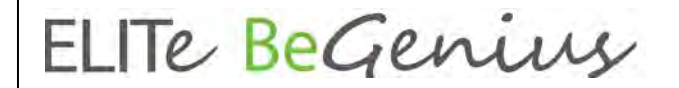

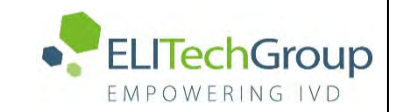

**ELITechGroup S.p.A. C.so Svizzera, 185 10149 Torino ITALY Offices: Tel. +39-011 976 191 Fax +39-011 936 76 11 E. mail: emd.support@elitechgroup.com**

## **NOTICE of CHANGE dated 18/01/2024**

## **IMPORTANT COMMUNICATION FOR THE USERS OF PRODUCT:**

## **«ELITe BeGenius®» Ref. INT040**

This new revision of the Instruction for Use (IFU) contains the following changes:

- *Update for new software version, SW 2.2.1 ELITe BeGenius Update of paragraphs 5.24.1, 6.7.3.8 and 6.7.3.9.*
- *Minor additional indication into the intended use not impacting the IVD purpose of the device*

## **PLEASE NOTE**

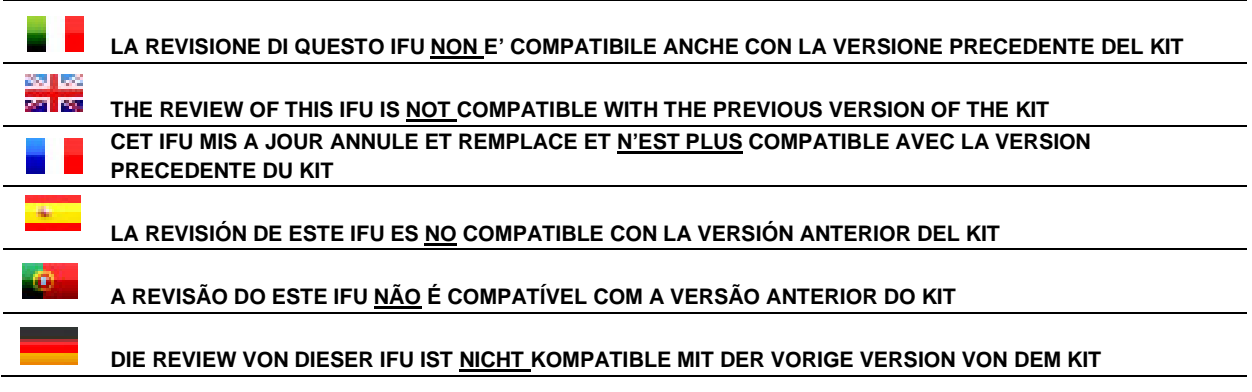

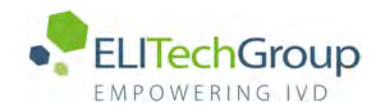

## **Gebrauchsanweisung**

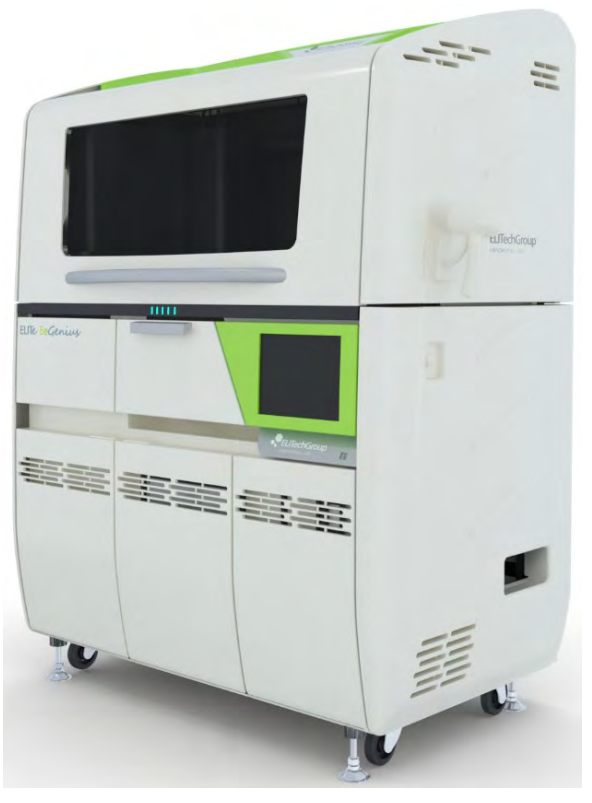

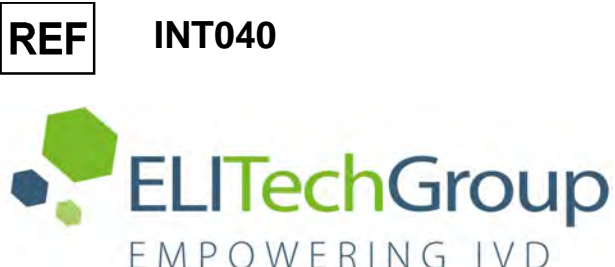

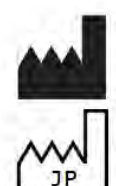

ELITechGroup S.p.A. Corso Svizzera 185, 10149 Torino, Italien Tel.: +39.011.97.61.91 - Fax: +39.011.93.67.611 E-Mail: emd.support@elitechgroup.com

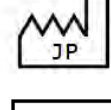

Website[: www.elitechgroup.com](http://www.elitechgroup.com/)

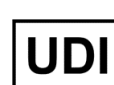

**0366154090022**

 $CE$  IVD

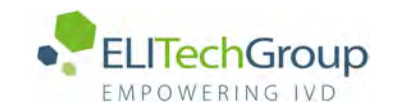

## **Inhaltsverzeichnis**

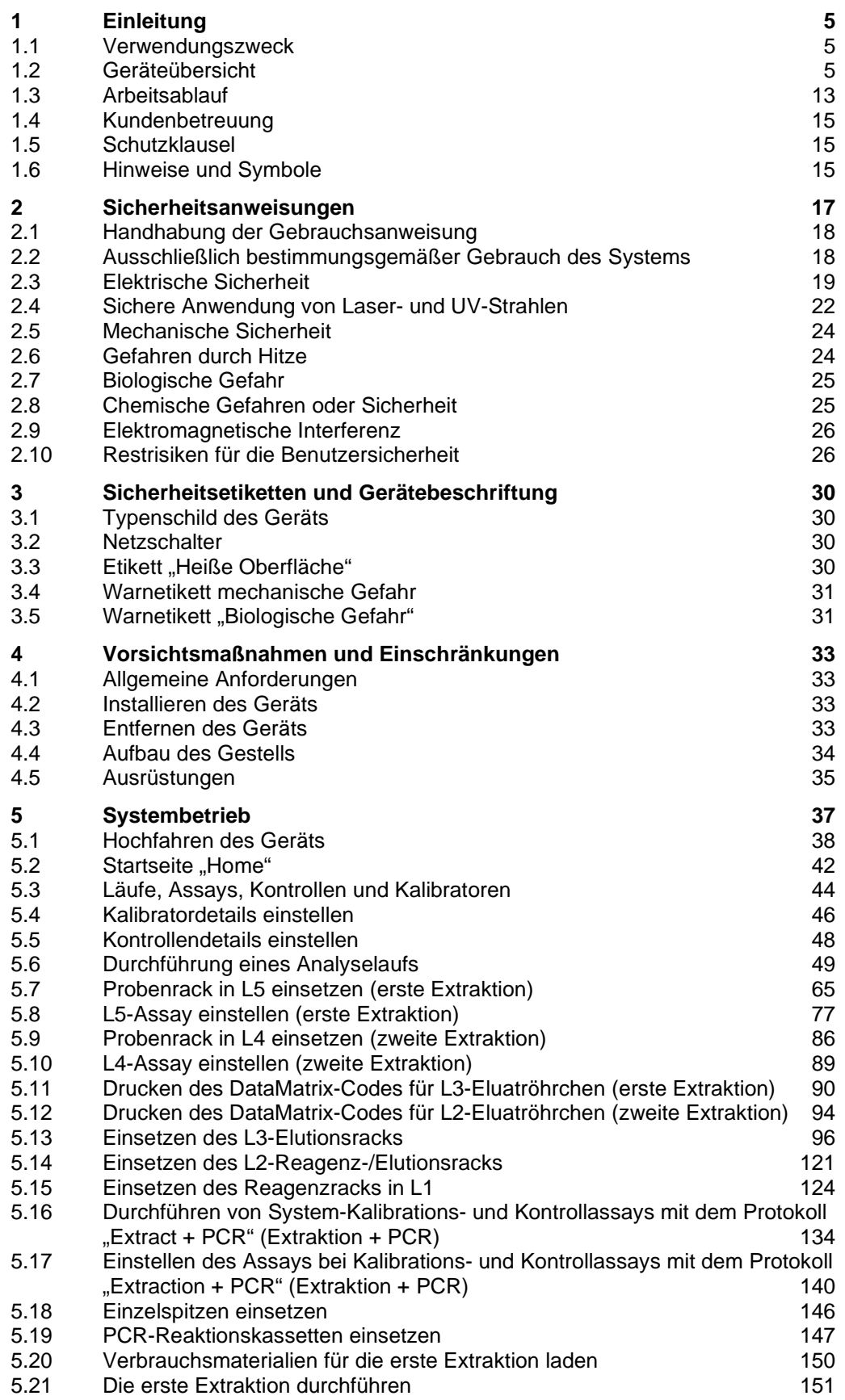

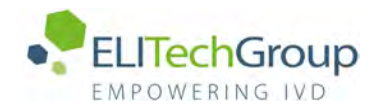

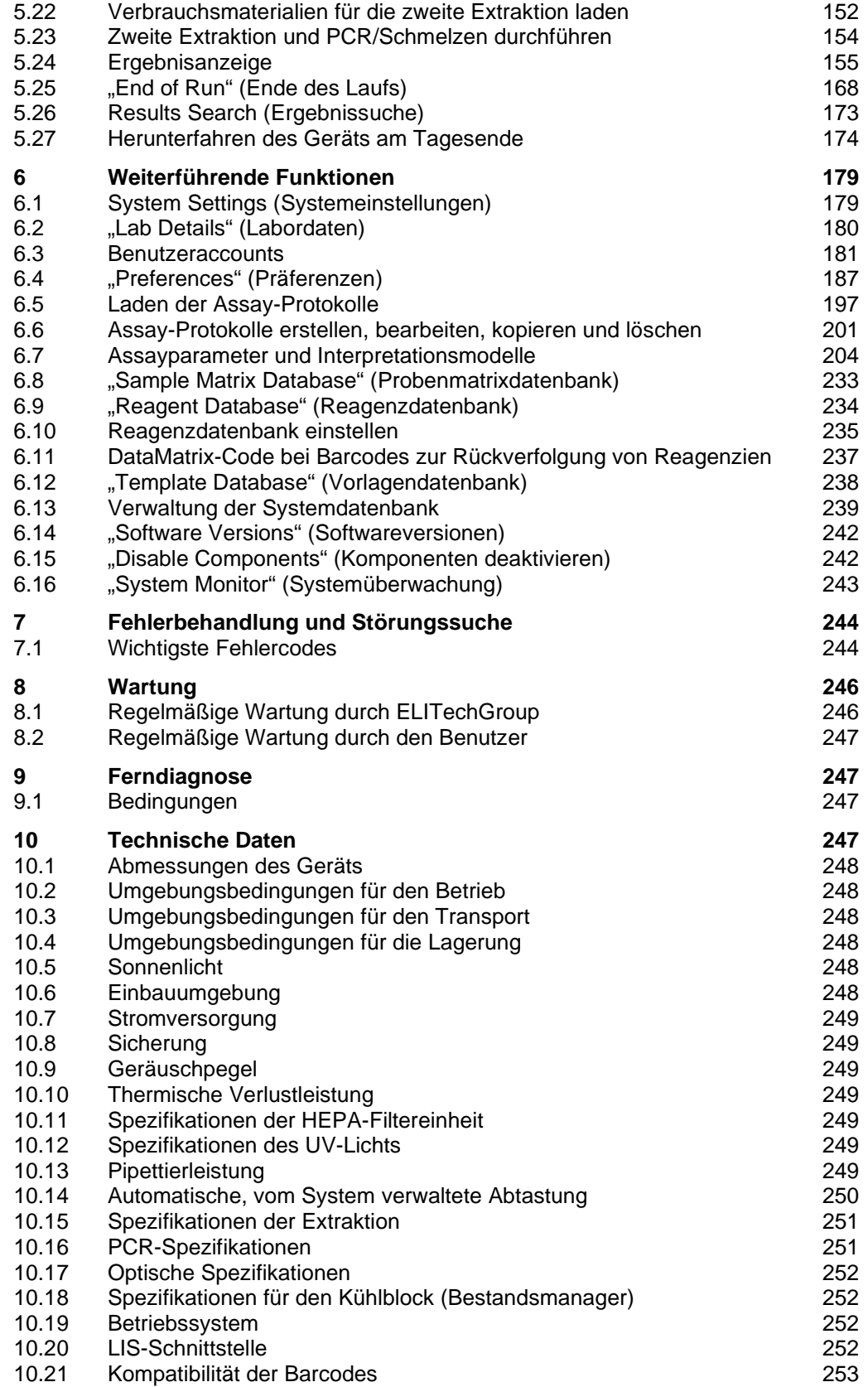

## <span id="page-5-0"></span>**1 Einleitung**

### <span id="page-5-1"></span>**1.1 Verwendungszweck**

Das ELITe BeGenius® Gerät ist ein automatisiertes und integriertes Gerät zur Extraktion und Aufreinigung von Nukleinsäuren, Amplifikation und Erkennung der<br>Zielsequenz durch Echtzeit-Polymerase-Kettenreaktion (RT-PCR), Zielsequenz durch Echtzeit-Polymerase-Kettenreaktion Schmelzkurvenanalyse sowie Interpretation der Ergebnisse.

Das Produkt wird zusammen mit Reagenzien für die Molekulardiagnostik und klinischen Proben verwendet.

Das Produkt wird in diagnostischen Verfahren zur Diagnose und Überwachung von pathologischen Zuständen verwendet.

Das Produkt wird in Kombination mit proprietären Extraktions- und Amplifikationsreagenzien sowie mit kundenspezifischen Amplifikationsreagenzien verwendet.

Das Produkt ist für multiple Probentypen bei Anwendungen in der qualitativen und quantitativen In-vitro-Diagnostik geeignet.

Dieses Produkt darf nur von medizinischem Fachpersonal und entsprechend geschulten Molekularbiologietechnikern im Umgang mit dem Gerät, den zugehörigen Verbrauchsmaterialien und Extraktionsreagenzien sowie im Umgang mit potenziell infektiösen biologischen Proben und chemischen Reagenzien, die als gefährlich eingestuft sind, bedient werden, um Unfälle mit potenziell schwerwiegenden Folgen für den Benutzer und andere Personen zu vermeiden.

### <span id="page-5-2"></span>**1.2 Geräteübersicht**

ELITe BeGenius ist ein eigenständiges Gerät, das die gesamte erforderliche Hardware, die Reagenzien und die Softwarekomponenten umfasst, die für die Vorbereitung der Nukleinsäureproben und die Echtzeit-PCR-Arbeitsschritte benötigt werden:

- Extraktionsmodule, Pipettierer für die Handhabung von Flüssigkeiten, RT-PCR-Geräte • Reagenzien für die Nukleinsäureextraktion und die RT-PCR
- Über einen integrierten Touchscreen bediente Spezialsoftware mit bidirektionaler Schnittstelle zum Labor-Informationssystem (LIS).

Das ELITe BeGenius Gerät kann 1 bis 24 Proben auf 12 parallelen Spuren verarbeiten. Es ist mit Primärröhrchen beladbar und bietet ein universelles Extraktionsverfahren in Verbindung mit mehreren, unabhängigen PCR von einer oder mehreren extrahierten Proben. Labore können dadurch maßgeschneiderte Testreihen entsprechend ihren spezifischen Anforderungen entwickeln.

Die extrahierte Nukleinsäure kann für erneute Bestimmungen oder für die Archivierung aufbewahrt werden.

Es sind verschiedene Betriebsarten verfügbar: nur Nukleinsäureextraktion, nur RT-PCR-Amplifikation, oder Nukleinsäureextraktion mit RT-PCR-Amplifikation und Ergebnisanalyse.

#### **Gerät**

Das ELITe BeGenius Gerät kann automatisch die folgenden Arbeitsschritte durchführen:

- Nukleinsäureextraktion und -reinigung, basierend auf einer Technologie mit Magnetkügelchen
- Amplifikation und Nachweis der Zielsequenz mittels RT-PCR
- Arbeitsgänge für die Handhabung von Flüssigkeiten einschließlich Proben- und Reagenziendosierung
- Auslesen von Barcodes mit integrierten Barcodelesern für Proben, RT-PCR-Reagenzien, die Extraktions- und die PCR-Kassette oder mit einem tragbaren Barcodeleser für Proben und RT-PCR-Reagenzien

Das ELITe BeGenius Gerät besteht aus folgenden Komponenten:

#### **Einzeldüsen-Pipettierer**

- Betrieb in der Y-Z-P-Achse
- Probentransfer vom Primärröhrchen zum Sekundärröhrchen, Nukleinsäuren- und RT-PCR-Dosierung
- Das dispensierte Volumen liegt zwischen 5 und 1000 µl bei Verwendung von 1000-µl-Filterspitzen

#### **Zwölf-Düsen-Achse**

- Betrieb in der X-Z-P-Achse, für verschiedene Aufgaben:
	- o Einfangen von Magnetpartikeln zur Extraktion<br>
	o Arbeitsgänge für die Handhabung der Flüssi
	- Arbeitsgänge für die Handhabung der Flüssigkeiten während der Extraktion und Elution der extrahierten Nukleinsäuren
	- o Das dispensierte Volumen liegt zwischen 10 und 1000 µl.

Sowohl der Einzeldüsen-Pipettierer als auch die Zwölf-Düsen-Achse ist mit Flüssigkeitssensoren ausgestattet, um das Reagenzflüssigkeit sowie Gerinnsel, Spitzen und Flüssigkeitsverluste festzustellen.

#### **Düsen-Nachweisachse**

- Echtzeit-Fluoreszenznachweis
- Aufsetzen von PCR-Well-Kappen

#### **M-Achse**

• Unterstützt die Extraktion mittels magnetpartikelbasierter Extraktion

#### **Zwölf Extraktionsmodule**

- Jeweils mit einem Heizblock ausgestattet
- Es sind drei Elutionsvolumina verfügbar: 50 µl, 100 µl und 200 µl.

#### **24 RT-PCR-Einheiten**

- Unabhängige Temperaturkontrolle ermöglicht parallele Bearbeitung unterschiedlicher PCR-Temperaturprofile
- Peltier-Block, 1 Peltier-Element pro Well
- Das Reaktionsvolumen liegt zwischen 20 und 50 µl.
- Möglichkeit der Schmelzkurvenanalyse
- Für jede RT-PCR sind sechs Fluoreszenzkanäle mit folgenden Eigenschaften verfügbar:

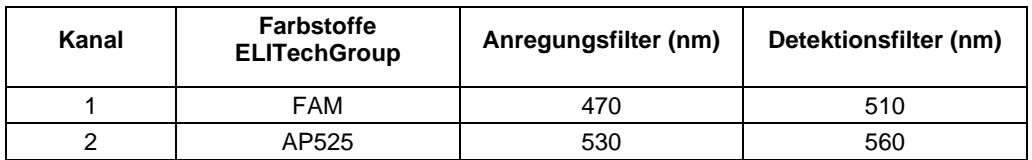

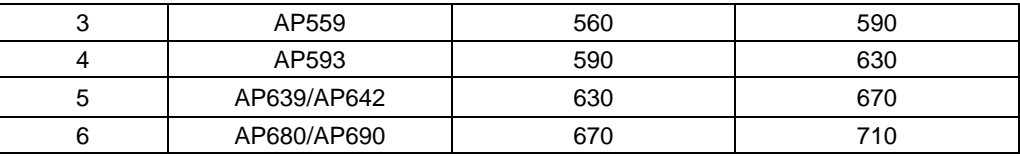

Das ELITe BeGenius Gerät ist in 12 parallele **Spuren** untergliedert, auf denen parallel und unabhängig voneinander 24 Proben von der Extraktion bis zur Amplifikation verarbeitet werden können.

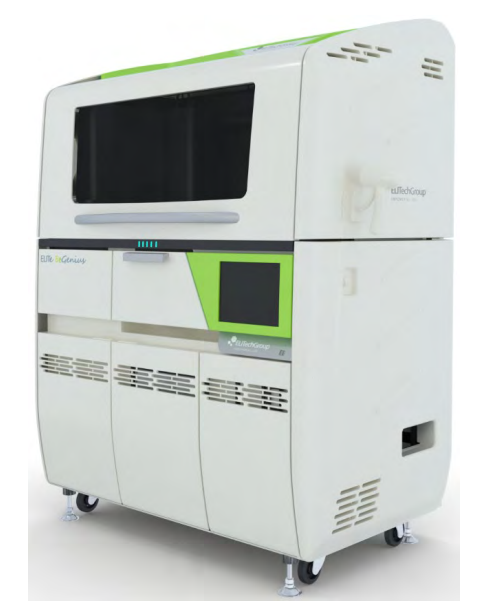

*Abb. 1-1: ELITe BeGenius Gerät – Außenansicht*

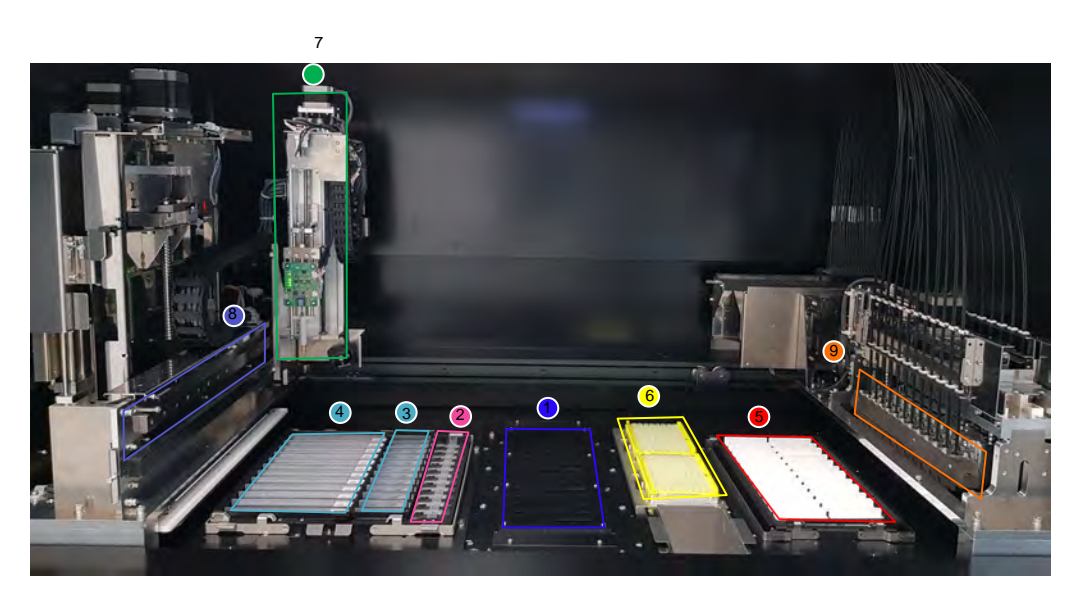

*Abb. 1-2: ELITe BeGenius Gerät – Ansicht des Arbeitsbereichs*

- 
- 
- 3. Kassetten für Extraktionsspitzen 8. Pipettierarm mit zwölf Düsen
- 4. Extraktionskassette 9. 24 RT-PCR-Köpfe
- 5. PCR-Universalkassette mit Deckeln
- 1. Kühleinheit 6. Filterspitzen-Racks (1000 µl)
- 2. Extraktionsröhrchen 7. Pipettierarm mit Einzelspitze
	-
	-

#### **Kühleinheit**

• Unabhängiges Kühlaggregat zum Laden von Proben und Reagenzien in dafür vorgesehene ELITe BeGenius Racks

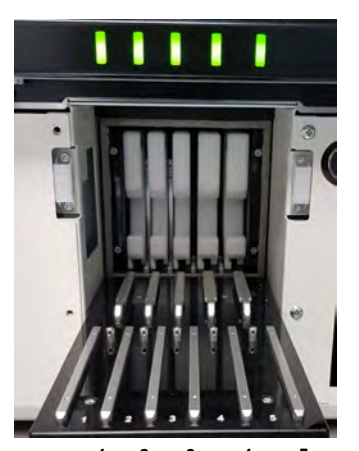

*Abb. 1-3: ELITe BeGenius Gerät – Ansicht des Ladebereichs* **1 2 3 4 5**

- 1. Reagenz-Ladeposition<br>2. Reagenz- und Eluat-La
- 2. Reagenz- und Eluat-Ladeposition<br>3. Eluat-Ladeposition
- 3. Eluat-Ladeposition
- 4. Ladeposition der klinischen Probe<br>5. Ladeposition der klinischen Probe
- Ladeposition der klinischen Probe

Es gibt 5 LEDs, eine für jede Spur in der Kühleinheit.

Langsam grün blinkende LED: informiert den Benutzer, in welche Position (von 1 bis 5) das Rack geladen werden muss.

Grün leuchtende LED: informiert den Benutzer darüber, dass das Rack vom System verwendet wird (das Rack kann nicht entladen werden).

Ausgeschaltete LED: informiert den Benutzer darüber, dass das Rack nicht vom System verwendet wird (das Rack kann entladen werden).

Schnell rot blinkende LED: informiert den Benutzer darüber, dass das Rack nicht ordnungsgemäß geladen ist.

#### **Arbeitsplatten-Tray**

• Herausnehmbares Tray zum Aufbewahren von Racks und Röhrchenverschlüssen.

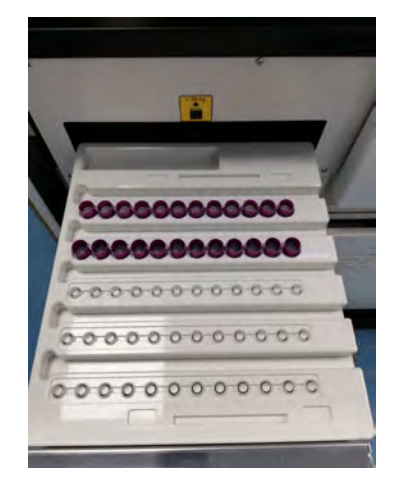

#### *Abb. 1-4: ELITe BeGenius Gerät – Arbeitsplatten-Tray*

#### **Reagenzien und Verbrauchsmaterialien**

Die folgenden ELITe BeGenius Reagenzien werden für die Nukleinsäureextraktion im offenen und geschlossenen Modus benötigt.

#### **ELITe BeGenius SP 200**

- Gebrauchsfertige Einheitskassette mit 8 Vertiefungen, versiegelt mit Aluminiumfolie, die alle für die Zelllyse, Extraktion und Reinigung benötigten Reagenzien einschließlich der Magnetkügelchen enthält.
- Universalkassette für humane genomische DNA und virale DNA/RNA, validiert an einer sehr breiten Reihe von Probenmatrizes.
- Der Reagenziensatz wurde für die Isolierung von Nukleinsäuren aus 200-µl-Proben optimiert (Abbildung 1-5: ELITe BeGenius SP200 – Extraktionskassette und Extraktionsprinzip)

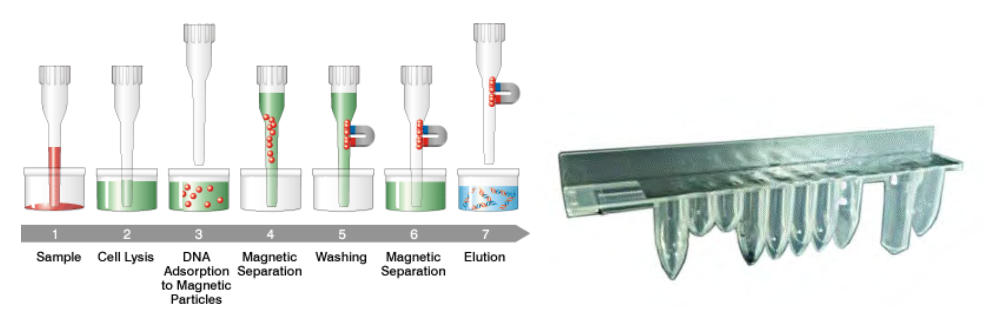

*Abb. 1-5: Prinzip der Nukleinsäureextraktion und ELITe InGenius SP 200 Extraktionskassette*

Zusätzliche Extraktionskits mit ähnlichen Konfigurationen, können im Gerät zur Erweiterung des klinischen Anwendungsbereichs verwendet werden. Jedes Extraktionskit verwendet die entsprechende, in der Software enthaltene Methode.

#### **ELITe InGenius SP 1000**

• Gebrauchsfertige Einheitskassette mit 8 Vertiefungen, versiegelt mit Aluminiumfolie, die alle für die Zelllyse, Extraktion und Reinigung benötigten Reagenzien einschließlich der Magnetkügelchen enthält.

• Universalkassette für humane genomische DNA und virale DNA/RNA, validiert an einer sehr breiten Reihe von Probenmatrizes.

• Das Reagenzset wurde für die Isolierung von Nukleinsäuren aus bis zu 1-ml-Proben optimiert. (Abbildung 1-6: ELITe InGenius SP1000 – Extraktionskassette und Extraktionsprinzip).

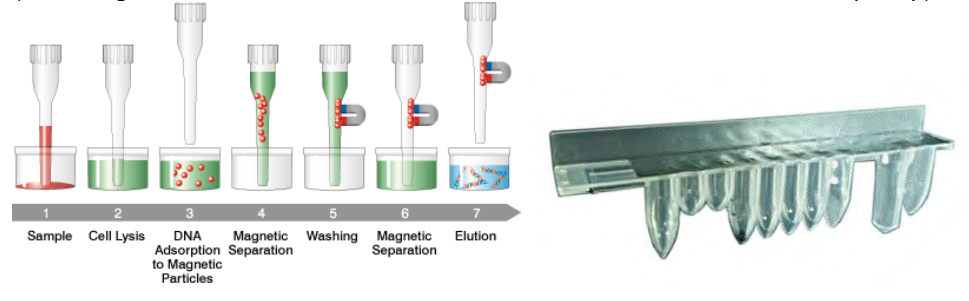

*Abb. 1-6: Prinzip der Nukleinsäureextraktion und ELITe InGenius SP 1000 Extraktionskassette*

Zusätzliche Extraktionskits mit ähnlichen Konfigurationen, können im System zur Erweiterung des klinischen Anwendungsbereichs verwendet werden. Jedes Extraktionskit verwendet die entsprechende, in der Software enthaltene Methode.

#### **ELITe InGenius SP RNA**

• Gebrauchsfertige Einheitskassette mit 8 Vertiefungen, versiegelt mit Aluminiumfolie, die alle für die Zelllyse, Extraktion und Reinigung benötigten Reagenzien einschließlich der Magnetkügelchen enthält.

• Universalkassette für die Extraktion und Reinigung von RNA aus Lympho-Monozyten-Suspensionen und Leukozyten-Suspensionen klinischer Proben von peripheren Blut.

• Das Reagenzset ist für die Isolierung von Nukleinsäuren aus 0,2-ml-Proben optimiert.

(Abbildung 1-7: ELITe InGenius SP RNA – Extraktionskassette und Extraktionsprinzip).

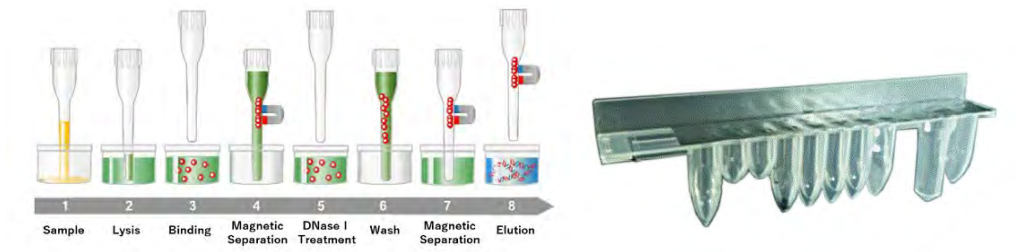

*Abb. 1-7: Prinzip der RNA-Extraktion und ELITe InGenius SP RNA Extraktionskassette*

Zusätzliche Extraktionskits mit ähnlichen Konfigurationen, können im System zur Erweiterung des klinischen Anwendungsbereichs verwendet werden. Jedes Extraktionskit verwendet die entsprechende, in der Software enthaltene Methode.

**ELITe InGenius DNase I** mit einer lyophilisierten Endonuklease, aliquotiert in 48 gebrauchsfertige Teströhrchen. Die DNase I Röhrchen müssen mit dem ELITe InGenius DNase I Röhrchenadapter verwendet werden.

**ELITe InGenius DNase Röhrchenadapter-Kit** mit 12 DNase I Röhrchenadapter und einer Öffnungshilfe.

Die folgenden ELITe BeGenius Verbrauchsmaterialien werden für die RT-PCR-Amplifikation im offenen und geschlossen Modus benötigt.

**ELITe BeGenius SP 200 Verbrauchsmaterialset** mit allen für die Extraktion in Verbindung mit dem Extraktionskit benötigten Verbrauchsmaterialien:

- Extraktionsröhrchen
- Spitzenkassetten, einschließlich einer Durchstechspitze für die automatisierte Extraktionskassette und einer Pipettierspitze für die Probenbearbeitung
- Aufbewahrungsröhrchen für Nukleinsäuren und Schraubverschlüsse

**ELITe InGenius PCR-Kassette**: PCR-Universalkassette mit Deckeln für IVD-Protokoll und ein benutzerdefiniertes Assay-Protokoll (Abbildung 1-8: ELITe InGenius PCR-Universalkassette)

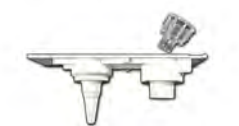

*Abb. 1-8: ELITe InGenius PCR-Universalkassette*

#### **Filterspitzen** (1000 µl) – Tecan

Die folgenden Reagenzien werden für die RT-PCR-Amplifikation mit dem ELITe BeGenius Gerät benötigt:

**ELITe MGB® line**: Zielspezifische RT-PCR-Assays im Monoreagenz-Format, einschließlich Sonden, Primern und Enzym für qualitative und quantitative IVD-Anwendungen.

#### **Software**

Das ELITe BeGenius Gerät wird von einer intuitiven Software gesteuert, die folgende Aufgaben ausführt:

#### **Einstellungen**

- Konfiguration des Systems
- Verwaltung des Benutzerzugriffs
- Verwaltung der Assay-Datenbank

#### **Betrieb**

- Auswahl des voreingestellten Assayprotokolls oder der Testreihen
- Durchführung eines Analyselaufs
- Messung der Ziel-Nukleinsäure
- Analyse und Interpretation der Ergebnisse
- Erstellung personalisierter Testberichte

#### **Verwaltung**

- Verwaltung der Rückverfolgbarkeit der Proben und Reagenzien
- Archivierung, Abruf und Export von Daten
- Kalibrierung und Wartung des Systems
- Erstellung von Qualitätsregelkarten

Über die Hauptseite von ELITe BeGenius kann direkt auf diese Hauptfunktionen zugegriffen werden.

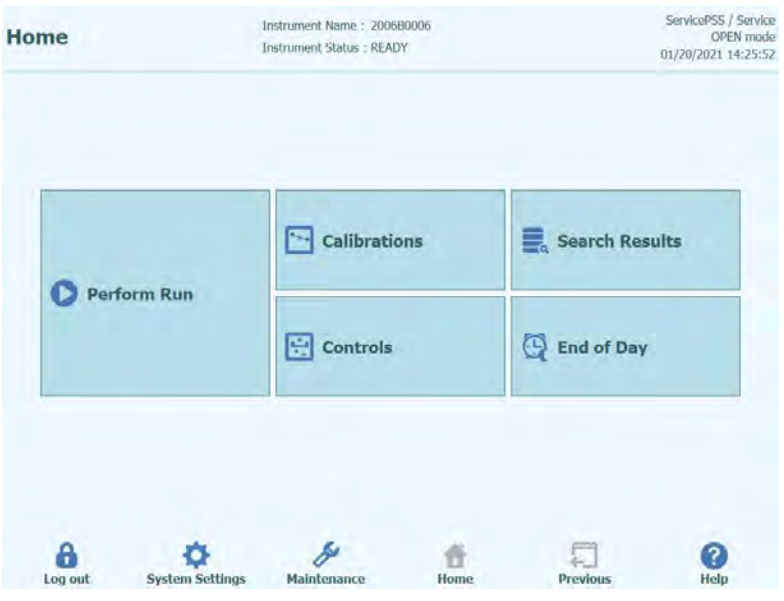

*Abb. 1-9: ELITe BeGenius Bildschirm "Home" (Start)*

### <span id="page-13-0"></span>**1.3 Arbeitsablauf**

Das ELITe BeGenius Gerät funktioniert im Modus CLOSED (geschlossen) oder OPEN (offen).

Im Modus CLOSED kann der Benutzer nur IVD-Assayprotokolle ausführen. Der Modus CLOSED dient auch der Hinterlegung, z. B. aller IVD-validierten Assayprotokolle gemäß den Benutzerhandbüchern zu den verwendeten ELITe MGB Assays. Die Änderung von Assayprotokollen oder die Erstellung eines neuen Assayprotokolls ist im Modus CLOSED nicht zulässig.

Der Modus OPEN ermöglicht auch die Ausführung zusätzlicher benutzerdefinierter Nicht-IVD-Assay-Protokolle,

die vom Labor gemäß den spezifischen Bedürfnissen entwickelt wurden.

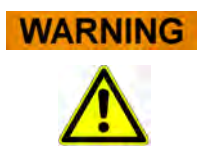

Das offene Assay-Protokoll ist von Typ "RUO" (nur für Forschungszwecke) und nicht mehr vom Typ "IVD" (In-vitro-Diagnostik).

#### **ELITe BeGenius Arbeitsablauf mit IVD-Assayprotokoll**

- 1. Das ELITe BeGenius Gerät starten
- 2. Den Modus CLOSED (geschlossen) wählen
- 3. Den Laufmodus wählen<br>4. Das LIS aufrufen, um die
- 4. Das LIS aufrufen, um die Proben-Arbeitsliste zu importieren
- 5. Die Proben in den Kühlbereich laden
- 6. Das Elutionsvolumen der Extraktion wählen
- 7. Das IVD-Assayprotokoll oder die Testreihe für jede Probe auswählen
- 8. Die barcodierten Eluatröhrchen in den Kühlbereich laden<br>9. ELITe BeGenius Amplifikationsreagenzien in den Kühlbe
- 9. ELITe BeGenius Amplifikationsreagenzien in den Kühlbereich laden
- 10. ELITe BeGenius Verbrauchsmaterialien laden
- 11. Den Analyselauf starten
- 12. Die Ergebnisse freigeben
- 13. Die Daten in das LIS hochladen

#### **ELITe BeGenius Arbeitsablauf mit EG SpA-Protokoll und benutzerdefiniertem und benutzervalidiertem Protokoll**

- 1. Das ELITe BeGenius Gerät starten
- 2. Den Modus OPEN (offen) wählen
- 3. Bei Bedarf das LIS aufrufen, um die Proben-Arbeitsliste zu importieren\*
- 4. Den Laufmodus wählen<br>5. Die Proben in den Kühlt
- 5. Die Proben in den Kühlbereich laden
- 6. Das Elutionsvolumen der Extraktion wählen
- 7. Das benutzerdefinierte Assayprotokoll oder die Reihe für jede Probe und/oder das zuvor importierte EG SpA-Assayprotokoll ohne Änderungen aus dem Modus CLOSED (geschlossen) auswählen\*
- 8. Die barcodierten Eluatröhrchen in den Kühlbereich laden
- 9. Die benutzerdefinierten Amplifikationsreagenzien in den Kühlbereich (und/oder die ELITe MGB® RT-PCR-Reagenzien) laden
- 10. ELITe BeGenius Verbrauchsmaterialien laden
- 11. Den Analyselauf starten
- 12. Die Ergebnisse freigeben\*
- 13. Die Daten ggf. in das LIS hochladen

\* siehe nachfolgenden HINWEIS

Es ist zweckmäßig, alle zwei Wochen die Assays für die einzelnen Parameter zu kontrollieren; hierzu sollte eine positive und eine negative Kontrolle ausgeführt werden.

Die Kalibration der Assays für die PCR-Reagenziencharge ist obligatorisch und umfasst die Ausführung einer positiven und einer negativen Kontrolle.

**NOTE** 

Für jedes Analyseergebnis, das durch einen Assay im Modus OPEN erhalten wurde, trägt der Benutzer die volle Verantwortung.

### <span id="page-15-0"></span>**1.4 Kundenbetreuung**

<span id="page-15-1"></span>Bei Fragen zum ELITe BeGenius Gerät wenden Sie sich bitte an den Kundendienstvertreter Ihres Gebiets.

### **1.5 Schutzklausel**

Die ELITe BeGenius Softwareprogramme und Systemdokumentation sind urheberrechtlich geschützt. Alle Rechte vorbehalten.

Die Software und das Handbuch sind für in-vitro-diagnostische Anwendungen mit dem ELITe BeGenius Gerät bestimmt.

Die Dokumentation kann technische Ungenauigkeiten oder Druckfehler enthalten. ELITechGroup behält sich das Recht vor, jederzeit und ohne Vorankündigung Ergänzungen oder Änderungen an der Dokumentation vorzunehmen.

### <span id="page-15-2"></span>**1.6 Hinweise und Symbole**

Die Warnhinweise, Anmerkungen und Symbole, die im Folgenden beschrieben sind, werden im vorliegenden Handbuch, am Gerät und auf der Verpackung verwendet.

#### **1.6.1 Anzeige von Warnhinweisen und Anmerkungen**

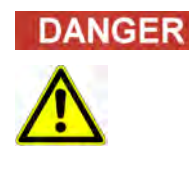

#### **Das Signalwort "Gefahr" und das entsprechende Symbol zeigen unmittelbare Gefahren an.**

Die mangelnde Beachtung des Warnhinweises "Gefahr" kann zum Tod oder zu schweren Verletzungen führen. Außerdem können Schäden am System oder negative Auswirkungen auf die Funktionsfähigkeit des Systems auftreten.

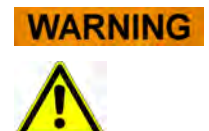

#### **Das Signalwort "Achtung" und das entsprechende Symbol zeigen potenzielle Gefahren an.**

Die mangelnde Beachtung der Anweisung "Achtung" kann zum Tod oder zu schweren Verletzungen führen. Außerdem können Schäden am System oder negative Auswirkungen auf die Funktionsfähigkeit des Systems auftreten.

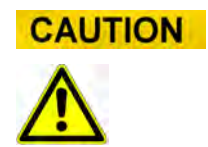

#### Das Signalwort "Vorsicht" und das entsprechende Symbol zeigen potenzielle **Gefahren/Probleme an.**

Die mangelnde Beachtung der Anweisungen "Vorsicht" kann zu leichten Verletzungen führen. Außerdem können Schäden am System oder negative Auswirkungen auf die Funktionsfähigkeit des Systems auftreten.

**NOTE** 

#### Das Signalwort "Hinweis" weist auf potenzielle Probleme hin.

Die Nichtbeachtung der Anweisungen "Hinweis" kann zu Schäden am System oder nachteiligen Auswirkungen auf die Systemfunktion führen.

### **1.6.2 Warnsymbole**

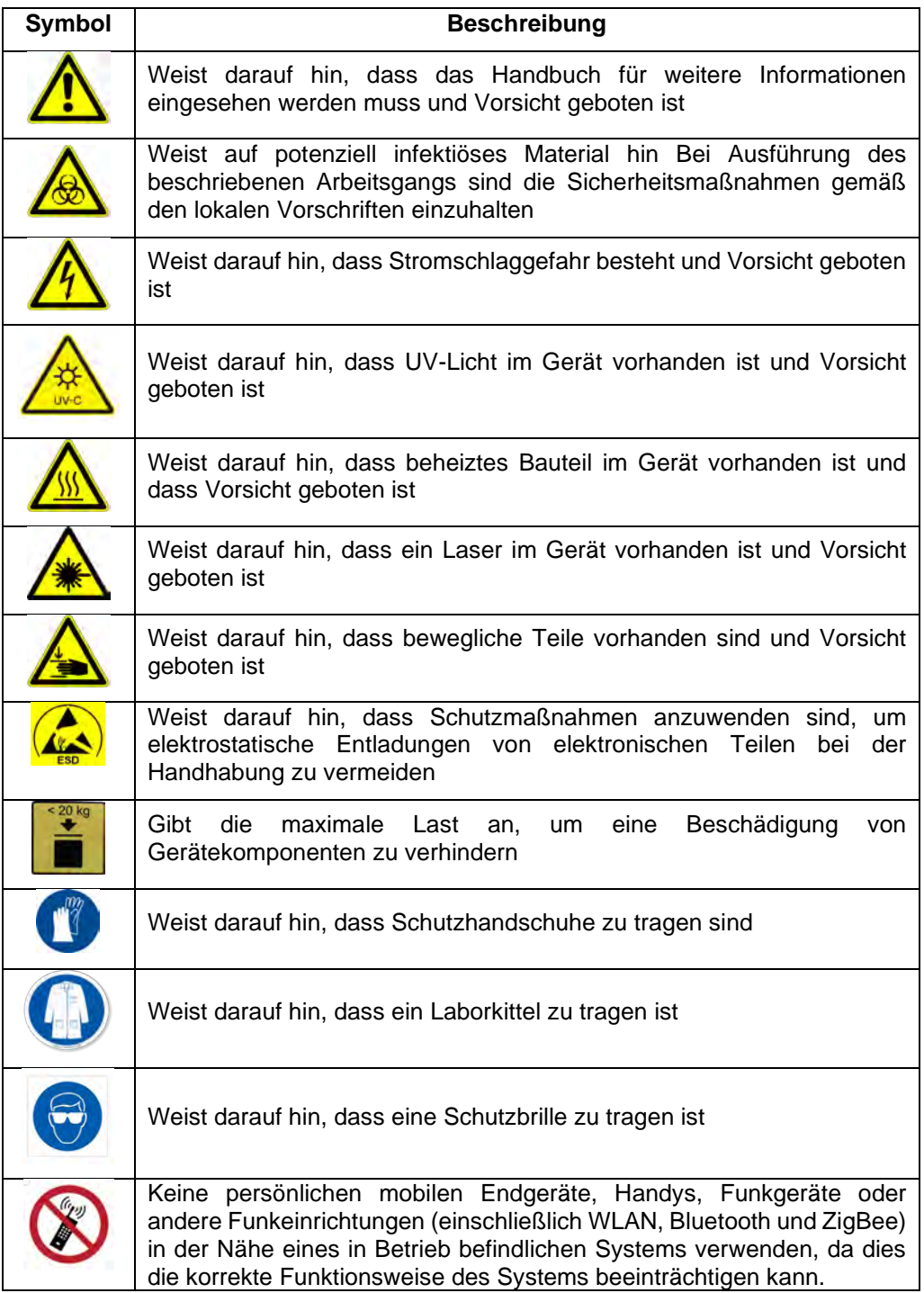

#### **1.6.3 Sonstige Symbole**

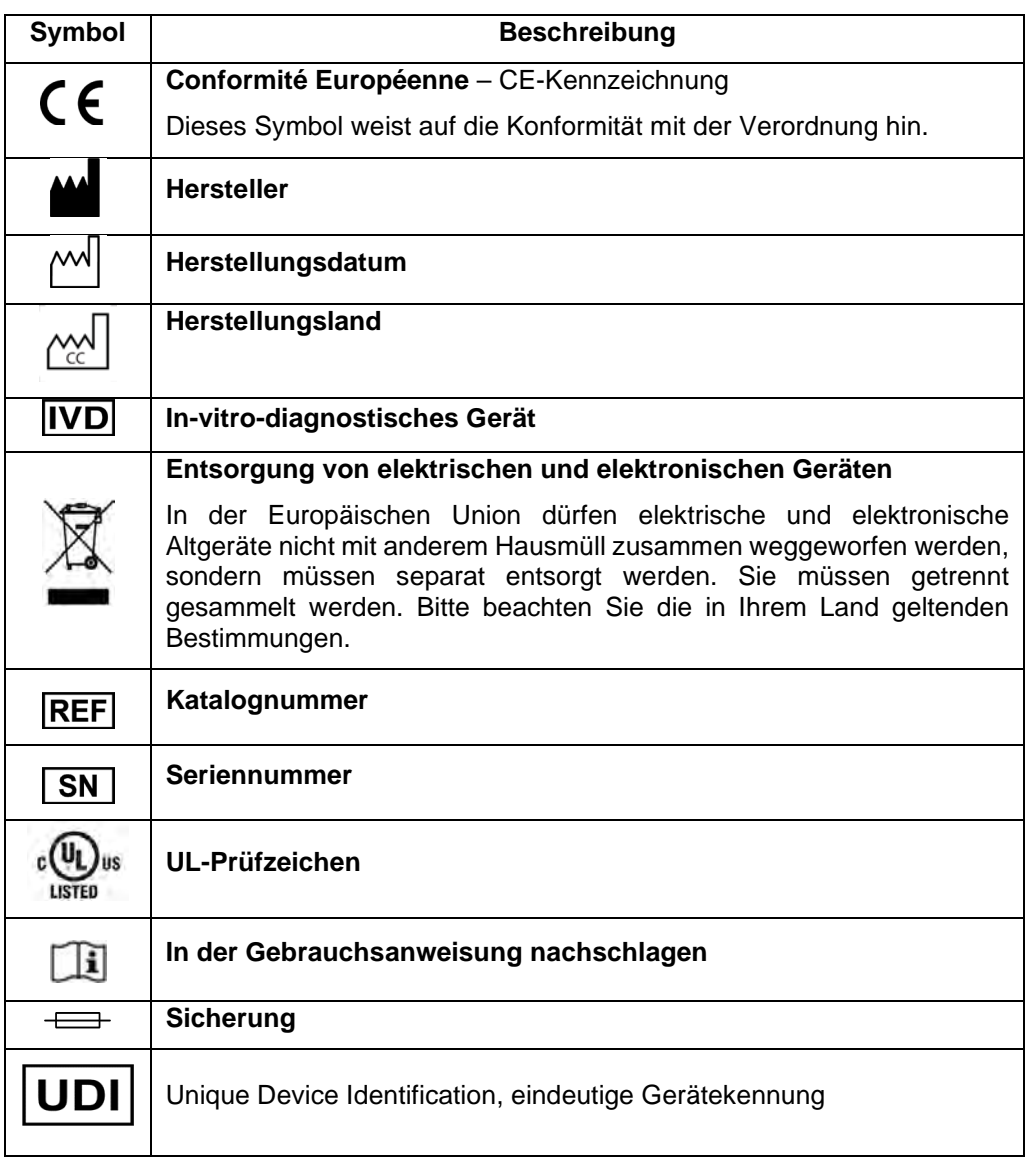

## <span id="page-17-0"></span>**2 Sicherheitsanweisungen**

Die folgenden Sicherheitsanweisungen müssen immer – vor und während des Betriebs und bei der Wartung – eingehalten werden. Die folgenden Erklärungen müssen gelesen und vollständig verstanden werden, bevor das ELITe BeGenius Gerät verwendet wird.

Bei der Entwicklung und Herstellung des ELITe BeGenius Geräts wurde ein Risikomanagementsystem angewandt, um die Risiken für den Benutzer so weit wie möglich zu beseitigen oder zu reduzieren. Die Verwendung dieses Produkts auf eine Weise, die nicht der beschriebenen Spezifikation von ELITechGroup entspricht, kann die konstruktionsbedingte Sicherheit der Ausrüstung beeinträchtigen.

Daher gilt:

• Der Benutzer muss die Anweisungen für den sachgemäßen Gebrauch des

Systems aufmerksam lesen.

Es dürfen ausschließlich Komponenten verwendet werden, die von der Firma ELITechGroup oder ihrem Vertreter geliefert wurden. Die Verwendung nicht genehmigter Komponenten kann die Betriebssicherheit des Systems beeinflussen oder Schäden daran verursachen.

### <span id="page-18-0"></span>**2.1 Handhabung der Gebrauchsanweisung**

#### Die Gebrauchsanweisung wird zu Ihrer Sicherheit bereitgestellt. Sie enthält wichtige Informationen zur Anwendung des beschriebenen Systems.

- o Lesen Sie alle Anweisungen.
- o Bewahren Sie die Gebrauchsanweisung beim Gerät auf.
- o Die Gebrauchsanweisung muss für den Benutzer jederzeit zugänglich sein.

Das ELITe BeGenius Gerät wurde in Übereinstimmung mit den Sicherheitsanforderungen für elektronische und medizinische Systeme entwickelt und hergestellt. Es liegt in der Verantwortung des Bedieners, die geltenden lokalen und nationalen Gesetze, Vorschriften und Laborverfahren für die Installation und den Betrieb des Geräts einzuhalten.

Der Hersteller hat alle Möglichkeiten angewandt, um zu garantieren, dass die Ausrüstung sowohl in elektrischer als auch mechanischer Hinsicht sicher funktioniert. Die Geräte werden vom Hersteller getestet und in einem Zustand geliefert, der einen sicheren, zuverlässigen Betrieb ermöglicht.

#### **Nichtbefolgung der Sicherheitsanweisungen**

Die Nichtbefolgung der Sicherheitsanweisungen kann zu schweren Körperverletzungen und Sachschäden führen.

- o Es sind alle Sicherheitsanweisungen zu befolgen, die in der Gebrauchsanweisung angegeben sind.
- <span id="page-18-1"></span>o Es sind alle Warnhinweise zu befolgen, die am Gerät angebracht sind.

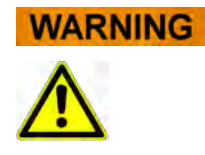

### **2.2 Ausschließlich bestimmungsgemäßer Gebrauch des Systems**

Der unsachgemäße Gebrauch des Systems kann zu Fehlergebnissen führen und Schäden am System und/oder Körperverletzungen hervorrufen.

- o Die Handhabung und Wartung des Systems darf nur von dazu ermächtigtem Fachpersonal ausgeführt werden.
- o Vor Inbetriebnahme des Systems muss die Gebrauchsanweisung vollständig gelesen und verstanden worden sein.
- o Das Gerät darf ausschließlich entsprechend dem in diesem Handbuch beschriebenen bestimmungsgemäßen Gebrauch verwendet werden.
- o Ausschließlich die Verbrauchsmaterialien und das Zubehör verwenden, die in

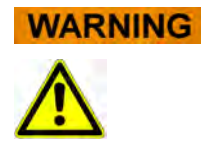

diesem Handbuch beschrieben sind (z. B. Einweg-Pipettenspitzen, Einweghüllen, Extraktions- und PCR-Kassetten usw.).

o Der Hersteller übernimmt keine Haftung für Schäden, einschließlich derer von Dritten, die durch unsachgemäßen Gebrauch oder fehlerhafte Benutzung des Systems verursacht werden.

#### **CAUTION**

**Verwendung von persönlichen mobilen Endgeräten und Handys.**

Keine persönlichen mobilen Endgeräte, Handys, Funkgeräte oder andere Funkeinrichtungen (einschließlich WLAN, Bluetooth und ZigBee) in der Nähe eines in Betrieb befindlichen Geräts verwenden, da dies die korrekte Funktionsweise des Systems beeinträchtigen kann.

#### **NOTE**

#### **Laborausrüstung**

Das ELITe BeGenius Gerät wurde als Laborausrüstung in Übereinstimmung mit den Anforderungen der Verordnung (EU) 2017/746 (Verordnung (EU) 2017/746 des Europäischen Parlaments und des Rates vom 5. Oktober 2017) konzipiert und entwickelt. Um die Konformität garantieren zu können, wurden die zutreffenden geltenden Normen beachtet, die im Verzeichnis der harmonisierten Normen für die IVD-Verordnung registriert sind. Die Anwendung dieses Produkts für Zwecke der In-vitro-Diagnostik erfordert eine eigene Konformitätsvalidierung gemäß der Verordnung (EU) 2017/746 für das gesamte System, in das es eingegliedert wird bzw. mit dem es zusammen verwendet wird (z. B. Reagenzien).

#### **NOTE**

#### **Änderungen am Gerät**

Eventuelle nicht vom Hersteller genehmigte Änderungen am Gerät können die Konformität mit den geltenden Normen, die vom Hersteller erklärt wird, zunichte machen. In diesem Fall ist der Kunde für die Anwendung der zutreffenden Normen verantwortlich.

### <span id="page-19-0"></span>**2.3 Elektrische Sicherheit**

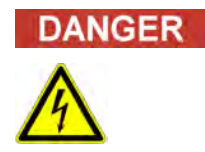

#### **Stromschlag-/Brandgefahr**

Die mangelnde Beachtung der Vorschriften und Normen kann zu schweren Körperverletzungen mit tödlichen Folgen sowie zu Sachschäden führen.

o Die nationalen Vorschriften und Gesetze für den sicheren elektrischen Betrieb des Systems müssen eingehalten werden.

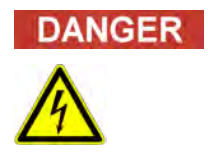

#### **Stromschlag-/Brandgefahr**

Ein unsachgemäßer Anschluss des Systems und der Endgeräte an die Netzversorgung kann zu schweren Körperverletzungen mit tödlichen Folgen sowie zu Sachschäden führen (z. B. Brand).

- o Für den Anschluss des Systems und der Endgeräte an die Netzversorgung sind ausschließlich Verlängerungskabel zu verwenden, die mit Schutzleiter und mit ausreichender Kapazität ausgestattet sind (Wirkungsgrad, Leistung).
- o Die Erdungskontakte nie unterbrechen.

ELITE BeGenius

- o Die Erdung des Systems und der dazugehörigen Endgeräte muss mit dem gleichen Schutzerdungspotenzial garantiert sein.
- o Die Verwendung einer Mehrfachsteckdose ist nicht zulässig.

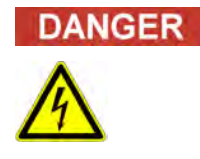

#### **Stromschlag-/Brandgefahr**

Beschädigte Verbindungskabel können zu schweren Körperverletzungen mit tödlichen Folgen sowie zu Sachschäden führen (z. B. Brand).

- o Beschädigte Verbindungskabel müssen sofort ersetzt werden!
- o Keine Gegenstände auf die Verbindungskabel stellen.
- o Die Verbindungskabel müssen so verlegt werden, dass sie nicht gequetscht oder beschädigt werden können.
- o Die Verbindungskabel müssen so verlegt werden, dass sie sich nicht in zugänglichen oder Durchgangsbereichen befinden.
- o Wenden Sie sich bei einem beschädigten Stromkabel an Ihren lokalen technischen Support-Partner der ELITechGroup.
- o Wenden Sie sich für einen Austausch der Netzsicherung an Ihren lokalen technischen Support-Partner der ELITechGroup.

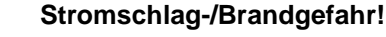

- o Ein defektes System sofort von seiner Netzversorgung trennen, wenn kein sicherer Betrieb mehr möglich ist.
- o Das defekte System so sichern, dass es nicht mehr angeschlossen werden kann.
- o Das System deutlich als defekt kennzeichnen.

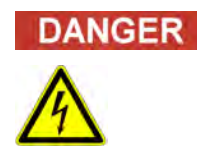

**DANGER** 

#### **Stromschlag!**

Der Betrieb von elektrischen Geräten auf nassen Fußböden kann zu schweren Körperverletzungen mit tödlichen Folgen sowie zu Sachschäden durch Stromschlag führen.

o Die Oberflächen (Fußböden, Arbeitstisch) müssen während des Gebrauchs des Systems trocken sein.

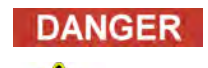

**WARNING** 

#### **Not-Aus**

Im Notfall den Netzschalter oder den Netzstecker verwenden, um das Gerät abzuschalten oder von der Stromversorgung zu trennen.

### **Gefahr aufgrund unsachgemäßer Positionierung bei der Installation**

Ein ungeeigneter Installationsort kann zu Unfällen mit schweren Körperverletzungen mit tödlichen Folgen, Brand oder schweren Schäden am System führen, wenn das System nicht ausgeschaltet oder von der Stromversorgung getrennt werden kann.

o Es ist sicherzustellen, dass am Installationsort des Systems der Versorgungs- und Netzschalter leicht zugänglich sind.

## **CAUTION**

#### **Elektrostatische Entladung**

Bei der Handhabung kann elektrostatische Entladung die Komponenten der elektronischen Leiterplatten beschädigen.

o Es sind Schutzmaßnahmen gegen elektrostatische Entladung zu treffen.

**NOTE** 

#### **Vorübergehende Emissionen und Störfestigkeit**

Dieses Gerät entspricht allen Anforderungen, die in der Norm IEC 61326-2-6 über Störaussendung und Störfestigkeit beschrieben sind.

- o Diese Ausrüstung wurde nach CISPR Klasse A ausgelegt und getestet. In einer Haushaltsumgebungen kann es Funkstörungen verursachen. In diesem Fall sind ggf. Maßnahmen zu deren Minderung zu ergreifen.
- o Vor der Konfiguration und dem Betrieb des Geräts muss die elektromagnetische Umgebung beurteilt werden.
- o Das Gerät nicht in der Nähe von Quellen mit übermäßiger elektromagnetischer<br>Strahlung verwenden (z. B. nicht abgeschirmte. bewusst betriebene abgeschirmte, bewusst Hochfrequenzquellen), da diese mit dem ordnungsgemäßen Betrieb des Geräts interferieren könnten.

### <span id="page-22-0"></span>**2.4 Sichere Anwendung von Laser- und UV-Strahlen**

#### **Augenverletzungen durch Laserstrahlung**

- a) Bei direktem Blick in den Laserstrahl verursacht die Laserstrahlung Augenreizungen. Alle Personen in der Nähe des Geräts sind darüber zu informieren, dass sie während des Laserbetriebs nicht in den Laserstrahl schauen dürfen.
- o Nie direkt in den Laserstrahl schauen.
- o Keine optischen Geräte verwenden (z. B. Spiegel).
- o Uhren und reflektierenden Schmuck ablegen, bevor der Laser betätigt wird.
- o Hinweis: Der falsche Gebrauch von Betriebs- und Einstellelementen oder die mangelnde Beachtung der Verfahren kann zur Emission von gefährlicher Laserstrahlung führen.
- o Laserprodukt der Klasse 1

#### **Bindehautentzündung und Hautverbrennungen durch UV-Strahlen**

Die Strahlung von UV-Lampen ruft in wenigen Minuten Bindehautentzündung und Hautverbrennungen hervor.

- o Nie direkt in die UV-Lampe schauen!
- o Augen und Haut vor direkter Strahlung schützen.
- o Die Gerätetür während der UV-Sterilisierung geschlossen halten.

```
NOTE
```
**WARNING** 

ELITe BeGenius wurde in Übereinstimmung mit IEC60825-1:2014 konzipiert und entwickelt.

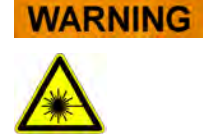

### <span id="page-24-0"></span>**2.5 Mechanische Sicherheit**

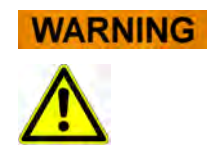

#### **Gefahr von Stromschlag oder mechanischen Verletzungen durch fehlende oder offene Schutzvorrichtungen**

Zur Vermeidung von schweren tödlichen Verletzungen durch Stromschlag oder Verletzungen durch das System (z. B. Prellungen, Schnitte usw.) dürfen die Schutzabdeckungen nur von autorisiertem und eingewiesenem Personal und nur für bestimmte Wartungsarbeiten geöffnet, überbrückt oder entfernt werden; dabei ist immer größte Vorsicht anzuwenden.

- o Nur die in diesem technischen Leitfaden beschriebenen Wartungsarbeiten durchführen.
- o Vor dem erneuten Anschluss des Systems an die Netzversorgung sicherstellen, dass niemand am System arbeitet und alle Schutzabdeckungen angebracht und geschlossen sind.
- o Vor dem Einschalten des Geräts sicherstellen, dass alle Schutzabdeckungen angebracht sind.
- o Wenn Schutzabdeckungen oder Schutzausrüstungen fehlen, das System abschalten, von der Netzversorgung trennen und gegen Wiedereinschalten sichern.
- o Sicherstellen, dass die Bewegung der Pipettiervorrichtung im Stillstand ist, bevor die Schutzabdeckungen geöffnet werden bzw. der Zugang zum Arbeitsbereich des Geräts hergestellt wird.
- o Die Pipettiervorrichtung und andere bewegliche Teile während des Systembetriebs nicht berühren.
- o Alle Wartungsarbeiten mit größter Vorsicht durchführen.
- o Keine Kleidung oder Accessoires tragen, die sich im System verfangen können.
- o Eine Störung oder eine plötzliche Bewegung des Systems kann zu Verletzungen führen. In diesen Fällen Abstand halten, das System abschalten und die Stromversorgung trennen.

### <span id="page-24-1"></span>**2.6 Gefahren durch Hitze**

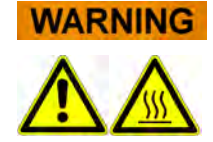

Ein ungeeigneter Ort für die Installation des Systems kann bei Überhitzung zu Brand oder schweren Schäden am System führen.

- o Den Installationsort für das System so auswählen, dass die Lüftungskanäle nicht behindert oder abgedeckt werden.
- o Den Installationsort für das System so auswählen, dass die Luft frei zirkulieren kann.
- o Das heiße Oberteil oder den PCR-Block während oder gleich nach dem PCR-Prozess nicht berühren. Um die Gefahr für die Benutzer des Systems auf ein Minimum zu reduzieren, verringert das System nach Abschluss der PCR automatisch die Temperatur.
- o Auf erhitzte Bereiche achten, die beim Entnehmen und Einsetzen der Verbrauchsmaterialien für den Benutzer zugänglich sind.

### <span id="page-25-0"></span>**2.7 Biologische Gefahr**

#### **Infektionsrisiko**

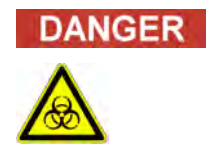

Biologische Proben, die in Zusammenhang mit dem ELITe BeGenius Gerät verwendet werden, können Infektionskrankheiten übertragen. Es sind alle nationalen und internationalen Sicherheitsnormen für Labors zu beachten.

Die folgenden Tätigkeiten des Benutzers führen zu biologischen Gefahren:

- − Handhabung der Proben
- − Handhabung des Eluats
- Entsorgung der Abfälle (Flüssigkeiten und Verbrauchsmaterial)
- − Wartung und Reinigung

Es sind folgende Anweisungen einzuhalten:

- *a) Lokale und nationale Bestimmungen, Gesetze und Laborvorschriften einhalten.*
- b) Geeignete Schutzhandschuhe tragen.
- c) Geeigneten Laborkittel tragen!
- d) Geeigneten Augenschutz tragen (z. B. Schutzbrille).
- e) Den Kontakt der Haut/Schleimhäute mit den Proben/Testreagenzien und mit Geräteteilen vermeiden.
- f) Das System bei einem Austritt von potenziell infektiösem Material sofort reinigen, desinfizieren und dekontaminieren.
- g) Verschüttete bzw. Tropfen von Reagenzien oder Proben aufwischen, mit 70 %-igem Alkohol reinigen und als potenziell infektiösen Abfall entsorgen.
- h) Aus dem Abfallbehälter oder der Extraktionskassette verschüttete Reagenzien aufwischen, mit 70 %-igem Alkohol reinigen und als potenziell infektiösen Abfall entsorgen.
- i) Bei der Ansaugung kontaminierte(s) Primärprobe und Eluat mit 70 %-igem Alkohol reinigen und als potenziell infektiösen Abfall entsorgen.
- j) Zur Beseitigung von Nukleinsäure-Kontaminationen die Oberflächen mit 0,5 % Natriumhypochlorit-Lösung abwaschen und mit hochreinem destillierten Wasser reinigen.
- k) Keine defekten oder gesprungenen Gefäße oder Flakons verwenden.
- l) Anweisungen der Packungsbeilage für eine sachgemäße Verwendung der Reagenzien befolgen.
- m) Gesetzesvorschriften für die Handhabung infizierter Substanzen einhalten.
- n) Nie biologisch gefährliche Flüssigkeiten für Versuche mit dem Gerät verwenden!
- <span id="page-25-1"></span>o) Im Labor nicht trinken oder essen.

### **2.8 Chemische Gefahren oder Sicherheit**

Bei der Handhabung von Reagenzien, Kalibratoren oder Kontrollen besteht die Möglichkeit der Exposition gegenüber gefährlichen chemischen Substanzen. Zur Minimierung des Risikos eines versehentlichen Verschüttens chemischer Stoffe (im Probenladebereich, im Kühlblockbereich, in den Bereichen für Verbrauchsmaterialien usw.) beim Umgang mit Reagenzien, Kalibratoren oder Kontrollen ist Folgendes zu beachten.

- a) Die SDB für jeden Assay aufmerksam lesen und beachten.
- b) Die empfohlene Schutzausrüstung wie Einweghandschuhe, Laborkittel und

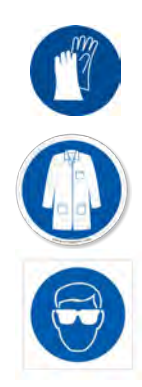

Augenschutz tragen, um einer Exposition vorzubeugen.

- c) Bei einer Exposition die Angaben auf dem SDB befolgen.
- <span id="page-26-0"></span>d) Es sind alle nationalen und internationalen Sicherheitsnormen für Labors zu beachten.

### **2.9 Elektromagnetische Interferenz**

Das ELITe BeGenius Gerät ist gemäß den einschlägigen EMV-Normen ausgelegt und hergestellt. Aktuelle Informationen zu anwendbaren Normen finden Sie in der CE-Konformitätserklärung zu diesem Gerät.

Der Benutzer muss sicherstellen, dass eine für dieses Gerät verträgliche elektromagnetische Umgebung aufrechterhalten wird, um die bestimmungsgemäße Funktion des Geräts sicherzustellen.

- Zur Einhaltung der Vorschriften ausschließlich das Gerät und die Kabel verwenden, die von ELITechGroup S.p.A. geliefert werden.
- Die Installation darf nur von qualifiziertem Kundendienstpersonal durchgeführt werden, das von ELITechGroup S.p.A. oder seinem Vertreter ermächtigt ist.
- Das Gerät nicht in der Nähe von elektromagnetischen Strahlungsquellen, wie einem Gerät ohne geeignete Abschirmung, oder einem Gerät oder einer Ausrüstung ohne geeignete EMV-Zertifizierung verwenden.

### <span id="page-26-1"></span>**2.10 Restrisiken für die Benutzersicherheit**

In diesem Abschnitt sind die potenziellen Restrisiken für den Benutzer beschrieben, nachdem bestimmte Sicherheitsmaßnahmen angewandt wurden. Für den sicheren Gebrauch des ELITe BeGenius Geräts muss der Benutzer die hier aufgeführten Restrisiken aufmerksam lesen und verstehen und die Anweisungen befolgen.

#### **2.10.1 Sicherheitsintegration bei der Entwicklung und Herstellung**

Bei der Entwicklung und Herstellung des ELITe BeGenius Geräts wurde ein Risikomanagementsystem angewandt, um die Risiken für den Benutzer so weit wie möglich zu beseitigen oder zu reduzieren. Die Verwendung dieses Produkts auf eine Weise, die nicht der beschriebenen Spezifikation von ELITechGroup S.p.A. entspricht, kann die konstruktionsbedingte Sicherheit der Ausrüstung beeinträchtigen.

Der Benutzer muss die Anweisungen für den sachgemäßen Gebrauch des Systems aufmerksam lesen. Es dürfen ausschließlich Komponenten verwendet werden, die von der Firma ELITechGroup S.p.A. oder ihrem Vertreter geliefert wurden. Die Verwendung von nicht genehmigten Komponenten kann die Betriebssicherheit des Systems beeinflussen oder Schäden daran verursachen.

#### **2.10.2 Ergonomie**

Beim Entwurf des ELITe BeGenius Geräts wurden ergonomische Grundsätze

berücksichtigt, um Unbequemlichkeit, Ermüdung und körperliche Belastung für den Benutzer zu verringern.

### **2.10.3 Unterbrechung der Stromversorgung**

Bei einem Stromausfall während des Betriebs von ELITe BeGenius wird das Gerät nicht automatisch neu gestartet. Das Gerät muss manuell vom Benutzer neu gestartet werden.

#### **2.10.4 Schutzmaßnahmen gegen mechanische Gefahren**

Bei der Entwicklung des ELITe BeGenius Geräts wurde besonders darauf geachtet, den Benutzer vor scharfen Kanten und rauen Oberflächen zu schützen. Außerdem sind Sicherheitssysteme vorhanden, die den Betrieb des Geräts beim Öffnen der Tür unterbrechen. Es ist streng verboten, die Tür oder die Schutzabdeckungen zu entfernen oder die eingebauten Sicherheitsmechanismen in irgendeiner Weise zu verändern.

#### **2.10.5 Schutzmaßnahmen gegen biologische Gefahren**

Die lokalen und nationalen Bestimmungen, Gesetze, Laborvorschriften und Standardverfahren sind stets zu beachten, um die biologische Gefahr auf ein Minimum zu reduzieren.

- a) Das ELITe BeGenius Gerät nicht verwenden bzw. Verbrauchsmaterialien oder potenziell kontaminierte Komponenten nicht ohne die geeignete persönliche Schutzausrüstung (PSA) handhaben. Die Anforderungen sind dem entsprechenden SDB zu entnehmen.
- b) Keine Proben ohne geeignete persönliche Schutzausrüstung handhaben.
- c) Wenden Sie sich für einen Austausch der UV-Lampen an Ihren lokalen technischen Support-Partner der ELITechGroup.

#### **2.10.6 Schutz vor Cybersicherheitsgefahren**

Zum Schutz des ELITe BeGenius Geräts vor Cybersicherheitsgefahren sind die folgenden Anweisungen zu beachten.

Es wird empfohlen, immunisierte USB-Speichersticks zu verwenden, um die **WARNING** automatische Ausführung von Schadprogrammen über die Autoausführung von Windows vor dem Gebrauch mit dem ELITe BeGenius Gerät zu vermeiden und zu verhindern.

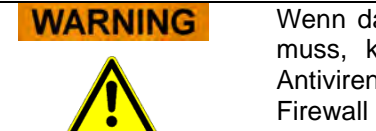

as ELITe BeGenius Gerät mit einem Netzwerk (Ethernet) verbunden werden kann diese Verbindung immer mit einer externen Firewall (möglichst mit hsoftware ausgestattet) direkt vor Cyberangriffen geschützt werden. Die externe blockiert alle Netzwerkadressen, die nicht für den Betrieb des ELITe BeGenius Geräts notwendig sind. Bitte wenden Sie sich bezüglich weiterer Firewall-Hardware und Konfigurationsempfehlungen an Ihren technischen Support-Partner der ELITechGroup vor Ort.

## **NOTE**

Auf dem ELITe BeGenius Gerät dürfen nur von der ELITechGroup genehmigte Software-Aktualisierungen installiert werden. Diese dürfen nur von durch die ELITechGroup geschultem und zugelassenem Personal installiert werden.

### **NOTE**

Wenn das ELITe BeGenius Gerät an das Computernetzwerk des Labors bzw. des Krankenhauses angeschlossen ist, kann der Netzwerkadministrator seine Verwendung überwachen, um Anomalien oder verdächtiges Verhalten aufzuspüren.

Bei Anomalien, welche die korrekte Funktionsweise des Geräts beeinträchtigen könnten, ist das Supportpersonal der ELITechGroup unverzüglich darüber zu informieren, und das Gerät darf erst dann wieder verwendet werden, nachdem es von der ELITechGroup geprüft wurde.

### **NOTE**

Eine externe Tastatur bzw. Maus darf nur dann an das ELITe BeGenius Gerät angeschlossen werden, wenn der technische Support-Partner der ELITechGroup dies ausdrücklich gestattet.

### **NOTE**

Für Arbeiten des technischen Kundendienstes ist ein Remotezugriff auf das ELITe BeGenius Gerät möglich. Dabei ist der von der ELITechGroup validierte und herausgegebene Remoteunterstützungsservice zu verwenden, der einen effektiven, sicheren und integrierten Support gewährleistet. Dieser reduziert die Ausfallzeit bis zur Lösung des Problems erheblich, macht die Installation einer Software an den Remotestationen überflüssig und steht im Einklang mit den geltenden GDPR-Vorschriften (EU-Verordnung 2016/679 und nachfolgende Umsetzung in nationales Recht durch das italienische gesetzesvertretende Dekret 101/2018).

Die ELITechGroup verwendet eine Cloudlösung, die auf Rechenzentren zurückgreift, deren Informationssicherheits-Managementsysteme gemäß ISO/IEC 27001 zertifiziert sind. Darüber hinaus haben alle Rechenzentren die folgenden Prüfungen absolviert: SOC II Typ 1, SSAE 16, SOC 1 Typ II und SOC 2 Typ II.

#### **2.10.7 Schutzmaßnahmen gegen elektrische Gefahren**

Das ELITe BeGenius Gerät wurde so entwickelt und hergestellt, dass die Gefahren von Stromschlag und elektrostatischer Entladung verhindert werden. Für den Überstromschutz ist eine Sicherung installiert. Die lokalen und nationalen Normen zur Sicherheit sind strikt zu befolgen.

Das ELITe BeGenius Gerät wurde ausschließlich für die Verwendung in Laboren entwickelt. Das Gerät nicht in explosionsgefährdeter Umgebung oder Atmosphäre verwenden. Die Sicherheit der Benutzung liegt in der Verantwortung des Endbenutzers:

- a) Den Kontakt mit der elektrischen Erdung nicht unterbrechen.
- b) Keine anderen elektrischen Vorrichtungen an dieselbe Steckdose oder elektrischen Ausgang anschließen (außer wenn dieser von ELITechGroup S.p.A. oder dem Fachvertreter genehmigt wurde).
- c) Keine beschädigten Kabel verwenden.
- d) Wenn die Betriebssicherheit nicht garantiert werden kann, das Gerät vom Stromnetz trennen. Das Gerät nicht verwenden, wenn es beschädigt ist.
- e) Die geschlossene und verriegelte Tür während des Betriebs nicht öffnen.
- f) Nicht versuchen, interne Reparaturen vorzunehmen. Wenden Sie sich dazu immer an das qualifizierte Kundendienstpersonal.

### **2.10.8 Schutz vor Gefahren durch erhöhte Temperatur**

Das Gerät ist mit einem heißen Kopfteil ausgestattet, um die Bildung von Kondenswasser während der PCR zu verhindern. Am heißen Kopfteil ist ein Warnetikett "Achtung, heiße Oberfläche" angebracht. Vorsichtig handhaben.

#### **2.10.9 Schutz vor Gefahren durch Geräuschentwicklung**

Das Gerät wurde so entwickelt und hergestellt, dass die A-bewerteten Schallemissionen bei einem Abstand von mindestens 1 Meter unter 70 dB liegen.

## <span id="page-30-0"></span>**3 Sicherheitsetiketten und Gerätebeschriftung**

### <span id="page-30-1"></span>**3.1 Typenschild des Geräts**

Seriennummer-Etikett: Gerätecode (REF) und Seriennummer sind auf dem Seriennummer-Etikett an der rechten Geräteseite angegeben.

Die Seriennummer ist für jedes Gerät eindeutig.

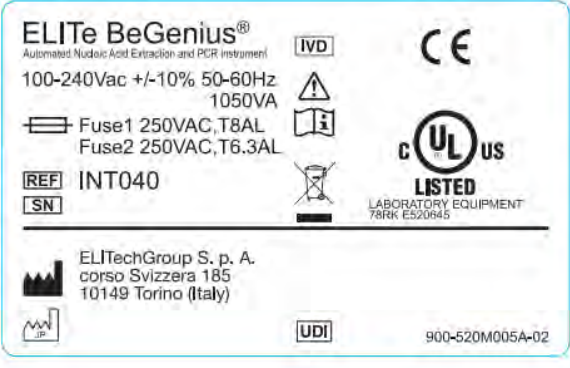

*Abb. 3-1: ELITe BeGenius Geräteetikett.*

### <span id="page-30-2"></span>**3.2 Netzschalter**

Der Hauptschalter befindet sich rechts am Gerät.

<span id="page-30-3"></span>Im Notfall kann der Benutzer das Gerät herunterfahren, indem er den Schalter auf OFF (Aus) stellt.

### **3.3 Etikett "Heiße Oberfläche"**

Am heißen Kopfteil und dem Heizblock ist ein Etikett "Achtung, heiße Oberfläche" angebracht. Vorsichtig handhaben.

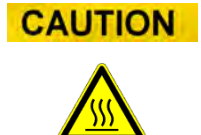

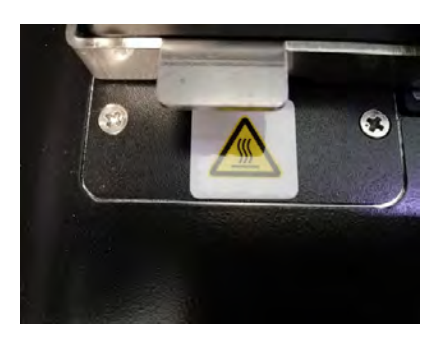

### <span id="page-31-0"></span>**3.4 Warnetikett mechanische Gefahr**

Das ELITe BeGenius Gerät besitzt in seinem Inneren zahlreiche bewegliche Teile. Die Tür ist mit einem Sperrmechanismus ausgestattet, um ein Öffnen während des Betriebs zu verhindern. Das Gerät ist außerdem so entwickelt, dass es sich bei einer Öffnung der Tür während des Betriebs abschaltet. Dennoch ist innerhalb des Geräts das Warnetikett "Achtung, mechanische Gefahr" angebracht. Vorsichtig handhaben.

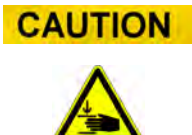

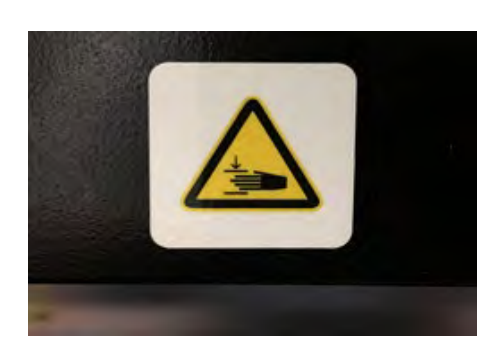

### <span id="page-31-1"></span>**3.5 Warnetikett "Biologische Gefahr"**

Im Geräteinneren ist das Warnetikett "Biologische Gefahr" angebracht. Eine potenzielle biologische Gefahr besteht, wenn der Benutzer die gute Laborpraxis nicht einhält und die lokalen und nationalen Sicherheitsvorschriften nicht befolgt. Der Bediener muss die komplette empfohlene PSA tragen.

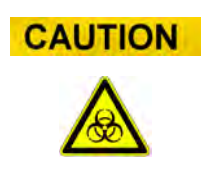

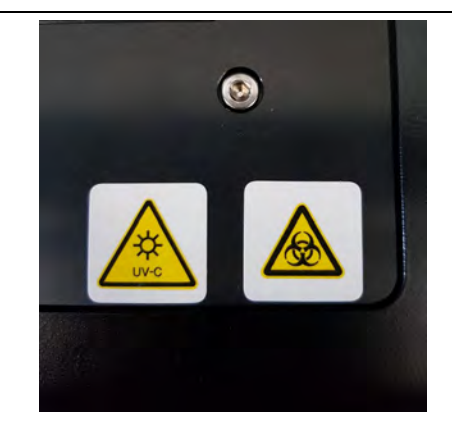

## <span id="page-33-0"></span>**4 Vorsichtsmaßnahmen und Einschränkungen**

Um auf sichere Weise zuverlässige Ergebnisse von dem Gerät zu erhalten, müssen die Benutzer die Angaben in diesem Handbuch strikt befolgen. Die Verwendung des Geräts auf nicht von ELITechGroup S.p.A. spezifizierte Weise kann die konstruktionsbedingten Schutz- und Sicherheitsvorrichtungen des Geräts funktionsunfähig machen, zu Verletzungen führen und die Ergebnisse beeinträchtigen.

### <span id="page-33-1"></span>**4.1 Allgemeine Anforderungen**

- a) Von Wärmequellen fernhalten.
- b) Nicht dem direkten Sonnenlicht aussetzen.
- c) Das Gerät ausschließlich im festgelegten Betriebstemperaturbereich verwenden.

d) Immer die Mindestplatzanforderungen an allen Seiten des Geräts beachten. Dies ist wichtig, um:

- i) die zuverlässige Temperaturkontrolle aufrechtzuerhalten,<br>ii) der Überhitzung des Geräts bzw. schweren Geräteschäde
- der Überhitzung des Geräts bzw. schweren Geräteschäden vorzubeugen,
- iii) die elektrischen Funktionen und die Funktionen des Messsystems aufrechtzuerhalten,
- iv) die Lebensdauer des Geräts zu schützen,
- v) einen ungehinderten Zugang für die Wartung bereitzustellen.

<span id="page-33-2"></span>Die Mindestnutzungsdauer des ELITe BeGenius Geräts beträgt fünf (5) Jahre, sofern das System von qualifiziertem Personal gewartet wird.

### **4.2 Installieren des Geräts**

Die Installation des ELITe BeGenius Geräts darf ausschließlich von qualifiziertem Kundendienstpersonal der Firma ELITechGroup S.p.A. oder ihrem Vertreter durchgeführt werden. Das ELITe BeGenius Gerät muss geerdet werden.

### <span id="page-33-3"></span>**4.3 Entfernen des Geräts**

Der Transport des Geräts an einen anderen Aufstellungsort oder der Rücktransport zur Reparatur oder Wartung darf ausschließlich von der Firma ELITechGroup S.p.A. oder ihrem Vertreter durchgeführt werden. Wenn Sie Fragen zur Rücksendung oder Entsorgung des Geräts haben, wenden Sie sich bitte an Ihren technischen Support-Partner der ELITechGroup vor Ort.

<span id="page-34-0"></span>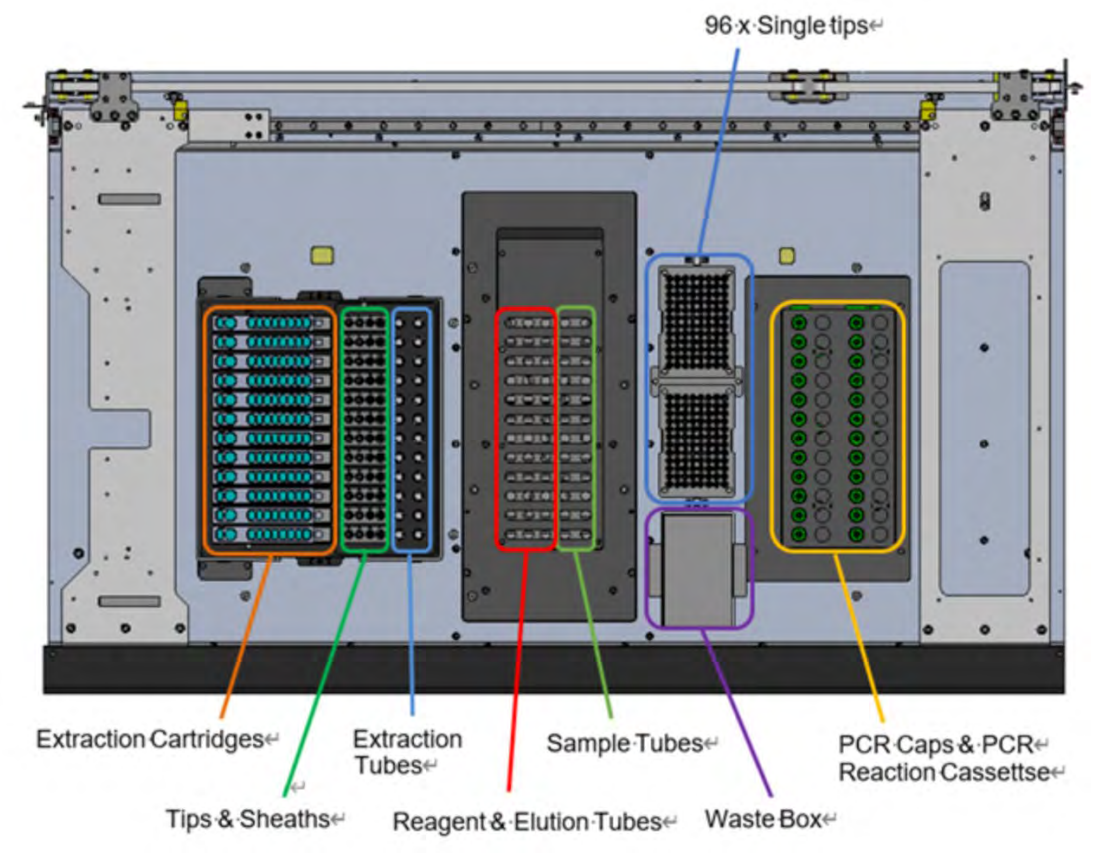

**4.4 Aufbau des Gestells**

*Abb. 4-1: Aufbau des Gestells1*

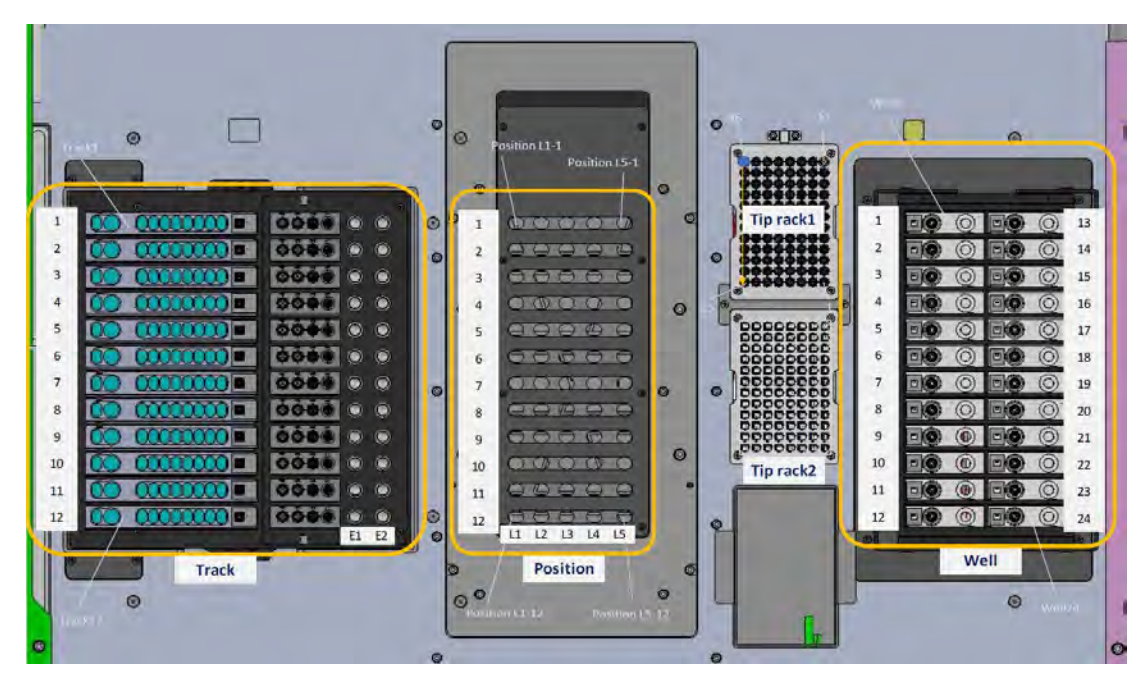

*Abb. 4-2: Bezeichnung der Gestellposition2*

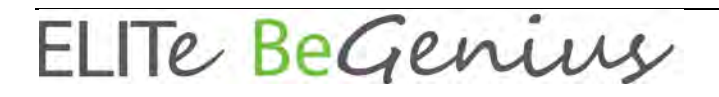

#### <span id="page-35-0"></span>**4.5 Ausrüstungen 4.5.1 Probenröhrchen-Typ**

Das ELITe BeGenius Gerät ist mit 6 Typen von Probenröhrchen erhältlich.

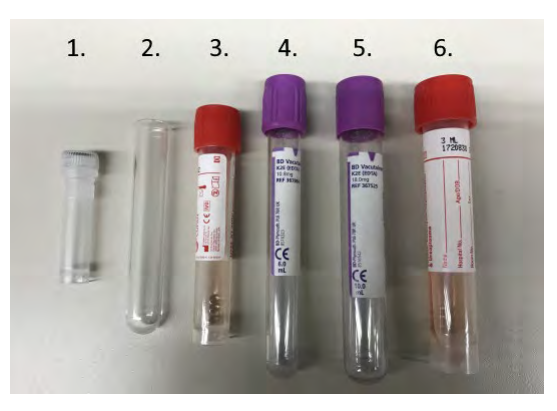

*Abb. 4-3: Probenröhrchen-Typen für das ELITe BeGenius Gerät.*

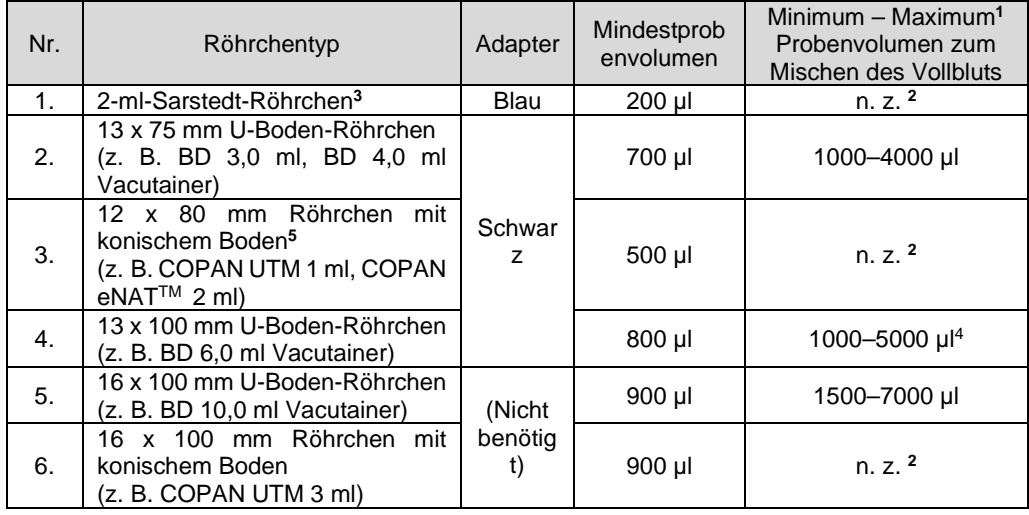

**<sup>1</sup>** Volumen, das nicht überschritten werden darf, um das Vermischen des Vollbluts zu gewährleisten.

**<sup>2</sup>** Mischschritt für diesen Röhrchentyp nicht verfügbar.

**<sup>3</sup>**Dieser Röhrchentyp ist nicht mit der Mehrfachextraktion kompatibel.

**<sup>4</sup>**Bei 6 ml Vacuette Röhrchen von Greiner beträgt das maximale Probenvolumen zum Mischen des Vollbluts 4500 µl.

*Tabelle 4-1: Röhrchentyp mit Mindestvolumen für die Probenansaugung und Volumenbereich zum Mischen des Vollbluts.*

#### **4.5.2 Probenrack-Adapter**

Bringen Sie je nach verwendetem Probenröhrchen-Typ einen Adapter am Probenrack an. Es gibt zwei Typen von Adaptern: Schwarz und Blau.

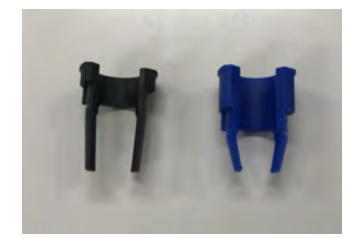
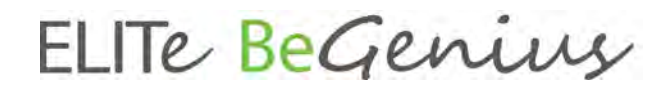

*Abb. 4-4: Probenrack-Adapter.*

Das Probenrack besitzt Kerben für Adapter. Setzen Sie den Ausrichtstift des Adapters in die Kerbe ein.

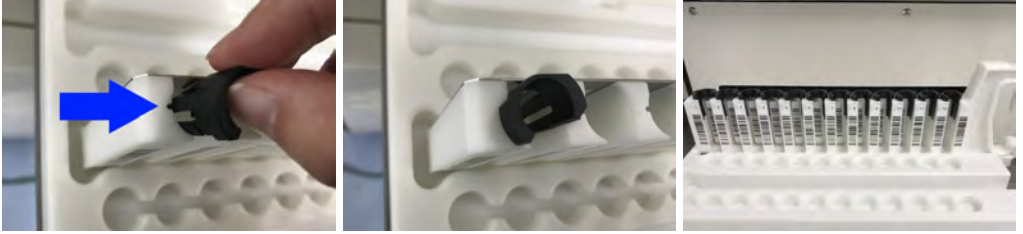

*Abb. 4-5: Einsetzen von Probenrack-Adaptern in das ELITe BeGenius Rack.*

### **4.5.3 Tragbarer Barcode-Leser**

Beim Einstellen des Laufs auf dem Bildschirm "Perform Run" (Lauf durchführen) können die am Probenröhrchen oder Reagenzröhrchen angebrachten Barcode-Informationen mit einem per USB angeschlossenen tragbaren Barcode-Leser ausgelesen werden. Schließen Sie den Barcode-Leser an einen USB-Anschluss unter dem LCD-Bildschirm an.

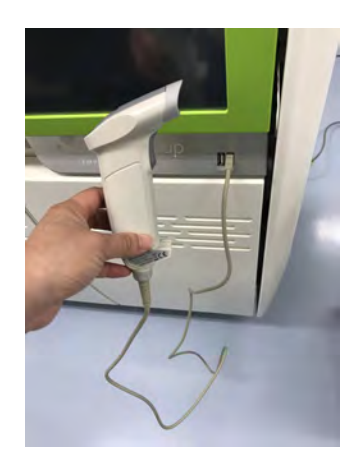

*Abb. 4-6: Tragbarer Barcode-Leser.*

### **5 Systembetrieb**

Das ELITe BeGenius Gerät wird mit einer integrierten Benutzerschnittstelle geliefert, auf der die ELITe BeGenius Software ausgeführt wird.

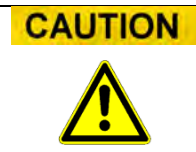

#### **Verwendung der zugelassenen Software**

Ausschließlich die Software des ELITe BeGenius Geräts verwenden, die für dessen Betrieb und die Generierung von Assayergebnissen zugelassen ist.

Die folgenden Abschnitte beschreiben den Grundprozess für das Hochfahren des ELITe BeGenius Geräts, die Einrichtung und Ausführung eines Laufs, die Genehmigung der Testlaufergebnisse und das Abschalten des Geräts.

In Kapitel 5 sind die meisten Grundfunktionen der ELITe BeGenius Software beschrieben.

Einige weitere Grundfunktionen und weiterführende Funktionen sind in Kapitel 6 beschrieben.

Die Wartungsfunktionen sind in Kapitel [8](#page-246-0) beschrieben.

### **5.1 Hochfahren des Geräts**

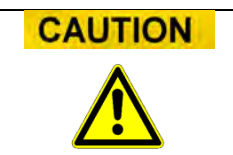

Um Verletzungen durch bewegliche Teile zu vermeiden, darf die Initialisierung des Geräts nicht bei offener Tür vorgenommen werden. Bei der Initialisierung fordert das Gerät den Benutzer auf, sich zu vergewissern, dass die Gerätetür geschlossen ist.

- 1. Die Gerätetür schließen
- 2. Den Netzschalter rechts am Gerät betätigen

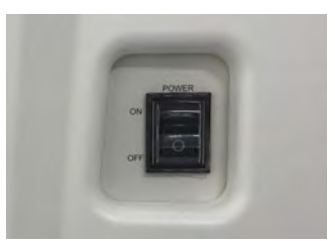

*Abb. 5-1: Netzschalter*

3. Das Gerät startet die ELITe BeGenius Software auf dem integrierten PC. Das System zeigt den Startbildschirm an, während die Kontrollen beim Systemstart ausgeführt werden.

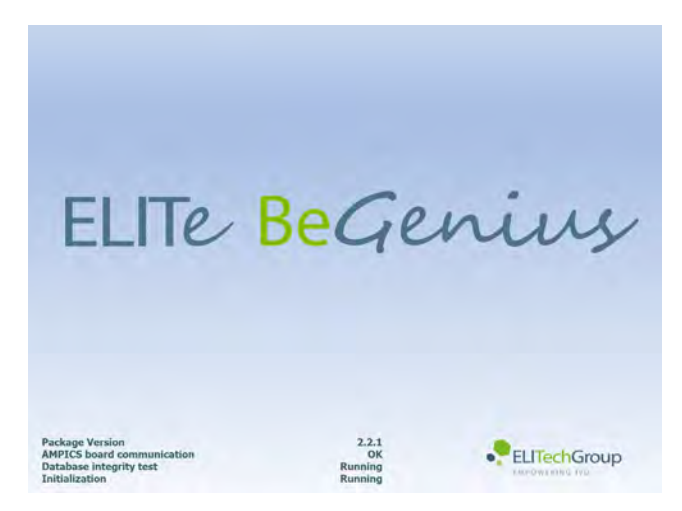

*Abb. 5-2: Initialisierung der Software.*

**CAUTION** 

Wenn bei den Kontrollen beim Systemstart ein Fehler festgestellt wird, wird die Assaydurchführung gesperrt, bis das Problem behoben ist.

Kapitel [7](#page-244-0) beachten, um das Problem zu beheben.

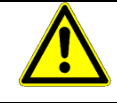

4. Am Ende der Kontrollen beim Systemstart öffnet die ELITe BeGenius Software den Anmeldebildschirm:

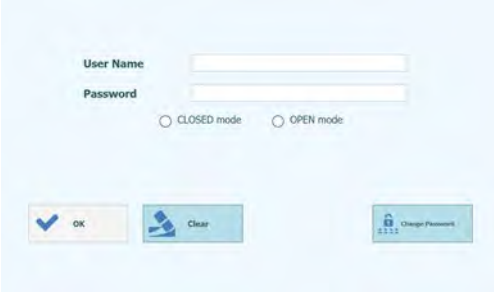

*Abb. 5-3: Anmeldebildschirm.*

#### **Beschreibung des Anmeldebildschirms:**

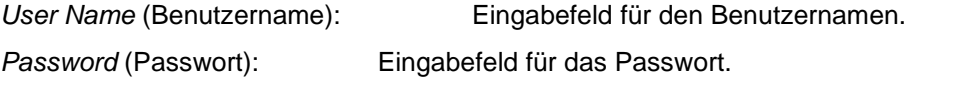

*Select login mode* (Anmeldemodus auswählen): Anmeldemodus gemäß folgender Tabelle auswählen.

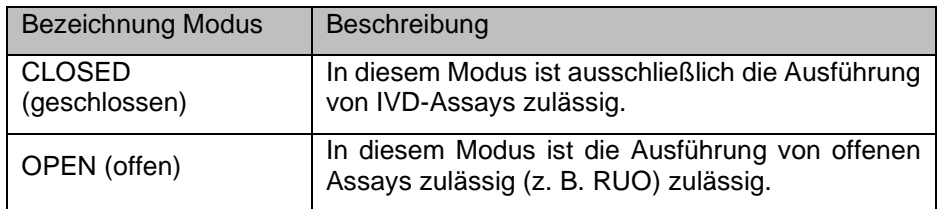

- 5. Das Eingabefeld "User Name" drücken und den eigenen Benutzernamen über die Bildschirmtastatur eingeben.
- 6. Das Eingabefeld "Password" drücken und das Passwort über die Bildschirmtastatur eingeben.
- 7. Den Modus CLOSED oder OPEN wählen.<br>8. Schaltfläche "OK" drücken.
- Schaltfläche "OK" drücken.
- 9. Wenn der Benutzername und das Passwort korrekt eingegeben wurden, wird der Benutzer eingeloggt.
- 10. Nach dem Login wird ein Bestätigungsbildschirm angezeigt, in dem der Benutzer gefragt wird, ob die Auto-Diagnose durchgeführt werden soll.
- 11. Klicken Sie auf "OK", um die Auto-Diagnose zu starten.

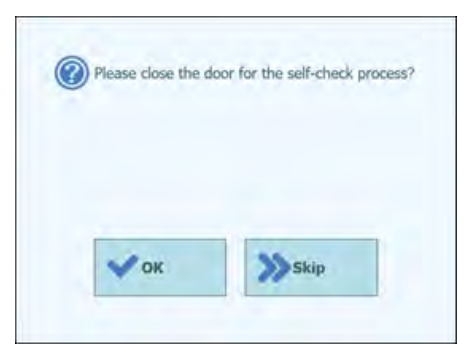

*Abb. 5-4: Initialisierung der Auto-Diagnose*

- 12. Nach der Auto-Diagnose wird die Startseite angezeigt.
- 13. Klicken Sie auf die Schaltfläche "Skip" (Überspringen), um sofort ohne Auto-Diagnose zur Startseite zu wechseln.
- 14. Die Startseite wird angezeigt.

Die Auto-Diagnose wird erst durchgeführt, nachdem das Gerät gestartet wurde. Beim **NOTE** Überspringen wird der Bestätigungsbildschirm erneut angezeigt, bevor der Lauf durchgeführt wird.

### **NOTE**

Das Zugriffsmodell des ELITe BeGenius Geräts beschränkt den Zugriff auf bestimmte Softwarefunktionen, indem jedem Account bei dessen Einrichtung eine Benutzerrolle zugeordnet wird (siehe [6.3\)](#page-181-0).

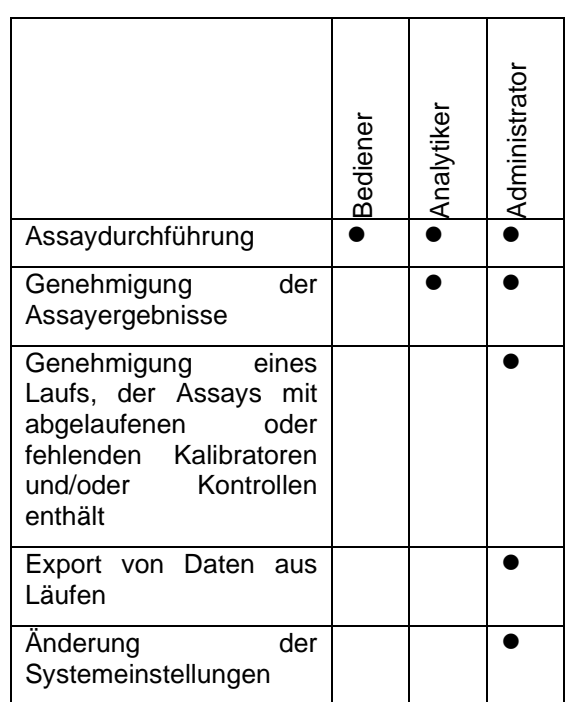

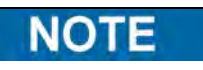

Beim erstmaligen Zugriff auf den eigenen Account wird der Benutzer aufgefordert, das ihm zugewiesene provisorische Passwort zu ändern (siehe Kapitel [6.3.2](#page-184-0) [Passwort](#page-184-0)  [ändern\)](#page-184-0).

### **5.2 Startseite "Home"**

Die Startseite ("Home") ist der Hauptbildschirm der Anwendungssoftware und dient zum Zugriff auf die Hauptfunktionen der ELITe BeGenius Software.

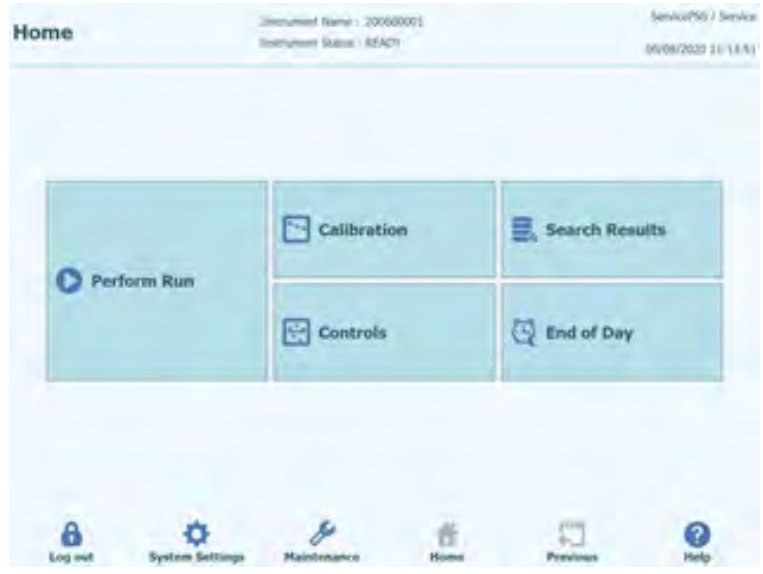

*Abb. 5-5: Startseite*

Die folgende Tabelle fasst die Hauptfunktionen zusammen, die von der Startseite aus zugänglich sind:

### **Perform Run (Lauf durchführen)**

Dient dazu, einen Analyselauf einzustellen und auf die Details zuzugreifen, wenn dieser durchgeführt wird.

Je nach Bearbeitungsstand des Laufs wird über das Symbol "Perform Run" (Lauf durchführen) eines der drei folgenden Bildschirmfenster aufgerufen:

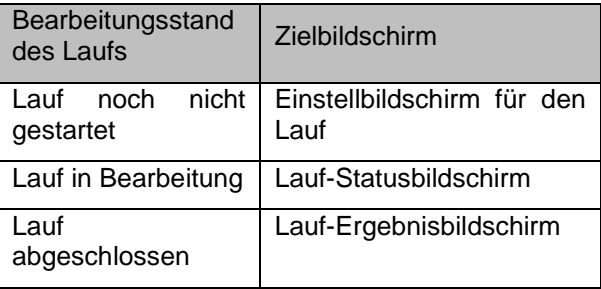

### **End of Day (Tagesende)**

Zum Herunterfahren des Systems am Tagesende. Während der Durchführung eines Laufs ist diese Schaltfläche deaktiviert, bis der Lauf abgeschlossen ist.

### **Search Results (Suchergebnisse)**

Ermöglicht den Zugriff auf die Datenbank mit den Ergebnissen der abgeschlossenen Analyseläufe.

### **Calibration (Kalibration)**

Zeigt den Bildschirm "Calibration Manager" (Kalibrationsmanager) an.

#### **Controls (Steuerelemente)**

Zeigt den Bildschirm "Controls Manager" (Steuerelementemanager) an.

Unten im Bildschirm werden zusätzliche Schaltflächen für die Konfiguration und Verwaltung des Geräts angezeigt.

#### **Log out (Abmelden)**

Meldet den aktuellen Benutzer ab.

#### **System Settings (Systemeinstellungen)**

Öffnet den Bildschirm "System Settings" (Systemeinstellungen) (nur für die Benutzerrollen Administrator und Service).

### **Maintenance (Wartung)**

Öffnet die Wartungssoftware (nur für die Benutzerrolle Service).

### **Home (Startseite)**

Schaltfläche für die schnelle Rückkehr zur Startseite.

### **Previous (Vorheriger)**

Wechselt zum zuletzt angezeigten Bildschirm.

#### **Help (Hilfe)**

Zeigt Anweisungen für den Zugriff auf dieses Benutzerhandbuch auf der ElitechGroup-Website an: https://www.elitechgroup.com/documents.

### **5.3 Läufe, Assays, Kontrollen und Kalibratoren**

Der Begriff "Lauf" wird für eine Gruppe von einem bis 24 Tests (Assays) verwendet, die während einer einzigen Analysesitzung auf den 24 Spuren des Geräts verarbeitet werden. In einem Lauf können zwischen 1 und 24 Assays in jeder beliebigen Konfiguration der Spuren verwendet werden.

Die Assay-Protokolle enthalten die Einstellungen des ELITe BeGenius Geräts für die Analyse der einzelnen Proben auf den Gerätespuren. Es gibt drei Arten von Assays:

- Patientenproben-Assays
- Kalibrationsassays
- Kontrollassays

Patientenproben-Assays können entweder als "Extract + PCR" (Extraktion + PCR), "Extraction Only" (Nur Extraktion) oder "PCR Only" (Nur PCR) ausgeführt werden.

Ein Assay erzeugt je nach gewählter Einstellung des Assay-Entwicklers ein quantitatives oder ein qualitatives Ergebnis. Außerdem kann festgelegt werden, dass nach Abschluss der PCR-Amplifikation eine optionale Schmelzkurvenanalyse durchgeführt wird. Der Assay-Entwickler kann außerdem Assays konfigurieren, bei denen keine Ergebnisinterpretation durchgeführt wird und nur die Ergebnisse der Werte  $C_t$  und  $T_m$  aufgeführt werden.

Zur Ausgabe eines Diagnoseergebnisses für eine quantitative Patientenprobenanalyse benötigt die ELITe BeGenius Software in der Regel eine genehmigte Kalibrationskurve und ein oder mehrere genehmigte Kontrollergebnisse, die in der Datenbank gespeichert sind. Für eine qualitative Patientenprobenanalyse sind nur die genehmigten Kontrollergebnisse nötig.

Die Kalibrationskurve (Standard) wird von der Software durch Ausführung eines speziellen Analyselaufs mit der Bezeichnung "Kalibrationsassay" generiert. Der Kalibrationsassay wird eingestellt, um eine Reaktionsreihe mit den dedizierten Kalibratorflüssigkeiten durchzuführen (z. B. 10<sup>5</sup> Kopien, 10<sup>4</sup> Kopien, 10<sup>3</sup> Kopien, 10<sup>2</sup> Kopien). Die Software berechnet dann automatisch die Standardkurvenparameter, die verwendet werden können, um den DNA-Titer für die getesteten Patientenproben zu bestimmen.

Durch Ausführung eines "Kontrollassays" generiert die Software ein Kontrollergebnis. Die Kontrollassays werden in der Regel für positive und negative Kontrollen verwendet, die anschließend notwendig sind, um die Ergebnisse zu validieren, die von Patientenproben-Assays generiert wurden.

Die Ergebnisse der Kalibrationsassays und der Kontrollassays werden in der ELITe BeGenius Datenbank gespeichert und können viele Wochen gültig bleiben, so dass es nicht notwendig ist, mit jeder neuen Patientenprobe eine neue Kalibration oder eine neue Kontrolle durchzuführen.

Für größere Effizienz können Kalibrationskurven und Kontrollergebnisse *im selben Lauf* wie die Patientenproben oder in einem eigenen Lauf generiert werden. Wenn Kalibrations- oder Kontrollassays im selben Lauf wie die Patientenproben durchgeführt werden sollen, müssen zunächst die Kalibrationsassayergebnisse, dann die Kontrollassayergebnisse und schließlich die Patientenprobenergebnisse bestätigt werden. Dieses Verfahren ist bekannt als sequenzielle Genehmigung und ist notwendig, um zu garantieren, dass die Ergebnisse der Patientenproben anhand der jüngsten Kalibrationskurven berechnet werden.

Um einen Lauf auf dem ELITe BeGenius Gerät einzurichten, muss dieses mindestens mit der folgenden Konfigurationsinformation konfiguriert worden sein:

- Assay-Protokolle (Patientenprobe, Kontrolle, Kalibrator wie erforderlich)
	- Kalibratordetails (bei quantitativen Assays)
- "Control Details" (Kontrollendetails)

Wenn die erforderliche Konfiguration im System nicht verfügbar ist, sind die Abschnitte [0](#page-186-0) und [6.6](#page-201-0) zu beachten, die weitere Angaben zur Systemeinstellung enthalten.

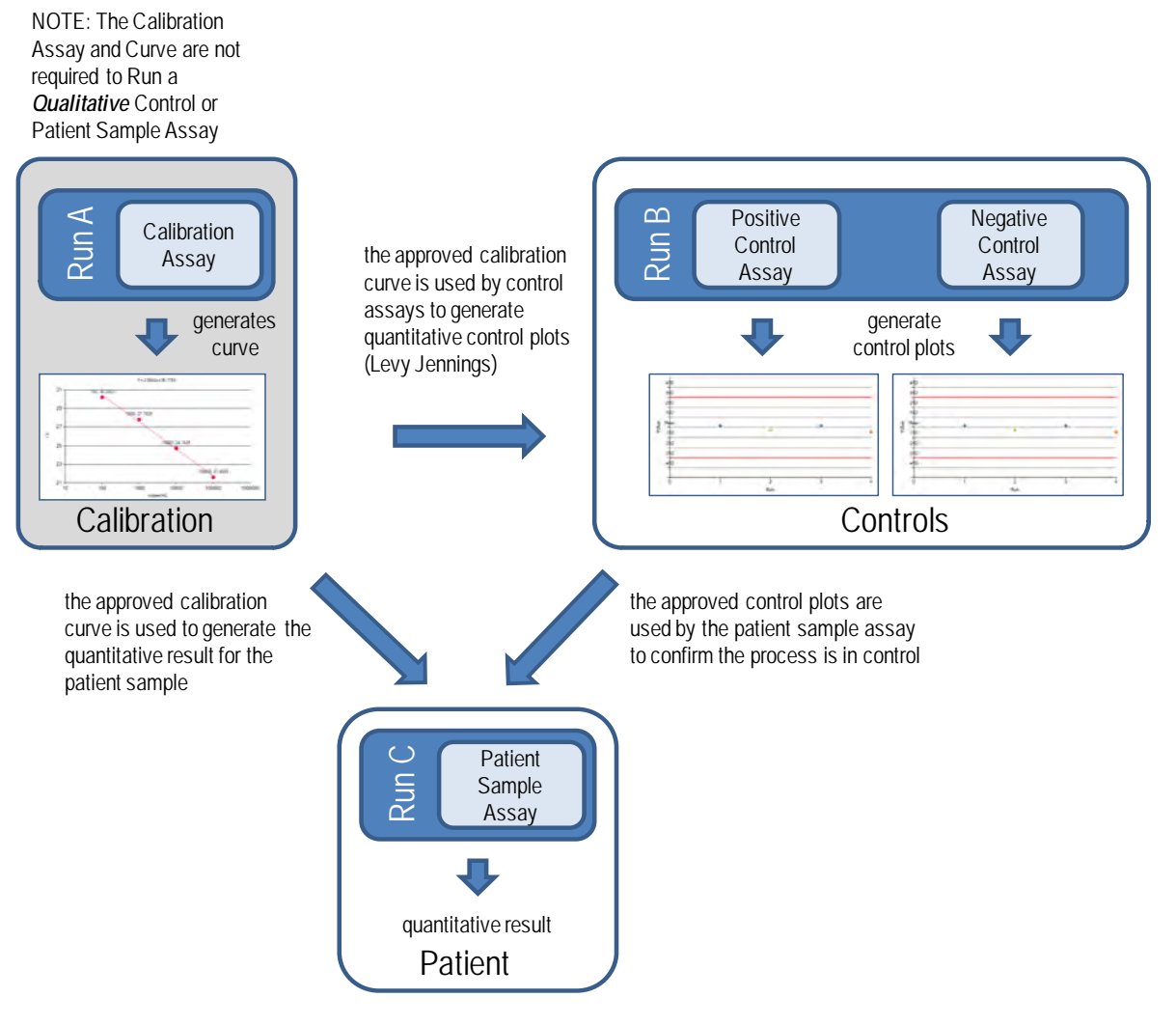

<span id="page-45-0"></span>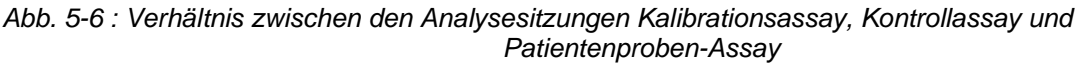

Kalibrationsassays, Kontrollassays und Patientenproben-Assays können im gleichen **NOTE** Lauf ausgeführt (z. B. Lauf A, B und C zusammen in [Abb. 5-6\)](#page-45-0) und die sequenzielle Genehmigung kann zur Freigabe der Ergebnisse verwendet werden.

### **5.4 Kalibratordetails einstellen**

1. Gehen Sie zu "Home" (Startseite) > "Calibration" (Kalibration).

|             | <sup>***</sup> Calibration | Search Results |
|-------------|----------------------------|----------------|
| Perform Run | Controls                   | End of Day     |

Abb. 5-7: Auswahl der Schaltfläche "Calibration" (Kalibration) auf der Seite "Home" *(Startseite).*

2. Wählen Sie den Kalibrator aus der Liste aus und klicken Sie auf die Schaltfläche "Details".

| Calibration                  | <b>Entrument Status : KEADY</b> |                 |             | <b>CPEN</b> mode<br>09/14/2020 11:26:09 |
|------------------------------|---------------------------------|-----------------|-------------|-----------------------------------------|
| <b>Californite Name</b><br>M | <b>Roncroget Name</b>           | Monteggant Lot- | Status      | <b>Californian Expiry</b><br>Date       |
| ON/ Calibrator, A v2.0.1 P   |                                 |                 | Need to run |                                         |
|                              |                                 |                 |             |                                         |
|                              |                                 |                 |             |                                         |
|                              |                                 |                 |             |                                         |
|                              |                                 |                 |             |                                         |
|                              |                                 |                 |             |                                         |
|                              |                                 |                 |             |                                         |
|                              |                                 |                 |             |                                         |
|                              |                                 |                 |             |                                         |
|                              |                                 |                 |             |                                         |
| Add New                      | <b>Districts</b>                | <b>Delete</b>   | Show Runs   | View Chart                              |

*Abb. 5-8: Auswahl von "Calibration Details" (Kalibrationsdetails) auf der Seite "Calibration" (Kalibration).*

3. Geben Sie im Bildschirm "Calibrator Details" (Kalibratordetails) bei "Reagent Barcode Reference (REF)" die Reagenz-Barcode-Referenznummer und bei "Number of Reactions per Tube" die Anzahl der Reaktionen pro Röhrchen ein.

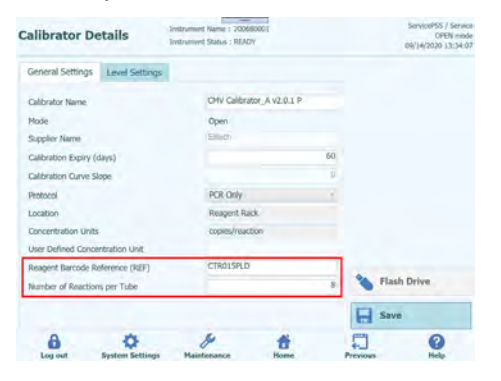

*Abb. 5-9: "Reagent Barcode Reference (REF)" (Reagenz-Barcode-Referenznummer) und Anzahl Reaktionen pro Röhrchen unter "Calibrator Details" (Kalibratordetails).*

4. Klicken Sie auf "Save" (Speichern), um die Einstellungen zu speichern.

### **5.5 Kontrollendetails einstellen**

1. Gehen Sie zu "Home" (Startseite) > "Controls" (Kontrollen).

|             | Calibration | Search Results |
|-------------|-------------|----------------|
| Perform Run | Controls    | End of Day     |

Abb. 5-10: Auswahl der Schaltfläche "Controls" (Kontrollen) auf der Seite "Home" *(Startseite).*

2. Wählen Sie eine Kontrolle aus der Liste unter "Controls" (Kontrollen) aus und klicken Sie auf die Schaltfläche "Details".

| Monoreagent Name | Monoreagent Lot | 毛<br><b>Status</b><br>Need to run | Control Expiry Date |
|------------------|-----------------|-----------------------------------|---------------------|
|                  |                 |                                   |                     |
|                  |                 |                                   |                     |
|                  |                 | Need to run                       |                     |
|                  |                 | Need to run                       |                     |
|                  |                 | Need to run                       |                     |
|                  |                 | Need to run                       |                     |
|                  |                 | Need to run                       |                     |
|                  |                 |                                   | W View Chart        |
|                  |                 | <b>Delete</b>                     | Show Runs           |

Abb. 5-11: Auswahl von Kontrollendetails auf der Seite "Controls" (Kontrollen).

3. Geben Sie im Fenster "Control Details" (Kontrollendetails) bei "Reagent Barcode Reference (REF)" die Reagenz-Barcode-Referenznummer und bei "Number of Reactions per Tube" die Anzahl der Reaktionen pro Röhrchen ein.

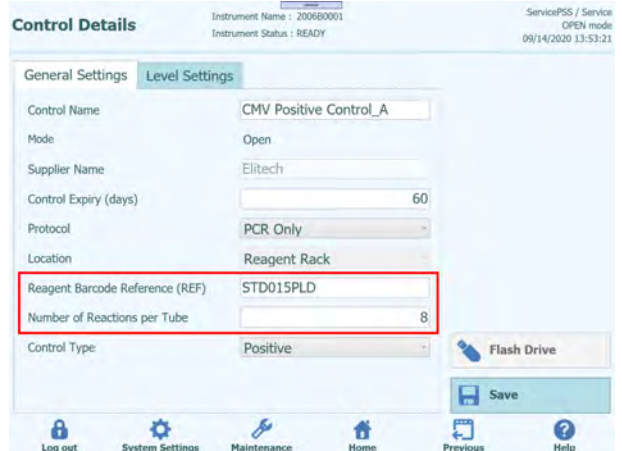

*Abb. 5-12: "Reagent Barcode Reference (REF)" (Reagenz-Barcode-Referenznummer) und Anzahl Reaktionen pro Röhrchen unter "Control Details" (Kontrollendetails).*

4. Klicken Sie auf "Save" (Speichern), um die Einstellung zu speichern.

### **5.6 Durchführung eines Analyselaufs**

Zur Durchführung eines Analyselaufs sind die folgenden Arbeitsschritte auszuführen:

- 1. Den Kalibrier- und Kontrollstatus prüfen.
- 2. Den Lauf konfigurieren.
- 3. Den Bestandsmanager einstellen.<br>4. Die Verbrauchsmaterialien und Pre
- 4. Die Verbrauchsmaterialien und Proben laden.
- 5. Den Bearbeitungsstand des Laufs überwachen.
- 6. Die Ergebnisse überprüfen und genehmigen.
- 7. Am Ende des Laufs Gerät entleeren.

### **5.6.1 Schritt 1: Den Kalibrier- und Kontrollstatus prüfen**

### **5.6.1.1 Kalibrierstatus prüfen**

Wenn ein Assay ausgeführt werden soll, der ein quantitatives Ergebnis generiert (dies kann entweder ein Patientenproben-Assay oder ein quantitativer Kontrollassay sein), wird empfohlen, vor der Einstellung des Laufs zu prüfen, dass in der Datenbank eine genehmigte Kalibrationskurve (Standard) vorliegt.

Wenn dagegen nur qualitative Tests durchgeführt werden sollen, kann die Kontrolle des **NOTE** Kalibrierstatus übersprungen werden.

> Rufen Sie den Bildschirm "Calibration" (Kalibration) auf, indem Sie auf der Startseite die Schaltfläche "Calibration" drücken.

Dieser Bildschirm dient dazu:

- die Informationen und den Status von jeder im System gespeicherten Kalibrationskurve anzuzeigen, und zwar:
	- o die Chargennummer des verwendeten Monoreagenzes für die Erstellung von jeder Kalibrationskurve<br>die Informationen zur
	- o die Informationen zur Rückverfolgbarkeit für die verwendeten Kalibrationsflüssigkeiten zur Erstellung der einzelnen Kalibrationskurven
	- o das Verfallsdatum der Kalibrationskurve<br>o Status (noch auszuführen, ausste
	- Status (noch auszuführen, ausstehende Genehmigung, genehmigt, abgelaufen)
- die effektiven, im System gespeicherten Kalibrationskurven anzuzeigen
- die Prozesseinstellungen und die Zahl der Ebenen für die Kalibratoren anzuzeigen
- neue Kalibratoren zu registrieren
- Kalibrationskurven aus der Datenbank zu löschen

**NOTE** 

Bei der Durchführung eines quantitativen Tests muss dieselbe Chargennummer des Monoreagenzes verwendet werden, das für die Erstellung der Kalibrationskurve verwendet wurde. Wenn mehrere Chargen von Monoreagenzien verwenden werden sollen, muss für jede Chargennummer eine Kalibrationskurve erstellt werden.

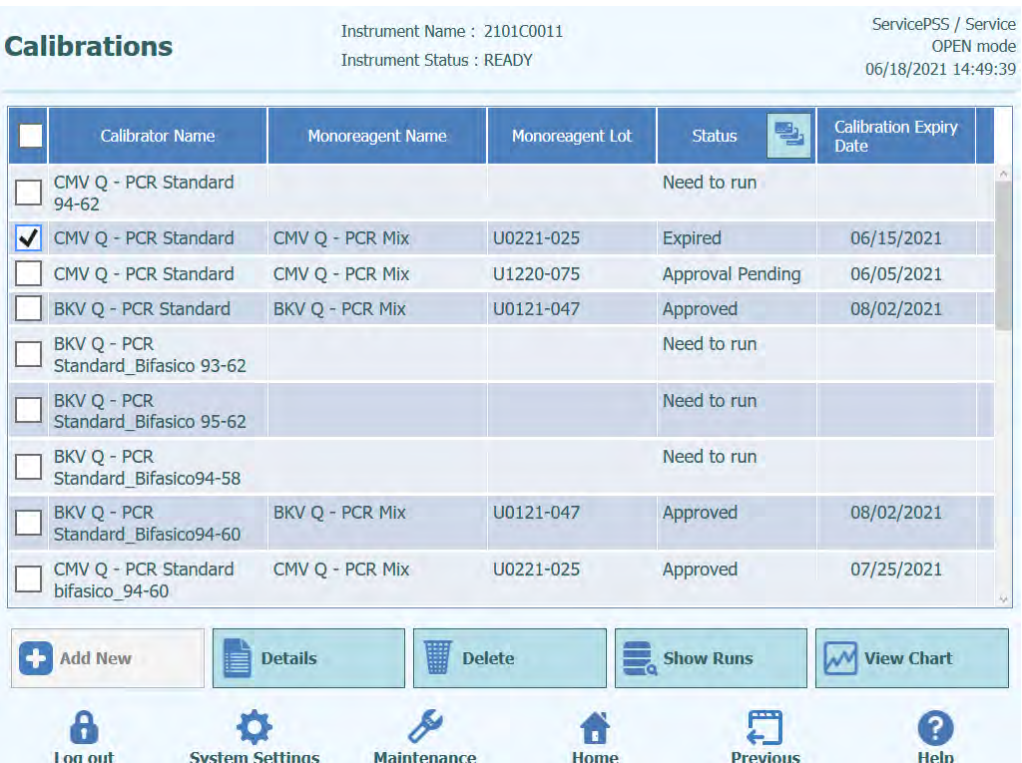

*Abb. 5-13: Bildschirm "Calibration Manager" (Kalibrationsmanager)*

### **"Calibrator Details" (Kalibratordetails)**

Durch Auswahl von "Details" werden die Prozesseinstellungen für die Kalibratoren im folgenden Bildschirm angezeigt. Die Details sind in zwei Registerkarten enthalten ("General Settings" (Allgemeine Einstellungen) und "Level Settings" (Ebeneneinstellungen)).

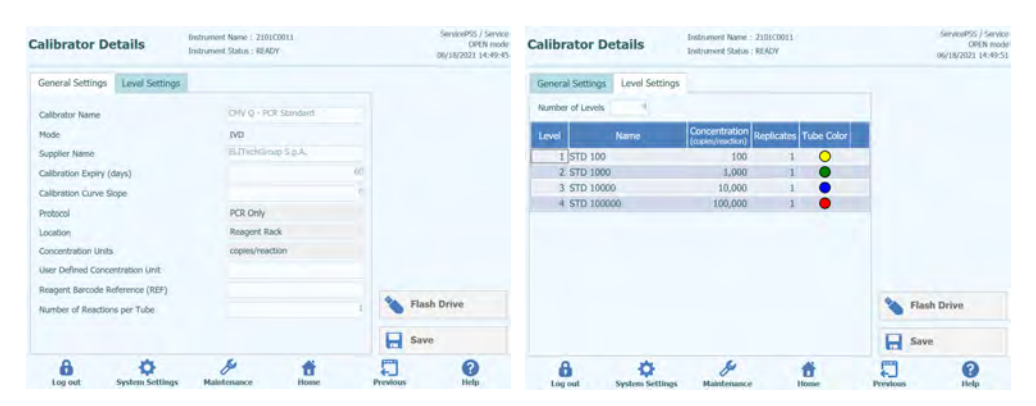

Abb. 5-14: Bildschirm "Calibrator Details"

Diese Einstellungen werden in der Regel vom Assay-Entwickler vorgenommen und beim Laden der Assay-Einstellungen in das System in der Datenbank gespeichert.

Außerdem können unabhängig vom Laden von Assays neue Kalibratoreinstellungen hinzugefügt werden. Hierzu im Bildschirm "Calibration Manager" (Kalibrationsmanager) die Schaltfläche "Add new" (Neue hinzufügen) und dann die Schaltfläche "Barcode Scan" (Barcode-Scan) oder "Flash Drive" (Flash-Laufwerk) in diesem Bildschirm wählen.

#### Es ist möglich, für jede Kalibratorebene eine andere Anzahl an Replikaten festzulegen, sowie die Röhrchenfarbe zu definieren, die im Bildschirm für die Laufeinstellung angezeigt werden soll. Dies soll die Benutzerführung erleichtern und so das Risiko reduzieren, dass Kalibratorflüssigkeiten auf die falschen Spuren geladen werden.

Über die Software können keine Kalibratoreinstellungen gelöscht oder geändert werden, wenn in der Datenbank Testergebnisse vorhanden sind, die von diesen Daten abhängen.

**NOTE** 

NOTE

#### **Kalibrationskurven (Standard)**

Wenn für einen Kalibrator eine Kalibrationskurve erstellt wurde, wird die Schaltfläche "View Chart" (Diagramm anzeigen) im Bildschirm "Calibration Manager" (Kalibrationsmanager) aktiviert. Durch Anklicken dieser Schaltfläche können die Kalibrierergebnisse und die Kalibrationskurve wie im folgenden Beispiel angezeigt werden:

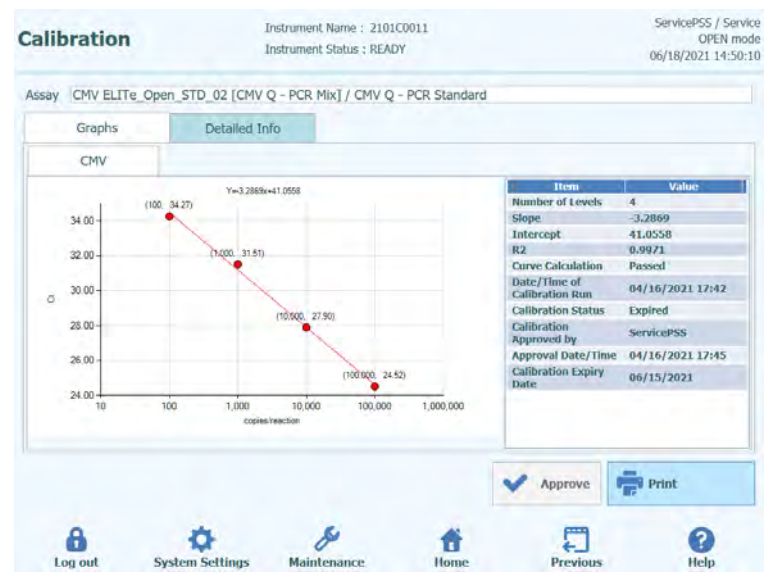

*Abb. 5-15: Kalibrationskurve – Ansicht "Graph" (Graphik)*

Dieser Bildschirm zeigt die jüngste Kalibrationskurve für jeden Kalibrator und jedes Monoreagenz.

Benutzer der Zugriffsebene Administrator oder Service können Kalibrationskurven in diesem Bildschirm genehmigen.

Bei Replikaten für einzelne Kalibratorebenen ist es möglich, bei Bedarf Ausreißer auszuschließen und Werte neu zu berechnen.

Durch Klicken auf die Schaltfläche "PRINT" (Drucken) in diesem Bildschirm kann außerdem ein Bericht gedruckt oder im PDF-Format erstellt werden.

Die Registerkarte "Detail Info" (Detail-Infos) in diesem Bildschirm zeigt weitere Informationen zum verwendeten Lauf an, die zur Erstellung der Kalibrationskurve verwendet wurden, einschließlich der Ergebnisse von jeder Reaktion, sowie die Chargennummern und Verfallsdaten für alle Reagenzien und Kalibratorflüssigkeiten, die im Lauf verwendet wurden.

| ServicePSS / Service<br>Instrument Name: 2101C0011<br>OPEN mode<br><b>Instrument Status: READY</b><br>06/18/2021 14:50:18 |                    |      |             |  |                                                                      |                                      |                |  |  |
|----------------------------------------------------------------------------------------------------|--------------------|------|-------------|--|----------------------------------------------------------------------|--------------------------------------|----------------|--|--|
|                                                                                                    |                    |      |             |  | Assay CMV ELITe_Open_STD_02 [CMV Q - PCR Mix] / CMV Q - PCR Standard |                                      |                |  |  |
|                                                                                                    |                    |      |             |  | Detailed Info                                                        | <b>Graphs</b>                        |                |  |  |
| Calibrator                                                                                                    |                    | BC   | Moncreager# |  | <b>Extraction</b>                                                    | Detailed Results                     |                |  |  |
|                                                                                                    | <b>PCR Results</b> |      |             |  | Concentration                                                        | Level                                |                |  |  |
| 100 copies/reaction CNV (Ct Meas=34.27, Ct Max=45.00) IC (Ct Meas=N.A., Ct Max=45.00)                                     |                    |      |             |  |                                                                      | $CMVO -$<br><b>PCR</b><br>Standard-1 |                |  |  |
| 1,000 copies/reaction CMV (Ct Meas-31.51, Ct Max-45.00) IC (Ct Meas-N.A., Ct Max-45.00)                                   |                    |      |             |  |                                                                      | CMV O -<br><b>PCR</b><br>Standard-2  | $\overline{2}$ |  |  |
| 10,000 copies/reaction CMV (Ct Meas=27.9, Ct Max=45.00) IC (Ct Meas=N.A., Ct Max=45.00)                                   |                    |      |             |  |                                                                      | $CMVO -$<br>PCR<br>Standard-3        | 3              |  |  |
| 100,000 copies/reaction CMV (Ct Meas-24.52, Ct Max-27.00) IC (Ct Meas-N.A., Ct Max-45.00)                                 |                    |      |             |  |                                                                      | $CMVO -$<br><b>PCR</b><br>Standard-4 | 丹              |  |  |
| Print<br>Approve                                                                                                    |                    |      |             |  |                                                                      |                                      |                |  |  |
| Previous<br>Help                                                                                                    |                    | Home | Maintenance |  | <b>System Settings</b>                                               | Log out                              |                |  |  |

*Abb. 5-16: Kalibrationskurve – Ansicht "Run Details" (Lauf-Details)*

### **Kalibrierhistorie**

Durch Anklicken der Schaltfläche "Show Runs" (Läufe anzeigen) im Bildschirm "Calibration Manager" (Kalibrationsmanager) können die Kalibrierergebnisse und Kalibrationskurven für die letzten Kalibrationen, wie im nachfolgenden Beispiel gezeigt, angezeigt werden:

| <b>Calibrator Name</b> | CMV Q - PCR Standard |                       |               |                         |  |
|------------------------|----------------------|-----------------------|---------------|-------------------------|--|
| Monoreagent Name       | CMV Q - PCR Mix      |                       |               |                         |  |
| Monoreagent Lot        | U0221-025            |                       |               |                         |  |
| <b>Run Date/Time</b>   |                      | <b>Calibrator Lot</b> | <b>Status</b> | Calibration Expiry Date |  |
|                        |                      |                       |               |                         |  |
|                        |                      |                       |               |                         |  |

*Abb. 5-17: Kalibrationskurve – Ansicht "Run List" (Liste der Läufe)*

In diesem Bildschirm kann über die Schaltflächen "View Chart" (Diagramm Anzeigen) und "Delete" (Löschen) bei Bedarf auf Verlaufsdaten zugegriffen werden.

### **5.6.1.2 Status der Kontrollen überprüfen**

Auf der Startseite die Schaltfläche "Controls" (Kontrollen) drücken, um den Bildschirm "Control Manager" (Kontrollmanager) aufzurufen.

Dieser Bildschirm dient dazu:

- Informationen und Status aller im System gespeicherten Kontrolldiagramme anzuzeigen, und zwar:
	- o die Chargennummer des verwendeten Monoreagenzes für die Erstellung der einzelnen Kontrollläufe
	- o Rückverfolgungsinformationen zu den Kalibrationsflüssigkeiten, die für die einzelnen Kontrollzyklen verwendet wurden
	- o Verfallsdatum des Kontrolllaufs<br>
	o Status (noch auszuführen.
	- Status (noch auszuführen, ausstehende Genehmigung, genehmigt, abgelaufen)
- die Diagramme der effektiven im System gespeicherten Kontrollen anzuzeigen
- die Prozesseinstellungen und die Anzahl der Ebenen für die Kontrollen anzuzeigen
- neue Kontrollen zu registrieren
- Kontrollläufe aus der Datenbank zu löschen

Bei der Durchführung eines Assays muss dieselbe Chargennummer des Monoreagenzes verwendet werden, die zur Erstellung des Kontrolldiagramms verwendet wurde. Wenn mehrere Chargen von Monoreagenzien verwenden werden sollen, muss für jede Chargennummer ein Kontrollergebnis erstellt werden.

| <b>Controls</b>                                 | Instrument Name: 2101C0011<br><b>Instrument Status: READY</b> | ServicePSS / Service<br>OPEN mode<br>06/18/2021 14:50:37 |                    |                            |
|-------------------------------------------------|---------------------------------------------------------------|----------------------------------------------------------|--------------------|----------------------------|
| <b>Control Name</b>                             | <b>Monoreagent Name</b>                                       | Monoreagent Lot                                          | 릴<br><b>Status</b> | <b>Control Expiry Date</b> |
| <b>CMV - Negative Control</b><br>$94 - 62$      |                                                               |                                                          | Need to run        |                            |
| <b>CMV - Positive Control</b><br>$94 - 62$      |                                                               |                                                          | Need to run        |                            |
| <b>CMV - Positive Control</b>                   | CMV Q - PCR Mix                                               | U0221-025                                                | <b>Expired</b>     | 05/01/2021                 |
| <b>CMV - Negative Control</b>                   | CMV Q - PCR Mix                                               | U0221-025                                                | <b>Expired</b>     | 05/01/2021                 |
| <b>BKV - Negative Control</b>                   | <b>BKV Q - PCR Mix</b>                                        | U0121-047                                                | Approved           | 06/18/2021                 |
| <b>BKV - Positive Control</b>                   | <b>BKV Q - PCR Mix</b>                                        | U0121-047                                                | Approved           | 06/18/2021                 |
| <b>BKV - Negative</b><br>Control Bifasico 93-62 |                                                               |                                                          | Need to run        |                            |
| <b>BKV - Positive</b><br>Control Bifasico 93-62 |                                                               |                                                          | Need to run        |                            |
| <b>BKV - Negative</b><br>Control Bifasico 95-62 |                                                               |                                                          | Need to run        |                            |
| <b>RKV - Positive</b>                           |                                                               |                                                          | Need to run        |                            |
| <b>Add New</b>                                  | <b>Details</b>                                                | <b>Delete</b><br>Ξ.                                      | <b>Show Runs</b>   | <b>View Chart</b>          |

*Abb. 5-18: Bildschirm "Control Manager" (Kontrollmanager)*

**NOTE** 

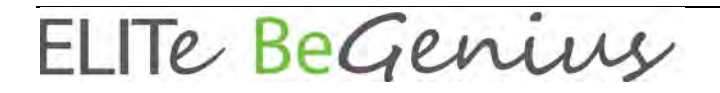

#### **"Control Details" (Kontrollendetails)**

Durch Auswahl von "Details" werden die Prozesseinstellungen für die Kontrollen im folgenden Bildschirm angezeigt. Die Details sind in zwei Registerkarten enthalten ("General Settings" (Allgemeine Einstellungen) und "Level Settings" (Ebeneneinstellungen)):

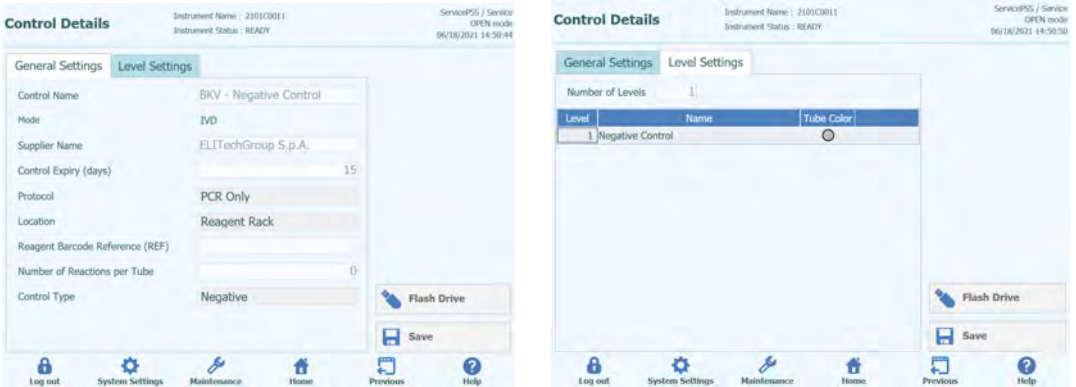

*Abb. 5-19: Bildschirm "Control Details"*

Diese Einstellungen werden in der Regel vom Assay-Entwickler vorgenommen und beim Laden der Assay-Einstellungen in das System in der Datenbank gespeichert.

Außerdem können unabhängig vom Laden von Assays neue Kontrolleinstellungen hinzugefügt werden. Hierzu im Bildschirm "Control Manager" (Kontrollmanager) die Schaltfläche "Add new" (Neue hinzufügen) und dann die Schaltfläche "Barcode Scan" (Barcode-Scan) oder "Flash Drive" (Flash-Laufwerk) in diesem Bildschirm wählen.

Es ist möglich, die Röhrchenfarbe für jede Ebene zu definieren, die im Bildschirm für die **NOTE** Laufeinstellung angezeigt werden soll. Dies soll die Benutzerführung erleichtern und so das Risiko reduzieren, dass Kontrollflüssigkeiten auf die falschen Spuren geladen werden.

**NOTE** 

Über die Software können keine Kontrolleinstellungen gelöscht oder geändert werden, wenn in der Datenbank Testergebnisse vorhanden sind, die von diesen Daten abhängen.

#### **"Control Plots" (Kontrolldiagramme)**

Wenn für eine Kontrolle ein Kontrolllauf durchgeführt wurde, wird die Schaltfläche "View Chart" (Diagramm anzeigen) im Bildschirm "Control Manager" (Kontrollmanager) aktiviert. Durch Anklicken dieser Schaltfläche können die Kontrollergebnisse und die Kontrollkurve wie im folgenden Beispiel angezeigt werden:

| <b>Control Plots</b>     |                        | Instrument Name: 2101C0011<br><b>Instrument Status: READY</b>     |                           | ServicePSS / Service<br><b>OPEN</b> mode<br>06/18/2021 14:51:17 |
|--------------------------|------------------------|-------------------------------------------------------------------|---------------------------|-----------------------------------------------------------------|
|                          |                        | Assay BKV ELITe Open NC 04 Bifasico94-62 / BKV - Negative Control |                           |                                                                 |
| Graphs                   | Detailed Info          |                                                                   |                           |                                                                 |
| <b>Negative Control</b>  |                        |                                                                   |                           |                                                                 |
| <b>BKV</b>               |                        |                                                                   |                           |                                                                 |
| $45.00 -$                |                        |                                                                   | Item                      | Value                                                           |
|                          |                        |                                                                   | ct                        | N.A.                                                            |
| 40.00                    |                        |                                                                   | <b>Result</b>             | <b>Passed</b>                                                   |
| 35.00                    |                        |                                                                   | Ct Limit                  | 45.00                                                           |
|                          |                        |                                                                   | Control approved by       | <b>ServicePSS</b>                                               |
| 30.00                    |                        |                                                                   | <b>Approval Date/Time</b> | 06/03/2021<br>23:04:22                                          |
| 25.00<br>$\overline{5}$  |                        |                                                                   |                           |                                                                 |
|                          |                        |                                                                   |                           |                                                                 |
| 20.00                    |                        |                                                                   |                           |                                                                 |
| 15.00                    |                        |                                                                   |                           |                                                                 |
|                          |                        |                                                                   |                           |                                                                 |
| 10.00                    |                        |                                                                   |                           |                                                                 |
| 5.00                     |                        |                                                                   |                           |                                                                 |
|                          |                        |                                                                   |                           |                                                                 |
| $0.00 -$<br>$\mathbf{0}$ |                        |                                                                   |                           |                                                                 |
|                          |                        |                                                                   |                           |                                                                 |
|                          |                        | Run                                                               |                           |                                                                 |
|                          |                        |                                                                   |                           |                                                                 |
|                          |                        |                                                                   | <b>Approve</b>            | Print                                                           |
|                          |                        |                                                                   |                           |                                                                 |
| Log out                  | <b>System Settings</b> | <b>Maintenance</b><br>Home                                        | <b>Previous</b>           | <b>Help</b>                                                     |

*Abb. 5-20: Bildschirm "Control Plots"*

In diesem Bildschirm wird eine Übersicht über die letzten Läufe für jede Kontrolle angezeigt. Läufe, in denen Monoreagenzien unterschiedlicher Chargen verwendet wurden, werden im Diagramm mit verschiedenen Kennzeichnungen angezeigt. Bei einer quantitativen Kontrolle wird das Diagramm als Levey-Jennings-Diagramm dargestellt. Durch Anklicken eines Punkts im Diagramm werden die Chargennummern angezeigt, die zum Generieren dieses Punkts herangezogen wurden.

Der Stil des Diagramms hängt von den im Folgenden angegebenen Bedingungen ab. Die Farbe variiert je nach Chargennummer der Kontrolle.

| <b>Run</b> | Non-approved | Approved             |        |  |
|------------|--------------|----------------------|--------|--|
|            | Passed       | <b>Failed Passed</b> | Failed |  |
| latest     |              |                      |        |  |
| past       |              |                      |        |  |

*Abb. 5-21: Kontrolldiagramm-Symbole je nach Kontrollstatus*

Der grüne vertikale Balken weist auf den Lauf hin, für den die numerischen Daten im Bereich auf der rechten Seite des Bildschirms angezeigt werden.

In der Zugriffsebene Administrator oder Service kann der Benutzer Kontrolldiagramme in diesem Bildschirm bestätigen.

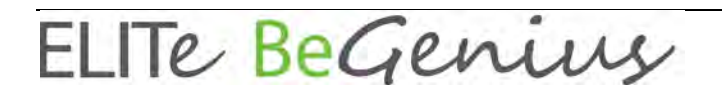

Durch Klicken auf die Schaltfläche "PRINT" (Drucken) in diesem Bildschirm kann außerdem ein Bericht gedruckt oder im PDF-Format erstellt werden.

Die Registerkarte "Detail Info" (Detail-Infos) auf diesem Bildschirm enthält weitere Informationen zum Lauf, die zur Generierung des letzten Laufs im Kontrolldiagramm herangezogen wurden, darunter die Ergebnisse von jeder Reaktion sowie die Chargennummern und Verfallsdaten für alle Reagenzien und Kontrollflüssigkeiten, die während des Laufs verwendet wurden.

| <b>Control Plots</b> |                        | Instrument Name: 2101C0011<br><b>Instrument Status : READY</b>    |                         | ServicePSS / Service<br>OPEN mode<br>06/18/2021 14:51:24 |
|----------------------|------------------------|-------------------------------------------------------------------|-------------------------|----------------------------------------------------------|
|                      |                        | Assay BKV ELITe Open NC 04 Bifasico94-62 / BKV - Negative Control |                         |                                                          |
| Graphs.              | Detailed Info          |                                                                   |                         |                                                          |
|                      |                        | Detailed Results Monoreagent Controls Calibrations Extraction IC  |                         |                                                          |
| Well                 |                        | <b>Detailed Results</b>                                           |                         |                                                          |
| Level                | Concentration          | <b>PCR / Melting Results</b>                                      | <b>Control Results</b>  |                                                          |
|                      |                        |                                                                   |                         |                                                          |
|                      |                        |                                                                   | Approve                 | <b>Q</b> Print                                           |
| Log out              | <b>System Settings</b> | Maintenance                                                       | <b>Previous</b><br>Home | Help                                                     |

*Abb. 5-22: "Control Plots" – Ansicht "Run Details" (Details der Läufe)*

### **Verlauf der Kontrollen**

Durch Anklicken der Schaltfläche "Show Runs" (Läufe anzeigen) im Bildschirm "Control Manager" (Kontrollenmanager) können die Kontrollergebnisse und Kontrollendiagramme für die letzten Kontrollläufe, wie im nachfolgenden Beispiel gezeigt, angezeigt werden:

| <b>Control Run List</b> |                               | Instrument Name: 2101C0011<br><b>Instrument Status : READY</b> |               |        | ServicePSS / Service<br>OPEN mode<br>06/18/2021 14:50:59 |
|-------------------------|-------------------------------|----------------------------------------------------------------|---------------|--------|----------------------------------------------------------|
| Control Name            | <b>BKV - Negative Control</b> |                                                                |               |        |                                                          |
| Monoreagent Name        | BKV Q - PCR Mix               |                                                                |               |        |                                                          |
| Monoreagent Lot         | U0121-047                     |                                                                |               |        |                                                          |
| <b>Run Date/Time</b>    |                               | Control Lot                                                    | <b>Status</b> |        | Control Exploy Date                                      |
| 06/03/2021 22:37:59     | D0320A                        |                                                                | Approved      |        | 06/18/2021                                               |
|                         |                               |                                                                |               |        |                                                          |
|                         |                               |                                                                |               |        |                                                          |
|                         |                               |                                                                | ▦             | Delete | View Chart<br>$\mathcal{N}$                              |

*Abb. 5-23: Bildschirm "Control Run List" (Liste der Kontrollläufe)*

ELITE BeGenius

In diesem Bildschirm kann über die Schaltflächen "View Chart" (Diagramm Anzeigen) und "Delete" (Löschen) bei Bedarf auf Verlaufsdaten zugegriffen werden.

### **5.6.2 2. Schritt: Den Lauf konfigurieren.**

Nachdem Sie den Bestandsmanager konfiguriert und die Verfügbarkeit aller benötigten Kalibrationen und Kontrollen bestätigt haben, wählen Sie "Perform Run" (Lauf durchführen) auf der Startseite "Home", um den Bildschirm zum Einstellen des Laufs anzuzeigen:

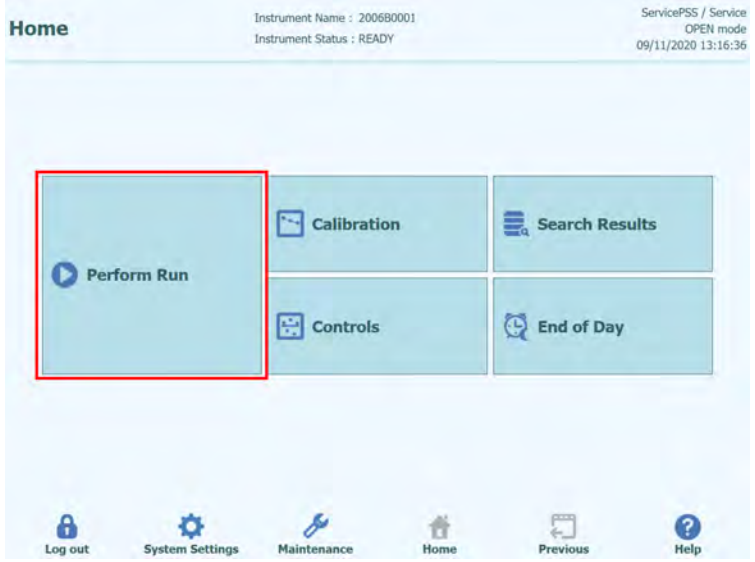

*Abb. 5-24: "Perform Run" (Lauf durchführen) auf der Startseite*

Wenn Sie die Auto-Diagnose beim Login übersprungen haben, werden Sie in einem Popup-Fenster gefragt, ob Sie die Auto-Diagnose durchführen möchten. Klicken Sie auf "OK", um die Auto-Diagnose auszuführen. Wenn Sie auf "Abort" (Abbrechen) klicken, wird der Bildschirm "Perform Run" (Lauf durchführen) nicht angezeigt und der Lauf wird nicht durchgeführt.

Wenn die Auto-Diagnose beim Login erfolgt ist, wird der Bildschirm nicht angezeigt.

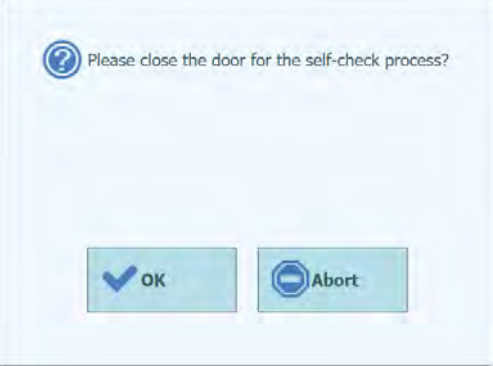

*Abb. 5-25: Popup-Fenster Auto-Diagnose.*

### **5.6.2.1 Auszuführende Assays konfigurieren**

Wählen Sie das Protokoll, das Sie ausführen möchten:

o **Extract + PCR (Extraktion + PCR)**

Vollständiger Prozess Probe-Extraktion-Amplifikation.

o **PCR Only (Nur PCR)**

Bei diesem Verfahren wird die PCR-Amplifikation an zuvor extrahiertem Eluat durchgeführt und ein Diagnoseergebnis ausgegeben. Das Eluat kann von einem früheren Lauf auf die Spur geladen oder von einer anderen Spur im selben Lauf geteilt werden.

#### o **Extract Only (Nur Extraktion)**

Die Probe wird zur Extraktion von DNA verarbeitet, der PCR-Schritt wird danach jedoch nicht durchgeführt, sodass kein Diagnoseergebnis ausgegeben wird.

Klicken Sie auf "PCR Only", wenn keine Extraktion erfolgen soll bzw. auf "Extract and PCR", wenn eine Extraktion erwünscht ist. Wählen Sie auch dann "Extract and PCR", wenn nur eine Extraktion durchgeführt wird.

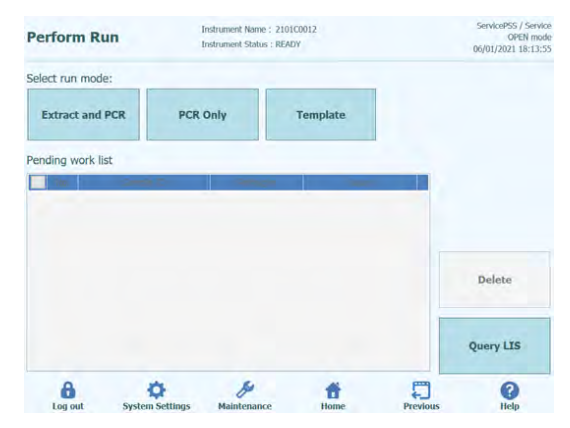

*Abb. 5-26: Auswählen eines Protokolls*

### **Beispiele für ELITe BeGenius Arbeitsablauf und Planung**

### o **1 PCR pro Probe**

24 Proben  $\rightarrow$  2 x 12 Extraktionen  $\rightarrow$  24 PCR-Ergebnisse Mit dem Gerät kann der Bediener 24 Proben in zwei Runden von 12 Extraktionen und in einer Runde von 24 PCRs bearbeiten.

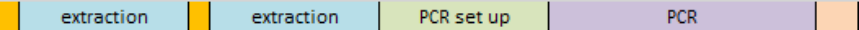

#### o **2 PCR pro Probe**

12 Proben  $\rightarrow$  12 Extraktionen  $\rightarrow$  24 PCR-Ergebnisse Mit dem Gerät kann der Bediener 12 Proben in einer Runde der Extraktion und in einer Runde von 24 PCR bearbeiten (2 Assays für jede Probe).

Dieser Arbeitsablauf optimiert das Layout des Geräts.

extraction PCR set up **PCR** 

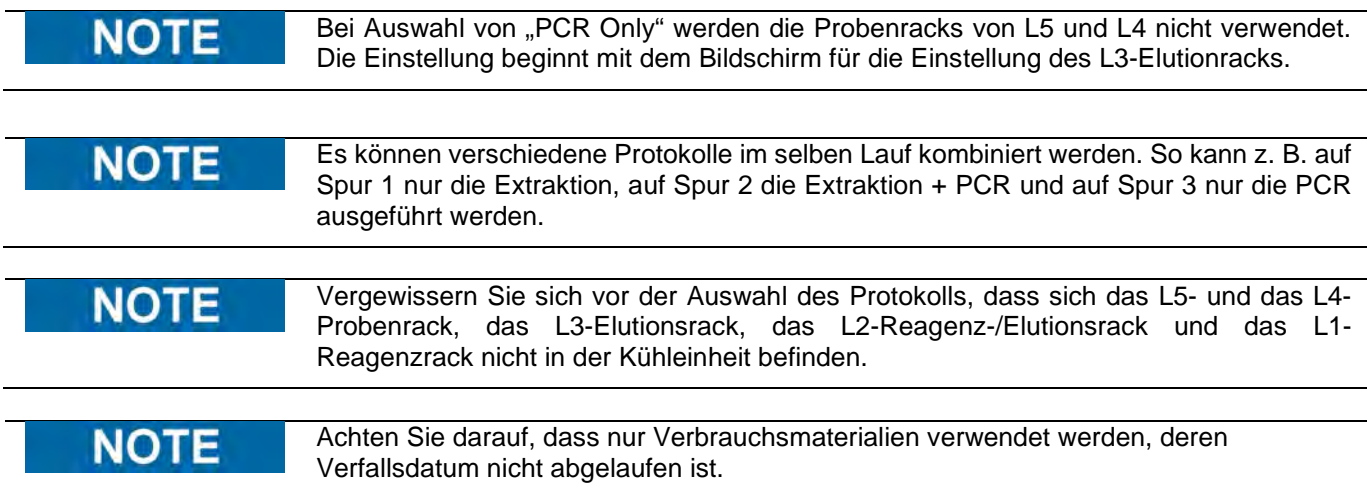

#### **5.6.2.2 LIS-Arbeitsliste**

Die Schaltfläche "LIS Work List" (LIS-Arbeitsliste) unten im Bildschirm "Perform Run"<br>(Lauf durchführen) dient dazu, Testaufträge von einem externen (Lauf durchführen) dient dazu, Testaufträge von einem externen Laborinformationssystem (LIS) zu erhalten. Wenn in der Arbeitsliste "Pending" (Ausstehend) bereits Testaufträge vorhanden sind, wird die Anzahl der Elemente auf der Schaltfläche angezeigt.

Um Testaufträge zu suchen, öffnen Sie zuerst die LIS-Arbeitsliste und drücken Sie dazu die Schaltfläche "LIS Work List" im Bildschirm "Perform Run" (Lauf durchführen).

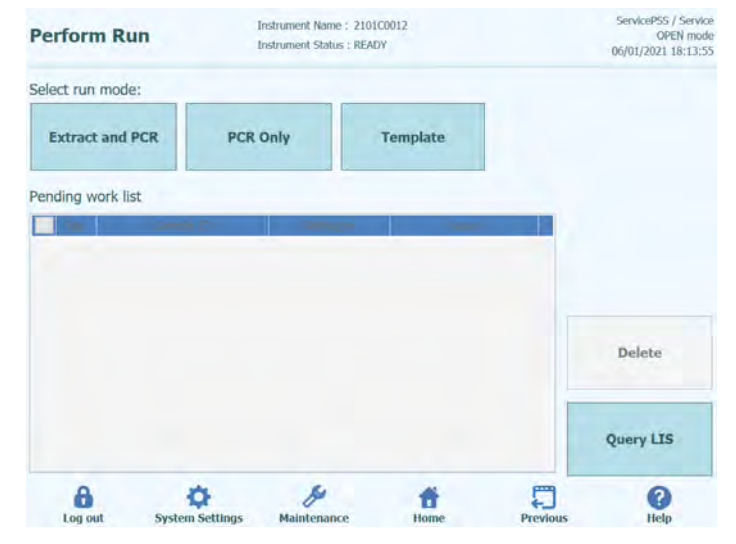

*Abb. 5-27: LIS-Arbeitsliste*

Klicken Sie jetzt auf die Schaltfläche "Query" (Abfrage). An diesem Punkt hängt das Verhalten des ELITe BeGenius Geräts von der Einstellung auf der LIS-Seite ab (siehe Abschnitt 1.1.2):

Falls "Starting Range SampleID All" (Start Bereich Proben-ID Alle) = "Yes" (Ja)

sendet das ELITe BeGenius Gerät eine "Query all"-Meldung (Alle abfragen) an das LIS, um alle Proben zu erhalten, die analysiert werden können.

Falls "Starting Range SampleID All" (Start Bereich Proben-ID Alle) = "No" (Nein) muss die Bedienperson relevante Proben-IDs in das Dialogfeld eingeben, woraufhin das ELITe BeGenius Gerät eine Abfrage-Meldung für die eingegebenen Proben-IDs an das LIS sendet.

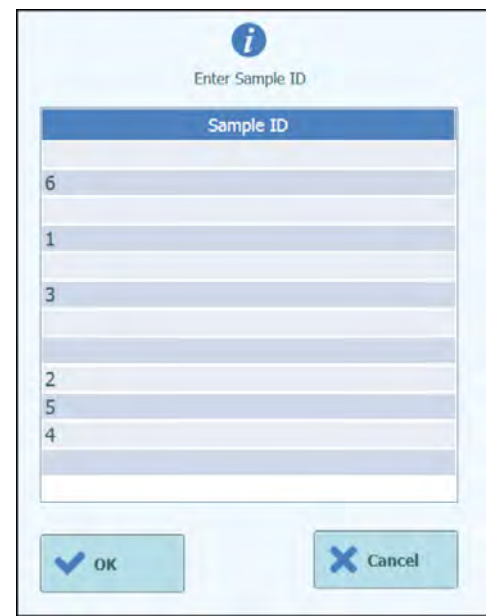

*Abb. 5-28: Dialog LIS-Abfrage Proben-ID*

Durch Anklicken von "OK" fordert das ELITe BeGenius Gerät vom externen LIS eine Liste der Testaufträge für jede der Proben-IDs an.

| Query is in progress. |  |
|-----------------------|--|
| Cancel                |  |

*Abb. 5-29: LIS-Abfrage läuft*

Wenn die LIS-Abfrage abgeschlossen ist, zeigt das ELITe BeGenius Gerät die Liste aller Testaufträge an, die im LIS für die Patientenproben, zu denen Assays im ELITe BeGenius Gerät vorhanden sind, gefunden wurden.

Probenliste aus dem Lauf "Query to Perform" (Durchzuführende Abfrage) gemäß der vom LIS vorgegebenen Reihenfolge.

Bei mehreren verschiedenen Assays mit demselben Erregernamen werden alle möglichen Assays aufgeführt. Das Assay-Protokoll aus der Liste für den tatsächlich im Gerät verfügbaren Patientenprobentyp auswählen.

| <b>Perform Run</b>   |                        |                 | Instrument Name: 2101C0012<br>Instrument Status : READY |                  |  |  |  |
|----------------------|------------------------|-----------------|---------------------------------------------------------|------------------|--|--|--|
| Select run mode:     |                        |                 |                                                         |                  |  |  |  |
|                      | <b>Extract and PCR</b> | <b>PCR Only</b> | <b>Template</b>                                         |                  |  |  |  |
| Pending work list    |                        |                 |                                                         |                  |  |  |  |
| No.                  | Sample ID              | Pathogen        | Assay                                                   |                  |  |  |  |
| $\mathbf{1}$         | 100001                 | BKV G           | BKV_G_Generic_200_100<br>ср 1.0 М Ор                    |                  |  |  |  |
| $\overline{z}$<br>a. | 100002                 | BKV G           | BKV G Generic 200 100<br>cp 1.0 M Op                    |                  |  |  |  |
| $\Box$ 3             | 100003                 | BKV G           | BKV_G_Generic_200_100<br>cp 1.0 M Op                    |                  |  |  |  |
| $\frac{3}{4}$        | 100004                 | BKV G           | BKV G Generic 200 100<br>cp 1.0 M Op                    | Delete           |  |  |  |
| 75                   | 100005                 | BKV G           | BKV G Generic 200 100<br>cp 1.0 M Op                    |                  |  |  |  |
| 6                    | 100006                 | BKV G           | BKV G Generic 200 100<br>ср 1.0 М Ор                    |                  |  |  |  |
| $\overline{z}$<br>o  | 100007                 | BKV G           | BKV. G Generic 200 100<br>cp 1.0 M Op                   | <b>Query LIS</b> |  |  |  |
|                      |                        |                 |                                                         |                  |  |  |  |
| Log out              | <b>System Settings</b> | Maintenance     | Previous<br>Home                                        | Help             |  |  |  |

*Abb. 5-30: Ergebnisse der LIS-Abfrage*

Unter den Ergebnissen der LIS-Abfrage abgehakte Testaufträge werden zur Liste der Läufe im rechten Bereich der LIS-Arbeitsliste hinzugefügt. Diese Testaufträge werden anschließend auf den Bildschirm "Perform Run (Lauf durchführen) geladen, wenn der Dialog "LIS Work List" (LIS-Arbeitsliste) geschlossen wird.

NICHT abgehakte Testaufträge werden zur Arbeitsliste "Pending" (Ausstehend) hinzugefügt.

|                         | ÷<br>Print                                | Le.<br>Clear                    |                            | 200 | 2nd Extraction Input Volume<br>200<br>$(ul.)$ [Lane4] |                                                     |  | <b>1st Extraction Input Volume</b><br>(uL) [Lane5]  |  |                           |                |
|-------------------------|-------------------------------------------|---------------------------------|----------------------------|-----|-------------------------------------------------------|-----------------------------------------------------|--|-----------------------------------------------------|--|---------------------------|----------------|
|                         | ₩<br><b>Query LTS</b>                     |                                 | 88<br><b>Save Template</b> |     |                                                       | 2nd Extraction Eluate<br>100<br>Volume (uL) [Lane4] |  | <b>1st Extraction Eluate Volume</b><br>(µL) [Lane5] |  |                           |                |
| M                       | Multiple<br>Dilution<br>Extract<br>Factor | Protocol                        | Sample<br><b>Matrix</b>    |     | 22 remain available / LIS : 11 remaining              | Assay                                               |  | Sample ID                                           |  | w                         | Rack           |
|                         | 10 remain available                       |                                 |                            |     |                                                       |                                                     |  |                                                     |  | <b>O</b> First Extraction |                |
| $\overline{\mathsf{v}}$ |                                           | $Extract + PCR$ 1               | Generic                    |     | BKV_G_Generic_200_100 cp_1.0_M_Op                     |                                                     |  | EG1329                                              |  | 1                         | $15 - 1$       |
|                         |                                           |                                 |                            |     |                                                       |                                                     |  |                                                     |  |                           |                |
|                         | 1                                         | $Extract + PCR$<br>$\mathbf{I}$ | Generic                    |     | BKV_G_Generic_200_100_cp_1.0_M_Op                     |                                                     |  | EG1330                                              |  | $\overline{z}$            |                |
| $\overline{\mathsf{v}}$ |                                           |                                 |                            |     |                                                       |                                                     |  |                                                     |  |                           | $15 - 2$<br>文庫 |

*Abb. 5-31: LIS-Arbeitsliste nach einer Abfrage*

Damit für die Einstellung "Perform Run" (Lauf durchführen) alle erforderlichen Informationen eingegeben werden können, wählen Sie das richtige Arbeitsprotokoll und die Probenposition aus und drücken Sie anschließend die Schaltfläche "Next" (Weiter).

### **5.7 Probenrack in L5 einsetzen (erste Extraktion)**

1. Nach Auswahl des Protokolls "Extract + PCR" (Extraktion + PCR) wird der Bildschirm zum Einsetzen des L5-Probenracks angezeigt. Der Barcode-Scan ist bereits aktiv.

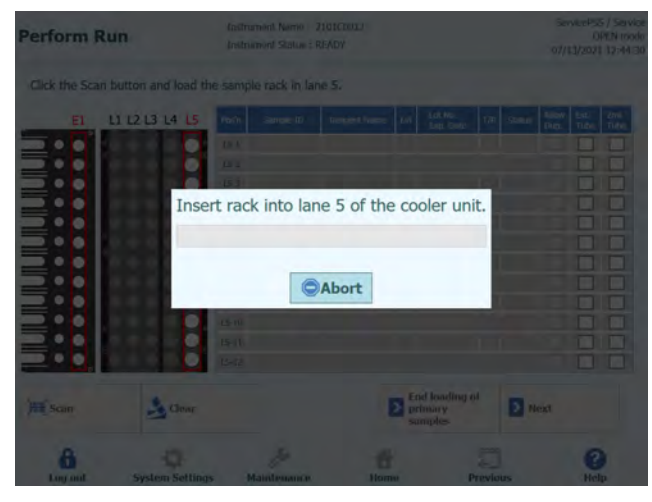

*Abb. 5-32: Barconde-Scan des L5-Probenracks*

| <b>Perform Run</b>           |                                                                  |           | <b>Instrument Status: READY</b> |              |     |                      |     |               |               | 10/01/2020 10:38:26 |             |  |  |
|------------------------------|------------------------------------------------------------------|-----------|---------------------------------|--------------|-----|----------------------|-----|---------------|---------------|---------------------|-------------|--|--|
|                              | Please click the scan button and load the sample rack in lane 5. |           |                                 |              |     |                      |     |               |               |                     |             |  |  |
| E <sub>1</sub>               | L1 L2 L3 L4 L5                                                   | Posin     | Sample ID                       | Reagent Name | Lvl | Lot No.<br>Exp. Date | T/R | <b>Status</b> | Allow<br>Dup. | Ext.<br>Tube        | 2mL<br>Tube |  |  |
|                              |                                                                  | $L5-1$    |                                 |              |     |                      |     |               |               |                     |             |  |  |
| <b>LUIDININININININININI</b> |                                                                  | $15 - 2$  |                                 |              |     |                      |     |               |               |                     |             |  |  |
|                              |                                                                  | $15 - 3$  |                                 |              |     |                      |     |               |               |                     |             |  |  |
|                              |                                                                  | $L5 - 4$  |                                 |              |     |                      |     |               |               |                     |             |  |  |
|                              |                                                                  | $15 - 5$  |                                 |              |     |                      |     |               |               |                     |             |  |  |
|                              |                                                                  | $15-6$    |                                 |              |     |                      |     |               |               |                     |             |  |  |
|                              |                                                                  | $15 - 7$  |                                 |              |     |                      |     |               |               |                     |             |  |  |
|                              |                                                                  | $L5 - 8$  |                                 |              |     |                      |     |               |               |                     |             |  |  |
|                              |                                                                  | $15 - 9$  |                                 |              |     |                      |     |               |               |                     |             |  |  |
|                              |                                                                  | $L5 - 10$ |                                 |              |     |                      |     |               |               |                     |             |  |  |
|                              |                                                                  | $L5 - 11$ |                                 |              |     |                      |     |               |               |                     |             |  |  |
|                              |                                                                  | $15 - 12$ |                                 |              |     |                      |     |               |               |                     |             |  |  |
| <b>Hill</b> Scan             | $\rightarrow$ Clear                                              |           |                                 |              |     |                      |     | > Next        |               |                     |             |  |  |
|                              |                                                                  |           |                                 |              |     |                      |     |               |               |                     |             |  |  |

*Abb. 5-33: Einsetzen des Racks bei der Laufeinstellung*

2. Setzen Sie ein Probenröhrchen mit der Probe für die erste Extraktion in das Probenrack ein. Ist das Probenröhrchen mit einem Barcode versehen, platzieren Sie es so, dass dieser sichtbar ist.

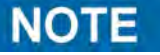

Wischen Sie Wassertröpfchen ggf. vom Probenrack ab. Anderenfalls kann es sein, dass der Rückverfolgungs-Barcode-Leser einen Barcode auf dem Rack nicht scannen kann.

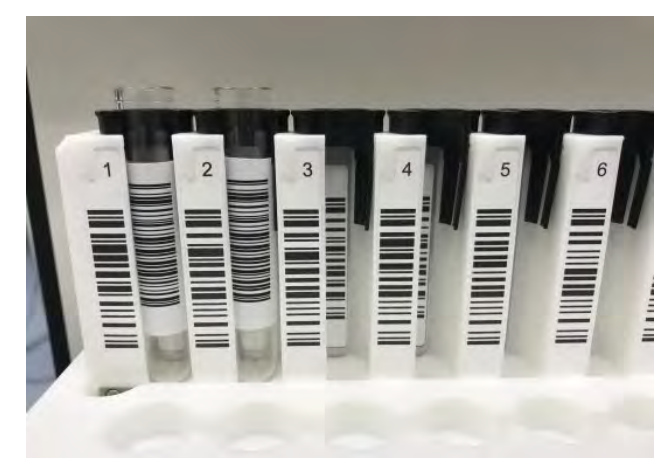

*Abb. 5-34: Rack-Barcode*

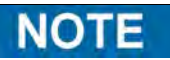

Die Spalte "Pos'n" entspricht der Position der Kühleinheit.

| <b>Perform Run</b>                                               |                    | Instrument Name: 200680001<br>Instrument Status : READY |                            |                      |                                              |  |
|------------------------------------------------------------------|--------------------|---------------------------------------------------------|----------------------------|----------------------|----------------------------------------------|--|
| Please click the scan button and load the sample rack in lane 5. |                    |                                                         |                            |                      |                                              |  |
| L1 L2 L3 L4 L5<br>E1                                             | Sample ID<br>Posin | Reagent Name                                            | Lot No.<br>EW<br>Exp. Date | <b>Status</b><br>T/R | 2mi<br>Allow<br>Ext.<br>Dup.<br>Tube<br>Tube |  |
|                                                                  | $15 - 1$           |                                                         |                            |                      |                                              |  |
|                                                                  | $15 - 2$           |                                                         |                            |                      |                                              |  |
| <b>TILININ TILININ TILINI</b>                                    | $15-3$             |                                                         |                            |                      |                                              |  |
|                                                                  | $15 - 4$           |                                                         |                            |                      |                                              |  |
|                                                                  | $15 - 5$           |                                                         |                            |                      |                                              |  |
|                                                                  | $5 - 6$            |                                                         |                            |                      |                                              |  |
|                                                                  | 157                |                                                         |                            |                      |                                              |  |
|                                                                  | $15 - 8$           |                                                         |                            |                      |                                              |  |
|                                                                  | $15-9$             |                                                         |                            |                      |                                              |  |
|                                                                  | $15 - 10$          |                                                         |                            |                      |                                              |  |
|                                                                  | $15 - 11$          |                                                         |                            |                      |                                              |  |
|                                                                  | $15 - 12$          |                                                         |                            |                      |                                              |  |
| Clear<br><b>Scan</b>                                             |                    |                                                         |                            | Next                 |                                              |  |
|                                                                  |                    |                                                         |                            |                      |                                              |  |

*Abb. 5-35: Aktivierung des Barconde-Scans des L5-Probenracks*

3. Setzen Sie das Probenrack mit der Probe vorsichtig in L5 der Kühleinheit ein.

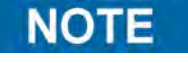

Wenn Sie das Scannen des Barcodes zuvor abgebrochen haben, klicken Sie vor dem Einsetzen des Racks auf die Schaltfläche "Scan" (Scannen). Wenn Sie das Probenrack einsetzen, ohne vorher auf die Schaltfläche "Scan" zu klicken, kann das System nicht

beurteilen, ob das Röhrchen eingesetzt ist.

4. Nach erfolgreichem Scannen eines Barcodes auf einem Probenröhrchen wird die gescannte Proben-ID angezeigt und das Feld "Status" wechselt nach "Read" (Lesen).

| <b>Perform Run</b>                                               | Instrument Name: 200680001<br><b>Instrument Status: READY</b> |                                                   | ServicePSS / Service<br>09/18/2020 12:00:04                  | OPEN mode   |
|------------------------------------------------------------------|---------------------------------------------------------------|---------------------------------------------------|--------------------------------------------------------------|-------------|
| Please click the scan button and load the sample rack in lane 5. |                                                               |                                                   |                                                              |             |
| L1 L2 L3 L4 L5<br>E1                                             | Sample ID<br>Pos'n                                            | Lot No.<br><b>Reagert Name</b><br>EW<br>Exp. Date | Ext.<br><b>Allow</b><br><b>Status</b><br>T/R<br>Tube<br>Dup. | 2mL<br>Tube |
|                                                                  | L5-1 SID0001                                                  |                                                   | <b>Dead</b>                                                  |             |
| <b>LILININ LILININ TUNIN</b>                                     | 15-2 SID0002                                                  |                                                   | Rend                                                         |             |
|                                                                  | $15 - 3$                                                      |                                                   | <b>Interi</b>                                                |             |
|                                                                  | $15 - 4$                                                      |                                                   | Drotz                                                        |             |
|                                                                  | $15 - 5$                                                      |                                                   | <b>Einphy</b>                                                |             |
|                                                                  | $15-6$                                                        |                                                   | Empty                                                        |             |
|                                                                  | $15 - 7$                                                      |                                                   | Engay                                                        |             |
|                                                                  | $15-8$                                                        |                                                   | Empra                                                        |             |
|                                                                  | $15 - 9$                                                      |                                                   | trery                                                        |             |
|                                                                  | $L5 - 10$                                                     |                                                   | <b>Simply</b>                                                |             |
|                                                                  | $L5 - 11$                                                     |                                                   | <b>Druck</b>                                                 |             |
|                                                                  | $15 - 12$                                                     |                                                   | Every                                                        |             |

*Abb. 5-36: Barcode-Scanergebnisse des Racks*

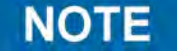

Auf der Abbildung des Racks angezeigte Symbole

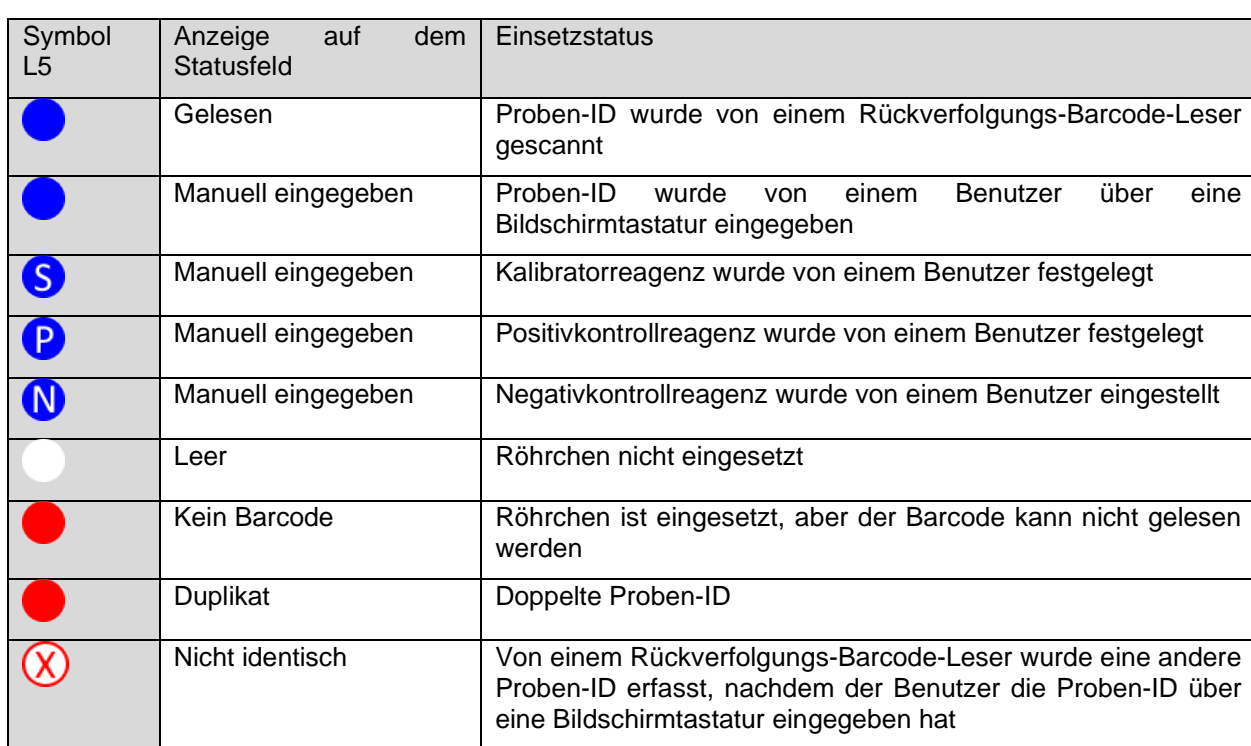

### **NOTE**

Zum erneuten Lesen ziehen Sie das Probenrack vollständig heraus, klicken Sie auf "Scan" und setzen Sie das Rack anschließend langsam wieder ein.

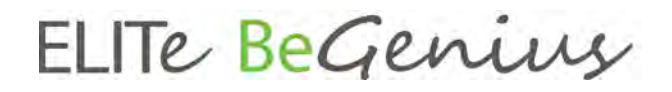

### **NOTE**

Zum Löschen der gescannten Proben-IDs klicken Sie auf "Clear" (Löschen). Markieren Sie im Fenster zum Löschen der Proben-IDs die zu löschende Position oder wählen Sie "Select ALL" (Alle auswählen), um alle zu löschen, und klicken Sie auf "OK".

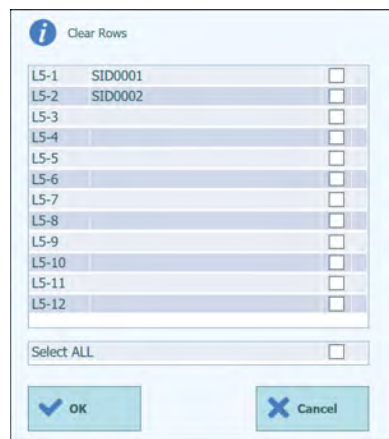

*Abb. 5-37: Anzeige Löschen*

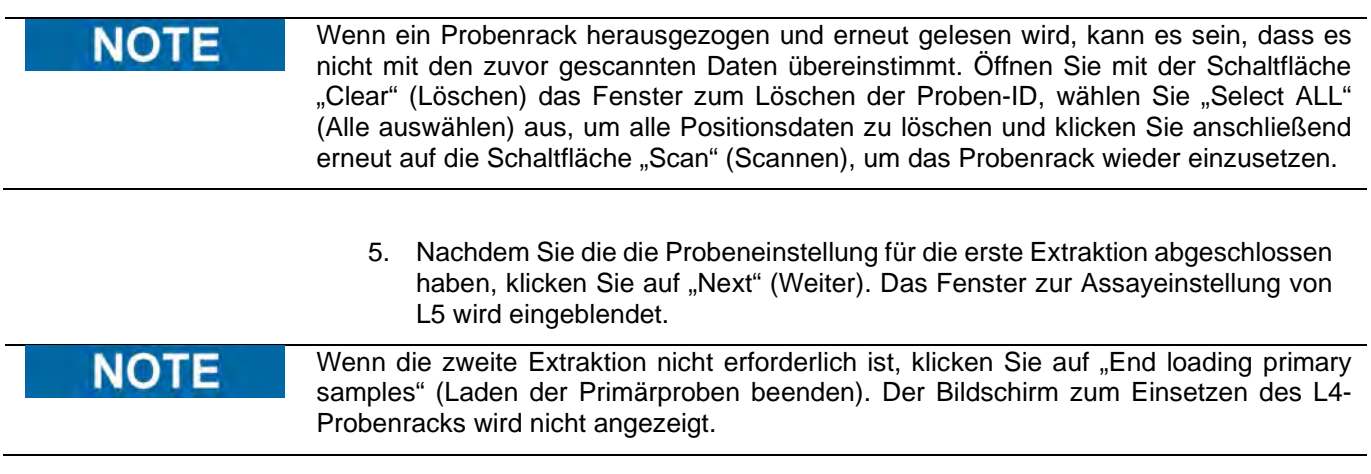

### **5.7.1 Manuelle Eingabe der Proben-ID**

1. Wenn Sie ein Probenröhrchen ohne angebrachten Proben-ID-Barcode einsetzen und das Probenrack einführen, wird "No Barcode" (Kein Barcode) in der Spalte "Status" angezeigt.

| <b>Perform Run</b>                                                                                                    |                           | Instrument Name: 200680001<br>Instrument Status : READY |                                    |                      |                                                            |  |  |
|----------------------------------------------------------------------------------------------------|---------------------------|---------------------------------------------------------|------------------------------------|----------------------|------------------------------------------------------------|--|--|
| Please click the scan button and load the sample rack in lane 5.                                                      |                           |                                                         |                                    |                      |                                                            |  |  |
| L1 L2 L3 L4 L5<br>E1                                                                                                  | Sample ID<br><b>Posts</b> | <b>Roagent Name</b>                                     | Lot No.<br>Life<br><b>Do. Date</b> | <b>Status</b><br>T/R | $rac{2mL}{T_1R_2}$<br><b>Ext.</b><br>Alion<br>Dupi<br>Tube |  |  |
|                                                                                                    | $15 - 1$                  |                                                         |                                    | <b>Siy Barmak</b>    |                                                            |  |  |
| <b>TITULIA DE L'ANGUERE DE L'ANGUERE DE L'ANGUERE DE L'ANGUERE DE L'ANGUERE DE L'ANGUERE DE L'ANGUERE DE L'ANGUER</b> | $15 - 2$                  |                                                         |                                    | <b>Ematy</b>         |                                                            |  |  |
|                                                                                                    | 153                       |                                                         |                                    | <b>Fingey</b>        |                                                            |  |  |
|                                                                                                    | $15 - 4$                  |                                                         |                                    | Engry                |                                                            |  |  |
|                                                                                                    | $15 - 5$                  |                                                         |                                    | lingfy               |                                                            |  |  |
|                                                                                                    | 156                       |                                                         |                                    | <b>Empty</b>         |                                                            |  |  |
|                                                                                                    | $15 - 7$                  |                                                         |                                    | <b>Empty</b>         |                                                            |  |  |
|                                                                                                    | $15 - 8$                  |                                                         |                                    | Empty                |                                                            |  |  |
|                                                                                                    | $15-9$                    |                                                         |                                    | <b>Empty</b>         |                                                            |  |  |
|                                                                                                    | $15 - 10$                 |                                                         |                                    | <b>Empty</b>         |                                                            |  |  |
|                                                                                                    | $15 - 15$                 |                                                         |                                    | Empty                |                                                            |  |  |
|                                                                                                    | $15 - 12$                 |                                                         |                                    | <b>Kinghy</b>        |                                                            |  |  |
| <b>Hill</b> Scan<br>$\rightarrow$ Clear                                                                               |                           |                                                         |                                    | $\sum$ Next          |                                                            |  |  |
|                                                                                                    |                           |                                                         |                                    |                      |                                                            |  |  |

*Abb. 5-38: Rack-Barcode nicht gelesen*

2. Klicken Sie auf das Feld "Sample ID" (Proben-ID), um die Bildschirmtastatur einzublenden. Geben Sie die Proben-ID ein.

Die Spalte "Status" wechselt nach "Entered manually" (Manuell eingegeben).

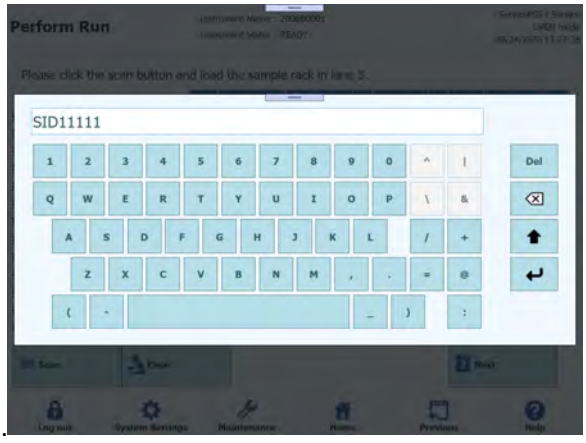

*Abb. 5-39 : Anzeige zur Eingabe der ID*

| <b>Perform Run</b>          |                                                                  | $\overline{\phantom{m}}$<br>Instrument Name: 2006B0001<br>Instrument Status: READY |              |                     |  |                      |                    |               | ServicePSS / Service<br>OPEN mode<br>09/24/2020 13:31:22 |             |  |  |
|-----------------------------|------------------------------------------------------------------|------------------------------------------------------------------------------------|--------------|---------------------|--|----------------------|--------------------|---------------|----------------------------------------------------------|-------------|--|--|
|                             | Please click the scan button and load the sample rack in lane 5. |                                                                                    |              |                     |  |                      |                    |               |                                                          |             |  |  |
| E1                          | L1 L2 L3 L4 L5                                                   | Pos'n                                                                              | Sample ID    | <b>Reagent Name</b> |  | Lot No.<br>Exp. Date | Status<br>T/R      | Allow<br>Dup. | Ext<br>Tube                                              | 2ml<br>Tube |  |  |
|                             |                                                                  |                                                                                    | L5-1 SID1111 |                     |  |                      | Entered<br>marxush |               |                                                          |             |  |  |
| <u> HANAN ANTIQUATION I</u> |                                                                  | $L5-2$                                                                             |              |                     |  |                      | Empty              |               |                                                          |             |  |  |
|                             |                                                                  | $L5-3$                                                                             |              |                     |  |                      | Ellipty            |               |                                                          |             |  |  |
|                             |                                                                  | $15 - 4$                                                                           |              |                     |  |                      | Empty              |               |                                                          |             |  |  |
|                             |                                                                  | $15 - 5$                                                                           |              |                     |  |                      | Empty              |               |                                                          |             |  |  |
|                             |                                                                  | $15 - 6$                                                                           |              |                     |  |                      | Empty              |               |                                                          |             |  |  |
|                             |                                                                  | $15 - 7$                                                                           |              |                     |  |                      | Empty              |               |                                                          |             |  |  |
|                             |                                                                  | $L5-8$                                                                             |              |                     |  |                      | Empty              |               |                                                          |             |  |  |
|                             |                                                                  | $15-9$                                                                             |              |                     |  |                      | Empty              |               |                                                          |             |  |  |
|                             |                                                                  | $L5-10$                                                                            |              |                     |  |                      | Empty              |               |                                                          |             |  |  |
|                             |                                                                  | $15 - 11$                                                                          |              |                     |  |                      | Empty              |               |                                                          |             |  |  |
|                             |                                                                  | $L5 - 12$                                                                          |              |                     |  |                      | Empty              |               |                                                          |             |  |  |
| <b>Hill</b> Scan            | Cear                                                             |                                                                                    |              |                     |  |                      |                    | <b>Next</b>   |                                                          |             |  |  |
| Log out                     | <b>System Settings</b>                                           |                                                                                    | Maintenance  | Home                |  |                      | Previous           |               | Help                                                     |             |  |  |

*Abb. 5-40: ID manuell eingegeben*

### **5.7.2 Proben-ID mit tragbarem Barcode-Leser scannen**

1. Klicken Sie auf die Spalte "Pos'n". Die Positionsbezeichnung wird hervorgehoben.

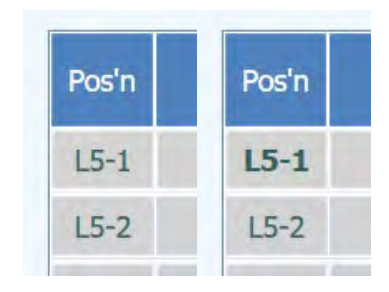

*Abb. 5-41: Hervorgehobene Positionsbezeichnung*
2. Scannen Sie mit dem tragbaren Barcode-Leser, um die Proben-ID im Feld "Sample ID" (Proben-ID) der ausgewählten Positionszeile anzuzeigen.

| E1 | L1 L2 L3 L4 L5 | Pos'n     | Sample ID | <b>Roagent Name</b> | Lvl | Lot No.<br>Exp. Date | T/R | <b>Status</b> | Allow<br>Dup. | Ext.<br>Tube | 2mL<br>Tube |
|----|----------------|-----------|-----------|---------------------|-----|----------------------|-----|---------------|---------------|--------------|-------------|
|    |                | $15 - 1$  |           |                     |     |                      |     | No<br>Barcode |               |              |             |
|    |                | $L5 - 2$  |           |                     |     |                      |     | Empry.        |               |              |             |
|    |                | $L5-3$    |           |                     |     |                      |     | Empty         |               |              |             |
|    |                | $15 - 4$  |           |                     |     |                      |     | Emery         |               |              |             |
|    |                | $15-5$    |           |                     |     |                      |     | Enuty         |               |              |             |
|    |                | $15-6$    |           |                     |     |                      |     | tmery         |               |              |             |
|    |                | $15 - 7$  |           |                     |     |                      |     | Empty         |               |              |             |
|    |                | $15-8$    |           |                     |     |                      |     | Empty         |               |              |             |
|    |                | $L5 - 9$  |           |                     |     |                      |     | <b>Empty</b>  |               |              |             |
|    |                | $L5 - 10$ |           |                     |     |                      |     | Empty         |               |              |             |
|    |                | $15 - 11$ |           |                     |     |                      |     | Enuty         |               |              |             |
|    |                | $15 - 12$ |           |                     |     |                      |     | Ensty         |               |              |             |

*Abb. 5-42: Positionsbezeichnung*

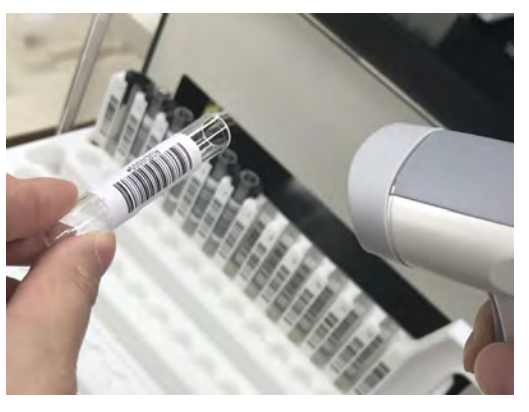

*Abb. 5-43: Scannen der Proben-ID*

#### **5.7.3 2-ml-Röhrchen (Sekundärröhrchen) mit dem Modus "Fast Lane" (Schnellspur) verwenden**

1. Setzen Sie die blauen 2-ml-Röhrchenadapter auf das Probenrack und setzen Sie dann 2-ml-Röhrchen mit Probe ein.

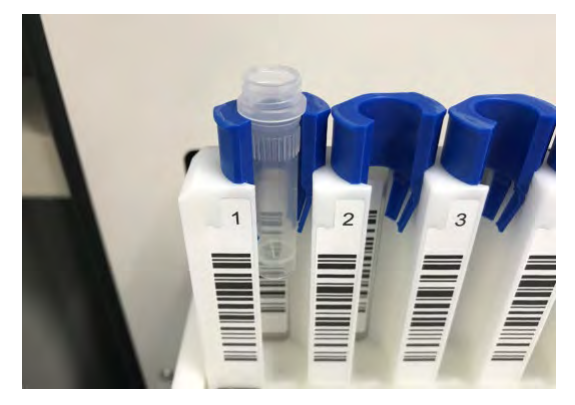

*Abb. 5-44: Probenrack-Adapter*

- 2. Scannen und setzen Sie das Probenrack vorsichtig ein. In der Spalte "Status" wird "No Barcode" (Kein Barcode) angezeigt. Markieren Sie das Kontrollkästchen "2 mL Tube" (2-ml-Röhrchen).
- 3. Klicken Sie entweder auf ein Feld mit der Bezeichnung "Sample ID" (Proben-ID) und geben Sie über die Bildschirmtastatur die Proben-ID ein oder klicken Sie auf ein Feld mit der Bezeichnung "Pos'n", um die Proben-ID mit einem tragbaren Barcode-Leser zu scannen.

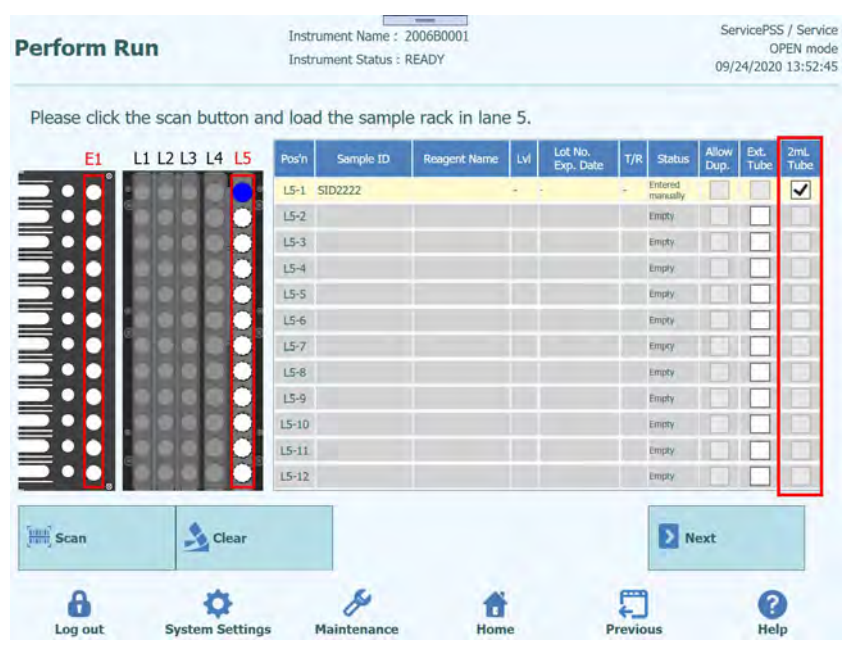

*Abb. 5-45: Markieren des 2-ml-Röhrchens*

**NOTE** 

Sie können die Einstellung auch vornehmen, indem Sie die Proben-ID eingeben und die Spalte "2 mL Tube" (2-ml-Röhrchen) markieren, anschließend auf "Scan" (Scannen) klicken und das Probenrack einsetzen.

### **NOTE**

Im Modus "Fast Lane" (Schnellspur) ermöglicht es die Software, das einmalige Ansaugen der Probe aus dem Primärröhrchen in das Extraktionsröhrchen zu überspringen. Die 12er-Düse überträgt den Lysepuffer direkt von der Extraktionskartusche in das 2-ml-Sarstedt-Röhrchen, mischt und saugt die gesamte Flüssigkeitsmenge für jedes Röhrchen auf und transportiert sie zur Kartusche.

Bei Auswahl von "Fast Lane" in der grafischen Benutzeroberfläche dürfen alle Röhrchen in Spur 4 (oder 5) NUR 2-ml-Sarstedt-Röhrchen sein.

### **5.7.4 In Extraktionsröhrchen dispensierte Proben**

1. Wenn bereits Proben in das Extraktionsröhrchen dispensiert wurden, setzen Sie das Probenrack ohne Probenröhrchen ein.

Hinweis: Setzen Sie ein Röhrchen nicht an der Position auf ein Probenrack, an der ein Extraktionsröhrchen verwendet wird.

- 2. In der Spalte "Status" wird "Empty" (Leer) angezeigt. Markieren Sie die Spalte "Ext. Tube" (Extraktionsröhrchen).
- 3. Klicken Sie entweder auf ein Feld mit der Bezeichnung "Sample ID" (Proben-ID) und geben Sie über die Bildschirmtastatur die Proben-ID ein oder klicken Sie auf ein Feld mit der Bezeichnung "Pos'n", um die Proben-ID mit einem tragbaren Barcode-Leser zu scannen.

| Please click the scan button and load the sample rack in lane 5. |                   | Lot No.                                  | <b>Nice</b>               |                            |
|------------------------------------------------------------------|-------------------|------------------------------------------|---------------------------|----------------------------|
| L1 L2 L3 L4 L5<br>EI                                             | samse ID<br>Posts | <b>Respect forms</b><br><b>Exp. Date</b> | Status<br>D <sub>ip</sub> | <b>Prize</b><br>n.<br>Tube |
|                                                                  | L5-1 5002222      |                                          | Drilling                  | √                          |
|                                                                  | 02                |                                          | <b>Driver</b>             |                            |
| <b>JILILIU LULUILULU</b>                                         | $(5 - 3)$         |                                          | Driver                    |                            |
|                                                                  | $15 - 4$          |                                          | Empty                     |                            |
|                                                                  | $15 - 5$          |                                          | Empty                     |                            |
|                                                                  | U-4               |                                          | <b>Toyota</b>             |                            |
|                                                                  | $(5 - 7)$         |                                          | Drawn-                    |                            |
|                                                                  | 15-8              |                                          | Empty                     |                            |
|                                                                  | $15 - 9$          |                                          | Emry                      |                            |
|                                                                  | $15 - 13$         |                                          | <b>Geo</b>                |                            |
|                                                                  | LE-11             |                                          | <b>Director</b>           |                            |
|                                                                  | $15 - 12$         |                                          | <b>Engry</b>              |                            |
| <b>Mill</b> Scan<br>$\frac{1}{2}$ Clear                          |                   |                                          | Next <sub>1</sub>         |                            |

*Abb. 5-46: Markieren von Extraktionsröhrchen*

Hinweis: Sie können die Einstellung auch vornehmen, indem Sie die Proben-ID eingeben und die Spalte "Ext. Tube" (Extraktionsröhrchen) markieren, anschließend auf "Scan" (Scannen) klicken und das Probenrack einsetzen.

Hinweis: Wenn die entsprechende Position des Probenracks nicht leer ist, wird in der Spalte "Status" "Mismatch" (Nicht identisch) angezeigt. Durch Klicken von "Next" (Weiter) in einem solchen Status wird ein Warnhinweis angezeigt. Klicken Sie auf die Schaltfläche "Clear" (Löschen), um die Einstellungsdaten der jeweiligen Position zu löschen und erneut einzustellen.

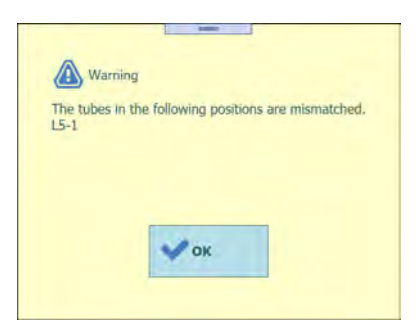

*Abb. 5-47: Warnhinweis über nicht identische Röhrchen*

Hinweis: Setzen Sie das Extraktionsröhrchen mit Proben an der Position, die beim Einsetzen von Verbrauchsmaterialien in das Extraktionsrack als E1 angegeben wird.

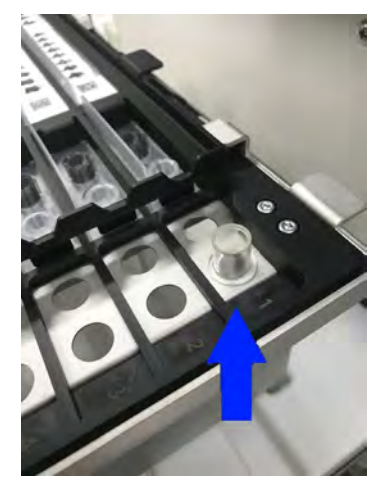

*Abb. 5-48: Einsetzen von Extraktionsröhrchen in das Extraktionsrack*

#### **5.7.5 Verwenden derselben Probe**

- 1. Wenn Sie auf "Scan" (Scannen) klicken, um ein Probenrack einzusetzen und dieselbe Proben-ID gelesen wird, zeigt die Spalte "Status" "Duplicate" (Duplikat) an.
- 2. Wenn Sie dieselbe Proben-ID nehmen möchten, markieren Sie bei beiden Positionen das Feld "Allow Dup." (Duplikate zulassen).

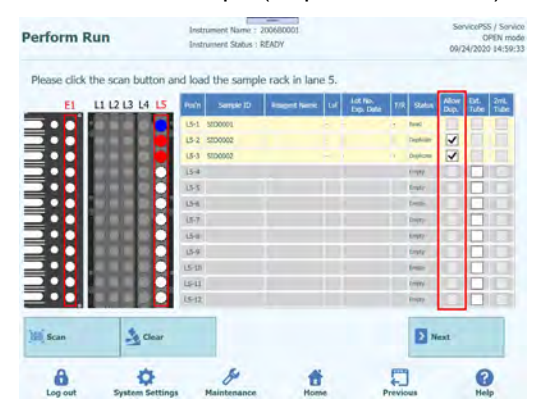

Abb. 5-49: Markieren der Funktion zum "Duplikate zulassen"

3. Wenn Sie auf "Next" (Weiter) klicken, ohne die Felder zu markieren, wird ein Warnhinweis angezeigt. Bei einer unbeabsichtigten Duplikation ziehen Sie das Probenrack heraus und setzen Sie die Probenröhrchen erneut ein.

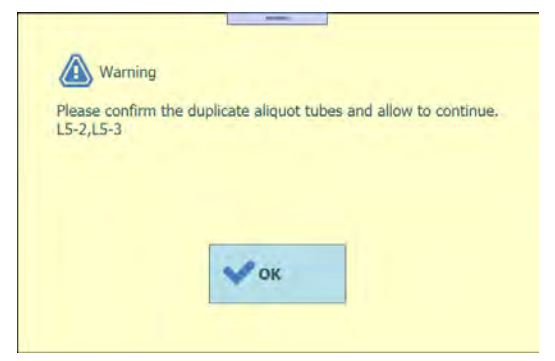

*Abb. 5-50: Fehlende Auswahl der Funktion "Duplikate zulassen" bei doppelten Proben-IDs*

### **5.8 L5-Assay einstellen (erste Extraktion)**

1. Rufen Sie das Fenster zum Einstellen des L5-Assays auf.

| 1st Extraction Input Volume<br>$(µL)$ [Lane5] | 200               | 2nd Extraction Input Volume<br>$(\mu L)$ [Lane4]        | 200 | З.               | Clear                | ÷                   | Print                     |   |
|-----------------------------------------------|-------------------|---------------------------------------------------------|-----|------------------|----------------------|---------------------|---------------------------|---|
| 1st Extraction Eluate Volume<br>(µL) [Lane5]  | 100               | 2nd Extraction Eluate<br>Volume (µL) [Lane4]            | 100 | 88               | <b>Save Template</b> | H                   | Query LIS                 |   |
| w<br>Sample ID<br>Rack                        |                   | <b>Assay</b><br>24 remain available / LIS : 0 remaining |     | Sample<br>Matrix | Protocol             | Multiple<br>Extract | <b>Dilution</b><br>Factor | М |
| First Extraction                              |                   |                                                         |     |                  |                      |                     | 10 remain available       |   |
| $L5-1$<br>SID0001                             |                   |                                                         |     |                  | $Extract + PCR$      | $\overline{1}$      |                           |   |
| $LS-2$<br>SID0002                             |                   |                                                         |     |                  |                      |                     |                           |   |
|                                               |                   |                                                         |     |                  | $Extract + PCR$ 1    |                     |                           |   |
|                                               |                   |                                                         |     |                  |                      |                     |                           |   |
| <b>Add Sample</b>                             | <b>Add Sample</b> | Add Eluate to                                           |     |                  | Add Eluate to        | 1>                  |                           |   |

*Abb. 5-51: Fenster zum Einstellen des L5-Assays*

2. Wählen Sie das Flüssigkeitsvolumen der in der ersten Extraktion zu<br>
verwendenden Probe ("Extraction Input Volume" verwendenden Probe ("Extraction Input Volume" (Extraktionseingangsvolumen)) und das Flüssigkeitsvolumen der zu erzeugenden Nukleinsäureextraktion ("Extracted Eluate Volume" (extrahiertes Eluatvolumen)) aus.

Hinweis: Je nach verwendeter Extraktionskartusche kann als Probenvolumen entweder 200, 600 oder 1000 μl ausgewählt werden. Als Nukleinsäureextraktionsvolumen kann 50 μl, 100 μl und 200 μl ausgewählt werden.

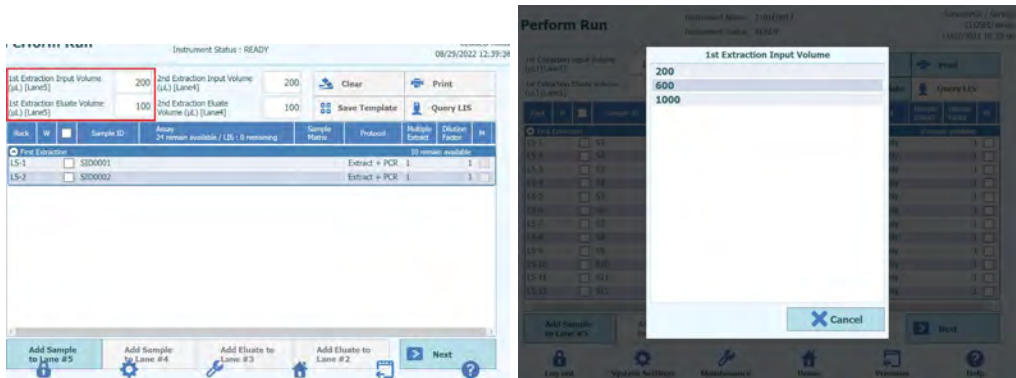

*Abb. 5-52: Auswahl des Extraktionseingangsvolumens und des extrahierten Eluatvolumens*

3. Klicken Sie auf das Feld "Assay" für die jeweilige Position, um den Bildschirm zur Assayauswahl anzuzeigen.

| 1st Extraction Input Volume<br>$(µL)$ [Lane5] | 200 | 2nd Extraction Input Volume<br>$(\mu L)$ [Lane4]        | 200 | A.                      | Clear                | ÷                   | Print                     |   |
|-----------------------------------------------|-----|---------------------------------------------------------|-----|-------------------------|----------------------|---------------------|---------------------------|---|
| 1st Extraction Eluate Volume<br>(µL) [Lane5]  | 100 | 2nd Extraction Eluate<br>Volume (µL) [Lane4]            | 100 | 88                      | <b>Save Template</b> | u                   | Query LIS                 |   |
| w<br>Sample ID<br>Rack                        |     | <b>Assay</b><br>24 remain available / LIS : 0 remaining |     | <b>Sample</b><br>Matrix | Protocol             | Multiple<br>Extract | <b>Dilution</b><br>Factor | м |
| <b>O</b> First Extraction                     |     |                                                         |     |                         |                      |                     | 10 remain available       |   |
| $L5-1$<br>SID0001                             |     |                                                         |     |                         | $Extract + PCR$ 1    |                     |                           |   |
| $L5-2$<br>SID0002                             |     |                                                         |     |                         | $Extract + PCR$ 1    |                     |                           |   |
|                                               |     |                                                         |     |                         |                      |                     |                           |   |
|                                               |     |                                                         |     |                         |                      |                     |                           |   |

*Abb. 5-53: Auswahl des Bildschirms "Assay Protocol" (Assayprotokoll)*

4. Positionen, an denen Proben auf dem Probenrack platziert sind, werden in der Assayliste des Patienten angezeigt.

Hinweis: Die Assayliste kann nach dem in das Eingabefeld "Assay" eingegebenen Assaynamen eingegrenzt werden.

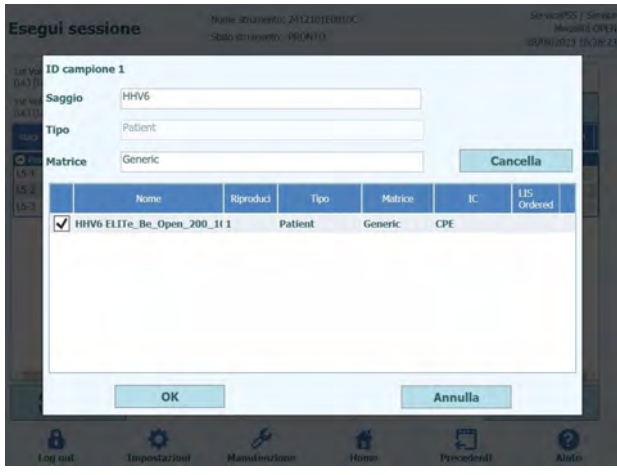

*Abb. 5-54: Liste der verfügbaren Assay-Protokolle*

Hinweis: Klicken Sie auf "Matrix", um die Liste der registrierten Probenmatrizes anzuzeigen. Die Assayliste kann nach der von Ihnen ausgewählten Probenmatrix eingegrenzt werden.

|                                      |                                                                                                    |                                                                                                    |                                       | nasal swabs                | Matrix                                                                                                    |
|--------------------------------------|----------------------------------------------------------------------------------------------------|----------------------------------------------------------------------------------------------------|---------------------------------------|----------------------------|----------------------------------------------------------------------------------------------------|
|                                      |                                                                                                    |                                                                                                    |                                       | <b>WB v1.2</b>             |                                                                                                    |
| Name                                 | Type                                                                                                    | Matrix                                                                                                    | <b>US</b>                             |                            |                                                                                                    |
|                                      | Patient                                                                                                    | stool sample                                                                                                    |                                       |                            |                                                                                                    |
|                                      | Patient                                                                                                    | stool sample                                                                                                    |                                       |                            |                                                                                                    |
|                                      | <b>Patient</b>                                                                                                    | <b>WB v1.2</b>                                                                                                    |                                       |                            |                                                                                                    |
|                                      | Patient                                                                                                    | <b>WB v1.2</b>                                                                                                    |                                       |                            |                                                                                                    |
|                                      | <b>Patient</b>                                                                                                    | nasal swabs                                                                                                    |                                       |                            |                                                                                                    |
|                                      | <b>Patient</b>                                                                                                    | nasal swabs                                                                                                    |                                       |                            |                                                                                                    |
|                                      | Patient                                                                                                    | <b>WB</b> v1.2                                                                                                    |                                       |                            |                                                                                                    |
|                                      | Patient                                                                                                    | <b>WB v1.2</b>                                                                                                    |                                       |                            |                                                                                                    |
|                                      |                                                                                                    |                                                                                                    |                                       |                            | X Cancel                                                                                                  |
| Patient<br>Type<br>WB v1.2<br>Matrix |                                                                                                    |                                                                                                    |                                       | Clear                      |                                                                                                    |
|                                      |                                                                                                    |                                                                                                    |                                       | Lts                        |                                                                                                    |
|                                      |                                                                                                    |                                                                                                    |                                       |                            |                                                                                                    |
|                                      |                                                                                                    |                                                                                                    |                                       |                            |                                                                                                    |
|                                      |                                                                                                    |                                                                                                    |                                       |                            |                                                                                                    |
|                                      |                                                                                                    | Patient                                                                                                    |                                       |                            |                                                                                                    |
|                                      |                                                                                                    |                                                                                                    |                                       |                            |                                                                                                    |
|                                      |                                                                                                    |                                                                                                    |                                       |                            |                                                                                                    |
|                                      | C.difficile ST v1.0.1 E+P<br>C.difficile ST v1.0.1 P<br><b>CMV WB A v2.0.1</b><br><b>CMV WB C v2.0.1</b><br><b>MRSA_SA_NS_v2.0.1 E+P</b><br>MRSA SA NS v2.0.1 P<br>Toxo WB v2.0.1 E+P<br><b>Toxo WB v2.0.1 P</b><br>OK<br>Assay | Sample ID: SID0004<br>Name<br>CMV WB_A v2.0.1<br><b>CMV WB C v2.0.1</b><br>Toxo WB v2.0.1 E+P<br>Toxo WB v2.0.1 P | Type<br>Patient<br>Patient<br>Patient | Clear<br>Ordered<br>Cancel | stool sample<br>Matrix<br>Ordered<br><b>WB</b> v1.2<br><b>WB</b> v1.2<br><b>WB</b> v1.2<br><b>WB v1.2</b> |

*Abb. 5-55: Filtern der für Matrix verfügbaren Assay-Protokolle*

5. Markieren Sie den auszuführenden Assay und klicken Sie auf die Schaltfläche "OK".

Hinweis: Beim Patientenassay können nur Assays mit derselben Matrix mehr als einmal ausgewählt werden.

Hinweis: Nach Auswahl das Assays werden die verwendeten PCR-Wells in der Spalte "W" von Well 1 ausgehend der Reihe nach zugeordnet.

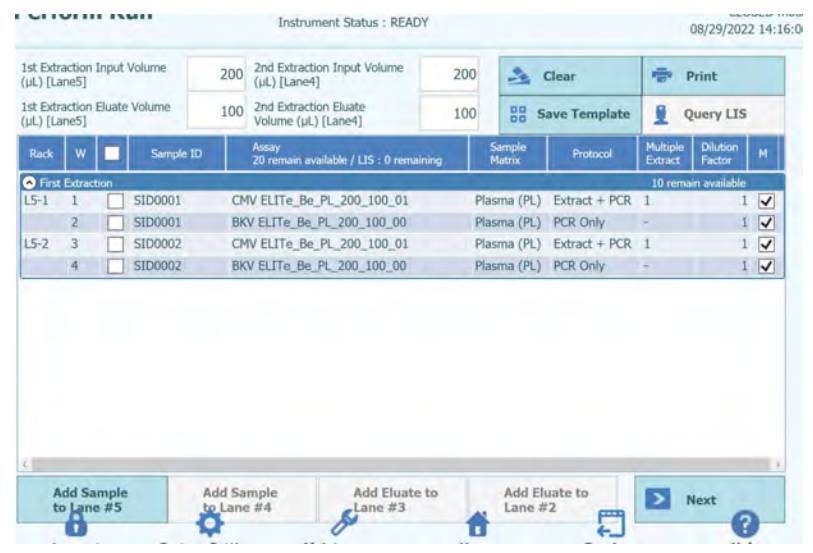

Abb. 5-56: Bildschirm der zugewiesenen Assay-Protokolle in der Spalte "W" von Well *1 ausgehend*

Hinweis: Wenn der Kalibrationslauf des ausgewählten Assays nicht ausgeführt wurde, wird eine Warnmeldung ausgegeben.

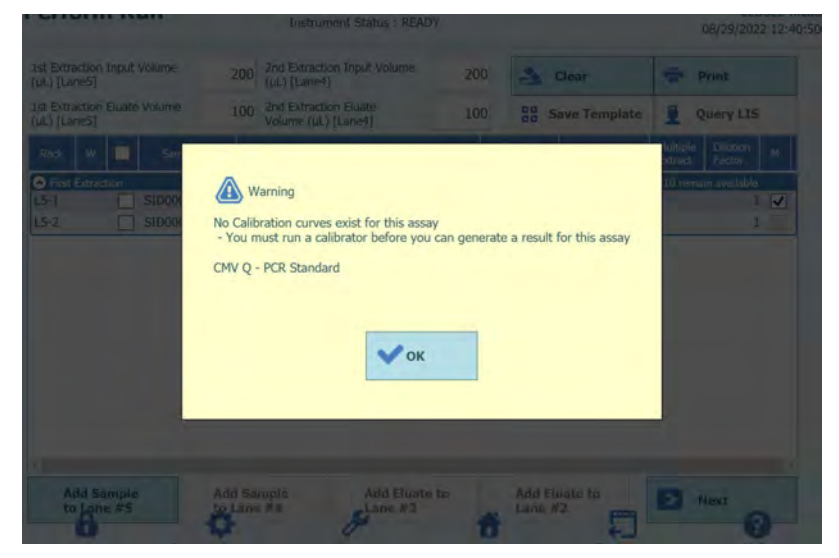

*Abb. 5-57: Warnmeldung bei fehlender Kalibration*

Hinweis: Wenn der Kontrolllauf des ausgewählten Assays nicht ausgeführt wurde, wird eine Warnmeldung ausgegeben.

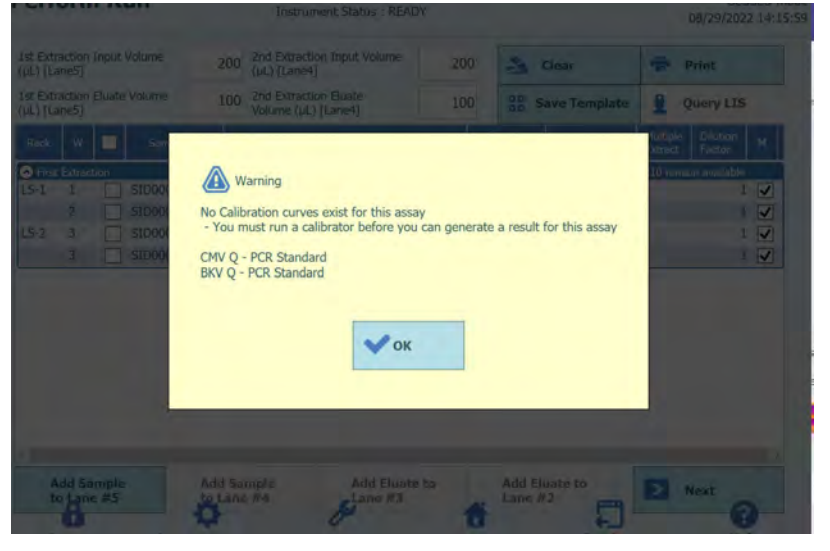

*Abb. 5-58: Warnmeldung bei fehlenden gültigen Kontrollen*

Hinweis: Klicken Sie zum Löschen der ausgewählten Assaydaten auf die Schaltfläche "Clear" (Löschen). Markieren Sie im Fenster zum Löschen des Assays den zu löschenden Assay oder wählen Sie "Select ALL" (Alle auswählen), um alle zu löschen, und klicken Sie auf "OK".

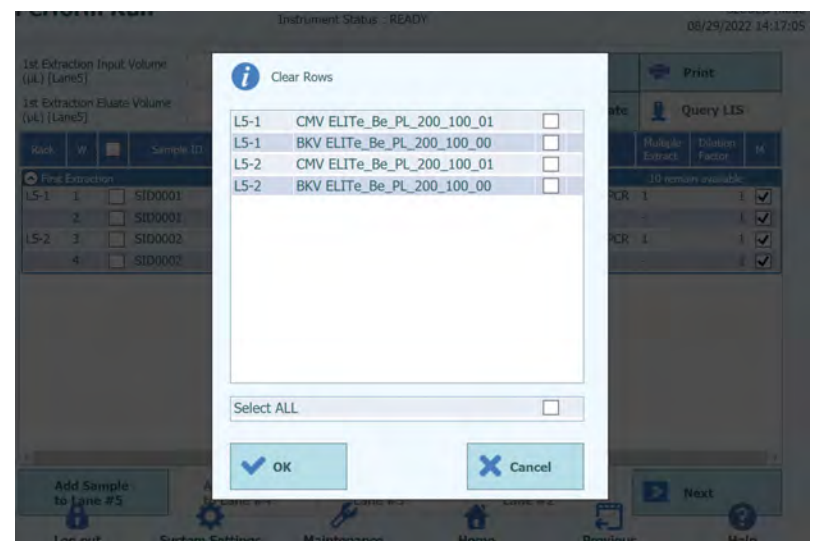

*Abb. 5-59: Fenster zum Löschen des Assays*

6. Wenn die Assayeinstellungen für die erste Extraktion abgeschlossen sind, klicken Sie auf "Next" (Weiter).

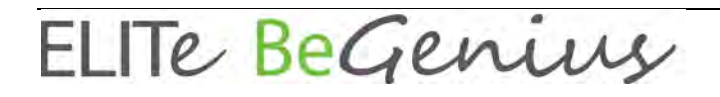

### **5.8.1 Nur Extraktion ausführen**

1. Wählen Sie im Fenster zum Einstellen des Assays den Assay aus und klicken Sie auf die Spalte "Protocol" (Protokoll).

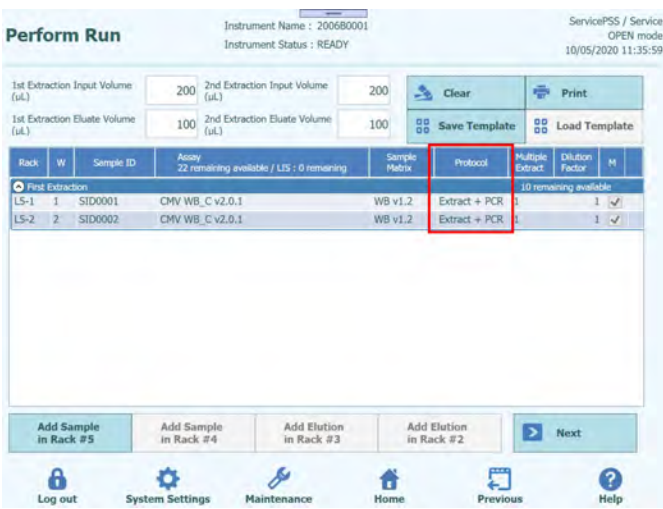

*Abb. 5-60: Spalte für die Protokoll-Auswahl*

2. Klicken Sie auf "Extract Only" (Nur Extraktion), wenn das Fenster zur Protokollauswahl eingeblendet wird.

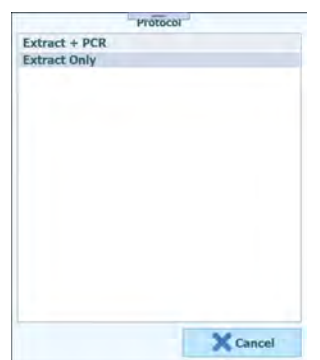

*Abb. 5-61: Liste der verfügbaren Protokolle*

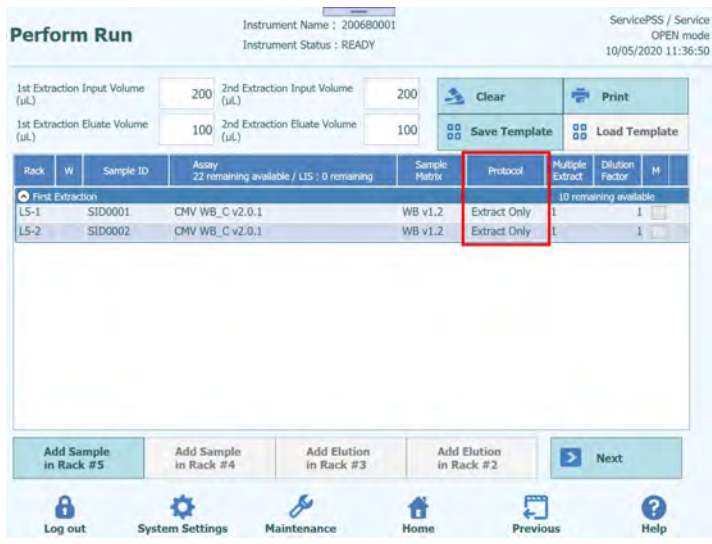

3. Das Feld "Protocol" (Protokoll) wechselt nach "Extract Only" (Nur Extraktion).

*Abb. 5-62: Spalte für die Protokoll-Auswahl*

### **5.8.2 Mehrere Eluatröhrchen aus einer Probe**

1. Wählen Sie im Fenster zur Assayeinstellung "Assay" aus und klicken Sie auf die Spalte "Multiple Extract" (Mehrere extrahieren), um die Nummer des Eluatröhrchens einzugeben.

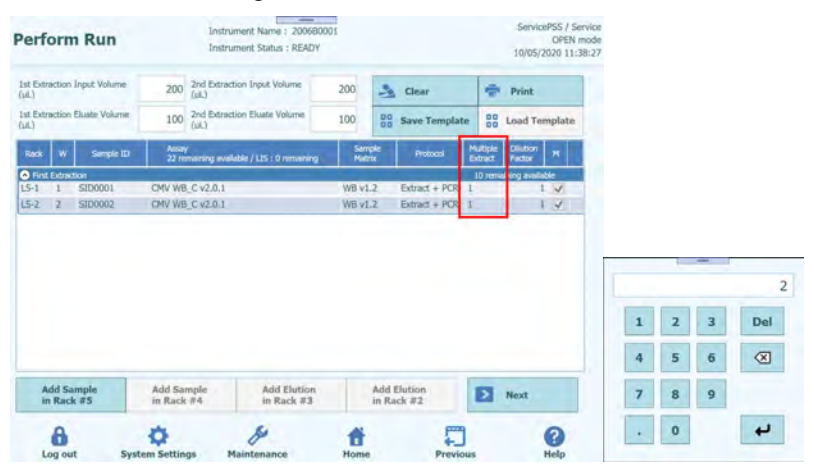

*Abb. 5-63: Spalte "Multiple Extract" (Mehrere extrahieren)*

2. Die bei "Multiple Extract" für eine Proben-ID eingegebene Eluatröhrchen-Nummer wird einer leeren Position zugewiesen und in der Spalte "Rack" in Klammern angezeigt.

| <b>Perform Run</b>                                                                        | <b>Contract Contract Contract</b><br>Instrument Name: 200680001<br><b>Instrument Status : READY</b> |                                        |                                              |                     | ServicePSS / Service<br>OPEN mode<br>10/05/2020 11:50:06           |                         |   |           |
|-------------------------------------------------------------------------------------------|----------------------------------------------------------------------------------------------------|----------------------------------------|----------------------------------------------|---------------------|--------------------------------------------------------------------|-------------------------|---|-----------|
| 1st Extraction Triput Volume<br>0.63<br>1st Extraction Eluate Volume<br>ful.1             | 200 2nd Estrection Input Volume<br>2nd Extraction Eluate Volume<br>100                              | 200<br>100                             | A Clear<br><b>88 Save Template</b>           |                     | <b>Print</b><br><b>Ed</b> Load Template                            |                         |   |           |
| Simple ID.<br>Rack<br><b>O</b> First Extraction<br>SID0001<br>$LS-1$<br>SID0002<br>$LS-2$ | <b>Assey</b><br>ZZ remaining available / LIS : 0 remaining<br>CMV WB_C v2.0.1<br>CMV WB C v2.0.1    | Sample<br>Matrix<br>W8 v1.2<br>WB v1.2 | Protocol<br>Extract + PCR Z<br>Extract + PCR | Multiple<br>Extract | Diution<br>Tactor<br>9 remaining available<br>$\sim$<br>$\sqrt{2}$ | <b>Rack</b>             | W | Sample ID |
| $(L5-3)$<br>SID0001                                                                       |                                                                                                    |                                        | Extract + PCR -                              |                     | $L \Box$                                                           | <b>First Extraction</b> |   |           |
|                                                                                           |                                                                                                    |                                        |                                              |                     |                                                                    | $L5-1$                  |   | SID0001   |
|                                                                                           |                                                                                                    |                                        |                                              |                     |                                                                    | $L5-2$                  |   | SID0002   |
| <b>Add Sample</b><br>in Rack #3<br>a                                                      | Add Sample<br><b>Add Elution</b><br>in Rack #3<br>in Rack #4<br>o                                   | 13<br><b>Home</b>                      | Add Elution<br>in Rack #2<br>۵<br>Previous   | в                   | Next.<br>$\bigcirc$                                                | $(L5-3)$                |   | SID0001   |

*Abb. 5-64: Position "Sample ID" (Proben-ID) bei "Multiple Extract" (Mehrere extrahieren)*

3. Wählen Sie einen anderen Assay für die zugewiesene Position aus.

| (11)                       | <b>1st Extraction Input Volume</b> | 200          | 2nd Extraction Input Volume<br>(ul)  |                                            | 200     | A.     | Clear                | e                   | Print                     |              |
|----------------------------|------------------------------------|--------------|--------------------------------------|--------------------------------------------|---------|--------|----------------------|---------------------|---------------------------|--------------|
| (UL)                       | 1st Extraction Eluate Volume       | 100          | 2nd Extraction Eluate Volume<br>(UL) |                                            | 100     | 88     | <b>Save Template</b> | 88                  | Load Template             |              |
| w<br>Rack                  | Sample ID                          | <b>Assay</b> |                                      | 21 remaining available / LIS : 0 remaining | Matrix  | Sample | Protocol             | Multiple<br>Extract | <b>Dilution</b><br>Factor | M            |
| <b>O</b> First Extraction  |                                    |              |                                      |                                            |         |        |                      |                     | 9 remaining available     |              |
| $L5-1$                     | SID0001                            |              | CMV WB C v2.0.1                      |                                            | WB v1.2 |        | $Extract + PCR$ 2    |                     |                           | $1 \vee$     |
| $L5 - 2$<br>$\overline{2}$ | SID0002                            |              | CMV WB C v2.0.1                      |                                            | WB v1.2 |        | Extract + PCR        |                     |                           | $\checkmark$ |
| $(L5-3)$ 3                 | SID0001                            |              | Toxo WB v2.0.1 E+P                   |                                            | WB v1.2 |        | $Extract + PCR -$    |                     | 1                         |              |
|                            |                                    |              |                                      |                                            |         |        |                      |                     |                           |              |

*Abb. 5-65: Auswahl eines anderen Assay-Protokolls bei "Multiple Extract" (Mehrere extrahieren)*

4. Werden im Bildschirm zum Einsetzen des L3-Elutionsracks für eine Proben-ID mehrere Eluatröhrchen eingegeben, werden diese gelb angezeigt.

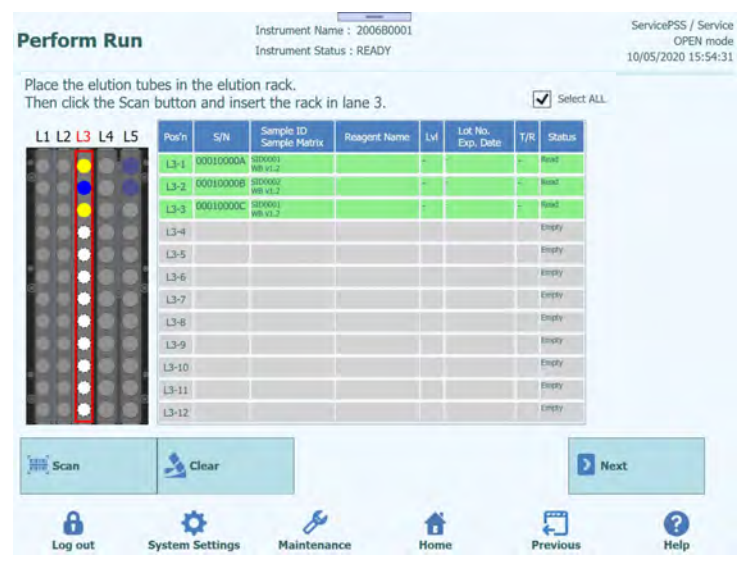

*Abb. 5-66: Mehrere Eluatröhrchen für eine Proben-ID bei "Multiple Extract" (Mehrere extrahieren)*

Hinweis: Das 2-ml-Sarstedt-Röhrchen ist nicht mit der Mehrfachextraktion kompatibel.

### **5.9 Probenrack in L4 einsetzen (zweite Extraktion)**

1. Rufen Sie das Fenster zum Einsetzen des Probenracks in L4 auf. Der Barcode-Scan ist bereits aktiv.

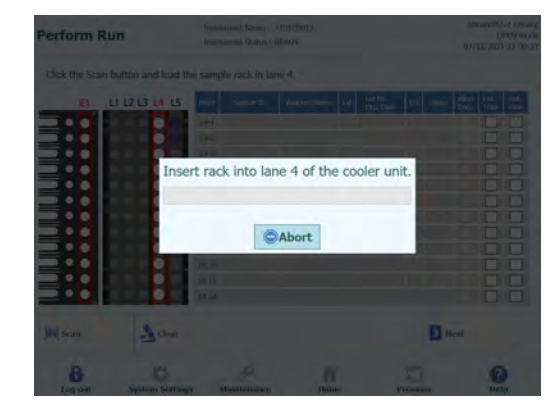

*Abb. 5-67: Barconde-Scan des L4-Probenracks*

| <b>Perform Run</b>             |                                                                  |                    | Instrument Name: 2006B0001<br>Instrument Status : READY |                     |    |                      |     |               |              |             | ServicePSS / Service<br>OPEN mode<br>10/01/2020 10:46:57 |
|--------------------------------|------------------------------------------------------------------|--------------------|---------------------------------------------------------|---------------------|----|----------------------|-----|---------------|--------------|-------------|----------------------------------------------------------|
|                                | Please click the scan button and load the sample rack in lane 4. |                    |                                                         |                     |    |                      |     |               |              |             |                                                          |
| E1                             | L1 L2 L3 L4 L5                                                   | Posin              | Sample ID                                               | <b>Roagent Name</b> | Eм | Lot No.<br>Exp. Date | T/R | Status        | Allow<br>Dun | Ed.<br>Tube | 2mL<br>Tube                                              |
|                                |                                                                  | $L4-1$             |                                                         |                     |    |                      |     |               |              |             |                                                          |
|                                |                                                                  | $L4-2$             |                                                         |                     |    |                      |     |               |              |             |                                                          |
|                                |                                                                  | $L4-3$             |                                                         |                     |    |                      |     |               |              |             |                                                          |
| <b>TEACHER TEACHER TEACHER</b> |                                                                  | $14 - 4$<br>$14-5$ |                                                         |                     |    |                      |     |               |              |             |                                                          |
|                                |                                                                  | $14-6$             |                                                         |                     |    |                      |     |               |              |             |                                                          |
|                                |                                                                  | $14 - 7$           |                                                         |                     |    |                      |     |               |              |             |                                                          |
|                                |                                                                  | $14-8$             |                                                         |                     |    |                      |     |               |              |             |                                                          |
|                                |                                                                  | 149                |                                                         |                     |    |                      |     |               |              |             |                                                          |
|                                |                                                                  | $14 - 10$          |                                                         |                     |    |                      |     |               |              |             |                                                          |
|                                |                                                                  | $L4-11$            |                                                         |                     |    |                      |     |               |              |             |                                                          |
|                                |                                                                  | $L4-12$            |                                                         |                     |    |                      |     |               |              |             |                                                          |
| <b>Scan</b>                    | $C0$ Clear                                                       |                    |                                                         |                     |    |                      |     | <b>D</b> Next |              |             |                                                          |
|                                |                                                                  |                    |                                                         |                     |    |                      |     |               |              |             |                                                          |

*Abb. 5-68: Fenster zum Einsetzen des L4-Probenracks*

Hinweis: Wenn die zweite Extraktion nicht notwendig ist, klicken Sie einfach auf "Abort" (Abbrechen), um den Barcode-Scan zu beenden, und klicken Sie auf "Next" (Weiter).

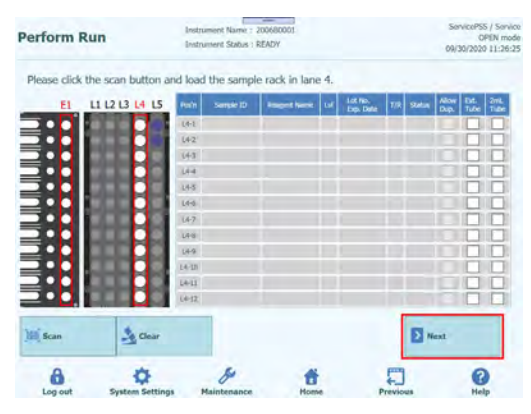

*Abb. 5-69: Auswahl der Schaltfläche "Next" (Weiter)*

2. Setzen Sie ein Probenröhrchen mit der Probe für die zweite Extraktion in das Probenrack ein. Ist das Probenröhrchen mit einem Barcode versehen, platzieren Sie es so, dass dieser sichtbar ist.

Hinweis: Wischen Sie Wassertröpfchen ggf. vom Probenrack ab. Anderenfalls kann es sein, dass der Rückverfolgungs-Barcode-Leser einen Barcode auf dem Rack nicht scannen kann.

| $\overline{2}$  | 3                                               | 5                                              | 6                             |
|-----------------|-------------------------------------------------|------------------------------------------------|-------------------------------|
|                 |                                                 |                                                |                               |
| <b>THE REAL</b> | THE REAL PROPERTY.<br>i<br>III<br>III<br>İ<br>Ξ | <b>THE PERSON NAMED IN THE PERSON NAMED IN</b> | <b>Thursday</b><br>li i i i i |
|                 |                                                 |                                                |                               |

*Abb. 5-70: Korrektes Einsetzen der barcodierten Probenröhrchen in das Rack*

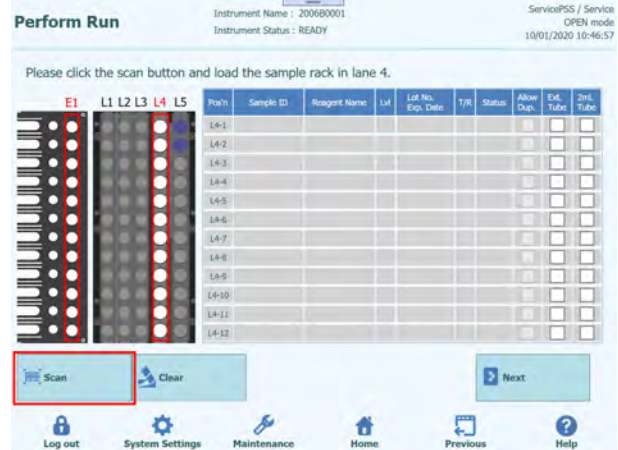

Hinweis: Die Spalte "Pos'n" entspricht der Position der Kühleinheit.

*Abb. 5-71: Aktivierung des Barconde-Scans des L4-Probenracks*

3. Führen Sie das Probenrack mit der Probe vorsichtig in L4 der Kühleinheit ein.

Hinweis: Wenn Sie das Scannen des Barcodes zuvor abgebrochen haben, klicken Sie vor dem Einsetzen des Racks auf die Schaltfläche "Scan" (Scannen). Wenn Sie das Probenrack einsetzen, ohne vorher auf die Schaltfläche "Scan" zu klicken, kann das System nicht beurteilen, ob das Röhrchen eingesetzt ist.

4. Nach erfolgreichem Scannen eines Barcodes auf einem Probenröhrchen wird die gescannte Proben-ID angezeigt und das Feld "Status" wechselt nach "Read" (Lesen).

| E1                           | L1 L2 L3 L4 L5 | Posin              | Sample ID    | <b>Reagert Name</b> | ιv | Lot No.<br>Exp. Date | T/R | <b>Status</b>   | Allow<br>Dun. | Ext.<br>Tube | 2mL<br>Tube |
|------------------------------|----------------|--------------------|--------------|---------------------|----|----------------------|-----|-----------------|---------------|--------------|-------------|
|                              |                |                    | L4-1 SID0003 |                     |    |                      |     | Read            |               |              |             |
| <b>ILILILILILILILILILILI</b> |                |                    | L4-2 SID0004 |                     |    |                      |     | Ritorid         |               |              |             |
|                              |                | $14-3$             |              |                     |    |                      |     | Empty           |               |              |             |
|                              |                | $L4 - 4$           |              |                     |    |                      |     | Ensey           |               |              |             |
|                              | Ħ              | $U + 5$            |              |                     |    |                      |     | Empty<br>Einety |               |              |             |
|                              |                | $L4-6$<br>$14 - 7$ |              |                     |    |                      |     | <b>Emuty</b>    |               |              |             |
|                              |                | $14-8$             |              |                     |    |                      |     | <b>Empty</b>    |               |              |             |
|                              |                | $14-9$             |              |                     |    |                      |     | Ensty           |               |              |             |
|                              | F              | $L4-10$            |              |                     |    |                      |     | Empty.          |               |              |             |
|                              |                | $L4-11$            |              |                     |    |                      |     | Eingey          |               |              |             |
|                              |                | $14 - 12$          |              |                     |    |                      |     | <b>Engty</b>    |               |              |             |

*Abb. 5-72: Erfolgreich gescannte Probenröhrchen*

Hinweis: Die anderen Arbeitsschritte sind identisch mit denen im Bildschirm zum Einsetzen des L5-Probenracks bei der ersten Extraktion.

5. Nachdem Sie die die Probeneinstellung für die zweite Extraktion abgeschlossen haben, klicken Sie auf "Next" (Weiter). Das Fenster zur Assayeinstellung wird eingeblendet.

### **5.10 L4-Assay einstellen (zweite Extraktion)**

1. Rufen Sie das Fenster zum Einstellen des L4-Assays auf.

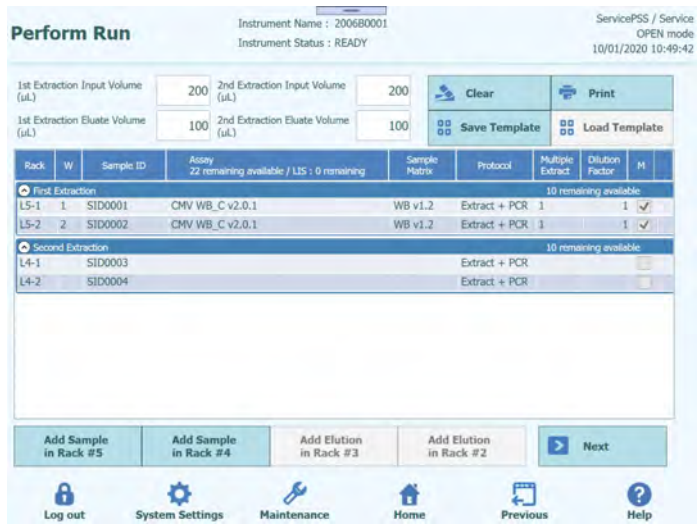

*Abb. 5-73* : *Fenster zum Einstellen des L4-Assays*

2. Wählen Sie das Flüssigkeitsvolumen der in der zweiten Extraktion zu verwendenden Probe ("Extraction Input Volume"<br>(Extraktionseingangsvolumen) und das Flüssigkeitsvolumen der zu (Extraktionseingangsvolumen) und das Flüssigkeitsvolumen erzeugenden Nukleinsäureextraktion ("Extracted Eluate Volume" (extrahiertes Eluatvolumen)) aus.

Hinweis: Je nach verwendeter Extraktionskartusche kann als Probenvolumen entweder 200 μl, 600 μl oder 1000 μl ausgewählt werden. Als Nukleinsäureextraktionsvolumen kann 50, 100 oder 200 μl ausgewählt werden.

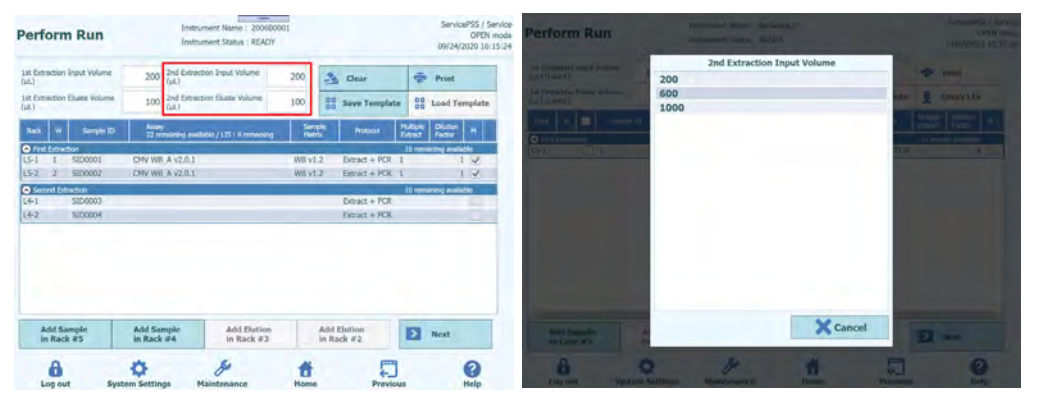

*Abb. 5-74: Auswahl des Extraktionseingangsvolumens und des extrahierten Eluatvolumens für die zweite Extraktion*

3. Klicken Sie auf das Feld "Assay" für die jeweilige Position, um den Bildschirm zur Assayauswahl anzuzeigen. Markieren Sie den auszuführenden Assay und klicken Sie auf die Schaltfläche "OK".

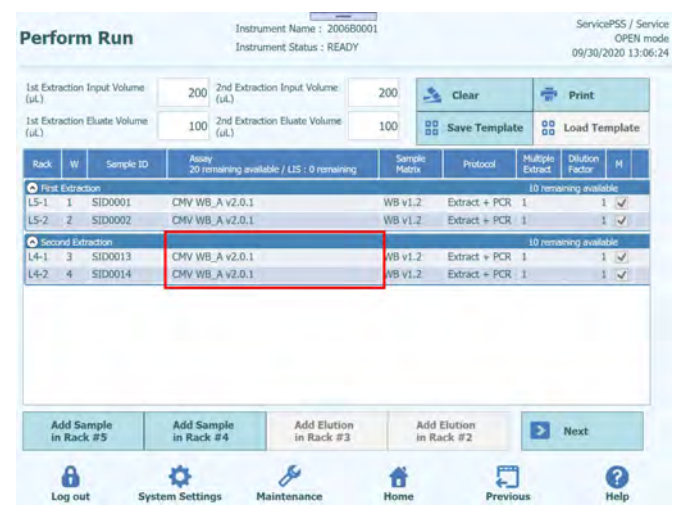

*Abb. 5-75: Auswahl des Assay-Protokolls*

Hinweis: Nach Auswahl das Assays werden die verwendeten PCR-Wells in der Spalte "W" von Well 1 ausgehend der Reihe nach zugeordnet.

Hinweis: Die anderen Arbeitsschritte sind identisch mit denen im Bildschirm zur Assayeinstellung von L5 bei der ersten Extraktion.

- 4. Wenn die Assayeinstellungen für die zweite Extraktion abgeschlossen sind, klicken Sie auf "Next" (Weiter).
- 5.

### **5.11 Drucken des DataMatrix-Codes für L3- Eluatröhrchen (erste Extraktion)**

1. Rufen Sie den Bildschirm zum Ausdrucken des DataMatrix-Codes für das L3- Eluatröhrchen auf. Der DataMatrix-Code, mit dem das 0,5-ml-Röhrchen mit dem bei der ersten Extraktion produzierten Nukleinsäureextrakt versehen wird, wird angezeigt.

| Perform Run                                                    |                         |          |                    | Instrument Name: 200680001<br>Instrument Status : READY |                                     | OPEN mode<br>09/29/2020 16:55:29 |
|----------------------------------------------------------------|-------------------------|----------|--------------------|---------------------------------------------------------|-------------------------------------|----------------------------------|
| Print the Sample ID labels and affix them on the eluate tubes. |                         |          |                    |                                                         |                                     |                                  |
| L1 L2 L3 L4 L5                                                 | $\overline{\mathbf{v}}$ |          | Position Sample ID |                                                         | <b>Barcode Content</b>              |                                  |
|                                                                | $\blacktriangledown$    | $L3-1$   | SID0001            |                                                         | SID0001 WB v1.2 SP200 100 000100028 |                                  |
|                                                                | $\overline{\mathsf{v}}$ | $13 - 2$ | SID0002            |                                                         | SID0002 WB v1.2 SP200 100 000100029 | Print                            |
|                                                                |                         |          |                    |                                                         |                                     | Labels                           |
|                                                                |                         |          |                    |                                                         |                                     |                                  |
|                                                                |                         |          |                    |                                                         |                                     | <b>Print this</b>                |
|                                                                |                         |          |                    |                                                         |                                     | Screen                           |
|                                                                |                         |          |                    |                                                         |                                     |                                  |
|                                                                |                         |          |                    |                                                         |                                     |                                  |
|                                                                |                         |          |                    |                                                         |                                     |                                  |
|                                                                |                         |          |                    |                                                         |                                     |                                  |
|                                                                |                         |          |                    |                                                         |                                     |                                  |
|                                                                |                         |          |                    |                                                         |                                     |                                  |
|                                                                |                         |          |                    |                                                         |                                     |                                  |
|                                                                |                         |          |                    |                                                         |                                     | Ы<br>Next                        |
|                                                                |                         |          |                    |                                                         |                                     | ?                                |

*Abb. 5-76: Bildschirm zum Drucken von Etiketten*

Hinweis: Falls das Eluatröhrchen nicht mit einem DataMatrix-Code versehen werden muss, klicken Sie einfach auf "Next" (Weiter).

2. Markieren Sie die Position, für die ein Ausdruck erfolgen soll.

Hinweis: Bereiten Sie ein leeres 0,5-ml-Röhrchen vor.

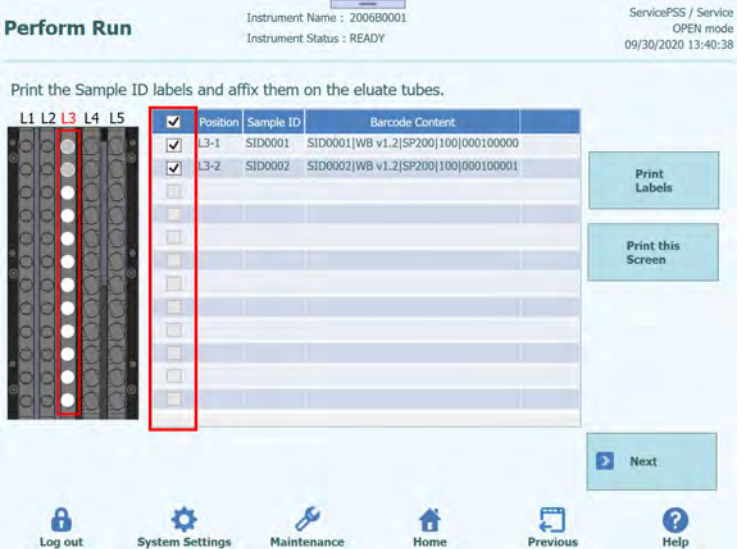

*Abb. 5-77: Auswahl der zu druckenden Etiketten*

3. Klicken Sie auf "Print Labels" (Etiketten drucken), um den DataMatrix-Code für die ausgewählte Position auszudrucken.

Hinweis: Der Drucker muss zuvor angeschlossen und konfiguriert werden.

| Print the Sample ID labels and affix them on the eluate tubes. |                              |        |                    |                        |                                             |   |                             |
|----------------------------------------------------------------|------------------------------|--------|--------------------|------------------------|---------------------------------------------|---|-----------------------------|
| L1 L2 L3 L4 L5                                                 | ×                            |        | Position Sample ID | <b>Barcode Content</b> |                                             |   |                             |
|                                                                | ☑                            | $L3-1$ | SID0001            |                        | SID0001   WB v1.2   SP200   100   000100000 |   |                             |
|                                                                | $\overline{\mathbf{v}}$<br>s | $13-2$ | SID0002            |                        | SID0002JWB v1.2(SP200)100(000100001         |   | Print<br>Labels             |
|                                                                | ۰                            |        |                    |                        |                                             |   | <b>Print this</b><br>Screen |
|                                                                | €<br>г                       |        |                    |                        |                                             |   |                             |
|                                                                | ×                            |        |                    |                        |                                             |   |                             |
|                                                                | a                            |        |                    |                        |                                             |   |                             |
|                                                                | <b>COL</b>                   |        |                    |                        |                                             |   |                             |
|                                                                |                              |        |                    |                        |                                             | Ð | Next                        |

*Abb. 5-78: Anklicken der Schaltfläche "Print Labels" (Etiketten drucken)*

4. Kleben Sie den ausgedruckten DataMatrix-Code auf ein leeres 0,5-ml-Röhrchen auf.

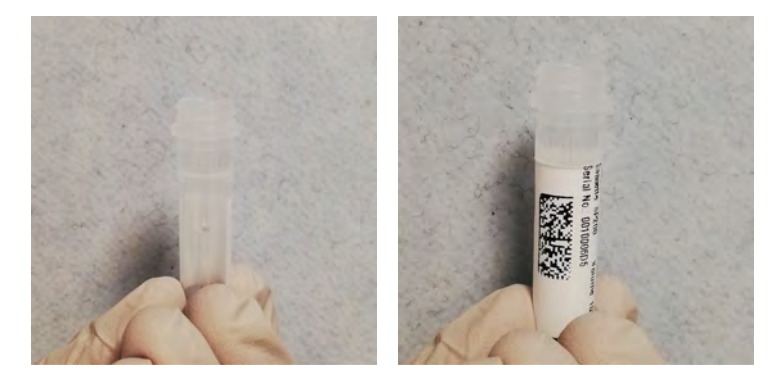

*Abb. 5-79: Aufkleben des ausgedruckten Etiketts auf das Elutionsröhrchen*

5. Klicken Sie auf "Print this Screen" (Diesen Bildschirm drucken), um die auf dem Bildschirm angezeigte Abbildung auszudrucken.

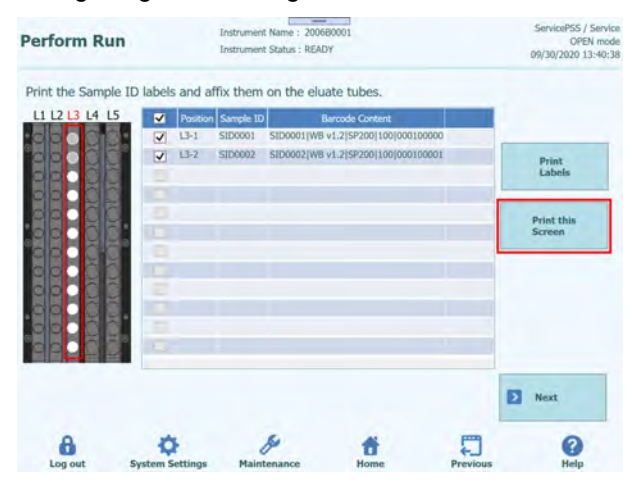

*Abb. 5-80: Anklicken von "Print this screen" (diese Ansicht drucken), um diese Seite zu drucken oder zu speichern*

6. Nachdem Sie den DataMatrix-Code für die erste Extraktion ausgedruckt und auf ein 0,5-ml-Röhrchen aufgeklebt haben, klicken Sie auf "Next" (Weiter).

#### **5.11.1 DataMatrix-Code für Eluatröhrchen**

Die Proben-ID und ihre Extraktionsbedingungen können identifiziert werden, indem die DataMatrix-Codes auf Eluatröhrchen aufgeklebt werden, die im Extraktionsprozess erzeugten Nukleinsäureextrakt enthalten.

Der über die Schaltfläche "Print Labels" (Etiketten drucken) ausgedruckte DataMaxtrix-Code enthält folgende Informationen:

Proben-ID | Probenmatrix | Extraktionskit | Extrahiertes Eluatvolumen | Röhrchen-Seriennummer

.Sample ID": Proben-ID

"Sample Matrix" (Probenmatrix): "Sample Type" (Probentyp)

"Extraction Kit" (Extraktionskit): Extraktionskartuschentyp

"Extracted Eluate Volume" (Extrahiertes Eluatvolumen): Flüssigkeitsvolumen der Nukleinsäureextraktion

"Tube Serial Number" (Röhrchen-Seriennummer): Seriennummer des Eluatröhrchens (eindeutige Nummer für jedes Röhrchen)

Beispiel

SID0010|Stuhlprobe|SP200|100|RT0100005

Ausdruck:

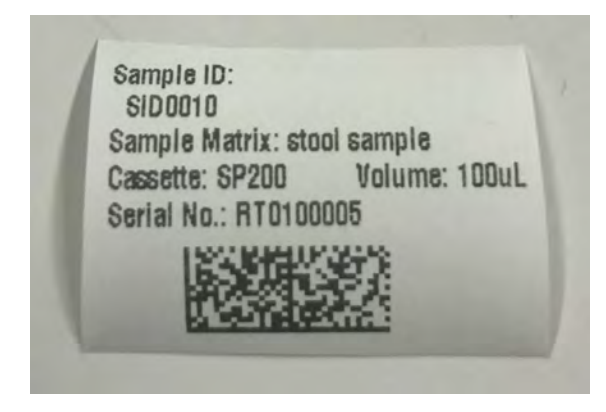

*Abb. 5-81: Ausgedrucktes Etikett*

### **5.12 Drucken des DataMatrix-Codes für L2- Eluatröhrchen (zweite Extraktion)**

1. Rufen Sie den Bildschirm zum Ausdrucken des DataMatrix-Codes für das L2- Eluatröhrchen auf. Der DataMatrix-Code, mit dem das 0,5-ml-Röhrchen mit dem bei der zweiten Extraktion produzierten Nukleinsäureextrakt versehen wird, wird angezeigt.

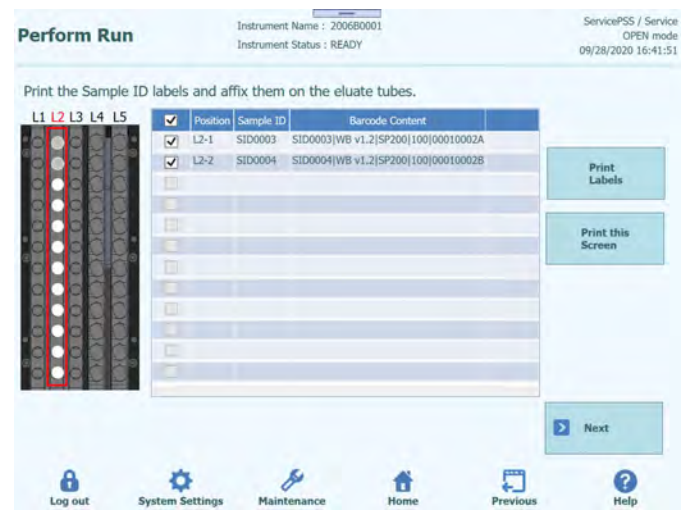

*Abb. 5-82: Bildschirm zum Drucken von Etiketten*

Hinweis: Wenn Sie keine zweite Extraktion durchführen, wird der Bildschirm zum Ausdrucken des DataMatrix-Codes für das L2-Eluatröhrchen nicht eingeblendet.

Hinweis: Falls das Eluatröhrchen nicht mit einem DataMatrix-Code versehen werden muss, klicken Sie einfach auf "Next" (Weiter).

2. Markieren Sie die Position, für die ein Ausdruck erfolgen soll.

Hinweis: Bereiten Sie ein leeres 0,5-ml-Röhrchen vor.

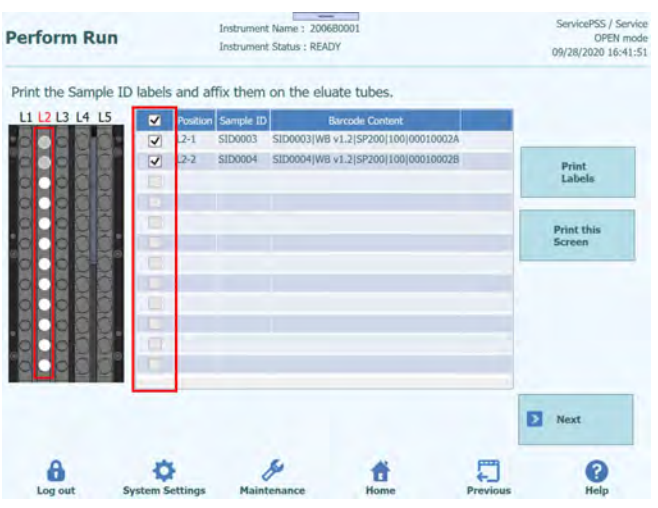

*Abb. 5-83: Auswahl der zu druckenden Etiketten*

3. Klicken Sie auf "Print Labels" (Etiketten drucken), um den DataMatrix-Code für die ausgewählte Position auszudrucken.

|                |                         |          |                    | Print the Sample ID labels and affix them on the eluate tubes. |                         |
|----------------|-------------------------|----------|--------------------|----------------------------------------------------------------|-------------------------|
| LI L2 L3 L4 L5 | $\overline{\mathbf{z}}$ |          | Position Sample ID | <b>Barcode Content</b>                                         |                         |
|                | ⊽                       | $L2-1$   | <b>SID0003</b>     | SID0003   WB v1.2   SP200   100   00010002A                    |                         |
|                | $\overline{\mathsf{v}}$ | $12 - 2$ | 8100004            | SID0004(WII v1.2)SP200(100)000100028                           | <b>Print</b><br>Labels. |
|                |                         |          |                    |                                                                | Print this<br>Screen    |
|                | œ                       |          |                    |                                                                |                         |
| я              |                         |          |                    |                                                                |                         |
|                |                         |          |                    |                                                                |                         |
|                |                         |          |                    |                                                                | Ы<br>Next.              |

*Abb. 5-84: Anklicken der Schaltfläche "Print Labels" (Etiketten drucken)*

4. Kleben Sie den ausgedruckten DataMatrix-Code auf ein leeres 0,5-ml-Röhrchen auf.

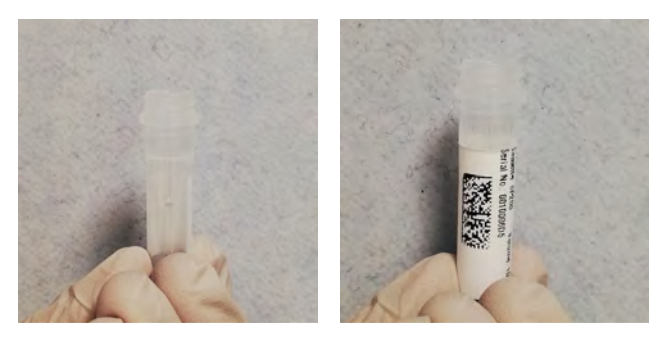

*Abb. 5-85: Aufkleben des ausgedruckten Etiketts auf das Elutionsröhrchen*

5. Klicken Sie auf "Print this Screen" (Diesen Bildschirm drucken), um die auf dem Bildschirm angezeigte Abbildung auszudrucken.

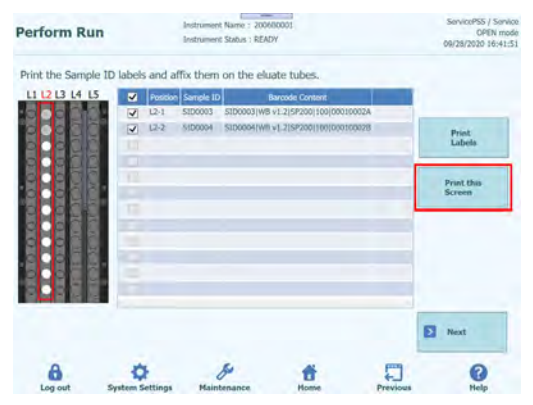

*Abb. 5-86: Anklicken von "Print this screen" (diese Ansicht drucken), um diese Seite zu drucken oder zu speichern*

6. Nachdem Sie den DataMatrix-Code für die zweite Extraktion ausgedruckt und auf ein 0,5-ml-Eluatröhrchen aufgeklebt haben, klicken Sie auf "Next" (Weiter). Der Bildschirm zum Einsetzen des L2-Elutionsracks wird angezeigt.

### **5.13 Einsetzen des L3-Elutionsracks**

1. Rufen Sie das Fenster zum Einsetzen des L3-Elutionsracks auf. Der Barcode-Scan ist bereits aktiv.

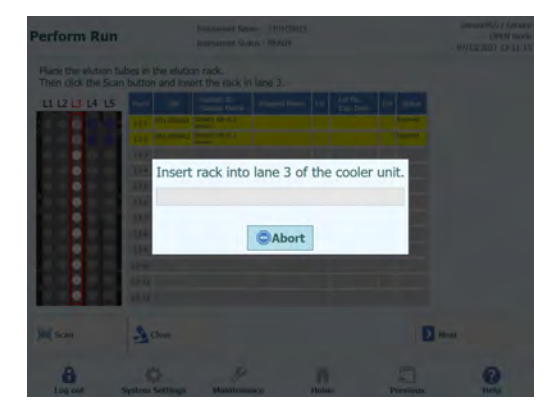

#### *Abb. 5-87: Barconde-Scan des L3-Elutionsracks*

Instrument Name: 2101C0012 **Perform Run** OPEN mode<br>07/13/2021 11:46:05 Inchramook Status - BEADV Place the elution tubes in the elution rack. Select ALL Then click the Scan button and insert the rack in lane 3 1112131415 S/N Sample ID Posts  $133$  $\overline{u}$  $135$  $136$ **Status**  $13 - 7$  $134$ D4  $L3 - 10$ Reserved  $\overline{u}$  $U - 12$ Reserved **H** sa  $\frac{1}{\sqrt{2}}$  Clea **E** Next  $\theta$ ۰ d 周 Ø 台

Hinweis: Die Spalte "Pos'n" entspricht der Position der Kühleinheit.

*Abb. 5-88: Korrekte Position der Elutionsröhrchen im Rack*

Hinweis: Bei einer in der Spalte "Status" als "Reserved" (Reserviert) ausgewiesenen Position muss ein leeres 0,5-ml-Eluatröhrchen für die Dispensierung des im Extraktionsprozess produzierten Nukleinsäureextrakts eingesetzt werden.

2. Bereiten Sie ein leeres 0,5-ml-Eluatröhrchen vor, indem Sie es mit einem gemäß der entsprechenden Abbildung aufgebrachten DataMatrix-Code versehen und an der Position platzieren, wo die Spalte "Status" des ausgegebenen Reagenzracks als "Reserviert" angezeigt wird.

Hinweis: Ein(e) extrahierte(s) Eluatröhrchen/Kalibration/Kontrolle kann an einer leeren Position eingesetzt werden.

Hinweis: Monoreagenz/Internal-Control-Reagenz kann nicht in das L3-Elutionsrack eingesetzt werden.

Hinweis: Wischen Sie Wassertröpfchen ggf. vom Reagenzrack ab. Anderenfalls kann es sein, dass der Rückverfolgungs-Barcode-Leser einen Barcode auf dem Rack nicht scannen kann.

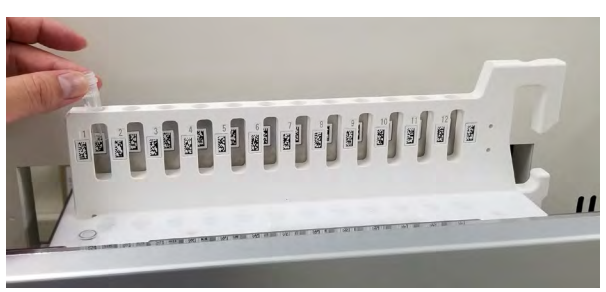

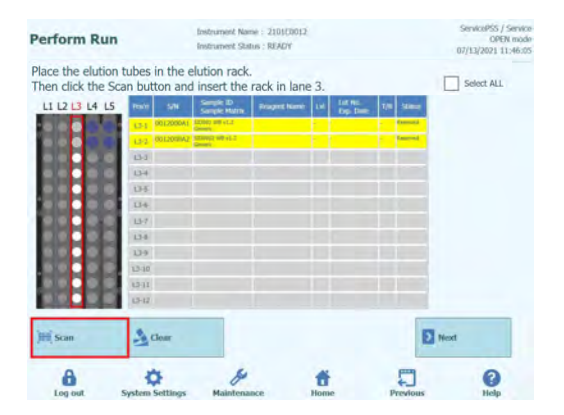

*Abb. 5-89: Aktivieren des Barconde-Scans am L3-Elutionsrack*

3. Setzen Sie das Elutionsrack mit dem eingesetzten Eluatröhrchen vorsichtig in L3 der Kühleinheit ein.

Hinweis: Wenn Sie das Scannen des Barcodes zuvor abgebrochen haben, klicken Sie vor dem Einsetzen des Racks auf "Scan" (Scannen). Wenn Sie das Elutionsrack einsetzen, ohne vorher auf "Scan" zu klicken, kann das System nicht beurteilen, ob das Röhrchen eingesetzt ist.

4. Sobald der DataMatrix-Code auf dem Eluatröhrchen erfolgreich gelesen wurde, wechselt das Feld "Status" nach "Read" (Gelesen).

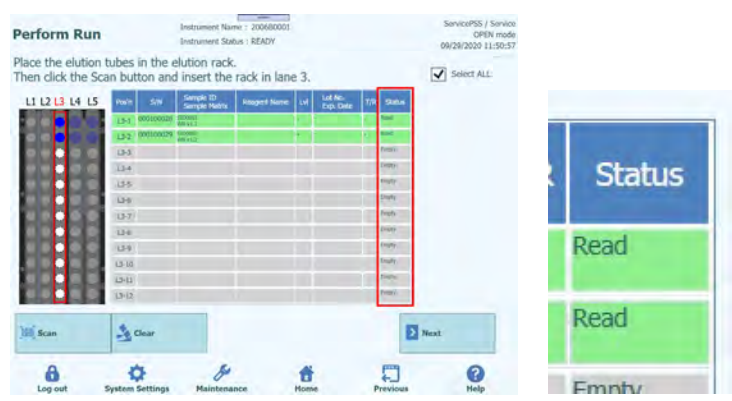

*Abb. 5-90: Erfolgreich gelesener Elutionsröhrchen-Barcode*

5. Wenn die Vorbereitung des L3-Elutionsracks abgeschlossen ist, klicken Sie auf "Next" (Weiter). Das Fenster zur Assayeinstellung wird eingeblendet.

*Abb. 5-91: Vorbereitung des L3-Elutionsracks abgeschlossen*

6. Wenn kein weiteres Eluatröhrchen bzw. keine weitere "Nur-PCR"-Kalibration/Kontrolle vorliegt, klicken Sie auf "Next", um den Bildschirm zum Einsetzen des L2-Reagenz-/Elutionsracks aufzurufen.

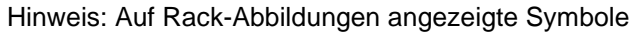

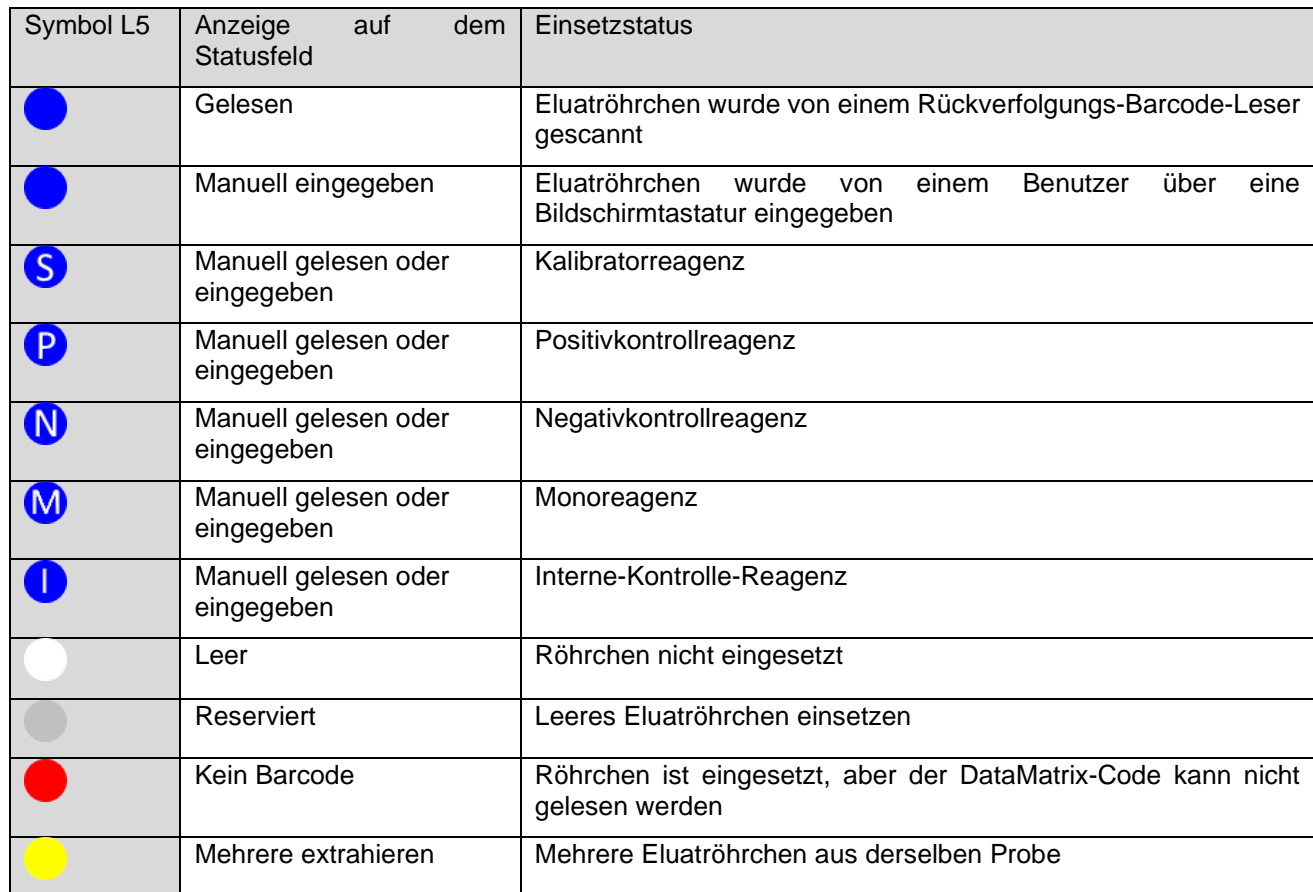

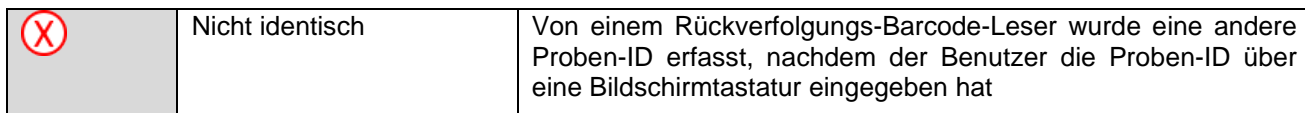

#### **5.13.1 Wenn ein anderer DataMatrix-Code gelesen wird**

1. Wenn sich bei einem L3-Eluatröhrchen die gelesenen Informationen vom ausgedruckten DataMatrix-Code unterscheiden, wird eine Warnmeldung angezeigt und das Feld "Status" wechselt nach "Mismatch" (Nicht identisch).

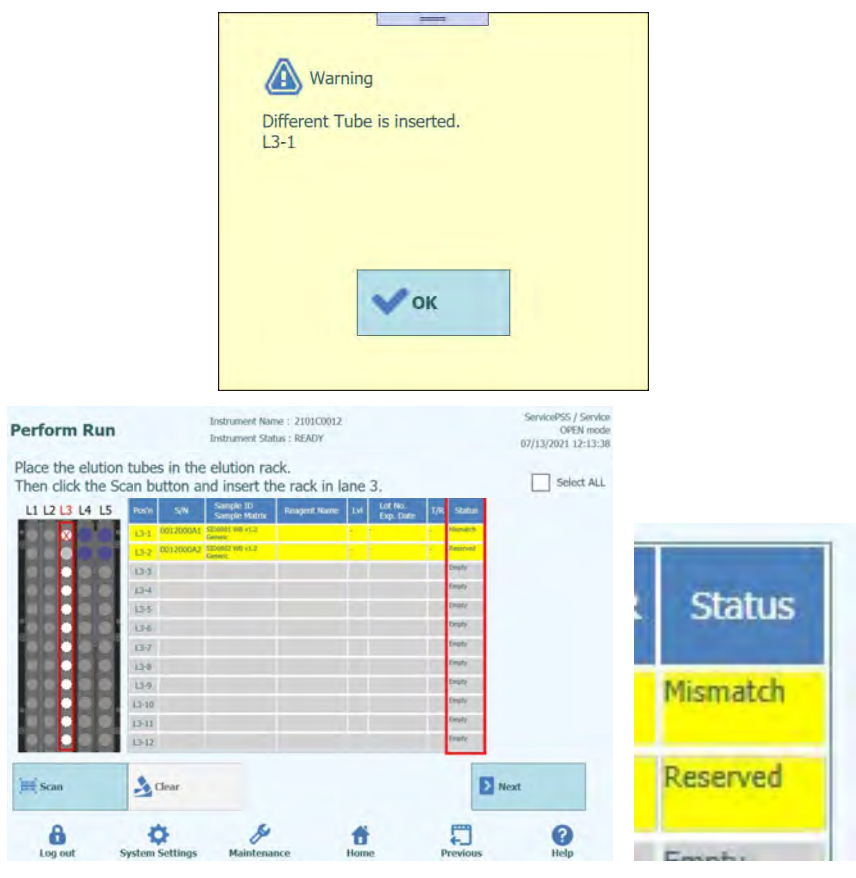

*Abb. 5-92: Nichtübereinstimmung bei vom erforderlichen L3-Eluatröhrchen abweichender Proben-ID*

2. Wird im Status "Mismatch" die Schaltfläche "Next" (Weiter) angeklickt, wird eine Warnmeldung ausgegeben.

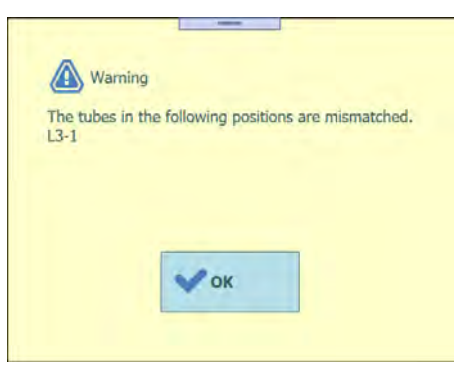

*Abb. 5-93: Warnmeldung bei Nichtübereinstimmung*

3. Klicken Sie auf die Schaltfläche "Clear" (Löschen), und markieren Sie im eingeblendeten Fenster die entsprechende Position oder wählen Sie "Select ALL" (Alle auswählen) aus, um alle zu löschen, und klicken Sie anschließend auf "OK". Der Status wechselt von "Mismatch" nach "Reserved" (Reserviert).

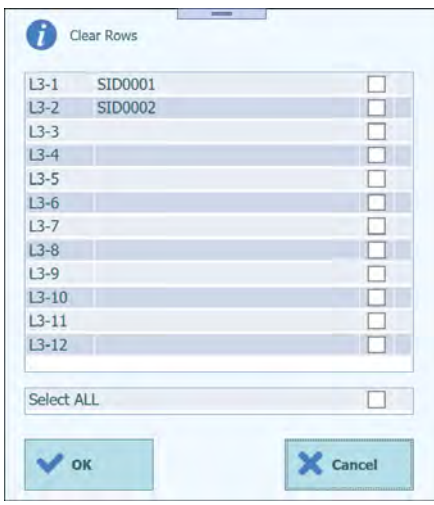

*Abb. 5-94: Fenster zum Löschen von Elutionsdaten*

- 4. Ziehen Sie das Reagenzrack heraus und achten Sie darauf, dass sich die Eluatröhrchen an der richtigen Position gemäß der Abbildung befinden.
- 5. Klicken Sie auf "Scan" (Scannen) und setzen Sie das Reagenzrack wieder vorsichtig ein.
- 6. Vergewissern Sie sich, dass in der Spalte "Status" nun "Read" (Gelesen) angezeigt wird und klicken Sie anschließend auf "Next".

### **5.13.2 Bei Röhrchen ohne aufgeklebte DataMatrix-Codes**

1. Platzieren Sie ein leeres 0,5-ml-Röhrchen ohne DataMatrix-Code an der Position, die in der Spalte "Status" als "Reserved" (Reserviert) ausgewiesen ist und setzen Sie das Reagenzrack ein. In der Spalte "Status" wird weiterhin "Reserved" angezeigt.

| Place the elution tubes in the elution rack. |                                                                                                    |                                                                                               |    |                      |     |               |      |
|----------------------------------------------|----------------------------------------------------------------------------------------------------|-----------------------------------------------------------------------------------------------|----|----------------------|-----|---------------|------|
|                                              | Then click the Scan button and insert the rack in lane 3.                                                                                |                                                                                               |    |                      |     | Select ALL    |      |
| S/N<br>Pos'n                                 | Sample ID<br>Sample Matrix                                                                                                    | <b>Reagent Name</b>                                                                           | LΜ | Lot No.<br>Exp. Date | T/R | <b>Status</b> |      |
|                                              | Généric                                                                                                    |                                                                                               |    |                      |     | Reserved      |      |
|                                              | <b>Genevic</b>                                                                                                    |                                                                                               |    |                      |     | Résigned      |      |
|                                              | Generic                                                                                                    |                                                                                               |    |                      |     | Reserved      |      |
|                                              | Generic                                                                                                    |                                                                                               |    |                      |     | Reserved      |      |
|                                              |                                                                                                    |                                                                                               |    |                      |     |               |      |
|                                              |                                                                                                    |                                                                                               |    |                      |     |               |      |
|                                              |                                                                                                    |                                                                                               |    |                      |     |               |      |
|                                              |                                                                                                    |                                                                                               |    |                      |     |               |      |
|                                              |                                                                                                    |                                                                                               |    |                      |     |               |      |
|                                              |                                                                                                    |                                                                                               |    |                      |     |               |      |
|                                              |                                                                                                    |                                                                                               |    |                      |     |               |      |
|                                              |                                                                                                    |                                                                                               |    |                      |     |               |      |
|                                              |                                                                                                    |                                                                                               |    |                      |     |               |      |
|                                              | $13-1$<br>$13 - 4$<br>$13 - 5$<br>$13-6$<br>$13 - 7$<br>$13 - 8$<br>$13-9$<br>$13 - 10$<br>$13 - 11$<br>$13 - 12$<br>$\rightarrow$ Clear | 000C00000 SAMPLE 1<br>13-2 000C00001 SAMPLE 2<br>L3-3 000C00002 SMMME 3<br>000C00003 SAMPLE 4 |    |                      |     |               | Next |

*Abb. 5-95: Status "Reserverd" (Reserviert) für Elutionsröhrchen ohne Barcode.*

2. Klicken Sie in der Spalte "Status" auf "Reserved" und wählen Sie im Fenster zur Statusauswahl "Entered manually" (Manuell eingegeben) ein.

Hinweis: Wenn in der Spalte "Status" der Status "Empty" (Leer) ist, wird das Fenster zur Statusauswahl nicht eingeblendet.

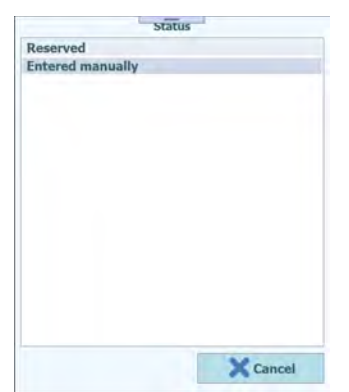

*Abb. 5-96: "Reserverd" (Reserviert) und "Entered manually" (Manuell eingegeben) in der Liste "Status"*

| <b>Perform Run</b>                                                                                        |           |                           | <b>Instrument Status: READY</b>   | Instrument Name: 2412104E0000C |      |                      |     |                            | ServicePSS / Service<br>OPEN mode<br>09/29/2023 15:29:03 |
|----------------------------------------------------------------------------------------------------|-----------|---------------------------|-----------------------------------|--------------------------------|------|----------------------|-----|----------------------------|----------------------------------------------------------|
| Place the elution tubes in the elution rack.<br>Then click the Scan button and insert the rack in lane 3. |           |                           |                                   |                                |      |                      | ◡   | Select ALL                 |                                                          |
| L1 L2 L3 L4 L5                                                                                            | Pos'n     | S/N                       | Sample ID<br><b>Sample Matrix</b> | <b>Reagent Name</b>            | Lvi  | Lot No.<br>Exp. Date | T/R | <b>Status</b>              |                                                          |
|                                                                                                    | $L3 - 1$  | 000C00000 SAMPLE 1        | <b><i><u>APERPENT</u></i></b>     |                                |      |                      |     | <b>Entered</b><br>manually |                                                          |
|                                                                                                    | $13 - 2$  | 000C00001 SAMPLE 2        | Generic                           |                                |      |                      |     | Entered<br>manualti        |                                                          |
|                                                                                                    | $13 - 3$  | 000C00002 SAMPLE 3        | Generic                           |                                |      |                      |     | Entered<br>marxsally       |                                                          |
|                                                                                                    | $L3-4$    | <b>000C00003 SAMPLE 4</b> | Gerveric                          |                                |      |                      |     | Entered<br>marasally       |                                                          |
|                                                                                                    | $L3 - 5$  |                           |                                   |                                |      |                      |     |                            |                                                          |
|                                                                                                    | $L3 - 6$  |                           |                                   |                                |      |                      |     |                            |                                                          |
|                                                                                                    | $L3-7$    |                           |                                   |                                |      |                      |     |                            |                                                          |
|                                                                                                    | $L3 - 8$  |                           |                                   |                                |      |                      |     |                            |                                                          |
|                                                                                                    | $13-9$    |                           |                                   |                                |      |                      |     |                            |                                                          |
|                                                                                                    | $L3 - 10$ |                           |                                   |                                |      |                      |     |                            |                                                          |
|                                                                                                    | $L3 - 11$ |                           |                                   |                                |      |                      |     |                            |                                                          |
|                                                                                                    | $13 - 12$ |                           |                                   |                                |      |                      |     |                            |                                                          |
| <b>Scan</b>                                                                                               |           | Cear                      |                                   |                                |      |                      |     | D Next                     |                                                          |
| Log out                                                                                                   |           | <b>System Settings</b>    | <b>Maintenance</b>                |                                | Home |                      |     | <b>Previous</b>            | Help                                                     |

*Abb. 5-97: Status "Entered manually" (Manuell eingegeben)*

3. Klicken Sie auf "Next" (Weiter), um den Bildschirm zur Assayeinstellung von L3 einzublenden.

#### **5.13.3 Röhrchen mit extrahiertem Eluat einsetzen**

1. Wenn der im vorangegangenen Lauf erhaltene Nukleinsäureextrakt verwendet wird, setzen Sie das Eluatröhrchen mit dem Nukleinsäureextrakt an einer Position im Elutionsrack ein, die nicht als "Reserved" (Reserviert) ausgewiesen ist.

Hinweis: Bei einer in der Spalte "Status" als "Reserved" (Reserviert) ausgewiesenen Position muss ein leeres Eluatröhrchen für die Dispensierung des im Extraktionsprozess produzierten Nukleinsäureextrakts eingesetzt werden.

2. Wenn Sie das Scannen des Barcodes zuvor abgebrochen haben, klicken Sie auf dem Bildschirm zum Einsetzen des L3-Reagenzracks auf "Scan" (Scannen).

Hinweis: Die Spalte "Pos'n" entspricht der Position der Kühleinheit.

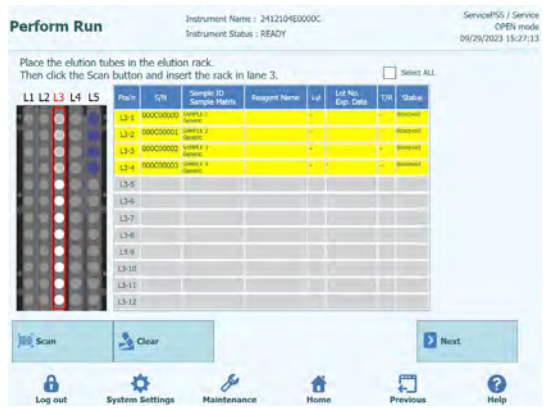

*Abb. 5-98: Aktivieren des Barconde-Scans am L3-Elutionsrack*

3. Setzen Sie das Elutionsrack mit dem eingesetzten Eluatröhrchen vorsichtig in L3 der Kühleinheit ein.

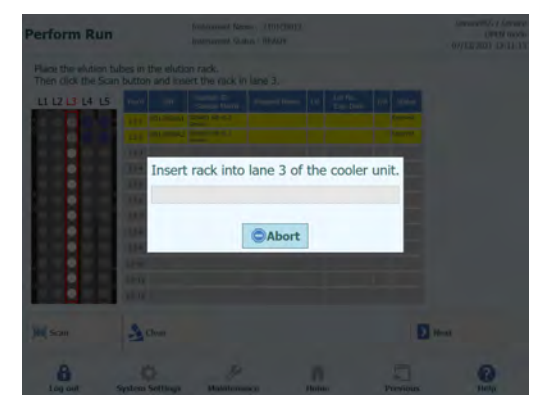

*Abb. 5-99: Barconde-Scan des L3-Elutionsracks*

4. Sobald der DataMatrix-Code auf dem Eluatröhrchen erfolgreich gelesen wurde, wechselt das Feld "Status" nach "Read" (Gelesen).

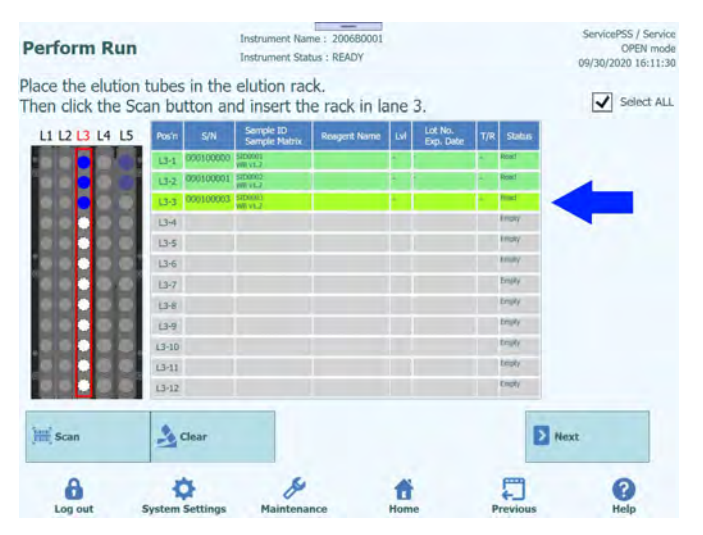

*Abb. 5-100: Status "Read" (Gelesen) bei erfolgreich gelesenem, barcodiertem Eluatröhrchen*

- 5. Klicken Sie auf "Next" (Weiter), um den Bildschirm zur Assayeinstellung von L3 einzublenden.
- 6. Klicken Sie auf das Feld "Assay", um den Bildschirm zur Assayauswahl anzuzeigen. Wählen Sie den Assay für den eingesetzten Nukleinsäureextrakt aus und klicken Sie auf die Schaltfläche "OK".

Hinweis: Nach Auswahl das Assays werden die verwendeten PCR-Wells in der Spalte "W" von Well 1 ausgehend der Reihe nach zugeordnet.

7. Klicken Sie im Bildschirm zum Einsetzen des L2-Reagenz-/Elutionsracks auf "Next" (Weiter).

Hinweis: Wenn kein DataMatrix-Code am Eluatröhrchen angebracht ist,

1. wird eine Warnmeldung ausgegeben und die Spalte "Status" wechselt nach "No Barcode" (Kein Barcode).

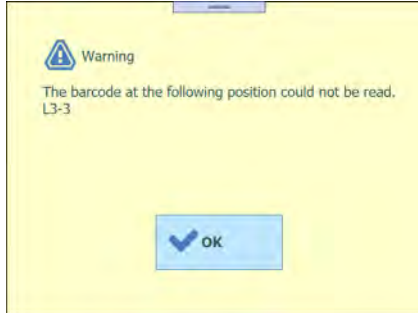

*Abb. 5-101: Warnmeldung, wenn der Barcode nicht gelesen werden konnte*

2. Klicken Sie auf die Spalte "Sample ID" (Proben-ID), um den Informationseingabe-Bildschirm für die Nukleinsäureextraktion anzuzeigen. Geben Sie die detaillierten Informationen zur Nukleinsäureextraktion ein und klicken Sie auf "OK". Das Feld "Status" wechselt nach "Entered manually" (Manuell eingegeben).

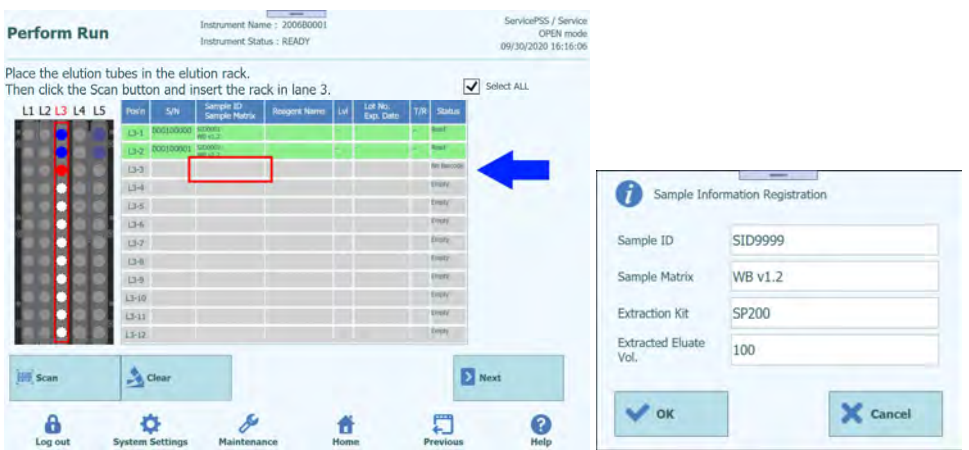

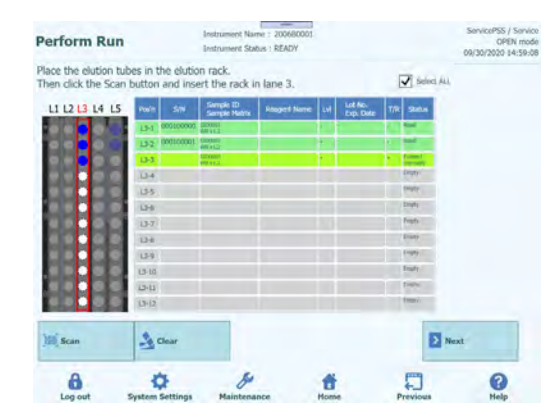

*Abb. 5-102: Eingabe von detaillierten Informationen zum Eluatröhrchen*

3. Klicken Sie auf das Feld "S/N" und geben Sie die Seriennummer des gewünschten Eluatröhrchens ein.

Hinweis: Geben Sie die Seriennummer ein, die nicht mit einem anderen Eluatröhrchen kollidiert.

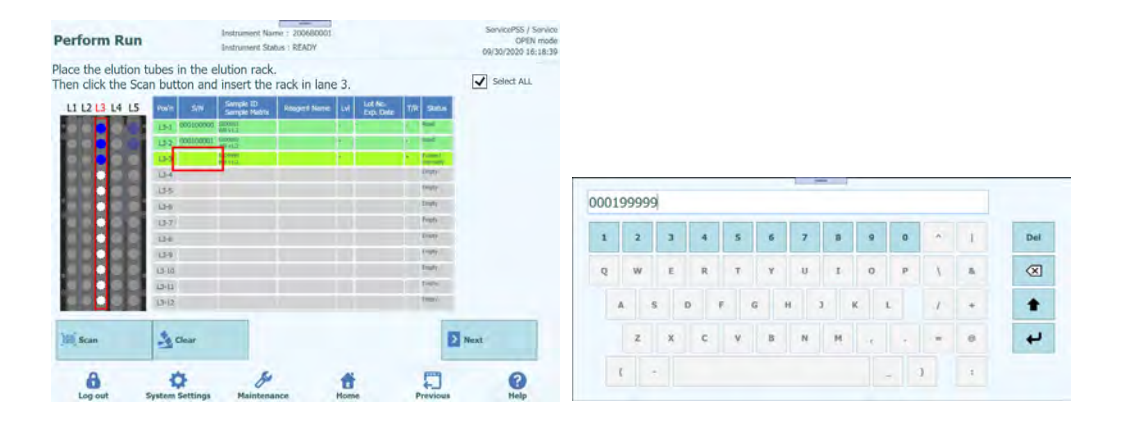

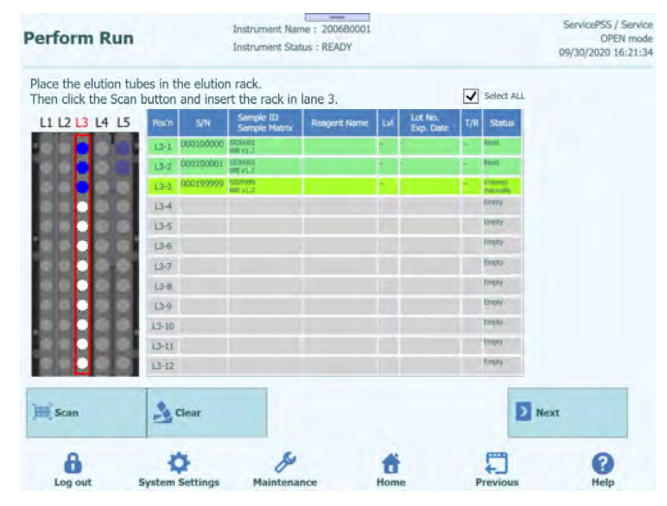

*Abb. 5-103: Eingabe einer Seriennummer für ein Eluatröhrchen*

#### **5.13.4 Kalibrierröhrchen einsetzen**

1. Setzen Sie Kalibrierröhrchen an einer Position im Elutionsrack ein, die nicht als "Reserved" (Reserviert) ausgewiesen ist.

Hinweis: Bei einer in der Spalte "Status" als "Reserved" (Reserviert) ausgewiesenen Position muss ein leeres Eluatröhrchen für die Dispensierung des im Extraktionsprozess produzierten Nukleinsäureextrakts eingesetzt werden.

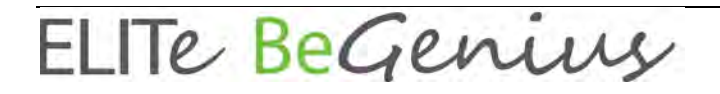

2. Wenn Sie das Scannen des Barcodes zuvor abgebrochen haben, klicken Sie auf dem Bildschirm zum Einsetzen des L3-Reagenzracks auf "Scan" (Scannen).

Hinweis: Die Spalte "Pos'n" entspricht der Position der Kühleinheit.

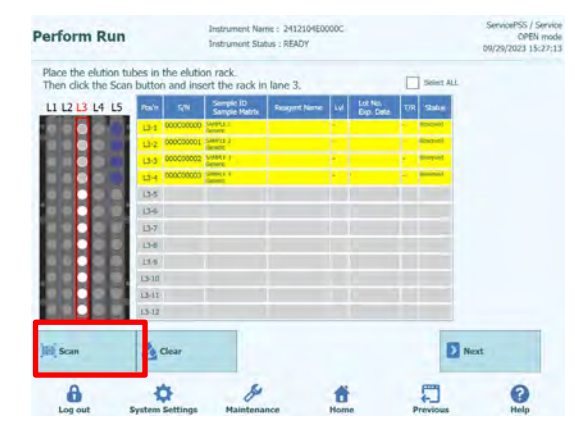

*Abb. 5-104: Aktivieren des Barconde-Scans am L3-Elutionsrack*

3. Setzen Sie das Elutionsrack mit dem eingesetzten Kalibrierröhrchen vorsichtig in L3 der Kühleinheit ein.

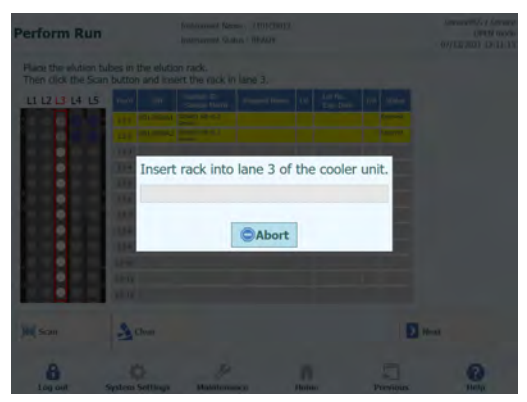

*Abb. 5-105: Barconde-Scan des L3-Elutionsracks*

4. Sobald der DataMatrix-Code auf dem Kalibrierröhrchen erfolgreich gelesen wurde, wechselt das Feld "Status" nach "Read" (Gelesen).

Hinweis: Die REF des gescannten DataMatrix-Codes muss im Bildschirm "Calibrator Details" (Kalibratordetails) festgelegt und das Protokoll auf "PCR Only" (Nur PCR) eingestellt werden.
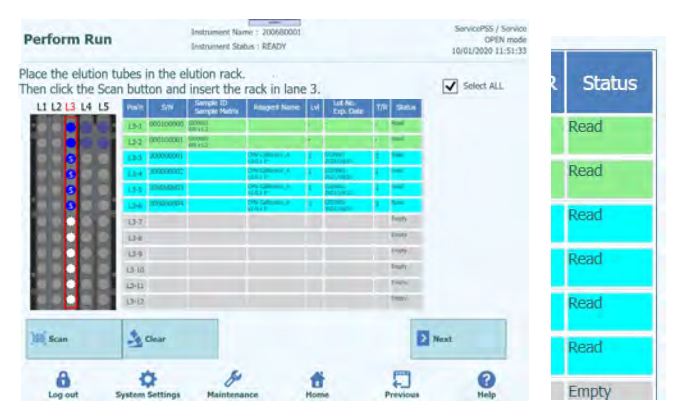

*Abb. 5-106: Erfolgreich gelesenes, barcodiertes Kalibrierröhrchen*

5. Klicken Sie auf die Spalte "Lvl" (Füllstand), um das Fenster zur Auswahl der Füllstände anzuzeigen und wählen Sie den Füllstand für das eingesetzte Kalibratorreagenz aus.

Hinweis: Da der DataMatrix-Code auf dem Kalibrierröhrchen keine Füllstandsinformationen enthält, müssen diese manuell eingegeben werden.

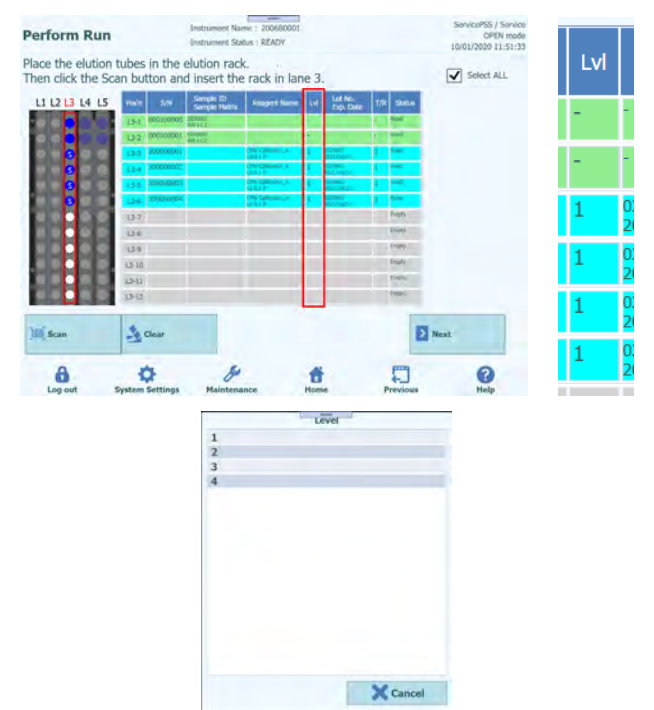

| <b>Perform Run</b>                                                                                        |                            | <b>Instrument Status: READY</b>   | $\overline{\phantom{m}}$<br>Instrument Name: 200680001 |     |                           |            |                | ServicePSS / Service<br>OPEN mode<br>10/01/2020 11:54:34 |     |
|----------------------------------------------------------------------------------------------------|----------------------------|-----------------------------------|--------------------------------------------------------|-----|---------------------------|------------|----------------|----------------------------------------------------------|-----|
| Place the elution tubes in the elution rack.<br>Then click the Scan button and insert the rack in lane 3. |                            |                                   |                                                        |     |                           | Select ALL |                |                                                          |     |
| L1 L2 L3 L4 L5                                                                                            | <b>S/N</b><br>Posin        | Sample ID<br><b>Semple Matrix</b> | <b>Rosgert Name</b>                                    | Est | Lot No.<br>Exp. Date      | T/R        | Status         |                                                          |     |
|                                                                                                    | 000100000 500001<br>$L3-1$ | $m$ v1.7                          |                                                        |     |                           |            | <b>Road</b>    |                                                          |     |
|                                                                                                    | L3-2 000100001 Stone:      | <b>WR VEZ</b>                     |                                                        |     |                           |            | Read           |                                                          | Lvl |
|                                                                                                    | 100000001<br>13-3          |                                   | CAPV CONTINUES.<br>VA 0. V P                           |     | <b>LABOUT</b><br>minin    |            | w              |                                                          |     |
|                                                                                                    | 300000002<br>13-4          |                                   | <b>ON/Carriers &amp;</b><br>0.0111                     |     | 2205,831<br>minin         |            | mar f          |                                                          |     |
|                                                                                                    | 50000003<br>13.5           |                                   | OW CARNES A                                            |     | 2,88,831<br>mumm          |            | man i          |                                                          |     |
|                                                                                                    | 100000004<br>$13 - 6$      |                                   | <b>CHV California</b> , A<br><b>VEH.S.P.</b>           |     | 2,705,021<br><b>HELLY</b> |            | ma r<br>Emaily |                                                          |     |
|                                                                                                    | $13 - 7$                   |                                   |                                                        |     |                           |            | <b>Empty</b>   |                                                          |     |
|                                                                                                    | $13 - 8$                   |                                   |                                                        |     |                           |            | <b>Empty</b>   |                                                          |     |
|                                                                                                    | $13 - 9$<br>$L3 - 10$      |                                   |                                                        |     |                           |            | truty          |                                                          |     |
|                                                                                                    | $L3-11$                    |                                   |                                                        |     |                           |            | test/          |                                                          |     |
|                                                                                                    | $13 - 12$                  |                                   |                                                        |     |                           |            | mrt            |                                                          |     |
|                                                                                                    |                            |                                   |                                                        |     |                           |            |                |                                                          |     |
| <b>Scan</b>                                                                                               | $\rightarrow$ Clear        |                                   |                                                        |     |                           |            |                | $\sum$ Next                                              |     |
| А                                                                                                    |                            |                                   |                                                        |     |                           |            |                |                                                          |     |

*Abb. 5-107: Auswahl der Füllstände für das Kalibrierröhrchen*

6. Klicken Sie auf "Next" (Weiter), um den Bildschirm zur Assayeinstellung von L3 einzublenden.

|                            |                                 | <b>Perform Run</b>           |                                 | $\overline{\phantom{m}}$<br>Instrument Name: 200680001<br>Instrument Status : READY |                         |     |                                  |                     |                           | ServicePSS / Service<br>OPEN mode<br>10/01/2020 12:40:58 |
|----------------------------|---------------------------------|------------------------------|---------------------------------|-------------------------------------------------------------------------------------|-------------------------|-----|----------------------------------|---------------------|---------------------------|----------------------------------------------------------|
| (dA)                       |                                 | 1st Extraction Input Volume  | 200<br>(uL)                     | 2nd Extraction Input Volume                                                         | 200                     | Le. | Clear                            | ÷                   | Print                     |                                                          |
| $\{ul\}$                   |                                 | 1st Extraction Eluate Volume | 100<br>f(x t)                   | 2nd Extraction Eluate Volume                                                        | 100                     | 88  | <b>Save Template</b>             | 88                  | <b>Load Template</b>      |                                                          |
| Rack                       | w                               | Sample ID                    | Assay                           | 20 remaining available / LIS : 0 remaining                                          | <b>Sample</b><br>Matrix |     | Protocol                         | Multiple<br>Extract | <b>Ollution</b><br>Factor | Ħ                                                        |
| <b>O</b> PCR               |                                 |                              |                                 |                                                                                     |                         |     |                                  |                     |                           |                                                          |
| $L3-3$                     |                                 | CMV Calibrator. /            |                                 |                                                                                     |                         |     | PCR Only                         |                     |                           |                                                          |
| 13-4                       |                                 | CMV Calibrator. /            |                                 |                                                                                     |                         |     | PCR Only                         |                     |                           |                                                          |
| $L3-5$                     |                                 | CMV Calibrator /             |                                 |                                                                                     |                         |     | PCR Only                         |                     |                           |                                                          |
| $L3-6$                     |                                 | CMV Calibrator /             |                                 |                                                                                     |                         |     | PCR Only                         |                     |                           |                                                          |
| <b>O</b> First Extraction  |                                 |                              |                                 |                                                                                     |                         |     |                                  |                     | 10 remaining available    |                                                          |
| $L5-1$                     |                                 | S1D0001                      | CMV WB C v2.0.1                 |                                                                                     | <b>WB v1.2</b>          |     | Extract + PCR                    |                     |                           | $\overline{\vee}$                                        |
| $L5 - 2$                   | $\overline{z}$                  | SID0002                      | CMV WB C v2.0.1                 |                                                                                     | <b>WB v1.2</b>          |     | $Extract + PCR$                  |                     |                           | $\checkmark$                                             |
| <b>Q</b> Second Extraction |                                 |                              |                                 |                                                                                     |                         |     |                                  |                     | 10 remaining available    |                                                          |
| $[4-1]$                    | 3                               | <b>SID0003</b>               | CMV WB C v2.0.1                 |                                                                                     | WB v1.2                 |     | Extract + PCR                    |                     |                           | $\overline{\mathcal{L}}$                                 |
| $L4-2$                     | $\overline{A}$                  | SID0004                      | CMV WB. C v2.0.1                |                                                                                     | WB v1.2                 |     | $Extract + PCR$ 1                |                     |                           | $\overline{v}$<br>r                                      |
|                            | <b>Add Sample</b><br>in Rack #5 |                              | <b>Add Sample</b><br>in Rack #4 | <b>Add Elution</b><br>in Rack #3                                                    |                         |     | <b>Add Elution</b><br>in Rack #2 | $\rightarrow$       | Next                      |                                                          |
|                            | Log out                         |                              | <b>System Settings</b>          | Maintenance                                                                         | Home                    |     | Previous                         |                     |                           | Help                                                     |

*Abb. 5-108: Bildschirm mit den Einstellungen für das L3-Assay-Protokoll*

7. Klicken Sie auf das Feld "Assay", um den Bildschirm zur Assayauswahl anzuzeigen. Wählen Sie den Assay für das eingesetzte Kalibratorreagenz aus und klicken Sie auf "OK".

Hinweis: Nach Auswahl das Assays werden die verwendeten PCR-Wells in der Spalte "W" von Well 1 ausgehend der Reihe nach zugeordnet.

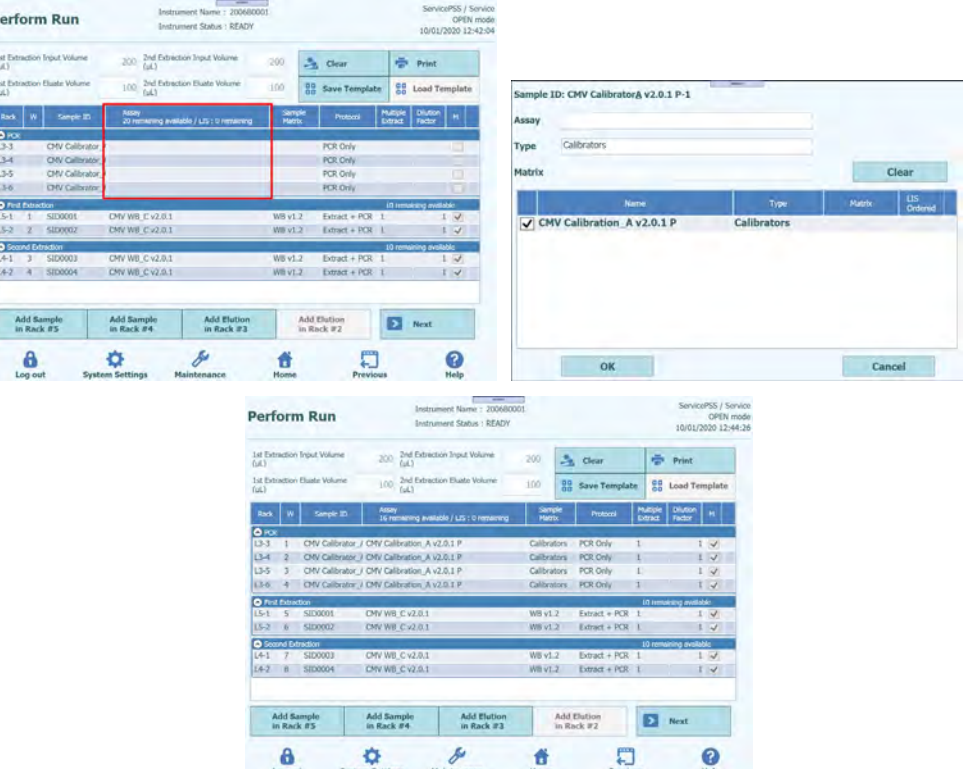

*Abb. 5-109: Auswahl des Assay-Protokolls für die eingesetzten Kalibratoren*

ELITE BeGenius

8. Klicken Sie auf die Schaltfläche "Next" (Weiter).

Hinweis: Wenn kein DataMatrix-Code-Etikett am Kalibrierröhrchen angebracht ist, wird eine Warnmeldung ausgegeben und die Spalte "Status" wechselt nach "No Barcode" (Kein Barcode).

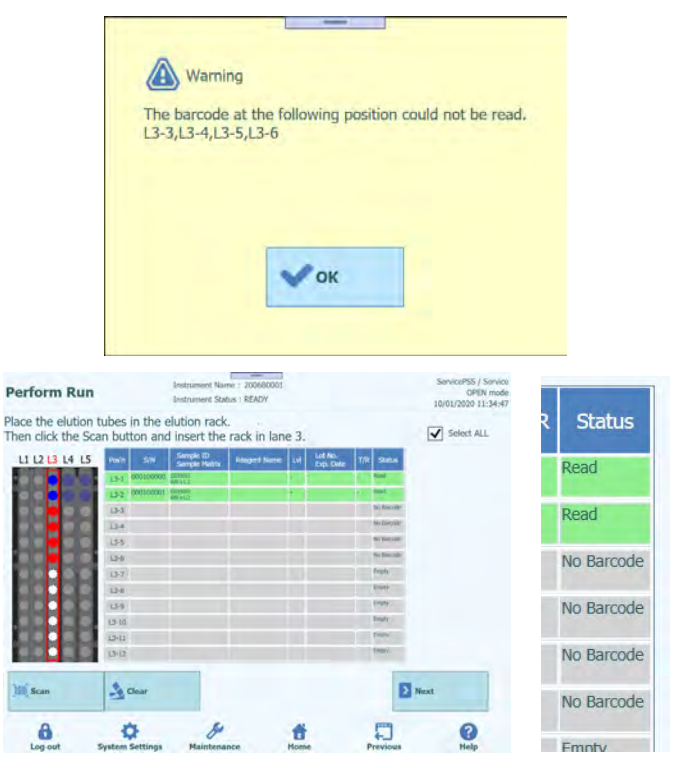

*Abb. 5-110: Status "No Barcode" (Kein Barcode), wenn kein Etikett am Kalibrierröhrchen angebracht ist*

1. Klicken Sie auf die Spalte "Reagent Name" (Reagenzname) und wählen Sie das entsprechende Kalibratorreagenz aus der Liste der registrierten Reagenzien aus.

Hinweis: Sie können alternativ auf die Spalte "Pos'n" klicken und den DataMaxtrix-Code mit dem tragbaren Barcode-Leser scannen.

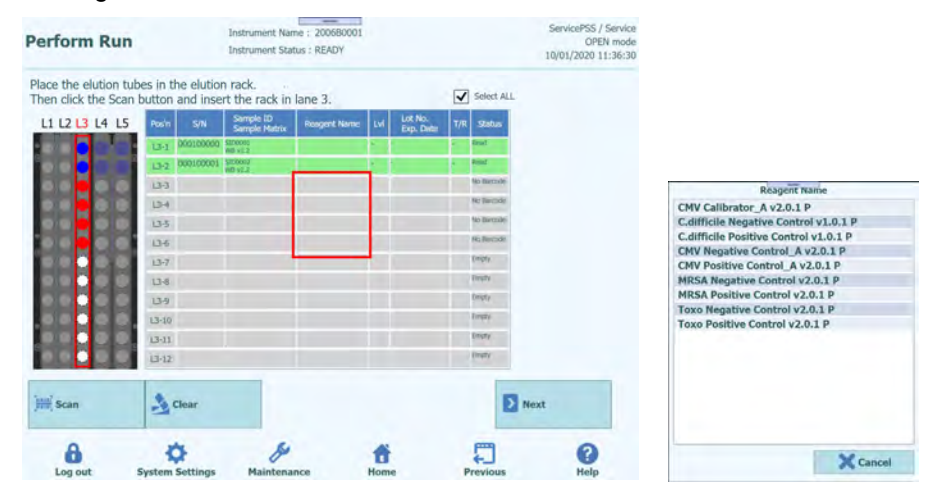

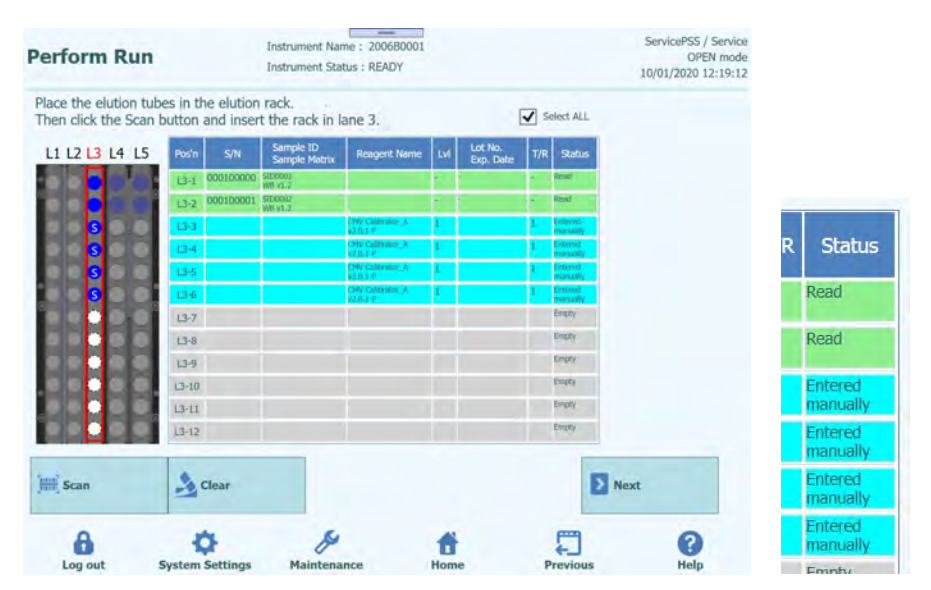

Abb. 5-111: Auswahl des Kalibratorreagenzes in der Spalte "Reagent Name" *(Reagenzname)*

Hinweis: Die Reagenzienliste im Bildschirm zum Einsetzen des Elutionsracks zeigt nur Reagenzien, für die im Bildschirm "Calibrator Details" (Kalibratordetails) bzw. im Bildschirm "Control Details" (Kontrolldetails) unter "Protocol" (Protokoll) "PCR Only" (Nur PCR) eingestellt wurde.

> 2. Klicken Sie auf die Spalte "Lvl" (Füllstand), um das Fenster zur Auswahl der Füllstände anzuzeigen und wählen Sie den Füllstand für das eingesetzte Kalibratorreagenz aus.

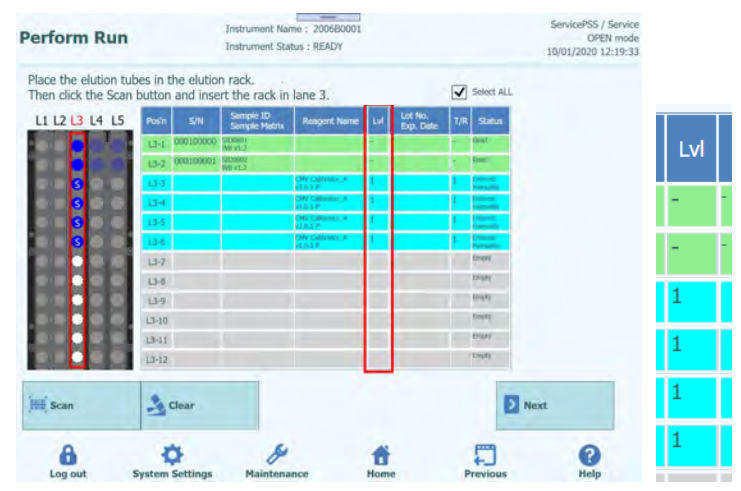

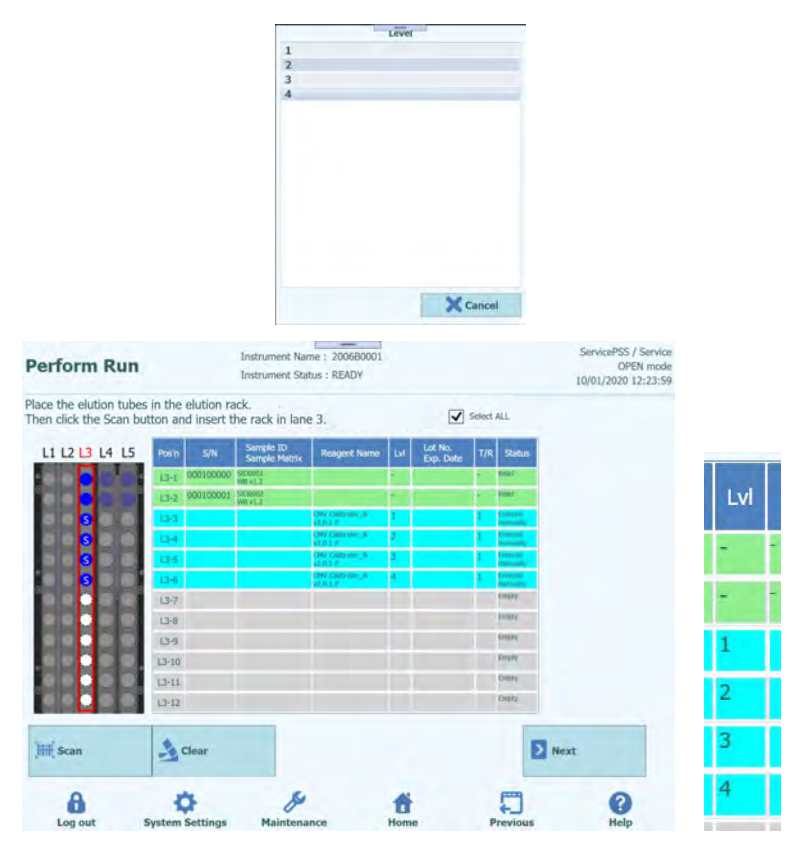

*Abb. 5-112: Auswahl des Kalibratorreagenz-Füllstands*

3. Klicken Sie auf die Spalte "Lot No. Exp. Date" (Verfallsdatum Chargennr.), um das Fenster mit den Reagenzinformationen aufzurufen. Geben Sie die Chargennummer und das Verfallsdatum für das eingesetzte Kalibratorreagenz ein.

Hinweis: Beim Scannen mit dem tragbaren Barcode-Leser werden die DataMatrix-Code-Informationen angezeigt.

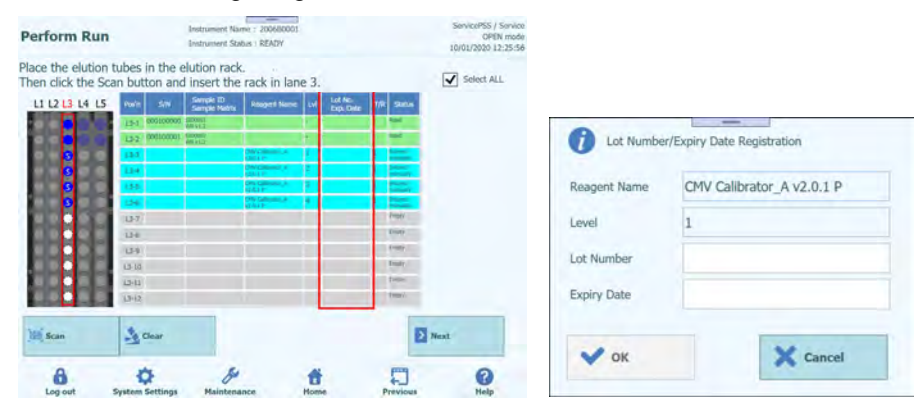

![](_page_114_Figure_1.jpeg)

*Abb. 5-113: Eingabe der Chargennummer und des Verfallsdatums des Kalibratorreagenzes*

4. Klicken Sie auf die Spalte "T/R" und geben Sie ein, wie oft das Kalibratorreagenz noch verwendet werden soll.

![](_page_114_Figure_4.jpeg)

*Abb. 5-114: Eingabe der Anzahl Reaktionen für das Kalibratorreagenz-Röhrchen*

5. Klicken Sie auf das Feld "S/N" und geben Sie die Seriennummer des gewünschten Eluatröhrchens ein.

Hinweis: Geben Sie die Seriennummer ein, die nicht mit einem anderen Eluatröhrchen kollidiert.

![](_page_114_Picture_90.jpeg)

![](_page_115_Figure_1.jpeg)

*Abb. 5-115: Eingabe der Seriennummer für das Kalibratorreagenz-Röhrchen*

#### **5.13.5 Kontrollröhrchen einsetzen**

1. Setzen Sie Kontrollröhrchen an einer Position im Elutionsrack ein, die nicht als "Reserved" (Reserviert) ausgewiesen ist.

Hinweis: Bei einer in der Spalte "Status" als "Reserved" (Reserviert) ausgewiesenen Position muss ein leeres Eluatröhrchen für die Dispensierung des im Extraktionsprozess produzierten Nukleinsäureextrakts eingesetzt werden.

2. Wenn Sie das Scannen des Barcodes zuvor abgebrochen haben, klicken Sie auf dem Bildschirm zum Einsetzen des L3-Reagenzracks auf "Scan" (Scannen).

Hinweis: Die Spalte "Pos'n" entspricht der Position der Kühleinheit.

![](_page_115_Figure_8.jpeg)

*Abb. 5-116: Aktivieren des Barconde-Scans am L3-Elutionsrack*

3. Setzen Sie das Elutionsrack mit dem eingesetzten Kalibrierröhrchen vorsichtig in L3 der Kühleinheit ein.

![](_page_116_Picture_1.jpeg)

*Abb. 5-117: Barconde-Scan des L3-Elutionsracks*

4. Sobald der DataMatrix-Code auf dem Kontrollröhrchen erfolgreich gelesen wurde, wechselt das Feld "Status" nach "Read" (Gelesen).

Hinweis: Die REF des gescannten DataMatrix-Codes muss im Bildschirm "Control Details" (Kontrolldetails) festgelegt und das Protokoll auf "PCR Only" (Nur PCR) eingestellt werden.

![](_page_116_Figure_5.jpeg)

*Abb. 5-118: Status "Read" (Gelesen) bei erfolgreich gelesenem Kontrollröhrchen*

5. Klicken Sie auf "Next" (Weiter), um den Bildschirm zur Assayeinstellung von L3 einzublenden.

| <b>Perform Run</b>                                                      | Instrument Name: 2006B0001<br>Instrument Status: READY | $=$                                |                                        |                     | ServicePSS / Service<br>10/01/2020 13:08:51 | OPEN mode    |
|-------------------------------------------------------------------------|--------------------------------------------------------|------------------------------------|----------------------------------------|---------------------|---------------------------------------------|--------------|
| 1st Extraction Input Volume<br>(14)                                     | 2nd Extraction Input Volume<br>200<br>(iil)            | 200                                | З,<br>Clear                            | ۰                   | Print                                       |              |
| 1st Extraction Eluate Volume<br>(ut.)                                   | 2nd Extraction Eluate Volume<br>100<br>(ul.)           | 100                                | 88<br><b>Save Template</b>             | 88                  | Load Template                               |              |
| Rack<br>w<br>Sample ID                                                  | Assay<br>20 remaining available / LIS : 0 remaining    | Sample<br>Matrix                   | Protocol                               | Multiple<br>Extract | <b>Dilution</b><br>Factor                   | M            |
| <b>O</b> PCR<br>$L3-3$<br>CMV Positive Cor<br>$13-4$<br>CMV Negative Co |                                                        |                                    | PCR Only<br>PCR Only                   |                     |                                             |              |
| <b>O</b> First Extraction                                               |                                                        |                                    |                                        |                     | 10 remaining available                      |              |
| $L5-1$<br>SID0001<br>1                                                  | CMV WB A v2.0.1                                        | WB v1.2                            | $Extract + PCR$                        |                     |                                             | $\sqrt{2}$   |
| $15 - 2$<br>SID0002<br>$\overline{2}$                                   | CMV WB A v2.0.1                                        | <b>WB v1.2</b>                     | $Extract + PCR$ 1                      |                     | $1 \sqrt{ }$                                |              |
| Second Extraction                                                       |                                                        |                                    |                                        |                     | 10 remaining available                      |              |
| SID0003<br>$14-1$<br>3<br>$L4-2$<br>SID0004<br>$\overline{4}$           | CMV WB A v2.0.1<br>CMV WB A v2.0.1                     | WB v1.2                            | $Extract + PCR$ 1<br>$Extract + PCR$ 1 |                     |                                             | $1 \sqrt{ }$ |
|                                                                         |                                                        | <b>WB</b> v1.2                     |                                        |                     |                                             | $1 \sqrt{ }$ |
| <b>Add Sample</b><br>in Rack $#5$                                       | <b>Add Sample</b><br>in Rack $\#4$                     | <b>Add Elution</b><br>in Rack $#3$ | <b>Add Elution</b><br>in Rack $82$     |                     | Next                                        |              |

*Abb. 5-119: Bildschirm mit den Einstellungen für L3-Assay*

6. Klicken Sie auf das Feld "Assay", um den Bildschirm zur Assayauswahl anzuzeigen. Wählen Sie den Assay für das eingesetzte Kontrollreagenz aus und klicken Sie auf "OK".

Hinweis: Nach Auswahl das Assays werden die verwendeten PCR-Wells in der Spalte "W" von Well 1 ausgehend der Reihe nach zugeordnet.

![](_page_117_Figure_5.jpeg)

*Abb. 5-120: Bildschirm zur Auswahl des Assay-Protokolls*

7. Klicken Sie im Bildschirm zum Einsetzen des L2-Reagenz-/Elutionsracks auf "Next" (Weiter).

Hinweis: Wenn kein DataMatrix-Code-Etikett am Kontrollröhrchen angebracht ist

1. Wenn ein Kontrollröhrchen ohne DataMatrix-Code eingesetzt wurde, wird eine Warnmeldung ausgegeben und die Spalte "Status" wechselt nach "No Barcode" (Kein Barcode).

![](_page_118_Picture_1.jpeg)

![](_page_118_Figure_2.jpeg)

*Abb. 5-121: Status "No Barcode" (Kein Barcode), wenn kein Etikett am Kontrollröhrchen angebracht ist*

2. Klicken Sie auf die Spalte "Reagent Name" (Reagenzname) und wählen Sie das entsprechende Kontrollreagenz aus der Liste der registrierten Reagenzien aus.

Hinweis: Sie können alternativ auf die Spalte "Pos'n" klicken und den DataMaxtrix-Code mit dem tragbaren Barcode-Leser scannen.

![](_page_118_Figure_6.jpeg)

![](_page_119_Figure_1.jpeg)

Abb. 5-122: Auswahl des Kontrollreagenzes in der Spalte "Reagent Name" *(Reagenzname)*

Hinweis: Die Reagenzienliste im Bildschirm zum Einsetzen des Elutionsracks zeigt nur Reagenzien, für die im Bildschirm "Calibrator Details" (Kalibratordetails) bzw. im Bildschirm "Control Details" (Kontrolldetails) unter "Protocol" (Protokoll) "PCR Only" (Nur PCR) eingestellt wurde.

> 3. Klicken Sie auf die Spalte "Lot No. Exp. Date" (Verfallsdatum Chargennr.), um das Fenster mit den Reagenzinformationen aufzurufen. Geben Sie die Chargennummer und das Verfallsdatum für das eingesetzte Kontrollreagenz ein.

Hinweis: Beim Scannen mit dem tragbaren Barcode-Leser werden die DataMatrix-Code-Informationen angezeigt.

![](_page_119_Figure_6.jpeg)

![](_page_120_Figure_1.jpeg)

*Abb. 5-123: Eingabe der Chargennummer und des Verfallsdatums des Kontrollreagenzes*

4. Klicken Sie auf die Spalte "T/R" und geben Sie ein, wie oft das Kontrollreagenz noch verwendet werden soll.

![](_page_120_Figure_4.jpeg)

*Abb. 5-124: Eingabe der Anzahl Reaktionen für das Kontrollreagenz-Röhrchen*

5. Klicken Sie auf das Feld "S/N" und geben Sie die Seriennummer des gewünschten Eluatröhrchens ein.

Hinweis: Geben Sie die Seriennummer ein, die nicht mit einem anderen Eluatröhrchen kollidiert.

![](_page_121_Figure_1.jpeg)

| Place the elution tubes in the elution rack.<br>Then click the Scan button and insert the rack in lane 3. |                        |                                   |                                                       |                             |                       | Select ALL        |
|----------------------------------------------------------------------------------------------------|------------------------|-----------------------------------|-------------------------------------------------------|-----------------------------|-----------------------|-------------------|
| LI L2 L3 L4 L5                                                                                            | SIN<br>Posts           | Sweph 1D<br><b>Serrick</b> Matrix | <b>Regard Name</b>                                    | Lot No.<br><b>Exp. Data</b> | Status<br>TR          |                   |
|                                                                                                    | L3-1 000100000 (80001) | त्तर                              |                                                       |                             | <b>Since</b>          |                   |
|                                                                                                    | 13-2 000100001 00000   |                                   |                                                       |                             | -                     |                   |
|                                                                                                    | 13-3 00019991          |                                   | My Postory Corp. Ed.<br><b>GRIP</b>                   | 00000000000000              | $=$                   |                   |
|                                                                                                    | 13-4 000159992         |                                   | <b>CHV Magazine</b><br><b>Cardwill, A. U.S. E. E.</b> | PARATE RAPAI                | <b>Dreams</b>         |                   |
|                                                                                                    | $13 - 5$               |                                   |                                                       |                             | Distri                |                   |
|                                                                                                    | $13-8$                 |                                   |                                                       |                             | Elisty                |                   |
|                                                                                                    | $(3 - 7)$              |                                   |                                                       |                             | Fresh'                |                   |
|                                                                                                    | $13 - 8$               |                                   |                                                       |                             | <b>Distr</b>          |                   |
|                                                                                                    | $13 - 9$               |                                   |                                                       |                             | English               |                   |
|                                                                                                    | $U - 10$               |                                   |                                                       |                             | Inger.                |                   |
|                                                                                                    | $13 - 11$              |                                   |                                                       |                             | tiene<br><b>FRAGE</b> |                   |
|                                                                                                    | 13.12                  |                                   |                                                       |                             |                       |                   |
| <b>Mill</b> Scan                                                                                          | $Re$ Clear             |                                   |                                                       |                             |                       | Next <sub>1</sub> |

*Abb. 5-125: Eingabe der Seriennummer für das Kontrollreagenz-Röhrchen*

#### **5.14 Einsetzen des L2-Reagenz-/Elutionsracks**

1. Rufen Sie den Bildschirm zum Einsetzen des L2-Reagenz-/Elutionsracks auf. Der Barcode-Scan ist bereits aktiv.

![](_page_121_Figure_6.jpeg)

*Abb. 5-126 : Barconde-Scan des L2-Reagenz-/Elutionsracks*

Hinweis: Die Spalte "Pos'n" entspricht der Position der Kühleinheit.

![](_page_122_Figure_1.jpeg)

*Abb. 5-127: Liste der benötigten Reagenzien*

Hinweis: Bei einer in der Spalte "Status" als "Reserved" (Reserviert) ausgewiesenen Position muss ein leeres 0,5-ml-Eluatröhrchen für die Dispensierung des im Extraktionsprozess produzierten Nukleinsäureextrakts eingesetzt werden.

Hinweis: Unter "Load List" (Ladeliste) wird eine Liste der benötigten Reagenzien und der Anzahl der benötigten Reaktionen angezeigt. Die Liste ist von den Assay-Einstellungen abhängig.

2. Bereiten Sie ein leeres 0,5-ml-Eluatröhrchen vor, indem Sie es mit einem gemäß der entsprechenden Abbildung aufgebrachten DataMatrix-Code versehen und an der Position platzieren, wo die Spalte "Status" des ausgegebenen Reagenzracks als "Reserviert" angezeigt wird.

Hinweis: Ein(e) extrahierte(s) Eluatröhrchen/Kalibration/Kontrolle/Monoreagenz/IC (Internal Control) kann an einer leeren Position eingesetzt werden.

Hinweis: Wischen Sie Wassertröpfchen ggf. vom Reagenzrack ab. Anderenfalls kann es sein, dass der Rückverfolgungs-Barcode-Leser einen Barcode auf dem Rack nicht scannen kann.

![](_page_122_Picture_8.jpeg)

*Abb. 5-128: Einsetzen eines leeres Eluatröhrchens in das Rack*

3. Wenn Sie das Scannen des Barcodes zuvor abgebrochen haben, klicken Sie auf dem Bildschirm zum Einsetzen des L2-Reagenz-/Elutionsracks auf "Scan" (Scannen).

![](_page_123_Figure_2.jpeg)

*Abb. 5-129: Barconde-Scan des L2-Reagenz-/Elutionsracks aktivieren*

4. Setzen Sie das Reagenzienrack mit dem eingesetzten Eluatröhrchen vorsichtig in L2 der Kühleinheit ein.

Hinweis: Klicken Sie auf "Scan", bevor Sie das Rack einsetzen. Wenn Sie das Reagenz-/Elutionsrack einsetzen, ohne vorher auf "Scan" zu klicken, kann das System nicht beurteilen, ob das Röhrchen eingesetzt ist.

5. Sobald der DataMatrix-Code auf dem Eluatröhrchen erfolgreich gelesen wurde, wechselt das Feld "Status" nach "Read" (Gelesen).

![](_page_123_Figure_7.jpeg)

![](_page_123_Figure_8.jpeg)

6. Wenn die Vorbereitung des L2-Reagenz-/Elutionsracks abgeschlossen ist, klicken Sie auf "Next" (Weiter), um das Fenster zur Assayeinstellung einzublenden.

| 1st Estraction Input Volume<br><b>DAS</b> |            | 2011 - 2nd Extractant Seput Missine<br>GAS |                                            | 700          |            | A Clear                 |               | Print                        |    |  |
|-------------------------------------------|------------|--------------------------------------------|--------------------------------------------|--------------|------------|-------------------------|---------------|------------------------------|----|--|
| 1st Estraction Blake Wilsmin<br>Fel.7     |            | 100<br>Ful.7                               | 2nd Education Elizabe Volume               | $100 -$      |            | <b>40</b> Save Template |               | 17 Load Template             |    |  |
| <b>Kack</b>                               | Sergio 25  | <b>Autor:</b>                              | 20 remaining available / LTS / G remaining | 聽            |            | Protocol                | <b>PLAYER</b> | Chater<br>Factor             | ×  |  |
| O Fed Extraction                          |            |                                            |                                            |              |            |                         |               | <b>32 remaining evaluate</b> |    |  |
| $15.1 - 1$                                | SID0001    | ON #8 CV2.0.1                              |                                            | WB v1.2      |            | Fidract # PCR 1         |               |                              | v. |  |
| $15 - 7$                                  | AID0002    | ON WE CV2.0.1                              |                                            | WB v1.2      |            | Edvart + PCR 1          |               |                              | ٧  |  |
| <b>O</b> Second Extraction                |            |                                            |                                            |              |            |                         |               | 10 mmanning available        |    |  |
| $14.1 - 3$                                | STO0001    | OW WB CV2.0.1                              |                                            | $WII$ $v1.2$ |            | <b>Extract + PCR</b> 1  |               |                              | w. |  |
| $14 - 2$                                  | 5200004    | <b>DWWECQUE</b>                            |                                            | WB v1.2      |            | $Dend + POR$ .          |               |                              | ×  |  |
| <b>Add Sample</b>                         | in Rick #5 | <b>Add Sample</b><br>in Rack #4            | <b>Add Flution</b><br>in Rack #1           |              | in Rack #2 | <b>AA1 Fluthin</b>      | Б             | <b>Nickt</b>                 |    |  |

*Abb. 5-131: Fenster zur Assayeinstellung*

7. Klicken Sie im Bildschirm zum Einsetzen des Reagenzienracks in L1 auf "Next" (Weiter).

Hinweis: PCR-Reagenzien können in das L2-Reagenz-/Elutionsrack (außer an einer als "Reserved" (Reserviert) ausgewiesenen Position) und/oder in das L1-Reagenzrack eingesetzt werden.

![](_page_124_Figure_5.jpeg)

*Abb. 5-132: Status "Read" (Gelesen) bei erfolgreich gelesenem, barcodiertem Reagenzröhrchen*

#### **5.15 Einsetzen des Reagenzracks in L1**

1. Rufen Sie das Fenster zum Einsetzen des Reagenzracks in L1 auf. Unter "Load List" (Ladeliste) wird eine Liste der benötigten PCR-Reagenzien und der Anzahl der benötigten Reaktionen angezeigt. Die Liste ist von den Assay-Einstellungen abhängig. Der Barcode-Scan ist bereits aktiv.

![](_page_125_Picture_1.jpeg)

*Abb. 5-133: Barconde-Scan des L1-Reagenzracks*

![](_page_125_Figure_3.jpeg)

*Abb. 5-134: Liste der benötigten Reagenzien*

2. Setzen Sie alle in der Ladeliste aufgeführten PCR-Reagenzien auf das ausgegebene Reagenzrack.

Hinweis: Wenn ein PCR-Reagenzröhrchen für die Anzahl an Anwendungen nicht ausreicht, setzen Sie weitere Röhrchen ein.

Hinweis: Wischen Sie Wassertröpfchen ggf. vom Reagenzrack ab. Anderenfalls kann es sein, dass der Rückverfolgungs-Barcode-Leser einen Barcode auf dem Rack nicht scannen kann.

![](_page_125_Picture_8.jpeg)

*Abb. 5-135: Einsetzen eines Reagenzröhrchens in das Rack*

3. Wenn Sie das Scannen des Barcodes zuvor abgebrochen haben, klicken Sie auf dem Bildschirm zum Einsetzen des L1-Reagenzracks auf "Scan" (Scannen).

Hinweis: Die Spalte "Pos'n" entspricht der Position der Kühleinheit.

| L1 L2 L3 L4 L5 | Posts              | <b>SIN</b> | Service ID<br><b>Serriple Metrix</b> | <b>Respect Name</b> | Lot No.<br><b>Exp. Date</b> | TR | <b>Status</b> | Load Ltd.                       | Baazton<br><b>Hou'd</b> |
|----------------|--------------------|------------|--------------------------------------|---------------------|-----------------------------|----|---------------|---------------------------------|-------------------------|
|                | $11-1$             |            |                                      |                     |                             |    |               | <b>CMV</b><br><b>Monorwager</b> |                         |
|                | UQ                 |            |                                      |                     |                             |    |               | 93.2<br>CRE                     | ×                       |
|                | $11 - 3$           |            |                                      |                     |                             |    |               |                                 |                         |
|                | 11.4               |            |                                      |                     |                             |    |               |                                 |                         |
|                | 日本                 |            |                                      |                     |                             |    |               |                                 |                         |
|                | $13 - 8$<br>$11-7$ |            |                                      |                     |                             |    |               |                                 |                         |
|                | $1.1 - 0$          |            |                                      |                     |                             |    |               |                                 |                         |
|                | 13-91              |            |                                      |                     |                             |    |               |                                 |                         |
|                | $13 - 13$          |            |                                      |                     |                             |    |               |                                 |                         |
|                | $L1-11$            |            |                                      |                     |                             |    |               |                                 |                         |
|                | $11 - 12$          |            |                                      |                     |                             |    |               |                                 |                         |

*Abb. 5-136: Barconde-Scan des L1-Reagenzracks aktivieren*

4. Setzen Sie das Reagenzrack mit dem eingesetzten PCR Reagenz vorsichtig in L1 der Kühleinheit ein.

Hinweis: Klicken Sie auf "Scan", bevor Sie das Rack einsetzen. Wenn Sie das Reagenzrack einsetzen, ohne vorher auf "Scan" zu klicken, kann das System nicht beurteilen, ob das Röhrchen eingesetzt ist.

5. Wenn der DataMatrix-Code des PCR-Reagenz erfolgreich gelesen wurde, werden die gelesenen Informationen des PCR-Reagenz angezeigt und die Spalte "Status" wechselt nach "Read" (Gelesen).

![](_page_127_Figure_4.jpeg)

*Abb. 5-137: Status "Read" (Gelesen) bei erfolgreich gelesenem, barcodiertem Reagenzröhrchen*

- 6. Nachdem die benötigten PCR-Reagenzien eingesetzt und alle in der Ladeliste gelöscht wurden, klicken Sie auf "Next" (Weiter).
- 7. Wenn der Kalibtrationslauf/Kontrolllauf für die ausgewählten Reagenzien nicht ausgeführt wurde, wird eine Warnmeldung ausgegeben.

![](_page_127_Picture_115.jpeg)

*Abb. 5-138: Warnmeldung bei fehlenden gültigen Kalibrations- oder Kontrollergebnissen*

8. Klicken Sie auf "OK" und anschließend auf "Yes" (Ja), um das Fenster zum Einsetzen von Einzelspitzen aufzurufen.

#### **5.15.1 Bei Reagenzien ohne aufgeklebte DataMatrix-Codes**

1. Wenn kein DataMatrix-Code an den PCR-Reagenzien (Monoreagenz/Internal Control) angebracht ist, wird eine Warnmeldung eingeblendet und die Spalte "Status" wechselt nach "No Barcode" (Kein Barcode).

Hinweis: Sie können alternativ auf die Spalte "Pos'n" klicken und den DataMaxtrix-Code mit dem tragbaren Barcode-Leser scannen. In diesem Fall muss REF im Fenster "Reagent Database" (Reagenzdatenbank) festgelegt worden sein.

![](_page_128_Picture_86.jpeg)

*Abb. 5-139: Status "No Barcode" (Kein Barcode) bei nicht etikettiertem Reagenzröhrchen*

2. Klicken Sie in der Ladeliste auf das eingesetzte PCR-Reagenz, sodass die Buchstaben hervorgehoben werden.

| <b>Perform Run</b> |                                                 | <b>Instrument Name / 200680001</b><br><b>Jindrument Status : READY</b>      |                                                                       | ServicePSS / Service<br><b>CIPEN minds</b><br>10/01/2020 16:37:29 |                     |                           |                                  |                           |
|--------------------|-------------------------------------------------|-----------------------------------------------------------------------------|-----------------------------------------------------------------------|-------------------------------------------------------------------|---------------------|---------------------------|----------------------------------|---------------------------|
|                    |                                                 | Please click the scan button and insert the reagent/elution rack in lane 1. |                                                                       |                                                                   |                     |                           |                                  |                           |
| L1 L2 L3 L4 L5     | Positi<br><b>En</b><br><b>TAFE</b><br>112       | Service 10<br><b>Respond Forms</b>                                          | Lot No.<br>Exp. Date<br>the Kortlands<br><b>Bulletin</b>              | <b>Reactions</b><br>Load List<br><b>CHV</b><br><b>Flammaker</b>   |                     |                           |                                  |                           |
|                    | $14 - 3$<br>(14)<br>1347<br><b>UK</b><br>(9, 7) |                                                                             | men<br><b>Break</b><br><b>Delphi</b><br><b>TRUNK</b><br><b>Distri</b> | œ                                                                 | <b>Load List</b>    | <b>Reactions</b><br>Req'd |                                  |                           |
|                    | 13 W<br>U4<br>$11 - 15$                         |                                                                             | mer.<br><b>SHOW</b><br><b>District</b>                                |                                                                   | <b>CMV</b>          |                           | <b>Load List</b>                 | <b>Reactions</b><br>Reg'd |
|                    | $(11-11)$<br>$(1 - 12)$                         |                                                                             | <b>SHAFF</b><br><b>Linces</b>                                         |                                                                   | Monoreagent<br>V1.2 |                           | <b>CMV</b><br><b>Monoreagent</b> | 4                         |
| <b>JIII</b> Scan   | $\frac{\partial}{\partial \phi}$ Clear          |                                                                             |                                                                       | <b>E</b> Next                                                     | <b>CPE</b>          | 4                         | V1.2                             |                           |
| 8<br>Lost part     | ä<br>System Settiage                            | Maintenance                                                                 | π<br><b>Benefitsen</b><br>Montes                                      | €<br>Made                                                         |                     |                           | <b>CPE</b>                       | $\overline{\mathcal{A}}$  |

*Abb. 5-140: Liste der benötigten Reagenzien*

3. Klicken Sie auf die Position der Kühleinheit, an der das PCR-Reagenz eingesetzt ist.

![](_page_130_Figure_2.jpeg)

*Abb. 5-141: Auswahl der Position der Kühleinheit, an der das Reagenz platziert ist*

4. Die Bezeichnung des PCR-Reagenz wird in der Spalte "Regent Name" (Bez. des Reagenz) angezeigt und im Feld "Status" wird "Entered manually" (Manuell eingegeben) angezeigt.

| Please click the scan button and insert the reagent/elution rack in lane 1. |                               |    |           |                          |                      |                               |                         |                   |                |
|-----------------------------------------------------------------------------|-------------------------------|----|-----------|--------------------------|----------------------|-------------------------------|-------------------------|-------------------|----------------|
| L1 L2 L3 L4 L5                                                              | Posts                         | SW | Sample 10 | <b>Respect Name:</b>     | Lot No.<br>Exp. Date | TR SEA                        | Load Ltd                | Reactions<br>Nape |                |
|                                                                             | <b>LI-1</b>                   |    |           | <b>ON Reservation CZ</b> |                      | <b>Desert</b>                 | <b>CMV</b><br>Monomount |                   |                |
|                                                                             | 110                           |    |           |                          |                      | <b>NU Rivers</b>              | $-10$<br>œ              | ×                 |                |
|                                                                             | $1.1 - 3.$                    |    |           |                          |                      | <b>Trest</b><br><b>I</b> suny |                         |                   | <b>Status</b>  |
|                                                                             | 11.0<br>11-5                  |    |           |                          |                      | Distri                        |                         |                   |                |
|                                                                             | $1.1 - N$                     |    |           |                          |                      | <b>Ingh</b>                   |                         |                   |                |
|                                                                             | $11 - 7$                      |    |           |                          |                      | Fresh'                        |                         |                   |                |
|                                                                             | 1.1-8                         |    |           |                          |                      | Distri                        |                         |                   |                |
|                                                                             | $13 - 9$                      |    |           |                          |                      | <b>Engley</b>                 |                         |                   | <b>Entered</b> |
|                                                                             | $13 - 10$                     |    |           |                          |                      | Instr                         |                         |                   |                |
|                                                                             | $11 - 11$                     |    |           |                          |                      | <b>Tishe</b>                  |                         |                   | manually       |
|                                                                             | $15 - 12$                     |    |           |                          |                      | treid                         |                         |                   |                |
| <b>IEI</b> Scan                                                             | $\frac{\Phi}{\sqrt{2}}$ Clear |    |           |                          |                      |                               | Next                    |                   | No Barcode     |

*Abb. 5-142: Status "Entered manually" (Manuell eingegeben) bei manueller Eingabe der Reagenzinformationen*

5. Klicken Sie im Fenster mit den Reagenzinformationen auf die Spalte "Lot No. Exp. Date" (Verfallsdatum Chargennr.), um die Chargennummer und das Verfallsdatum des eingesetzten PCR-Reagenz einzugeben.

Hinweis: Beim Scannen mit dem tragbaren Barcode-Leser werden die DataMatrix-Code-Informationen angezeigt.

| erform Run          |                                     | Instrument Name: 200680001<br><b>Instrument Status : READY</b> |                                                                             |                                | ServicePSS / Service<br>OPEN mode<br>10/01/2020 16:49:25                    |                                 |                                       |                             |                                      |                                                          |                      |  |
|---------------------|-------------------------------------|----------------------------------------------------------------|-----------------------------------------------------------------------------|--------------------------------|-----------------------------------------------------------------------------|---------------------------------|---------------------------------------|-----------------------------|--------------------------------------|----------------------------------------------------------|----------------------|--|
|                     |                                     |                                                                | Please click the scan button and insert the reagent/elution rack in lane 1. |                                |                                                                             |                                 |                                       |                             |                                      |                                                          |                      |  |
| L1 L2 L3 L4 L5      | Posts<br>SW                         | Sample TD                                                      | Lot No.<br>Exp. Date<br><b>Roagest Name</b>                                 | <b>Satu</b>                    | Reaction<br>Regist<br>Load Lat                                              |                                 |                                       |                             |                                      |                                                          |                      |  |
| M                   | Hd                                  |                                                                |                                                                             | <b>Deserted</b>                | <b>CMV</b><br>Monomenti                                                     |                                 |                                       |                             |                                      |                                                          |                      |  |
|                     | U <sup>2</sup>                      |                                                                |                                                                             | <b>NUMBER</b><br>$v = 1$<br>œ  |                                                                             | П                               | Lot Number/Expiry Date Registration   |                             |                                      |                                                          |                      |  |
|                     | $11-3$                              |                                                                |                                                                             | best                           |                                                                             |                                 |                                       |                             |                                      |                                                          |                      |  |
|                     | $11 - 4$                            |                                                                |                                                                             | Draw)<br>train                 |                                                                             |                                 |                                       |                             |                                      |                                                          |                      |  |
|                     | 11-5                                |                                                                |                                                                             | <b>Distr</b>                   |                                                                             |                                 | Reagent Name                          |                             |                                      |                                                          | CMV Monoreagent v1.2 |  |
|                     | $1.1 - 0$                           |                                                                |                                                                             | Freti                          |                                                                             |                                 |                                       |                             |                                      |                                                          |                      |  |
|                     | $11-7$<br>$1.1 - 0.$                |                                                                |                                                                             | tisti                          |                                                                             |                                 | Level                                 |                             |                                      |                                                          |                      |  |
|                     | $L1-3$                              |                                                                |                                                                             | Ellips                         |                                                                             |                                 |                                       |                             |                                      |                                                          |                      |  |
|                     | $13 - 10$                           |                                                                |                                                                             | <b>Truly</b>                   |                                                                             |                                 | Lot Number                            |                             | 0220001                              |                                                          |                      |  |
|                     | $11 - 11$                           |                                                                |                                                                             | tion                           |                                                                             |                                 |                                       |                             |                                      |                                                          |                      |  |
|                     | $11 - 12$                           |                                                                |                                                                             | test                           |                                                                             |                                 | <b>Expiry Date</b>                    |                             | 2021/03/31                           |                                                          |                      |  |
|                     |                                     |                                                                |                                                                             |                                |                                                                             |                                 |                                       |                             |                                      |                                                          |                      |  |
| <b>IEI</b> Scan     | $\frac{\partial}{\partial t}$ Clear |                                                                |                                                                             | Next                           |                                                                             |                                 |                                       |                             |                                      |                                                          |                      |  |
|                     |                                     |                                                                |                                                                             |                                |                                                                             |                                 | OK                                    |                             |                                      |                                                          | Cancel               |  |
| $\theta$<br>Log out | <b>System Settings</b>              | d<br>Maintenance                                               | 音<br>Home                                                                   | 珊<br>Previous                  | 0<br>Help                                                                   |                                 |                                       |                             |                                      |                                                          |                      |  |
|                     |                                     |                                                                |                                                                             |                                |                                                                             |                                 |                                       |                             |                                      |                                                          |                      |  |
|                     |                                     |                                                                | <b>Perform Run</b>                                                          |                                | Instrument Name: 200680001<br><b>Instrument Status : READY</b>              |                                 |                                       |                             |                                      | ServicePSS / Service<br>OPEN mode<br>10/01/2020 16:56:50 |                      |  |
|                     |                                     |                                                                |                                                                             |                                | Please click the scan button and insert the reagent/elution rack in lane 1. |                                 |                                       |                             |                                      |                                                          |                      |  |
|                     |                                     |                                                                | L1 L2 L3 L4 L5                                                              | Posts<br>SW <sub>1</sub>       | Sample ID                                                                   | <b>Regent Name</b><br><b>LW</b> | T/R Suba                              |                             | Load Lat                             |                                                          |                      |  |
|                     |                                     |                                                                |                                                                             | <b>LI-1</b>                    |                                                                             | <b>SIG Reservation (C)</b>      | Lot No.<br>Exp. Data<br><b>GLANDS</b> |                             |                                      |                                                          |                      |  |
|                     |                                     |                                                                |                                                                             | $\mathbf{u}$ a                 |                                                                             |                                 |                                       | <b>Despite</b><br>Ni thorn- | <b>CMV</b><br>Monomeyeri<br>$44 - 3$ |                                                          |                      |  |
|                     |                                     |                                                                |                                                                             | $11-3$                         |                                                                             |                                 |                                       | <b>Draw</b>                 | œ                                    |                                                          |                      |  |
|                     |                                     |                                                                |                                                                             | 11.4                           |                                                                             |                                 |                                       | Dripty                      |                                      |                                                          |                      |  |
|                     |                                     |                                                                |                                                                             | 山方                             |                                                                             |                                 |                                       | trus-                       |                                      |                                                          |                      |  |
|                     |                                     |                                                                |                                                                             | $13 - 8$                       |                                                                             |                                 |                                       | <b>Disty</b>                |                                      |                                                          |                      |  |
|                     |                                     |                                                                |                                                                             | $\Box$                         |                                                                             |                                 |                                       | Even                        |                                      |                                                          |                      |  |
|                     |                                     |                                                                |                                                                             | $1.1 - 0.$                     |                                                                             |                                 |                                       | <b>Dirt</b>                 |                                      |                                                          |                      |  |
|                     |                                     |                                                                |                                                                             | $13 - 9$                       |                                                                             |                                 |                                       | Entry                       |                                      |                                                          |                      |  |
|                     |                                     |                                                                |                                                                             | $13 - 13$                      |                                                                             |                                 |                                       | Indy                        |                                      |                                                          |                      |  |
|                     |                                     |                                                                |                                                                             | $11 - 11$<br>$11 - 12$         |                                                                             |                                 |                                       | tion<br><b>ERAN</b>         |                                      |                                                          |                      |  |
|                     |                                     |                                                                |                                                                             |                                |                                                                             |                                 |                                       |                             |                                      |                                                          |                      |  |
|                     |                                     |                                                                | <b>IEI</b> Scan                                                             | $\frac{\hbar}{\sqrt{2}}$ Clear |                                                                             |                                 |                                       |                             | Next <sub>1</sub>                    |                                                          |                      |  |
|                     |                                     |                                                                | θ                                                                           | о                              | o                                                                           | ß                               |                                       |                             |                                      | $\mathbf{Q}$                                             |                      |  |

*Abb. 5-143: Eingabe der Chargennummer und des Verfallsdatums des Reagenzröhrchens*

6. Klicken Sie auf die Spalte "T/R" und geben Sie ein, wie oft das eingesetzte PCR-Reagenz noch verwendet werden soll.

Hinweis: Wenn die benötigte Anzahl für das in der Ladeliste ("Load List") aufgeführte Reagenz erreicht ist, wird das PCR-Reagenz aus der Ladeliste entfernt. Anderenfalls wird die benötigte Anzahl in der Ladeliste nach unten korrigiert und die restliche Anzahl angezeigt.

![](_page_131_Picture_54.jpeg)

![](_page_132_Picture_1.jpeg)

*Abb. 5-144: Eingabe der Anzahl Reaktionen für das Reagenzröhrchen*

7. Klicken Sie auf das Feld "S/N" und geben Sie die Seriennummer des gewünschten PCR-Reagenzröhrchens ein.

Hinweis: Geben Sie die Seriennummer ein, die nicht mit einem anderen PCR-Reagenzröhrchen kollidiert.

![](_page_133_Figure_3.jpeg)

*Abb. 5-145: Eingabe der Seriennummer für die Reagenzröhrchen*

8. Geben Sie alle Informationen zu den PCR-Reagenzien ein, die im selben Verfahren in das Reagenzrack eingesetzt wurden.

|                       | Please click the scan button and insert the reagent/elution rack in lane 1.                            |                                                       |                                                      |                                                          | (0/01/2020 17:19:56)   |     |                            |                  |                           |
|-----------------------|----------------------------------------------------------------------------------------------------|-------------------------------------------------------|------------------------------------------------------|----------------------------------------------------------|------------------------|-----|----------------------------|------------------|---------------------------|
| <b>LI L2 L3 L4 L5</b> | Serryk: 10<br>Sample Hattis<br>Positi<br><b>SPR</b><br>L1-1 000109997<br>L1-2 DOG193006<br><b>LICE</b> | <b>Rosgert Name</b><br><b>CHARLES COMPANY</b><br>GHT. | Lot No.<br>Exer Date<br>$\frac{1}{2}$<br><b>TIPE</b> | 52.40<br>$1 - 1$<br>$12$ Direct<br><b>Distri</b>         | Reactions<br>Lond List | T/R | <b>Status</b>              |                  |                           |
|                       | $11 - 4$<br><b>Lid</b><br>114<br>山市                                                                    |                                                       |                                                      | <b>SHIPS!</b><br><b>State</b> :<br><b>STATE</b><br>trate |                        |     |                            | <b>Load List</b> | <b>Reactions</b><br>Req'd |
|                       | <b>UA</b><br>114<br>$15 - 10$<br>Lt-EL                                                                 |                                                       |                                                      | Erstei<br>Engey<br>Tryny.<br>District                    |                        | 12  | <b>Entered</b><br>manually |                  |                           |
| <b>EE</b> Scan        | U <sub>12</sub><br>$\frac{\partial}{\partial x}$ clear                                                 |                                                       |                                                      | <b>DRYC</b>                                              | <b>D</b> Next          | 12  | Entered<br>manually        |                  |                           |

*Abb. 5-146: Eingabe aller Informationen zu den PCR-Reagenzien im Reagenzrack*

9. Sobald die Ladeliste leer ist, klicken Sie auf "Next" (Weiter).

#### **5.16 Durchführen von System-Kalibrations- und**  Kontrollassays mit dem Protokoll "Extract + PCR" **(Extraktion + PCR)**

- 1. Setzen Sie bei Kalibrations- und Kontrollassays mit dem Protokoll "Extract + PCR" das Kalibrator- und das Kontrollreagenz in das Probenrack L5 bzw. L4 ein.
- 2. Klicken Sie auf die Spalte "Reagent Name" (Reagenzname). Wählen Sie das entsprechende Kalibrator- oder Kontrollreagenz aus der Liste der registrierten Reagenzien aus.

Hinweis: Sie können alternativ auf die Spalte "Pos'n" klicken und den DataMaxtrix-Code mit dem tragbaren Barcode-Leser scannen. In diesem Fall muss REF im Bildschirm "Calibrator or Control Details" (Kalibrator- bzw. Kontrollendetails) festgelegt worden sein. Da der DataMatrix-Code keine Füllstandsinformationen enthält, müssen die Füllstände ebenfalls manuell eingestellt werden.

![](_page_134_Figure_5.jpeg)

Abb. 5-147: Auswahl des Reagenzes in der Spalte "Reagent Name" *(Reagenzname)*

#### **NOTE**

Die Reagenzienliste im Bildschirm zum Einsetzen des Probenracks zeigt nur Reagenzien, für die im Bildschirm "Calibrator or Control Details" (Kalibrator- oder Kontrollendetails) unter "Protocol" "Extract + PCR" (Extraktion + PCR) eingestellt wurde.

![](_page_135_Picture_57.jpeg)

Abb. 5-148: Protokoll "Extract + PCR" (Extraktion + PCR) unter "Calibrator Details" *(Kalibratordetails)*

![](_page_135_Picture_58.jpeg)

Abb. 5-149: Protokoll "Extract + PCR" (Extraktion + PCR) unter "Control Details" *(Kontrollendetails)*

3. Klicken Sie auf die Spalte "Lvl" (Füllstand), um das Fenster zur Auswahl der Füllstände anzuzeigen und wählen Sie den Füllstand für das eingesetzte Kalibrator- und das eingesetzte Kontrollreagenz aus.

| <b>Perform Run</b>                                               | Instrument Status : READY |                       |                                    | 09/28/2020 13:34:58 | OPEN mode |                         |          |
|------------------------------------------------------------------|---------------------------|-----------------------|------------------------------------|---------------------|-----------|-------------------------|----------|
| Please click the scan button and load the sample rack in lane 5. |                           |                       |                                    |                     |           |                         |          |
| L1 L2 L3 L4 L5<br>E1                                             | Sergie ID<br>Posts.       | <b>Respond Name</b>   | Lot No.<br>Exp. Dobr<br>T/R<br>344 | Albw<br>Dup.        | Est. and  |                         |          |
|                                                                  |                           | <b>ON Collegens</b>   |                                    |                     |           |                         | Level    |
| <b>THE PERSON NAMED IN THE PART</b>                              | l59.                      | ON Colorado           |                                    |                     |           | 1                       |          |
|                                                                  |                           | <b>ON California</b>  |                                    |                     |           | $\overline{z}$          |          |
| E                                                                | 154                       | <b>CMV Collegator</b> |                                    |                     |           | $\overline{\mathbf{3}}$ |          |
|                                                                  | $15 - 5$                  |                       | <b>Chairs</b>                      |                     |           | $\overline{a}$          |          |
|                                                                  | $15 +$                    |                       | Empty                              |                     |           |                         |          |
|                                                                  | 15r                       |                       | trony                              |                     |           |                         |          |
|                                                                  | 15a                       |                       | Employ                             |                     |           |                         |          |
|                                                                  | 154                       |                       | <b>Drainly</b>                     |                     |           |                         |          |
|                                                                  | $15 - 30$                 |                       | <b>Emany</b>                       |                     |           |                         |          |
|                                                                  | $15 - 11$                 |                       | <b>Drafty</b>                      |                     |           |                         |          |
|                                                                  | $5 - 11$                  |                       | <b>Every</b>                       |                     |           |                         |          |
| C <sub>bar</sub><br><b>ER Scan</b>                               |                           |                       | <b>D</b> Next                      |                     |           |                         |          |
| θ                                                                |                           |                       | m                                  | ඹ                   |           |                         | X Cancel |

*Abb. 5-150: Auswahl des Kalibratorfüllstands*

![](_page_136_Figure_1.jpeg)

*Abb. 5-151: Auswahl des Kontrollenfüllstands*

4. Klicken Sie auf die Spalte "Lot No. Exp. Date" (Verfallsdatum Chargennr.), um das Fenster mit den Reagenzinformationen aufzurufen. Geben Sie jeweils die Chargennummer und das Verfallsdatum für das eingesetzte Kalibrator- und das Kontrollreagenz ein.

Hinweis: Beim Scannen mit dem tragbaren Barcode-Leser werden die DataMatrix-Code-Informationen angezeigt.

| Please click the scan button and load the sample rack in lane 5. |                     |                                     |                      |                 |                                  |                    |                                     |
|------------------------------------------------------------------|---------------------|-------------------------------------|----------------------|-----------------|----------------------------------|--------------------|-------------------------------------|
| L1 L2 L3 L4 L5<br>E1                                             | Sergie ID<br>Posts. | Responsiblement                     | Lot No.<br>Exp. Dote | 32452           | Albw Est. 2ml.<br>Dup. Tube Tube |                    |                                     |
|                                                                  |                     | <b>ON CHIPHON</b>                   |                      | п               | п<br>п                           |                    |                                     |
|                                                                  |                     | ON Colleges<br><b>ON California</b> | m krv                |                 | п<br>п                           |                    |                                     |
|                                                                  | 54                  | <b>Children Car College</b>         |                      |                 | n                                |                    | Lot Number/Expiry Date Registration |
|                                                                  | $15 - 5$            |                                     |                      |                 |                                  |                    |                                     |
|                                                                  | 158                 |                                     |                      |                 |                                  | Reagent Name       | CMV Calibrator C v2.0.1 E+P         |
|                                                                  | 157<br>LEa          |                                     |                      | <b>Empty</b>    |                                  |                    |                                     |
|                                                                  | 154                 |                                     |                      | <b>Designal</b> |                                  | Level              |                                     |
|                                                                  | $15 - 10$           |                                     |                      | <b>Fronty</b>   |                                  | Lot Number         | 97M30V                              |
|                                                                  | $15 - 11$           |                                     |                      | <b>Holly</b>    |                                  |                    |                                     |
|                                                                  | $(5 - 1)$           |                                     |                      | Emany           |                                  | <b>Expiry Date</b> | 2020/10/31                          |
| $\frac{1}{\sqrt{2}}$ Clear<br><b>ER Scan</b>                     |                     |                                     |                      | <b>D</b> Next   |                                  |                    |                                     |
|                                                                  |                     |                                     |                      |                 |                                  | OK                 | Cancel                              |

*Abb. 5-152: Eingabe der Chargennummer und des Verfallsdatums des Kalibrators*

![](_page_136_Figure_7.jpeg)

*Abb. 5-153: Eingabe der Chargennummer und des Verfallsdatums der Kontrolle*

5. Klicken Sie auf die Spalte "T/R" und geben Sie ein, wie oft das Kalibrator- und das Kontrollreagenz noch verwendet werden sollen.

![](_page_137_Figure_2.jpeg)

*Abb. 5-154: Auswahl der Anzahl Reaktionen des Kalibratorröhrchens*

| <b>Perform Run</b>            |                        |               | $\overline{\phantom{m}}$<br>Instrument Name: 200680001<br><b>Instrument Status : READY</b> |                                                                  |  |                           |          |                            |               | ServicePSS / Service<br><b>OPEN mode</b><br>09/28/2020 14:05:3 |   |  |  |
|-------------------------------|------------------------|---------------|--------------------------------------------------------------------------------------------|------------------------------------------------------------------|--|---------------------------|----------|----------------------------|---------------|----------------------------------------------------------------|---|--|--|
|                               |                        |               |                                                                                            | Please click the scan button and load the sample rack in lane 5. |  |                           |          |                            |               |                                                                |   |  |  |
| E1                            | L1 L2 L3 L4 L5         | Posts         | Service ID                                                                                 | <b>Rosport Name</b>                                              |  | Lot No.<br>Exp. Dete      |          | <b>Status</b>              | Allow<br>Dugs | Ext.<br>Tube                                                   | 瓢 |  |  |
|                               |                        | $5 - 1$<br>Þ  |                                                                                            | <b>ON Rathy: Circl L</b>                                         |  | <b>AAAAA</b>              |          |                            |               |                                                                |   |  |  |
| <b>TERRITORIAN DE L'ANNIE</b> |                        | $15 - 7$<br>Þ |                                                                                            | CHV Positive Circle &                                            |  | MAAN<br>Roomaalk          |          |                            |               |                                                                |   |  |  |
|                               |                        | $13 - 3$      |                                                                                            | <b>OW Poster Card 3</b>                                          |  | <b>WWW</b>                |          |                            |               |                                                                |   |  |  |
|                               |                        | $15 - 4$      |                                                                                            | <b>OW POIDSHI CIVE 4</b>                                         |  | $\frac{mm}{1}$            |          |                            |               |                                                                |   |  |  |
|                               |                        | 15-5<br>p     |                                                                                            | <b>CHV Poster Corp. 5</b>                                        |  | <b>Lucius</b><br>Politica |          |                            |               |                                                                |   |  |  |
|                               |                        | $15 - 8$      |                                                                                            | <b>DW Promine Civil 6</b>                                        |  |                           |          |                            |               |                                                                |   |  |  |
|                               |                        | $15 - 7$      |                                                                                            |                                                                  |  |                           |          |                            |               |                                                                |   |  |  |
|                               |                        | $15 - 8$      |                                                                                            |                                                                  |  |                           |          |                            |               |                                                                |   |  |  |
|                               |                        | $L5 - 2$      |                                                                                            |                                                                  |  |                           |          | w                          |               |                                                                |   |  |  |
|                               |                        | $15 - 10$     |                                                                                            |                                                                  |  |                           |          |                            |               |                                                                |   |  |  |
|                               |                        | 1511          |                                                                                            |                                                                  |  |                           |          | w                          |               |                                                                |   |  |  |
|                               |                        | $15 - 12$     |                                                                                            |                                                                  |  |                           |          |                            |               |                                                                |   |  |  |
| <b>Scan</b>                   | $E$ Clear              |               |                                                                                            |                                                                  |  |                           |          | $\blacktriangleright$ Next |               |                                                                |   |  |  |
| Log out                       | <b>System Settings</b> |               | Maintenance                                                                                | Home                                                             |  |                           | Previous |                            |               | Help                                                           |   |  |  |

*Abb. 5-155: Auswahl der Anzahl Reaktionen des Kontrollröhrchens*

6. Wenn das Kalibrator- oder das Kontrollreagenz in ein 2-ml-Röhrchen gegeben und dieses in ein Probenrack eingesetzt wird, markieren Sie die Spalte "2 mL Tube" (2-ml-Röhrchen).

![](_page_137_Figure_7.jpeg)

Abb. 5-156: Markieren der Spalte "2 mL Tube" (2-ml-Röhrchen) bei einem 2-ml-*Kalibratorröhrchen*

![](_page_138_Figure_1.jpeg)

Abb. 5-157: Markieren der Spalte "2 mL Tube" (2-ml-Röhrchen) bei einem 2-ml-*Kontrollröhrchen*

7. Setzen Sie das Kalibrator- oder Kontrollreagenz mit dem benötigten Füllstand in das Probenrack ein und klicken Sie anschließend auf "Scan", um das Probenrack einzusetzen.

Hinweis: Klicken Sie zum Löschen der Daten des eingesetzten Reagenzes auf die Schaltfläche "Clear" (Löschen). Markieren Sie im Fenster zum Löschen der Reagenzdaten die zu löschende Position oder wählen Sie "Select ALL" (Alle auswählen), um alle zu löschen, und klicken Sie auf "OK".

| $15 - 1$   | CMV Calibrator_C v2.0.1 E+P-1 |  |
|------------|-------------------------------|--|
| $15-2$     | CMV Calibrator_C v2.0.1 E+P-2 |  |
| $15-3$     | CMV Calibrator C v2.0.1 E+P-3 |  |
| $15 - 4$   | CMV Calibrator C v2.0.1 E+P-4 |  |
| $15-5$     |                               |  |
| $15-6$     |                               |  |
| $15 - 7$   |                               |  |
| $15 - 8$   |                               |  |
| $15-9$     |                               |  |
| $15 - 10$  |                               |  |
| $15 - 11$  |                               |  |
| $L5-12$    |                               |  |
| Select ALL |                               |  |

*Abb. 5-158: Fenster zum Löschen der Reagenzdaten*

| $15 - 1$   | CMV Positive Control C v2.0.1 E+P-1 |  |
|------------|-------------------------------------|--|
| $L5-2$     | CMV Positive Control C v2.0.1 E+P-2 |  |
| $15-3$     | CMV Positive Control C v2.0.1 E+P-3 |  |
| $15-4$     | CMV Positive Control C v2.0.1 E+P-4 |  |
| $15-5$     | CMV Positive Control C v2.0.1 E+P-5 |  |
| $15-6$     | CMV Positive Control C v2.0.1 E+P-6 |  |
| $15 - 7$   |                                     |  |
| $15 - 8$   |                                     |  |
| 0.71       |                                     |  |
| $15 - 10$  |                                     |  |
| $15 - 11$  |                                     |  |
| $L5 - 12$  |                                     |  |
| Select ALL |                                     |  |

*Abb. 5-159: Fenster zum Löschen der Reagenzdaten*

Hinweis: Wenn Sie das Kalibrator- oder Kontrollreagenz in ein Extraktionsröhrchen geben und dieses im Bereich E1 des Extraktionsracks platzieren, setzen Sie dieses ein, ohne ein Röhrchen an der entsprechenden Position des Probenracks zu platzieren. In der Spalte "Status" wird "Empty" (Leer) angezeigt. Markieren Sie die Spalte "Ext. Tube" (Extraktionsröhrchen). Klicken Sie auf die Spalte "Reagent Name" (Reagenzname) und wählen Sie das Kalibrator- oder Kontrollreagenz aus, das in E1 platziert werden soll. Geben Sie dann die Konzentration, die Charge, das Verfallsdatum und die restliche Anzahl an Anwendungen ein.

Hinweis: Setzen Sie ein Röhrchen nicht an der Position auf ein Probenrack, an der ein Extraktionsröhrchen verwendet wird.

![](_page_139_Figure_3.jpeg)

*Abb. 5-160: Kontrolle des Extraktionsröhrchens, wenn Kalibratorreagenz in einem Extraktionsröhrchen ist*

| E1                                 | L1 L2 L3 L4 L5 | Pos'n      | Sample ID | Roagent Name         | <b>Lvf</b> | Lot No.<br>Exp. Date | T/R | Status         | <b>Allow</b><br>Dup. | Ext.<br>Tube | <b>ZmL</b><br>Tube |
|------------------------------------|----------------|------------|-----------|----------------------|------------|----------------------|-----|----------------|----------------------|--------------|--------------------|
|                                    |                | $L5 - 1$   |           | Taxa Positive Cont 1 |            |                      |     | Enferred       |                      | $\checkmark$ |                    |
| <b>A PARTICIPATE A PARTICIPATE</b> |                | $15 - 2$   |           | Toxo Negative Cor 1  |            |                      |     | <b>Entered</b> |                      |              |                    |
|                                    |                | $L5-3$     |           |                      |            |                      |     | Empty          |                      |              |                    |
|                                    |                | $15 - 4$   |           |                      |            |                      |     | Emiphy         |                      |              |                    |
|                                    |                | $15 - 5$   |           |                      |            |                      |     | Empty          |                      |              |                    |
|                                    |                | $15 - 6$   |           |                      |            |                      |     | Empty          |                      |              |                    |
|                                    |                | $15 - 7$   |           |                      |            |                      |     | Empty          |                      |              |                    |
|                                    |                | $15 - 8$   |           |                      |            |                      |     | Empty          |                      |              |                    |
|                                    |                | $L5-9$     |           |                      |            |                      |     | Ellipty        |                      |              |                    |
|                                    |                | $1.5 - 10$ |           |                      |            |                      |     | Emply          |                      |              |                    |
|                                    |                | $15 - 11$  |           |                      |            |                      |     | Im(t)          |                      |              |                    |
|                                    |                | $L5 - 12$  |           |                      |            |                      |     | Empty          |                      |              |                    |

*Abb. 5-161: Kontrolle des Extraktionsröhrchens, wenn Kontrollreagenz in einem Extraktionsröhrchen ist*

Hinweis: Setzen Sie das Extraktionsröhrchen mit Kalibrator- oder Kontrollreagenzien an der Position, die beim Einsetzen von Verbrauchsmaterialien in das Extraktionsrack als E1 angegeben wird.

![](_page_140_Figure_2.jpeg)

*Abb. 5-162: Einsetzen von Extraktionsröhrchen in das Extraktionsrack*

#### **5.17 Einstellen des Assays bei Kalibrations- und Kontrollassays mit dem Protokoll "Extraction + PCR" (Extraktion + PCR)**

1. Rufen Sie das Fenster zum Einstellen des L5 (oder L4)-Assays auf.

| (ul.)                                | 1st Extraction Input Volume          | 200               | 2nd Extraction Input Volume<br>(ul.)       | 200 |                         | P.<br>Clear                           |                       | Print<br>噐<br>Load Template |   |  |
|--------------------------------------|--------------------------------------|-------------------|--------------------------------------------|-----|-------------------------|---------------------------------------|-----------------------|-----------------------------|---|--|
| 1st Extraction Eluate Volume<br>(UL) |                                      | 100               | 2nd Extraction Eluate Volume<br>(UL)       | 100 |                         | 88<br>Save Template                   |                       |                             |   |  |
| Radi<br>w                            | Sample ID                            | Assay             | 24 remaining available / LIS : 0 remaining |     | <b>Sample</b><br>Matrix | Protocol                              | Multiple<br>Extract   | <b>Dilution</b><br>Factor   | M |  |
| <b>O</b> First Extraction            |                                      |                   |                                            |     |                         |                                       |                       | 2 remaining available       |   |  |
| $15 - 1$                             | SID0001                              |                   |                                            |     |                         | Extract + PCR                         |                       |                             |   |  |
| $15 - 2$                             | SID0002                              |                   |                                            |     |                         | $Extract + PCR$                       |                       |                             |   |  |
| $15-3$                               | CMV Calibrator (                     |                   |                                            |     |                         | Extract + PCR                         |                       |                             |   |  |
| $L5-4$                               | CMV Calibrator (                     |                   |                                            |     |                         | $Extract + PCR$                       |                       |                             |   |  |
| $15 - 5$                             | CMV Calibrator_C                     |                   |                                            |     |                         | Extract + PCR                         |                       |                             |   |  |
| $15-6$                               | CMV Calibrator (                     |                   |                                            |     |                         | $Extract + PCR$                       |                       |                             |   |  |
| $15 - 7$                             | CMV Positive Cor                     |                   |                                            |     |                         | Extract + PCR                         |                       |                             |   |  |
| $L5-8$                               | <b>CMV Positive Cor</b>              |                   |                                            |     |                         | Extract + PCR                         |                       |                             |   |  |
| $15 - 9$                             | <b>CMV Positive Cor</b>              |                   |                                            |     |                         | Extract + PCR                         |                       |                             |   |  |
| $L5 - 10$                            | CMV Negative Co<br><b>Add Sample</b> | <b>Add Sample</b> | <b>Add Elution</b>                         |     |                         | $Extract + PCR$<br><b>Add Elution</b> | $\blacktriangleright$ | <b>Next</b>                 |   |  |

*Abb. 5-163: Fenster zum Einstellen des L5-Assays*

2. Wählen Sie das Flüssigkeitsvolumen der in der ersten Extraktion zu verwendenden Probe ("Extraction Input Volume" (Extraktionseingangsvolumen)) und das Flüssigkeitsvolumen der zu

![](_page_141_Picture_0.jpeg)

erzeugenden Nukleinsäureextraktion ("Extracted Eluate Volume" (extrahiertes Eluatvolumen)) aus.

Hinweis: Je nach verwendeter Extraktionskartusche kann als Probenvolumen entweder 200, 600 oder 1000 μl ausgewählt werden. Als Nukleinsäureextraktionsvolumen kann 50, 100 oder 200 μl ausgewählt werden.

![](_page_142_Picture_2.jpeg)

*Abb. 5-164: Auswahl des Extraktionseingangsvolumens und des extrahierten Eluatvolumens*

3. Klicken Sie auf das Feld "Assay" für die jeweilige Position, um den Bildschirm zur Assayauswahl anzuzeigen.

|                                      |         |                                                                                                    |       |                                            |                 |                                                                     | Print                                                      |                       |  |
|--------------------------------------|---------|----------------------------------------------------------------------------------------------------|-------|--------------------------------------------|-----------------|---------------------------------------------------------------------|------------------------------------------------------------|-----------------------|--|
| 1st Extraction Eluate Volume<br>(uL) |         | 2nd Extraction Eluate Volume<br>100<br>100<br>(uL)                                                                                                    |       |                                            | Save Template   | 88<br>Load Template                                                 |                                                            |                       |  |
| Sample ID                            |         |                                                                                                    |       | Sample<br>Matrix                           | Protocol        | Multiple<br>Extract                                                 | <b>Diution</b><br>Factor                                   | M                     |  |
| <b>O</b> First Extraction            |         |                                                                                                    |       |                                            |                 |                                                                     |                                                            |                       |  |
| SID0001                              |         |                                                                                                    |       |                                            |                 | 1                                                                   |                                                            |                       |  |
|                                      |         |                                                                                                    |       |                                            |                 |                                                                     |                                                            |                       |  |
|                                      |         |                                                                                                    |       |                                            |                 |                                                                     |                                                            |                       |  |
|                                      |         |                                                                                                    |       |                                            |                 |                                                                     | 1                                                          | m                     |  |
|                                      |         |                                                                                                    |       |                                            | $Extract + PCR$ |                                                                     |                                                            |                       |  |
|                                      |         |                                                                                                    |       |                                            |                 |                                                                     |                                                            |                       |  |
|                                      |         |                                                                                                    |       |                                            | Extract + PCR   | -1                                                                  |                                                            |                       |  |
| <b>CMV Positive Contri</b>           |         |                                                                                                    |       |                                            | $Extract + PCR$ |                                                                     |                                                            | <b>They</b>           |  |
|                                      |         |                                                                                                    |       |                                            | Extract + PCR   | -1                                                                  | 1                                                          | 10                    |  |
|                                      |         |                                                                                                    |       |                                            |                 |                                                                     |                                                            | 1                     |  |
|                                      | SID0002 | CMV Calibrator C v2<br>CMV Calibrator C v<br>CMV Calibrator C v<br>CMV Calibrator C v<br><b>CMV Positive Contro</b><br><b>CMV Positive Contro</b><br>CMV Negative Cont | Assay | 24 remaining available / LIS : 0 remaining |                 | Extract + PCR<br>$Extract + PCR$<br>Extract + PCR<br>$Edract + PCR$ | - 1<br>-1<br>$Extract + PCR$ 1<br>- 1<br>$Extract + PCR$ 1 | 2 remaining available |  |

*Abb. 5-165: Auswahl des Bildschirms "Assay Protocol" (Assayprotokoll)*

Hinweis: Positionen mit Kalibratorreagenzien auf dem Probenrack werden in der Assayliste des Kalibrators angezeigt.

![](_page_143_Picture_65.jpeg)

*Abb. 5-166: Assayprotokoll-Liste des Kalibrators*

Hinweis: Positionen mit Positive Control-Reagenzien auf dem Probenrack werden in der Assayliste der Positive Control angezeigt.

![](_page_143_Picture_66.jpeg)

*Abb. 5-167: Assayprotokoll-Liste der Positive Control*

Hinweis: Positionen mit Negative Control-Reagenzien auf dem Probenrack werden in der Assayliste der Negative Control angezeigt.

![](_page_143_Picture_67.jpeg)

*Abb. 5-168: Assayprotokoll-Liste der Negative Control*

4. Markieren Sie den auszuführenden Assay und klicken Sie auf die Schaltfläche "OK".
#### **NOTE**

Die Einstellung von Patientenassay, Kalibrationsassay und Kontrollassay ist möglich.

Hinweis: Nach Auswahl das Assays werden die verwendeten PCR-Wells in der Spalte "W" von Well 1 ausgehend der Reihe nach zugeordnet.

|                           |                |                                                    |                                 |                    | <b>Instrument Status: READY</b>            |                  |     |                                  |              |                     | 09/28/2020 15:15:40       |              |
|---------------------------|----------------|----------------------------------------------------|---------------------------------|--------------------|--------------------------------------------|------------------|-----|----------------------------------|--------------|---------------------|---------------------------|--------------|
| (uL)                      |                | 1st Extraction Input Volume                        | 200                             | (uL)               | 2nd Extraction Input Volume                | 200              | Le. | Clear                            |              |                     | <b>Print</b>              |              |
| (uL)                      |                | 1st Extraction Eluate Volume                       | 100                             | (ul.)              | 2nd Extraction Eluate Volume               | 100              | 88  | <b>Save Template</b>             |              | 88                  | <b>Load Template</b>      |              |
| Rack                      | w              | Sample ID                                          | Assay                           |                    | 12 remaining available / LIS : 0 remaining | Sample<br>Matrix |     | Protocol                         |              | Multiple<br>Extract | <b>Dilution</b><br>Factor | M            |
| <b>O</b> First Extraction |                |                                                    |                                 |                    |                                            |                  |     |                                  |              |                     | 2 remaining available     |              |
| $L5 - 1$                  |                | SID0001                                            |                                 | Toxo WB v2.0.1 E+P |                                            | <b>WB v1.2</b>   |     | $Extract + PCR$                  | $\mathbf{1}$ |                     |                           |              |
|                           | $\overline{2}$ |                                                    |                                 | CMV WB C v2.0.1    |                                            | <b>WB v1.2</b>   |     | PCR Only                         | ÷            |                     | 1                         | $\vee$       |
| $L5 - 2$                  | 3              | SID0002                                            |                                 | Toxo WB v2.0.1 E+P |                                            | WB v1.2          |     | $Extract + PCR$                  | 1            |                     |                           |              |
|                           | $\overline{4}$ |                                                    |                                 | CMV WB C v2.0.1    |                                            | <b>WB v1.2</b>   |     | PCR Only                         | ÷            |                     |                           | $1 \sqrt{ }$ |
| $L5-3$                    | 5              | CMV Calibrator (CMV Calibration C v2.0.1 E+P       |                                 |                    |                                            | Calibrators      |     | $Extract + PCR$                  | 1            |                     |                           | $\vee$       |
| $L5-4$                    | 6              | CMV Calibrator (CMV Calibration C v2.0.1 E+P       |                                 |                    |                                            | Calibrators      |     | $Extract + PCR$ 1                |              |                     |                           | $1 \vee$     |
| $LS - 5$                  | $\overline{7}$ | CMV Calibrator (CMV Calibration C v2.0.1 E+P       |                                 |                    |                                            | Calibrators      |     | $Extract + PCR$                  | -1           |                     |                           | $\checkmark$ |
| $L5 - 6$                  | 8              | CMV Calibrator (CMV Calibration C v2.0.1 E+P       |                                 |                    |                                            | Calibrators      |     | $Extract + PCR$                  | $\mathbf{1}$ |                     |                           | $\sqrt{}$    |
| $L5 - 7$                  | 9              | CMV Positive Cor CMV Positive Control C v2.0.1 E+P |                                 |                    |                                            | Controls         |     | $Extract + PCR$ 1                |              |                     |                           | $\checkmark$ |
| $L5-8$                    | 10             | CMV Positive Cor CMV Positive Control C v2.0.1 E+P |                                 |                    |                                            | Controls         |     | $Extract + PCR$ 1                |              |                     |                           | $1 \sqrt{ }$ |
| $LS-9$                    | 11             | CMV Positive Cor CMV Positive Control C v2.0.1 E+P |                                 |                    |                                            | Controls         |     | $Extract + PCR$                  | $\mathbf{I}$ |                     | 1                         | $\vee$       |
| $L5-10$                   | 12             | CMV Negative Ct CMV Negative Control C v2.0.1 E+P  |                                 |                    |                                            | Controls         |     | $Extract + PCR$ 1                |              |                     |                           | $1 \vee$     |
|                           | in Rack #5     | <b>Add Sample</b>                                  | <b>Add Sample</b><br>in Rack #4 |                    | <b>Add Elution</b><br>in Rack #3           |                  |     | <b>Add Elution</b><br>in Rack #2 |              | >                   | <b>Next</b>               |              |

Abb. 5-169: Bildschirm der zugewiesenen Assay-Protokolle in der Spalte "W" von Well *1 ausgehend*

Hinweis: Wenn der Kalibrationslauf des ausgewählten Assays nicht ausgeführt wurde, wird eine Warnmeldung ausgegeben.

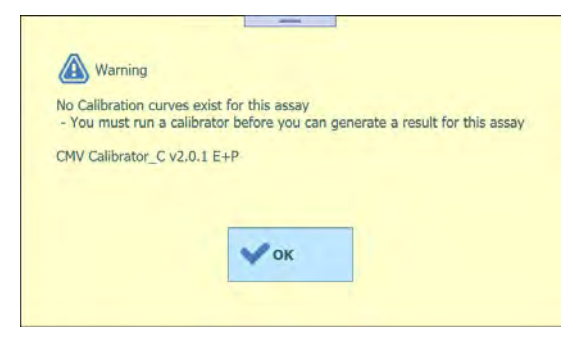

*Abb. 5-170: Warnmeldung bei fehlender Kalibration*

Hinweis: Wenn der Kontrolllauf des ausgewählten Assays nicht ausgeführt wurde, wird eine Warnmeldung ausgegeben.

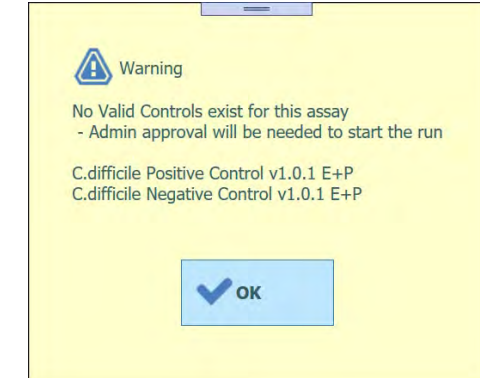

*Abb. 5-171: Warnmeldung bei fehlenden gültigen Kontrollen*

Hinweis: Klicken Sie zum Löschen der ausgewählten Assaydaten auf die Schaltfläche "Clear" (Löschen). Markieren Sie im Fenster zum Löschen des Assays den zu löschenden Assay oder wählen Sie "Select ALL" (Alle auswählen), um alle zu löschen, und klicken Sie auf "OK".

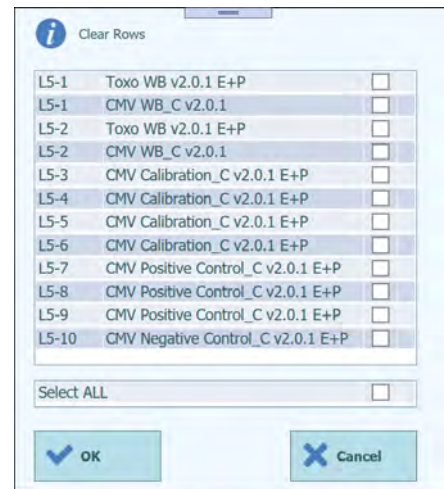

*Abb. 5-172: Fenster zum Löschen des Assays*

5. Wenn die Assayeinstellungen für die erste Extraktion abgeschlossen sind, klicken Sie auf "Next" (Weiter).

#### **5.18 Einzelspitzen einsetzen**

1. Rufen Sie die restliche Anzahl an Einzelspitzen auf.

Hinweis: Achten Sie darauf, dass diese mit der Anzahl der übrigen, aktuell im Gerät eingesetzten Einzelspitzen übereinstimmt.

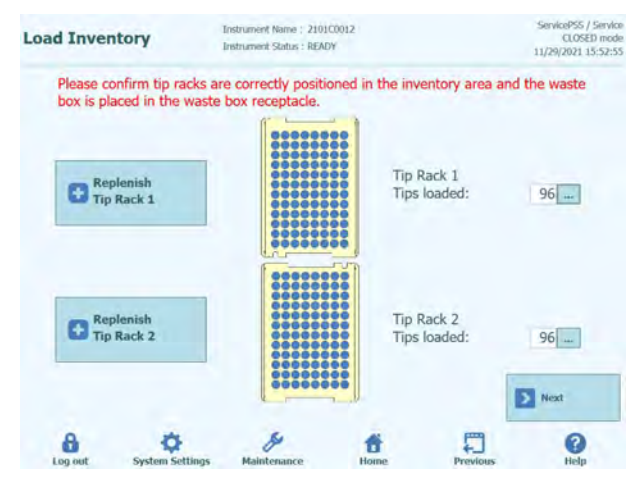

*Abb. 5-173: Bildschirm "Single Tip" (Einzelspitze)*

2. Klicken Sie auf "Replace Tip Rack" (Spitzenständer ersetzen), um die Einzelspitzen wiederaufzufüllen. Setzen Sie einen neuen Einzelspitzenständer in das ausgewählte Rack ein und klicken Sie auf dem Bestätigungsbildschirm auf "OK". Die Anzahl der Spitzen beträgt dann 96.

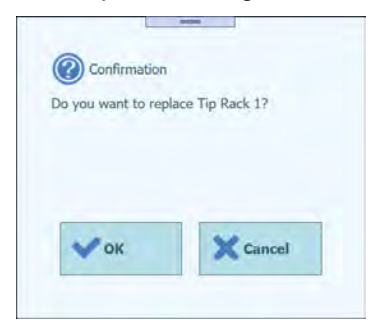

*Abb. 5-174: Wiederauffüllen des Einzelspitzenständers bestätigen*

3. Klicken Sie auf "Next" (Weiter), nachdem Sie das Einsetzen der Einzelspitzen bestätigt haben.

Hinweis: Wenn die Anzahl der im Gerät eingesetzten Einzelspitzen nicht für den Lauf ausreicht, wird eine Warnmeldung eingeblendet. Füllen Sie die Einzelspitzen daraufhin auf.

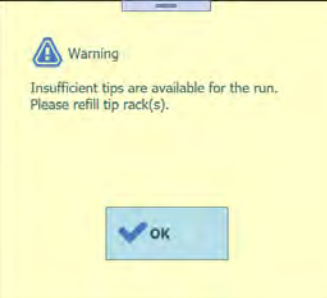

*Abb. 5-175: Warnmeldung bei nicht ausreichenden Spitzen*

#### **5.19 PCR-Reaktionskassetten einsetzen**

1. Rufen Sie die Abbildung zum Einsetzen der für den Lauf benötigten PCR-Reaktionskassette auf.

Hinweis: Die verwendeten Wells werden von Well 1 ausgehend der Reihe nach zugeordnet.

Hinweis: Zu jeder Well-Position werden die Proben-ID, der Assayname und der Assaytyp angezeigt.

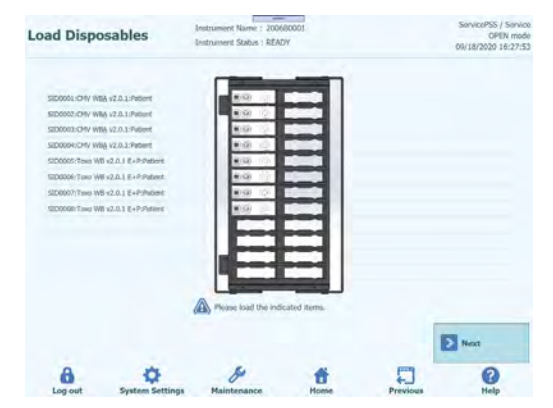

*Abb. 5-176: Bildschirm für das Einsetzen der für den Lauf benötigten PCR-Kassetten*

2. Setzen Sie die PCR-Reaktionskassette gemäß der Abbildung auf das PCR-Rack und laden Sie das PCR-Rack in das Gerätegestell.

Hinweis: Achten Sie darauf, dass das PCR-Rack fest sitzt.

Hinweis: Achten Sie darauf, dass das PCR-Rack ordnungsgemäß geschlossen ist: Eine breite weiße Linie und die Positionsnummer der PCR-Kassette sind nicht sichtbar, wenn das Anti-Abhebe-Gitter geschlossen ist, wie in den folgenden Abbildungen zu sehen.

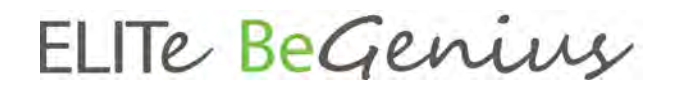

Hinweis: Achten Sie darauf, die schwarze Abdeckung von den PCR-Kassetten zu entfernen, wenn das Anti-Abhebe-Gitter geschlossen ist.

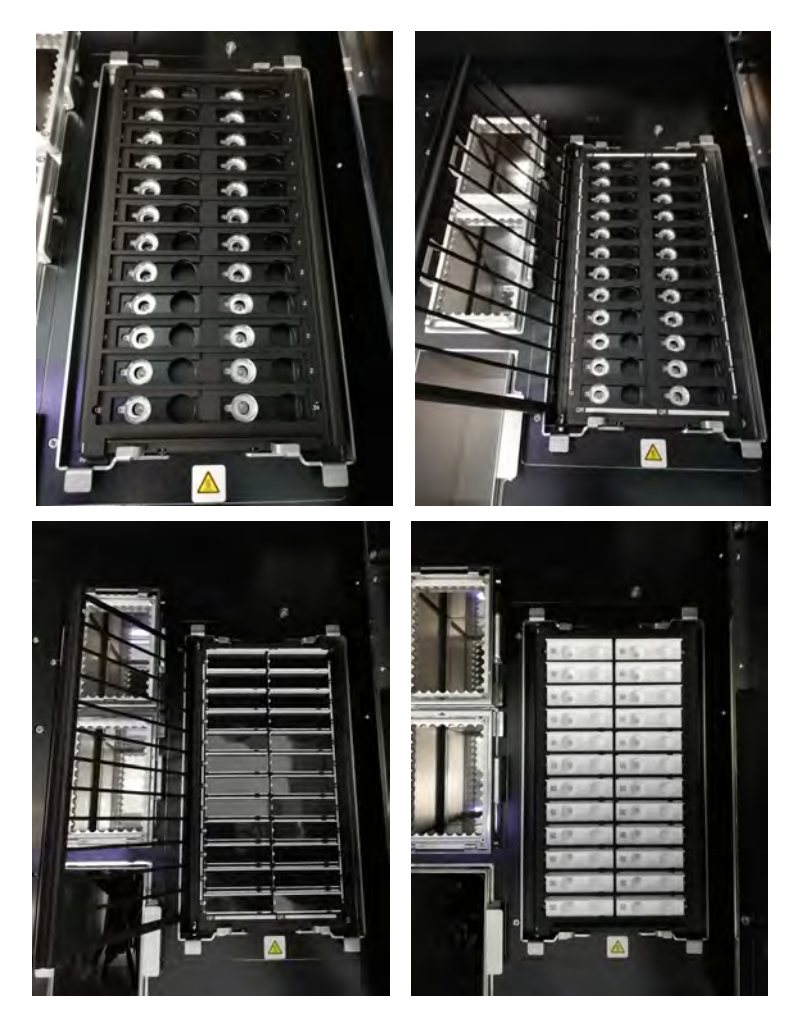

*Abb. 5-177: Einsetzen von PCR-Kassetten auf das PCR-Rack des Geräts*

3. Klicken Sie auf "Next" (Weiter), nachdem Sie das PCR-Rack geladen haben.

#### **5.20 Verbrauchsmaterialien für die erste Extraktion laden**

1. Rufen Sie die Abbildung zur Platzierung der Nukleinsäureextraktionskartusche, des für die erste Extraktion des Laufs benötigten Spitzensets und des Extraktionsröhrchens auf.

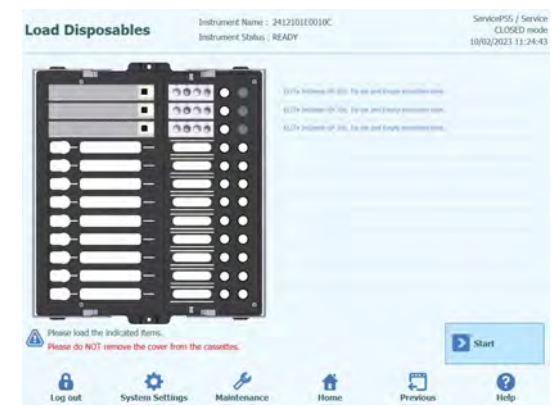

*Abb. 5-178: Einsetzen der für den Lauf benötigten Extraktionskassetten, Spitzensets und Extraktionsröhrchen*

2. Nehmen Sie das Extraktionsrack aus dem Gerätegestell heraus, setzen Sie die Nukleinsäureextraktionskartusche, das Spitzenset und das leere Extraktionsröhrchen gemäß der Abbildung ein und laden Sie anschließend das Extraktionsrack in das Gerätegestell.

Hinweis: Wenn Sie auf dem Bildschirm zum Einsetzen des Probenracks in L5 "Ext. Tube" (Extraktionsröhrchen) markiert haben, dispensieren Sie die Probe in das Extraktionsröhrchen und setzen Sie diese ein.

Hinweis: Achten Sie darauf, dass das Extraktionsrack fest sitzt.

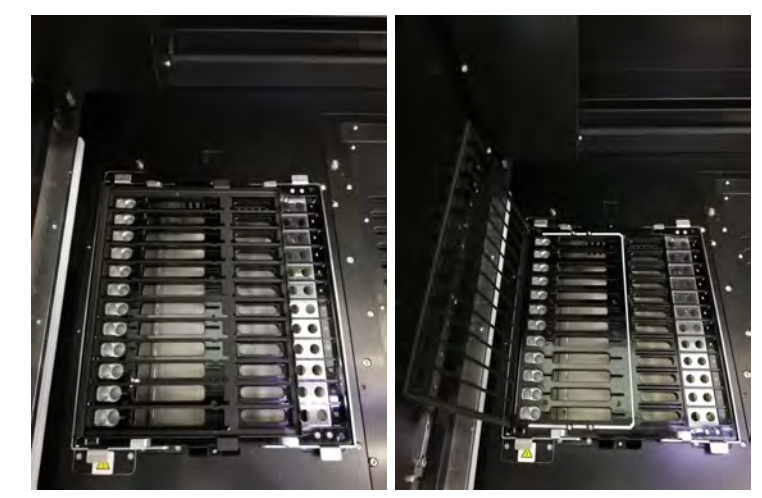

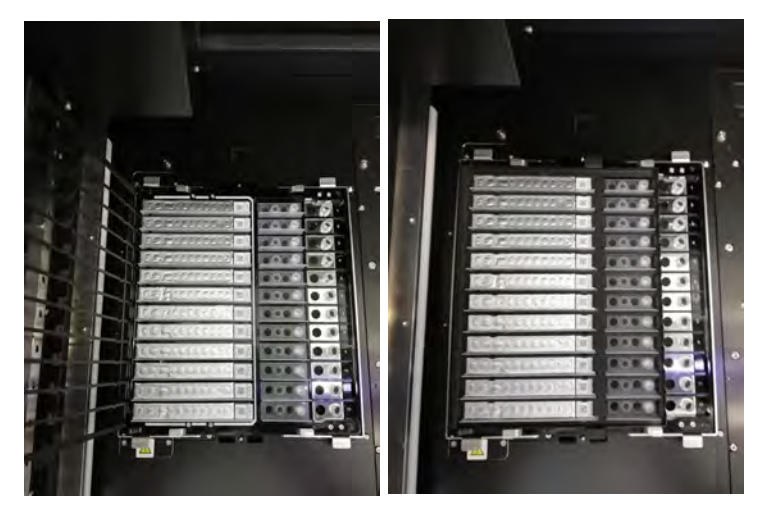

*Abb. 5-179: Einsetzen der Extraktionskassetten, Spitzensets und leeren Extraktionsröhrchen auf das Extraktionsrack des Geräts*

3. Schließen Sie die Tür und klicken Sie auf "Start".

Klicken Sie auf dem Ausführungsbestätigungsbildschirm auf "OK", um die erste Extraktion zu starten.

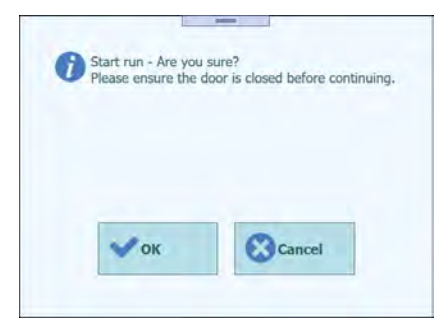

*Abb. 5-180: Bestätigungsbildschirm zum Starten des Laufs*

#### **5.21 Die erste Extraktion durchführen**

1. Führen Sie die erste Extraktion durch.

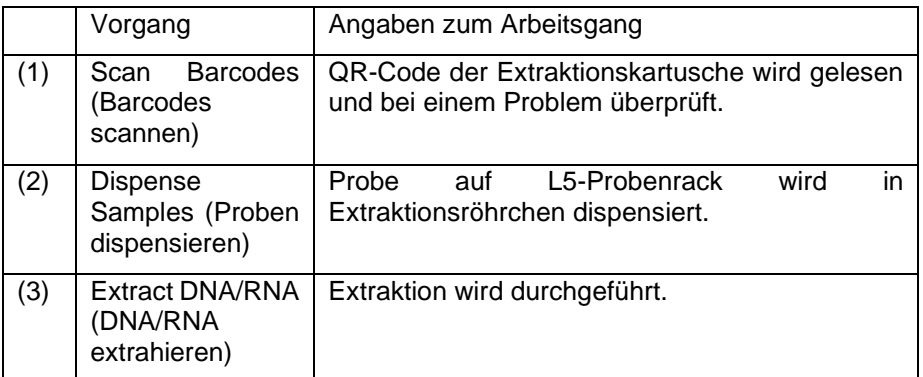

Hinweis: Wenn der QR-Code nicht gelesen werden kann, das Verfallsdatum abgelaufen ist oder die Seriennummer einmal benutzt wurde, wird ein Fehlerbildschirm angezeigt.

Hinweis: Wenn Sie den Vorgang beenden möchten, klicken Sie auf die Schaltfläche "Abort Run" (Lauf abbrechen).

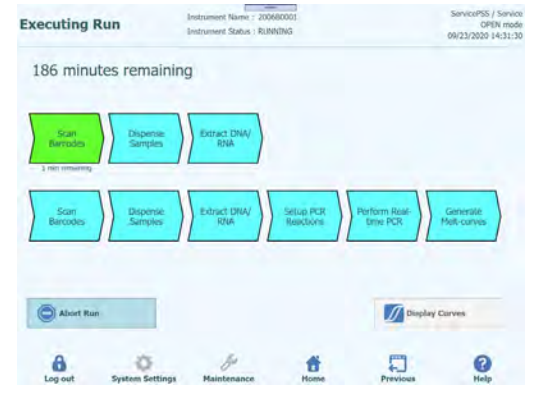

*Abb. 5-181: Prozessbildschirm während des Laufs*

#### **5.22 Verbrauchsmaterialien für die zweite Extraktion laden**

Hinweis: Wenn die Laufeinstellungen nur für die erste Extraktion gelten, werden die Arbeitsgänge in diesem Abschnitt übersprungen.

1. Nach Abschluss der ersten Extraktion warnt die Software des Benutzer durch Ausgabe eines akustischen Alarms und zeigt den Bildschirm zur Entsorgung der bei der ersten Extraktion verwendeten Verbrauchsmaterialien an. Öffnen Sie die Tür, um das Extraktionsrack aus dem Gerätegestell herauszunehmen und entsorgen Sie die bei der ersten Extraktion verwendeten Extraktionskartuschen, Spitzensets und Extraktionsröhrchen.

Hinweis: Wenn die zweite Extraktion nicht auf dem Bildschirm zum Einsetzen des L4- Probenracks eingestellt ist, wird der Bildschirm zum Einsetzen des Verbrauchsmaterials bei der zweiten Extraktion nicht angezeigt und die PCR wird weiter ausgeführt.

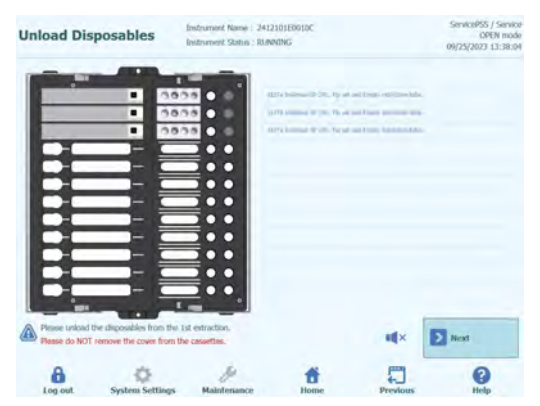

*Abb. 5-182: Entsorgen von Extraktionskassetten, Spitzensets und Extraktionsröhrchen, die bei der ersten Extraktion verwendet wurden*

2. Klicken Sie auf "Next" (Weiter), um den Bildschirm zum Einsetzen der PCR-Reaktionskassette anzuzeigen.

Hinweis: Achten Sie darauf, dass die PCR-Reaktionskassette gemäß der entsprechenden Abbildung eingesetzt wurde.

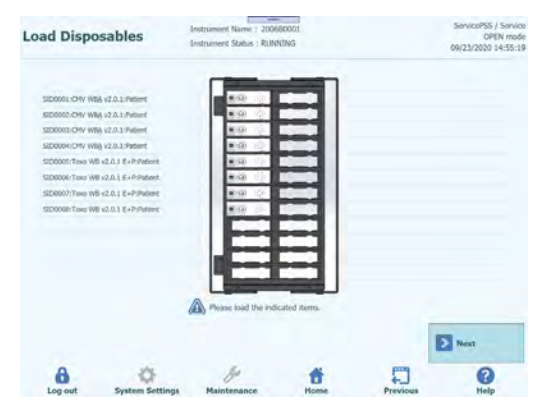

*Abb. 5-183: Einsetzen der für die zweite Extraktion benötigten PCR-Kassette*

Hinweis: Achten Sie darauf, dass das PCR-Rack ordnungsgemäß geschlossen ist: Eine breite weiße Linie und die Positionsnummer der PCR-Kassette sind nicht sichtbar, wenn das Anti-Abhebe-Gitter geschlossen ist, wie auf einer vorigen Abbildung zu sehen.

4. Klicken Sie auf "Next" (Weiter), um die Abbildung zum Einsetzen der Nukleinsäureextraktionskassette, des Spitzensets und des Extraktionsröhrchens, die für die zweite Extraktion des Laufs benötigt werden, anzuzeigen. Setzen Sie die Nukleinsäureextraktionskartuschen, die Spitzensets und die leeren Extraktionsröhrchen gemäß der Abbildung ein und laden Sie anschließend das Extraktionsrack in das Gerätegestell.

Hinweis: Wenn Sie auf dem Bildschirm zum Einsetzen des Probenracks in L4 "Ext. Tube" (Extraktionsröhrchen) markiert haben, dispensieren Sie die Probe in das Extraktionsröhrchen und setzen Sie diese ein.

Hinweis: Achten Sie darauf, dass das Extraktionsrack fest sitzt.

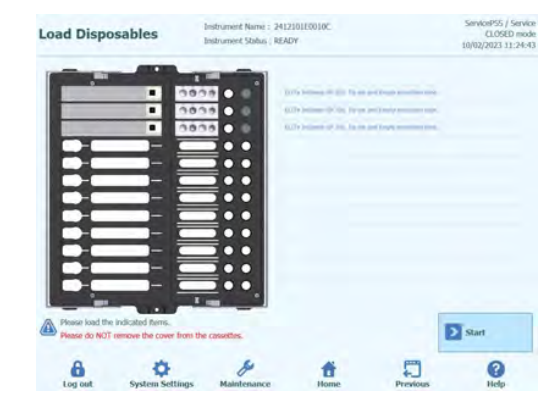

*Abb. 5-184: Einsetzen der für die zweite Extraktion benötigten Extraktionskassetten, Spitzensets und Extraktionsröhrchen*

Hinweis: In der grafischen Benutzeroberfläche ist die Farbe der leeren Extraktionsröhrchen grau, die Farbe der Extraktionsröhrchen, die Proben enthalten, ist hellblau.

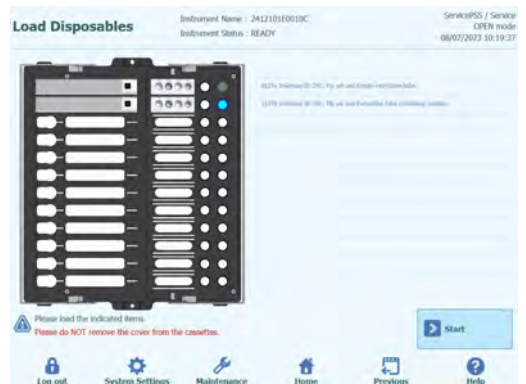

*Abb. 5-185: Anzeige unterschiedlicher Farben für Extraktionsröhrchen: grau, wenn sie leer sind, hellblau, wenn sie eine Probe enthalten.*

5. Schließen Sie die Tür und klicken Sie auf "Start".

Klicken Sie auf dem Ausführungsbestätigungsbildschirm auf "OK", um die zweite Extraktion und PCR/Schmelzen zu starten.

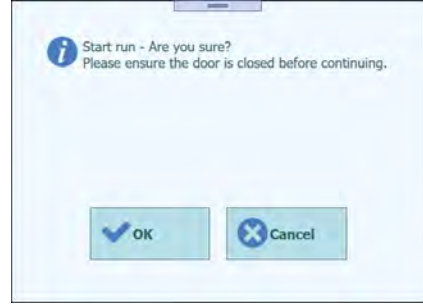

*Abb. 5-186: Bestätigung für den Start der zweiten Extraktion und der PCR*

#### **5.23 Zweite Extraktion und PCR/Schmelzen durchführen**

1. Führen Sie die zweite Runde von Extraktion und PCR/Schmelzen durch.

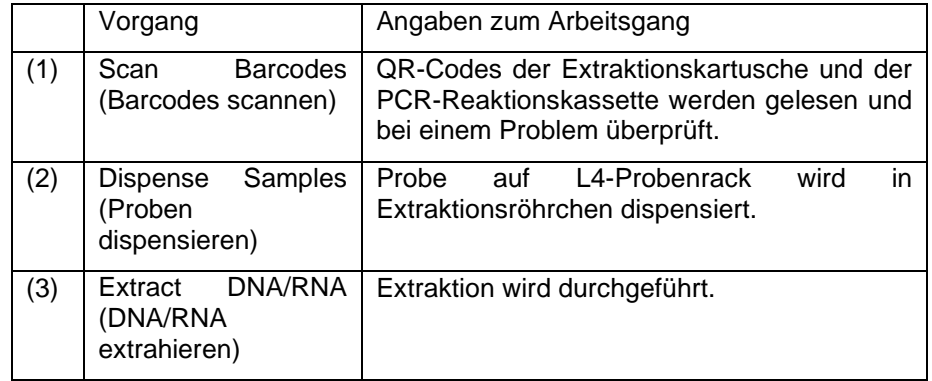

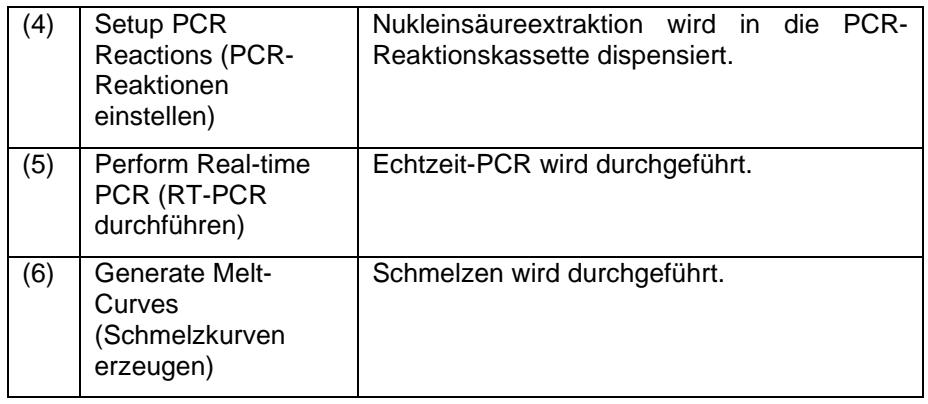

Hinweis: Wenn der QR-Code nicht gelesen werden kann, das Verfallsdatum abgelaufen ist oder die Seriennummer einmal benutzt wurde, wird ein Fehlerbildschirm angezeigt.

Hinweis: Wenn Sie den Vorgang beenden möchten, klicken Sie auf die Schaltfläche "Abort Run" (Lauf abbrechen).

Hinweis: Die Schaltfläche zur grafischen Anzeige ist verfügbar, während PCR/Schmelzen läuft.

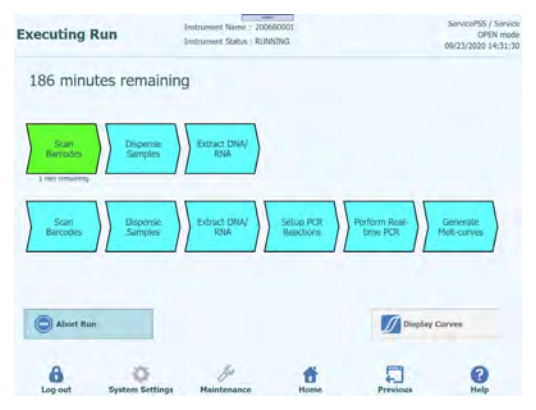

*Abb. 5-187: Vorgang während des Laufs*

#### <span id="page-155-0"></span>**5.24 Ergebnisanzeige**

1. Nach Abschluss des Laufs wird der Bildschirm "Results" (Ergebnisse) angezeigt.

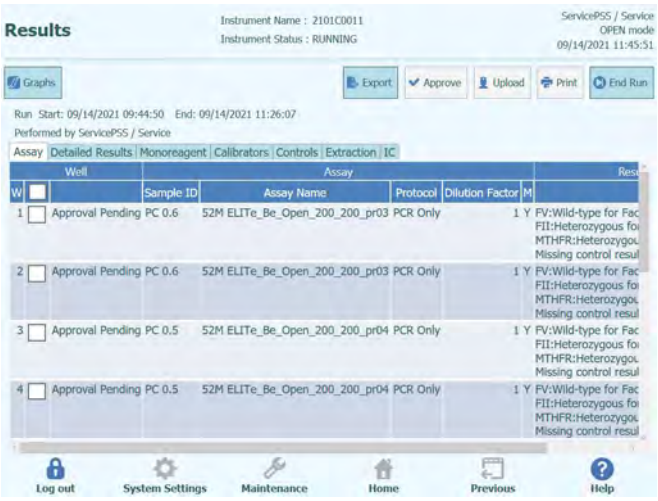

*Abb. 5-188: Bildschirm "Results" (Ergebnisse)*

2. Klicken Sie auf "End of Run" (Ende des Laufs).

#### **5.24.1 Überprüfung und Genehmigung der Ergebnisse**

Nachdem alle Prozesse eines Laufs abgeschlossen wurden, wird automatisch der Bildschirm "Results Display" (Ergebnisanzeige) angezeigt.

| <b>Results</b>                                                                               | Instrument Status : RUNNING | Instrument Name: 2412104E0000C              |                 |                            | ServicePSS / Service<br>CLOSED mode<br>11/14/2023 12:07:47 |            |
|----------------------------------------------------------------------------------------------|-----------------------------|---------------------------------------------|-----------------|----------------------------|------------------------------------------------------------|------------|
| Calibration<br><b>Ed</b> Control<br><b>VA</b> Graphs                                         |                             | <b>E</b> Export                             | Approve         | <b>Upload</b>              | <b>Print</b>                                               | C) End Run |
| Run Start: 11/14/2023 12:07:41 End: 11/14/2023 12:07:41<br>Performed by ServicePSS / Service |                             |                                             |                 |                            |                                                            |            |
| Assay Detailed Results Monoreagent Calibrators Controls Extraction IC                        |                             |                                             |                 |                            |                                                            |            |
| Well                                                                                         |                             | Assay                                       |                 |                            |                                                            |            |
|                                                                                              | Sample ID                   | <b>Assay Name</b>                           |                 | Protocol Dilution Factor M |                                                            |            |
| Approval Pending ADV Q - PCR Standard-1 ADV ELITe Be STD 00                                  |                             |                                             | PCR Only        |                            | 1 N ADV:Passe                                              |            |
| Approval Pending ADV Q - PCR Standard-2 ADV ELITe Be STD 00<br>2                             |                             |                                             | PCR Only        |                            | 1 N ADV:Passe                                              |            |
| Approval Pending ADV Q - PCR Standard-3 ADV ELITe Be STD 00<br>3                             |                             |                                             | PCR Only        |                            | 1 N ADV:Passe                                              |            |
| Approval Pending ADV O - PCR Standard-4 ADV ELITe Be STD 00<br>4                             |                             |                                             | PCR Only        |                            | 1 N ADV:Passe                                              |            |
| 5<br>Not Approved                                                                            |                             | ADV - Positive Control-1 ADV ELITe Be PC 00 | <b>PCR Only</b> |                            | 1 N Missing cal                                            |            |
| Not Approved<br>6                                                                            |                             | ADV - Negative Control-1 ADV ELITe Be NC 00 | <b>PCR Only</b> |                            | 1 N Missing cal                                            |            |
| 1<br>7.                                                                                      |                             | ADV ELITe Be PL 200 100 01 PCR Only         |                 |                            | 1 N Missing cal                                            |            |
| 8                                                                                            |                             |                                             |                 |                            |                                                            |            |
| $\overline{9}$                                                                               |                             |                                             |                 |                            |                                                            |            |
| 10                                                                                           |                             |                                             |                 |                            |                                                            |            |
| 11                                                                                           |                             |                                             |                 |                            |                                                            |            |

*Abb. 5-189: Beispiel für die Ergebnisanzeige*

Die Ergebnisanzeige liefert eine Reihe unterschiedlicher Datenansichten, die durch Anklicken der Registerkarten über der Ergebnistabelle aufgerufen werden können.

• Registerkarte "Assay" Enthält eine Übersicht über die Testeinstellungen für jede Vertiefung zusammen mit den

jeweiligen interpretierten Ergebnissen und dem jeweiligen Genehmigungsstatus.

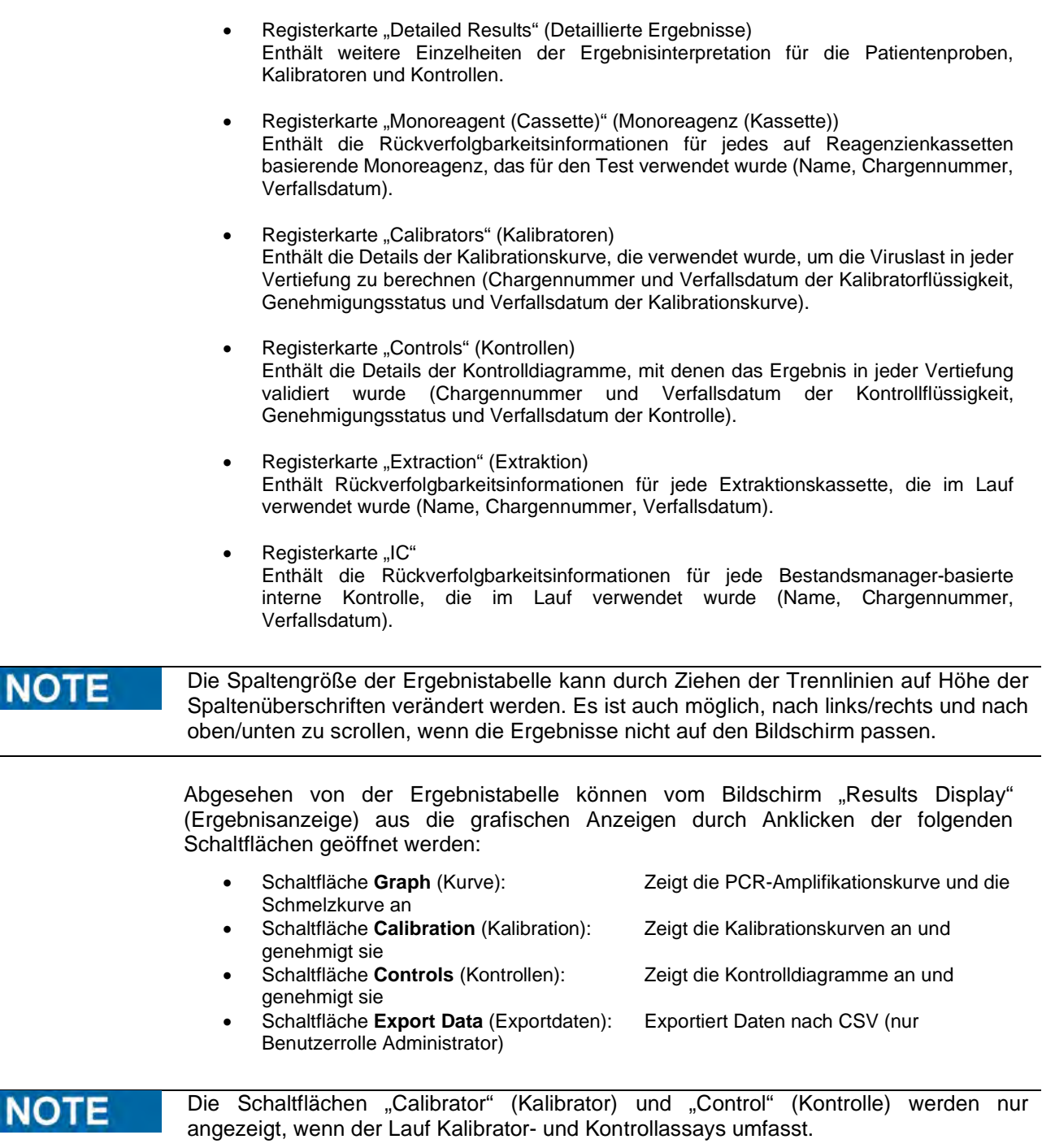

#### **5.24.1.1 Anzeige der Amplifikations- und Schmelzkurvenergebnisse**

Der Zugriff auf diesen Bildschirm erfolgt durch Drücken der Schaltfläche "Graph" (Kurve) auf dem Bildschirm "Results Display" (Ergebnisanzeige).

N

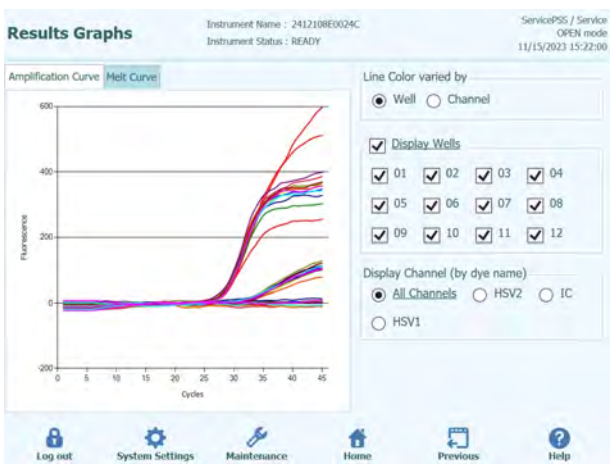

*Abb. 5-190: Grafik mit der Ergebnisanzeige*

Im Bildschirm "Results Display Graph" (Ergebnisanzeige-Grafik) gibt es zwei Registerkarten zur Anzeige von:

- Amplifikationskurven
- Schmelzkurven

Beide Kurven beziehen sich auf die Daten, die ausgewertet und verwendet wurden, um die Werte  $C_t$  und  $T_m$  zu berechnen.

Über die Schaltflächen und Kontrollkästchen rechts auf dem Bildschirm kann ausgewählt werden, welche Kurven im Diagramm angezeigt werden sollen.

- "Line Colour by Well Number" (Linienfarbe nach Vertiefungsnummer) Die Fluoreszenzkurven werden für alle Kanäle in einer Spur mit derselben Farbe angezeigt Für jede Vertiefung wird eine andere Farbe verwendet.
- "Line Colour by Channel Number" (Linienfarbe nach Kanalnummer) Die Fluoreszenzkurven werden für alle Kanäle unabhängig von der Vertiefung mit derselben Farbe angezeigt. Für jeden Kanal wird eine andere Farbe verwendet.
- "Display Wells" (Vertiefungen anzeigen) Zur Auswahl, welche Vertiefungen angezeigt werden sollen.
- "Display Channel" (Kanal anzeigen) Zur Auswahl, welche Kanäle angezeigt werden sollen.

Die Rückkehr zum Bildschirm "Run Results" (Ergebnisse des Laufs) erfolgt durch Drücken der Schaltfläche "Up" (nach oben) unten im Bildschirm.

#### **5.24.1.2 Genehmigung der Ergebnisse der Patientenprobe**

Zum Genehmigen der Ergebnisse der Patientenproben die zu genehmigenden Vertiefungen über die Kontrollkästchen links in der Ergebnisanzeige auswählen.

**NOTE** 

Die Testergebnisse können ausschließlich von Benutzern mit der Zugriffsberechtigung Analytiker, Administrator oder Service genehmigt werden.

| <b>CA</b> Graphs<br>Performed by ServicePSS / Service | Calibration<br><b>国</b> Control<br>Run Start: 11/14/2023 10:44:51 End: 11/14/2023 10:44:51 |                                                   |                   |         |                                             |                          |            | 11/14/2023 10:48:37 |
|-------------------------------------------------------|--------------------------------------------------------------------------------------------|---------------------------------------------------|-------------------|---------|---------------------------------------------|--------------------------|------------|---------------------|
|                                                       |                                                                                            |                                                   | E- Export         | Approve | Upload                                      | <b>Print</b>             | C) End Run |                     |
|                                                       |                                                                                            |                                                   |                   |         | Result Reporting Units as default           |                          |            |                     |
|                                                       | Assay Detailed Results Monoreagent Calibrators Controls Extraction IC                      |                                                   |                   |         |                                             |                          |            |                     |
| Well                                                  |                                                                                            |                                                   | Assay             |         |                                             |                          |            |                     |
|                                                       |                                                                                            | Sample ID                                         | <b>Assay Name</b> |         | Protocol                                    | <b>Dilution Factor M</b> |            |                     |
| Approved                                              |                                                                                            | HHV6 Q - PCR Standard-1 HHV6 ELITe Be Open STD 00 |                   |         | PCR Only                                    |                          | 1Y         |                     |
| Approved                                              |                                                                                            | HHV6 Q - PCR Standard-2 HHV6 ELITe Be Open STD 00 |                   |         | PCR Only                                    |                          | 1 Y        |                     |
| Approved                                              |                                                                                            | HHV6 Q - PCR Standard-3 HHV6 ELITe Be Open STD 00 |                   |         | PCR Only                                    |                          | 1 Y        |                     |
| Approved                                              |                                                                                            | HHV6 O - PCR Standard-4 HHV6 ELITe Be Open STD 00 |                   |         | <b>PCR Only</b>                             |                          | 1Y         |                     |
| 5                                                     | Approval Pending HHV6 - Positive Control-1 HHV6 ELITe Be Open PC 00                        |                                                   |                   |         | PCR Only                                    |                          | 1 Y        |                     |
| 6                                                     | Approval Pending HHV6 - Negative Control-1 HHV6 ELITe Be Open NC 00                        |                                                   |                   |         | PCR Only                                    |                          | 1 Y        |                     |
|                                                       | Approval Pending 1                                                                         |                                                   |                   |         | HHV6 ELITe Be Open 200 100 00 Extract + PCR |                          | 1 Y        |                     |
| $\overline{8}$                                        |                                                                                            |                                                   |                   |         |                                             |                          |            |                     |
| 9                                                     |                                                                                            |                                                   |                   |         |                                             |                          |            |                     |
| 10                                                    |                                                                                            |                                                   |                   |         |                                             |                          |            |                     |
|                                                       |                                                                                            |                                                   |                   |         |                                             |                          |            |                     |

*Abb. 5-191: Genehmigung von Patientenproben-Ergebnissen*

Die Schaltfläche "Approve" (Genehmigen) oben im Bildschirm ist aktiviert, wenn mindestens ein Patientenprobenergebnis auswählt ist.

Durch Drücken von "Approve" werden die Ergebnisse genehmigt.

Anschließend fordert das ELITe BeGenius Gerät den Benutzer auf, die Genehmigungsaktion für die gewählten Vertiefungen zu bestätigen. Auf "Yes" klicken, um mit der Genehmigung fortzufahren.

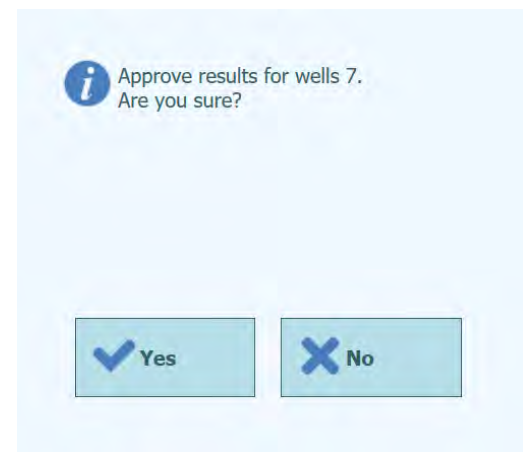

#### *Abb. 5-192: Genehmigung der Vertiefung bestätigen.*

Wenn der Benutzer, der die Ergebnisse genehmigt, nur über einen Bediener-Account verfügt, fordert das ELITe BeGenius Gerät zur Eingabe der Zugangsdaten für einen Benutzer mit der Zugriffsberechtigung Administrator oder Service auf, damit die Genehmigung erteilt werden darf. Wenn die Person, die die Ergebnisse genehmigt, über die erforderliche Benutzerrolle verfügt, wird dieser Schritt übersprungen.

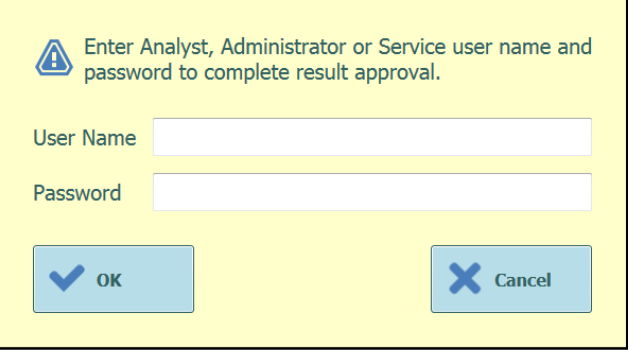

*Abb. 5-193: Autorisierung zur Genehmigung der Ergebnisse*

Wenn das ELITe BeGenius Gerät für die Übertragung der Ergebnisse an ein LIS konfiguriert ist, wird ein Versuch unternommen, sobald die Ergebnisse genehmigt wurden.

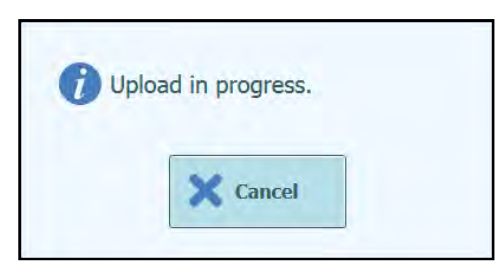

*Abb. 5-194: Übertragen von Ergebnissen an das LIS*

Das ELITe BeGenius Gerät bricht die Übertragung ab, wenn sie nicht innerhalb eines bestimmten Zeitintervalls abgeschlossen wird.

Nachdem die Ergebnisse an das LIS übertragen wurden, wird der

Genehmigungsstatus "Approved, Uploaded" (Genehmigt, übertragen) ausgegeben.

Schlägt die Übertragung fehl, wird der Genehmigungsstatus "Approved, Uploaded failed" (Genehmigt, Hochladen fehlgeschlagen) ausgegeben. Wenn die gewünschten Vertiefungen in der Ergebnisanzeige ausgewählt sind, kann das System durch Drücken der Schaltfläche "Approve" (Genehmigen) aufgefordert werden, die Übertragung erneut zu versuchen.

| <b>Results</b> |                                                                                              |                                                    | Instrument Name: 2412104E0000C<br><b>Instrument Status: RUNNING</b> |                   |                  |                                             |                          | ServicePSS / Service<br>OPEN mode<br>11/14/2023 10:55:42 |         |
|----------------|----------------------------------------------------------------------------------------------|----------------------------------------------------|---------------------------------------------------------------------|-------------------|------------------|---------------------------------------------|--------------------------|----------------------------------------------------------|---------|
| M Graphs       | Calibration                                                                                  | <b>问 Control</b>                                   |                                                                     | E Export          | <b>√</b> Approve | Upload                                      | <b>Print</b>             | CI End Run                                               |         |
|                | Run Start: 11/14/2023 10:44:51 End: 11/14/2023 10:44:51<br>Performed by ServicePSS / Service |                                                    |                                                                     |                   |                  | Result Reporting Units as default           |                          |                                                          |         |
|                | Assay Detailed Results Monoreagent Calibrators Controls Extraction IC                        |                                                    |                                                                     |                   |                  |                                             |                          |                                                          |         |
|                | Well                                                                                         |                                                    |                                                                     | Assay             |                  |                                             |                          |                                                          |         |
|                |                                                                                              | Sample ID                                          |                                                                     | <b>Assay Name</b> |                  | Protocol                                    | <b>Dilution Factor M</b> |                                                          |         |
|                | Approved                                                                                     | HHV6 Q - PCR Standard-1 HHV6 ELITe Be Open STD 00  |                                                                     |                   |                  | PCR Only                                    |                          |                                                          | 1YH     |
|                | Approved                                                                                     | HHV6 Q - PCR Standard-2 HHV6 ELITe Be Open STD 00  |                                                                     |                   |                  | PCR Only                                    |                          |                                                          | 1 YH    |
|                | Approved                                                                                     | HHV6 O - PCR Standard-3 HHV6 ELITe Be Open STD 00  |                                                                     |                   |                  | PCR Only                                    |                          |                                                          | $1$ Y H |
|                | Approved                                                                                     | HHV6 Q - PCR Standard-4 HHV6 ELITe Be Open STD 00  |                                                                     |                   |                  | PCR Only                                    |                          |                                                          | $1$ Y H |
| 5              | Approved                                                                                     | HHV6 - Positive Control-1 HHV6 ELITe Be Open PC 00 |                                                                     |                   |                  | PCR Only                                    |                          |                                                          | 1 Y P.  |
| 6              | Approved                                                                                     | HHV6 - Negative Control-1 HHV6 ELITe_Be_Open_NC_00 |                                                                     |                   |                  | PCR Only                                    |                          |                                                          | 1 Y P.  |
|                | Approved                                                                                     |                                                    |                                                                     |                   |                  | HHV6 ELITe_Be_Open_200_100_00 Extract + PCR |                          |                                                          | 1YH     |
| 8              |                                                                                              |                                                    |                                                                     |                   |                  |                                             |                          |                                                          |         |
| 9              |                                                                                              |                                                    |                                                                     |                   |                  |                                             |                          |                                                          |         |
| 0              |                                                                                              |                                                    |                                                                     |                   |                  |                                             |                          |                                                          |         |
|                |                                                                                              |                                                    |                                                                     |                   |                  |                                             |                          |                                                          |         |
|                | Log out                                                                                      | <b>System Settings</b>                             | Maintenance                                                         | Home              |                  | Previous                                    |                          | Help                                                     |         |

*Abb. 5-195: Beispiel für genehmigte Ergebnisse*

**NOTE** 

Wenn das Ergebnis für eine Vertiefung nicht bestimmt werden kann (z. B. wenn der Ct-Wert unbestimmbar ist), wird die Vertiefung gelb hervorgehoben, wie im folgenden Beispiel veranschaulicht:

| <b>Results</b>                                                                               | Instrument Name: 2412104E0000C<br>Instrument Status : RUNNING |                            |                                    | ServicePSS / Service<br>CLOSED mode<br>11/14/2023 12:33:32 |
|----------------------------------------------------------------------------------------------|---------------------------------------------------------------|----------------------------|------------------------------------|------------------------------------------------------------|
| Calibration<br><b>Vil Graphs</b>                                                             | 自 Control                                                     | <b>Export</b>              | <b>Upload</b><br>Approve           | CD End Run<br><b>Print</b>                                 |
| Run Start: 11/14/2023 12:32:13 End: 11/14/2023 12:32:13<br>Performed by ServicePSS / Service |                                                               |                            | Result Reporting Units as default. |                                                            |
| Assay Detailed Results Monoreagent Calibrators Controls Extraction IC                        |                                                               |                            |                                    |                                                            |
| Sample ID                                                                                    | Assay                                                         | Protocol Dilution Factor M |                                    | <b>Result</b>                                              |
| ADV O - PCR Standard-1 ADV ELITe Be STD 00                                                   | Assay Name                                                    | PCR Only                   | 1 N ADV:Passed                     |                                                            |
| ADV Q - PCR Standard-2 ADV ELTTe Be STD 00                                                   |                                                               | PCR Only                   | 1 N ADV:Passed                     |                                                            |
| ADV Q - PCR Standard-3 ADV ELITe Be STD 00                                                   |                                                               | PCR Only                   | 1 N ADV:Passed                     |                                                            |
| ADV O - PCR Standard-4 ADV ELITe Be STD 00                                                   |                                                               | PCR Only                   | I N ADV:Passed                     |                                                            |
| ADV - Positive Control-1 ADV ELITe Be PC 00                                                  |                                                               | PCR Only                   | 1 N Passed                         |                                                            |
| ADV - Negative Control-1 ADV ELITe Be NC 00                                                  |                                                               | PCR Only                   | 1 N Passed                         |                                                            |
|                                                                                              | ADV ELITe Be PL 200 100 01 PCR Only                           |                            |                                    | 1 N ADV: Invalid-Retest Sample                             |
|                                                                                              |                                                               |                            |                                    |                                                            |
|                                                                                              |                                                               |                            | L.                                 | 7                                                          |

*Abb. 5-196: Beispiel für ein gelb markiertes, ungültiges Ergebnis*

Bei Vertiefungen mit Ergebnissen zu "PCR Only" (Nur PCR) ermöglicht das ELITe BeGenius Gerät die Ausgabe der Ergebnisse in verschiedenen Einheiten.

Dieses Verhalten wird über die Einstellung im nachfolgend hervorgehobenen Feld gesteuert.

| <b>Results</b>  |                                                                                              |                                                    | Instrument Name: 2412104E0000C<br>Instrument Status : RUNNING |                   |         |                                             |                          | ServicePSS / Service<br>OPEN mode<br>11/14/2023 11:00:19 |
|-----------------|----------------------------------------------------------------------------------------------|----------------------------------------------------|---------------------------------------------------------------|-------------------|---------|---------------------------------------------|--------------------------|----------------------------------------------------------|
| <b>M</b> Graphs | Calibration                                                                                  | 中 Control                                          |                                                               | E: Export         | Approve | Upload                                      | <b>Print</b>             | <b>CI End Run</b>                                        |
|                 | Run Start: 11/14/2023 10:44:51 End: 11/14/2023 10:44:51<br>Performed by ServicePSS / Service |                                                    |                                                               |                   |         | Result Reporting Un                         | s qEq/mL                 |                                                          |
|                 | Assay Detailed Results Monoreagent Calibrators Controls Extraction IC<br>Well                |                                                    |                                                               | Assay             |         |                                             |                          |                                                          |
|                 |                                                                                              | Sample ID                                          |                                                               | <b>Assay Name</b> |         | Protocol                                    | <b>Dilution Factor M</b> |                                                          |
|                 | Approved                                                                                     | HHV6 Q - PCR Standard-1 HHV6 ELITe Be Open STD 00  |                                                               |                   |         | PCR Only                                    |                          | 1YH                                                      |
|                 | Approved                                                                                     | HHV6 Q - PCR Standard-2 HHV6 ELITe Be Open STD 00  |                                                               |                   |         | PCR Only                                    |                          | 1YH                                                      |
| 3.              | Approved                                                                                     | HHV6 O - PCR Standard-3 HHV6 ELITe Be Open STD 00  |                                                               |                   |         | PCR Only                                    |                          | 1 Y H                                                    |
|                 | Approved                                                                                     | HHV6 Q - PCR Standard-4 HHV6 ELITe Be Open STD 00  |                                                               |                   |         | PCR Only                                    |                          | 1YH                                                      |
| 5               | <b>Approved</b>                                                                              | HHV6 - Positive Control-1 HHV6 ELITe Be Open PC 00 |                                                               |                   |         | PCR Only                                    |                          | 1 Y P.                                                   |
| 6               | Approved                                                                                     | HHV6 - Negative Control-1 HHV6 ELTTe Be Open NC 00 |                                                               |                   |         | PCR Only                                    |                          | 1 Y P.                                                   |
|                 | Approved                                                                                     |                                                    |                                                               |                   |         | HHV6 ELITe Be Open 200 100 00 Extract + PCR |                          | 1 Y H                                                    |
| 8               |                                                                                              |                                                    |                                                               |                   |         |                                             |                          |                                                          |
| 9               |                                                                                              |                                                    |                                                               |                   |         |                                             |                          |                                                          |
| $\overline{0}$  |                                                                                              |                                                    |                                                               |                   |         |                                             |                          |                                                          |
| 1               |                                                                                              |                                                    |                                                               |                   |         |                                             |                          |                                                          |
|                 |                                                                                              |                                                    |                                                               |                   |         |                                             |                          | 2                                                        |
|                 | Log out                                                                                      | <b>System Settings</b>                             | Maintenance                                                   | Home              |         | Previous                                    |                          | Help                                                     |

*Abb. 5-197: Ergebnisberichtseinheiten für "Nur PCR"-Assays*

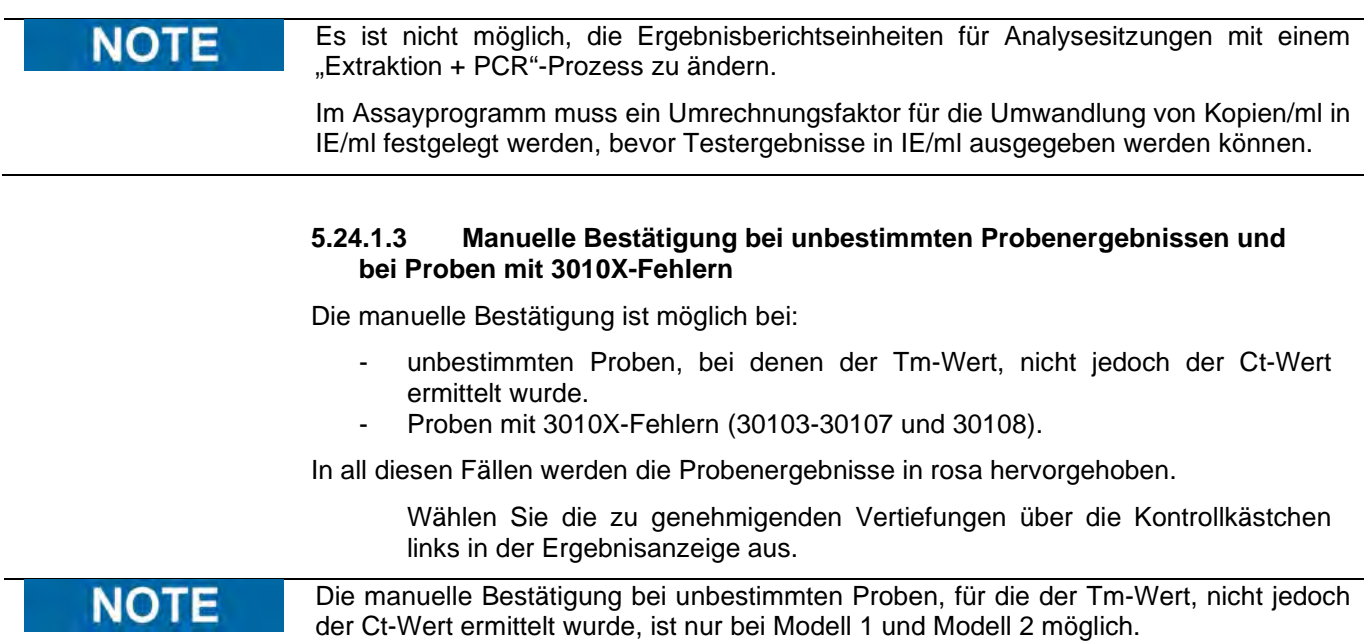

Unbestimmte Proben, für die der Tm-Wert, nicht jedoch der Ct-Wert ermittelt wurde, werden in der grafischen Benutzeroberfläche rosa hervorgehoben, wie nachfolgend gezeigt:

| <b>Results</b>                        |                                                                                | Instrument Status : RUNNING | Instrument Name: 2412101E0010C    |                                                                                                    |        |                | ServicePSS / Service<br><b>CIPEN mode</b><br>07/26/2023 12:27:42 |
|---------------------------------------|--------------------------------------------------------------------------------|-----------------------------|-----------------------------------|----------------------------------------------------------------------------------------------------|--------|----------------|------------------------------------------------------------------|
| <b>El Graphs</b>                      |                                                                                |                             | <b>B</b> -Export                  | Accrowe                                                                                                    | Upload | <b>C</b> Print | <b>O</b> End Run                                                 |
| Performed by ServicePSS / Service     | Run 5tart: 07/26/2023 10:43:41 End: 07/26/2023 12:19:05                        |                             |                                   |                                                                                                    |        |                |                                                                  |
| Well                                  | Assay Detailed Results Moncreagent Calibrators Controls Extraction IC<br>Assay |                             |                                   |                                                                                                    | Result |                |                                                                  |
| Sample ID                             | Assay Name                                                                     |                             | <b>Protocol Dilution Factor M</b> |                                                                                                    |        |                |                                                                  |
| t<br>и                                | STI PLUS Mod Mantis S72 PCR Only                                               |                             |                                   | 1 Y CT: Invalid-Retest Sample<br>NG:Invalid-Retest Sample<br>MG: Invalid-Retest Sample<br><b>TV:Invalid-Retest Sample</b><br>Missing control result |        |                |                                                                  |
| $\overline{2}$<br>$2\Gamma$           | EBV Mod Mantis 672                                                             | PCR Only                    |                                   | 1 Y EBV: Invalid-Retest Sample<br>Missing control result.                                                                                           |        |                |                                                                  |
| $\overline{z}$<br>3 <sup>1</sup><br>4 | EBV Mod Mantis 672                                                             | <b>PCR Only</b>             |                                   | 1 Y EBV:Invalid-Retest Sample<br>Missing control result                                                                                             |        |                |                                                                  |
| 5                                     |                                                                                |                             |                                   |                                                                                                    |        |                |                                                                  |
|                                       |                                                                                |                             |                                   |                                                                                                    |        |                |                                                                  |
| 7<br>8                                |                                                                                |                             |                                   |                                                                                                    |        |                |                                                                  |
|                                       |                                                                                |                             |                                   |                                                                                                    |        |                |                                                                  |

*Abb. 5-198:* Beispiel einer rosa hervorgehobenen, unbestimmten Probe.

Die Schaltfläche "Approve" (Genehmigen) oben im Bildschirm ist aktiviert, wenn mindestens ein Patientenprobenergebnis auswählt ist.

Durch Drücken von "Approve" werden die Ergebnisse genehmigt.

In einem Popup-Fenster wird der zu genehmigende Zielwert grün hervorgehoben.

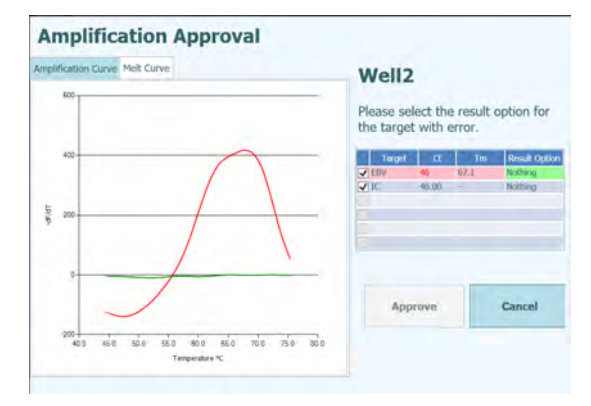

*Abb. 5-199: "Results Option" (Ergebnisoption)* grün hervorgehoben.

Wenn Sie auf die grüne Zeichenfolge klicken, öffnet sich ein Popup-Fenster mit den<br>Ergebnisoptionen ("Detected" (Nachgewiesen) und "Not Detected" (Nicht Ergebnisoptionen ("Detected" (Nachgewiesen) und "Not Detected" nachgewiesen)).

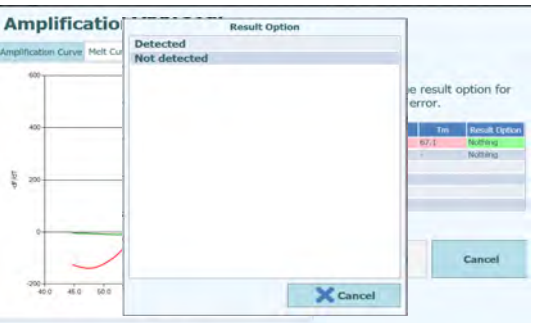

*Abb. 5-200:* Ergebnisoptionen.

Nachdem Sie auf "Detected" oder "Not Detected" geklickt haben, wählen Sie die Schaltfläche "Approve" (Genehmigen) aus, um die Ergebnisse zu bestätigen.

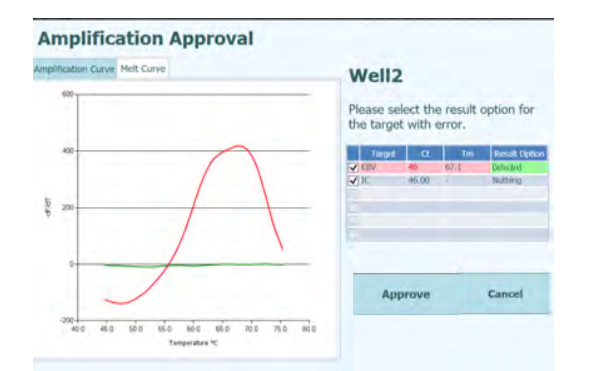

*Abb. 5-201: Schaltfläche "Approve" (Genehmigen) nach manueller Bestätigung.*

Die manuell bestätigten Proben werden in der grafischen Benutzeroberfläche und in der Laufzusammenfassung aufgeführt.

In der Laufzusammenfassung werden die manuell bestätigten Proben als "Result manually confirmed" (Ergebnis manuell bestätigt) ausgegeben.

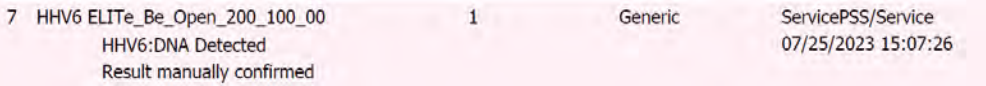

*Abb. 5-202: Laufzusammenfassung für eine manuell bestätigte Probe.*

Im "Well Report" (Vertiefungsbericht) wird für manuell bestätigte Proben ein Ct-Wert von 0 ausgegeben.

| <b>Well Report</b> |       |                               |  |  |
|--------------------|-------|-------------------------------|--|--|
| Well               | 7     |                               |  |  |
| Assay              |       | HHV6 ELITe Be Open 200 100 00 |  |  |
| Sample ID          |       |                               |  |  |
|                    | HHV6  | IC                            |  |  |
| Measured Ct        | 0.00  | 28.00                         |  |  |
| Ct Limits          | 45.00 | 35.00                         |  |  |
| Measured Tm        | 63.1  |                               |  |  |

*Abb. 5-203: Ct = 0 bei manuell bestätigten Proben.*

Die Ct-Werte für die manuelle Bestätigung von Proben mit unbestimmtem Ct-Wert, aber nachgewiesenem Tm-Wert, lauten wie folgt:

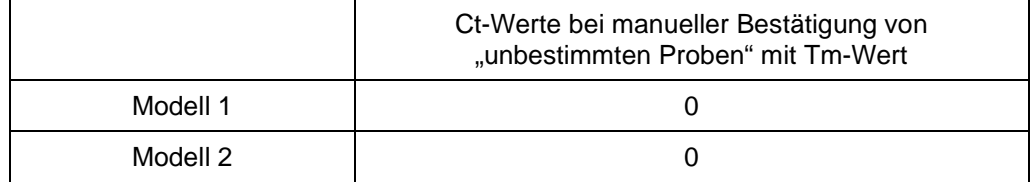

*Tabelle 2: Ct-Werte* 

 Bei einem 30103-Fehler wählen Sie die zu genehmigenden Vertiefungen über die Kontrollkästchen links in der Ergebnisanzeige aus.

**NOTE** 

Die manuelle Bestätigung bei Proben mit einem 30103-Fehler ist bei allen Modellen

außer Modell 3 möglich.

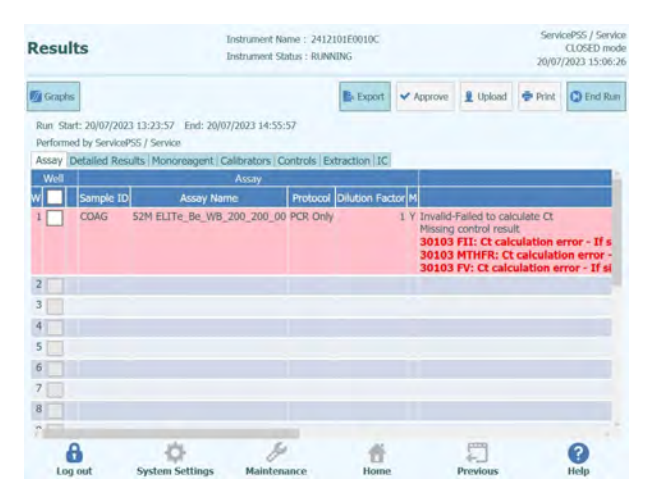

*Abb. 5-204: Beispiel einer rosa hervorgehobenen Probe mit 30103-Fehler.*

Die Schaltfläche "Approve" (Genehmigen) oben im Bildschirm ist aktiviert, wenn mindestens ein Patientenprobenergebnis auswählt ist.

Durch Drücken von "Approve" werden die Ergebnisse genehmigt.

In einem Popup-Fenster wird der zu genehmigende Zielwert grün hervorgehoben.

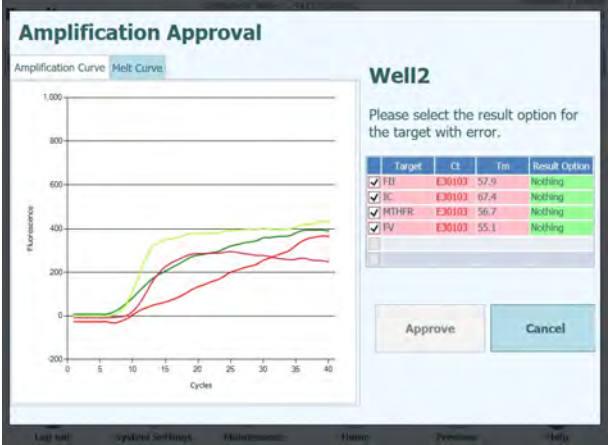

*Abb. 5-205: "Results Option" (Ergebnisoption) grün hervorgehoben.*

Wenn Sie auf die grüne Zeichenfolge klicken, öffnet sich ein Popup-Fenster mit den<br>Ergebnisoptionen ("Detected" (Nachgewiesen) und "Not Detected" (Nicht Ergebnisoptionen ("Detected" (Nachgewiesen) und "Not Detected" nachgewiesen)).

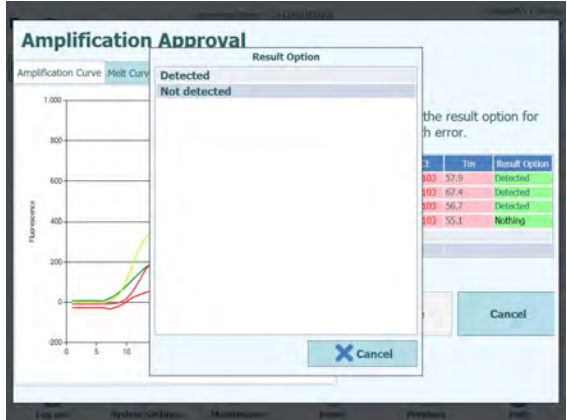

*Abb. 5-206: Ergebnisoptionen.*

Nachdem Sie auf "Detected" oder "Not Detected" geklickt haben, wählen Sie die Schaltfläche "Approve" (Genehmigen) aus, um die Ergebnisse zu bestätigen.

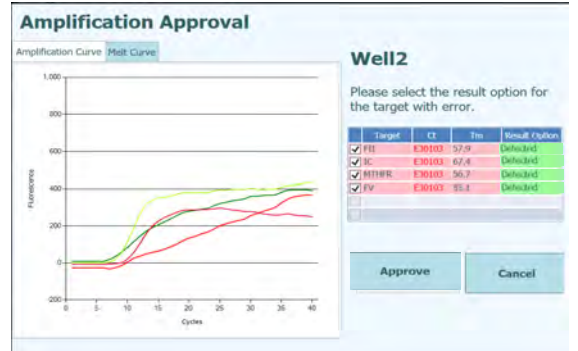

*Abb. 5-207: Schaltfläche "Approve" (Genehmigen) nach manueller Bestätigung.*

Die manuell bestätigten Proben werden in der grafischen Benutzeroberfläche und in der Laufzusammenfassung aufgeführt.

In der grafischen Benutzeroberfläche werden die manuell bestätigten Proben wie folgt ausgegeben:

| <b>R</b> Control<br>里 Libload<br><b>L</b> Graphs<br><b>B</b> -Export<br>Accepte<br><b>B</b> Print<br>Run 5tart: 09/04/2023 09:14:57 End: 09/04/2023 10:49:17<br>Performed by ServicePSS / Service<br>Assay Detailed Results Monoreagent Calibrators Controls Extraction IC<br>Assay<br>Protocol Dilution Factor H<br>Sample ID<br><b>Assay Name</b><br>52M Positive Control-1 52M ELITe Be PC 00<br>POR Only<br>1 V Passed<br>siled COAG<br>S2M ELITe Be WB 200 200 00 PCR Only<br>Y PV: Wild-type for Factor V.<br>FII: Wild-type for Factor II<br>MTHFR: Wild-type for MTHFR<br><b>IC:Valid Sample</b><br>Missing control roquit<br>Result manually confirmed | tesults | Instrument Name: 2412101E0010C<br>Instrument Status : RUNNING |  |  | ServicePSS / Service<br>CLOSED mode<br>09/04/2023 11:14:17 |
|----------------------------------------------------------------------------------------------------|---------|---------------------------------------------------------------|--|--|------------------------------------------------------------|
|                                                                                                    |         |                                                               |  |  | <b>C</b> End Ram                                           |
|                                                                                                    |         |                                                               |  |  |                                                            |
|                                                                                                    |         |                                                               |  |  |                                                            |
|                                                                                                    |         |                                                               |  |  |                                                            |
|                                                                                                    |         |                                                               |  |  |                                                            |
|                                                                                                    |         |                                                               |  |  |                                                            |
|                                                                                                    |         |                                                               |  |  |                                                            |
| <b>System Settings</b><br>Maintenance                                                                                                    |         |                                                               |  |  |                                                            |

*Abb. 5-208: Manuell bestätigte Ergebnisse.*

Hinweis: Bei quantitativen Modellen (z. B. Modell 2) wird durch die manuelle Bestätigung einer Probe als "Detected" (Nachgewiesen) ein Quantifizierungswert

bestimmt, der über dem ULoQ-Wert liegt.

In der Laufzusammenfassung werden die manuell bestätigten Proben als "Result manually confirmed" (Ergebnis manuell bestätigt) ausgegeben.

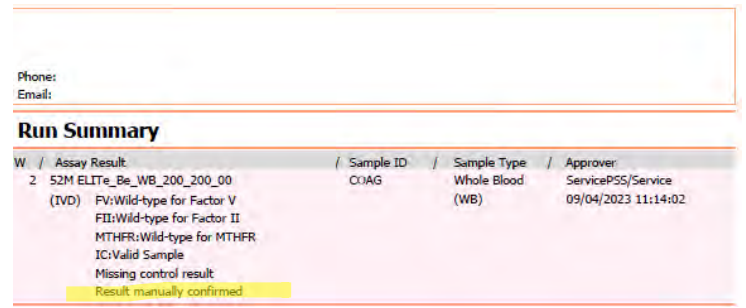

*Abb. 5-209: Laufzusammenfassung für eine manuell bestätigte Probe.*

Im "Well Report" (Vertiefungsbericht) wird für manuell bestätigte Proben ein Ct-Wert von 7 ausgegeben.

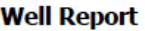

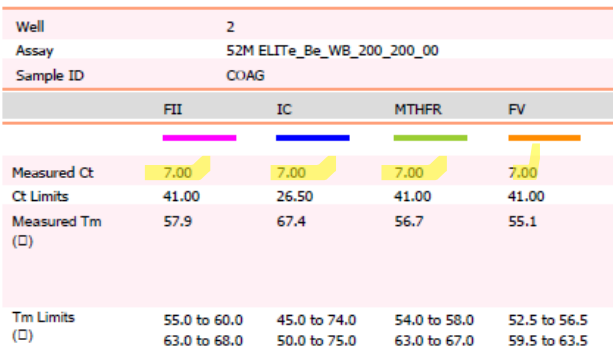

*Abb. 5-210: Manuell bestätigte Probe mit ausgewiesenem Ct-Wert = 7.*

Die manuelle Bestätigung bei 3010X-Fehlern (30107 und 30108) folgt den für die Fehler 30103 beschriebenen Regeln.

Die manuelle Bestätigung bei 3010X-Fehlern (30107 und 30108) ist bei allen Modellen außer Modell 3 und Modell 9 möglich.

Im "Well Report" (Vertiefungsbericht) wird für manuell bestätigte Proben ein Ct-Wert von 0 ausgegeben.

Für die manuelle Bestätigung bei Proben mit 3010X-Fehlern werden bei Modell 2 und Modell 14 nur qualitative Ergebnisse ausgegeben.

Im Folgenden sind die für die Ct-Fehler angezeigten Ct-Werte zusammengefasst:

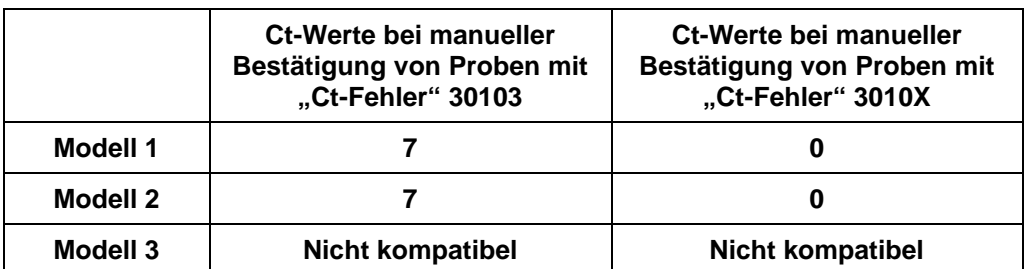

**NOTE** 

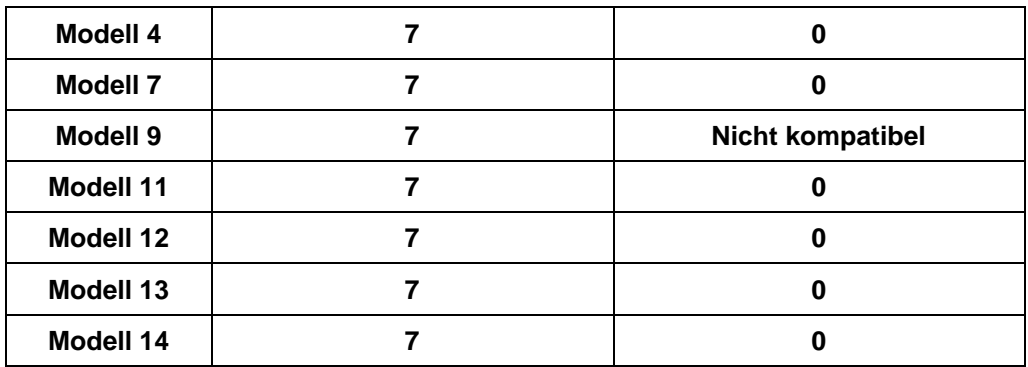

 *Tabelle 3: Ct-Werte für Ct-Fehler* 

#### **5.25 "End of Run" (Ende des Laufs)**

Nach der Durchsicht und Genehmigung der Laufergebnisse besteht der letzte Schritt darin, die Verbrauchsmaterialien und Flüssigkeiten aus dem Gerät zu entnehmen.

Der Bildschirm "End of Run" (Ende des Laufs) enthält Anweisungen zur Entnahme, Aufbewahrung und Entsorgung der Proben, Materialien und Reagenzien. Diese Vorgänge müssen sofort ausgeführt werden.

1. Entsorgen Sie die Verbrauchsmaterialien gemäß der Abbildung zu dem Gerät, in das die Verbrauchsmaterialien eingesetzt wurden.

Hinweis: Rote Kreise zeigen Proben mit einem Infektionsrisiko an, die mit Vorsicht entsorgt werden müssen.

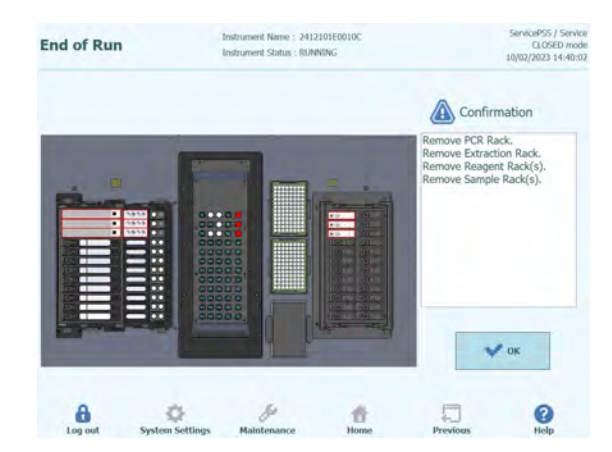

*Abb. 5-211: Bildschirm "End of Run" (Ende des Laufs) mit Anweisungen zur Entnahme, Aufbewahrung und Entsorgung der Proben, Materialien und Reagenzien*

2. Klicken Sie nach der Entsorgung der Verbrauchsmaterialien auf "OK", um die Startseite aufzurufen.

#### **DANGER** 3.

#### **Infektionsrisiko!**

Das Gerät muss als potenziell infektiös behandelt werden. Eine unsachgemäße Handhabung infektiöser Teile kann zu Hautreizungen, Krankheiten und möglicherweise

 $\overline{\phantom{a}}$ 

 $\overline{\phantom{0}}$ 

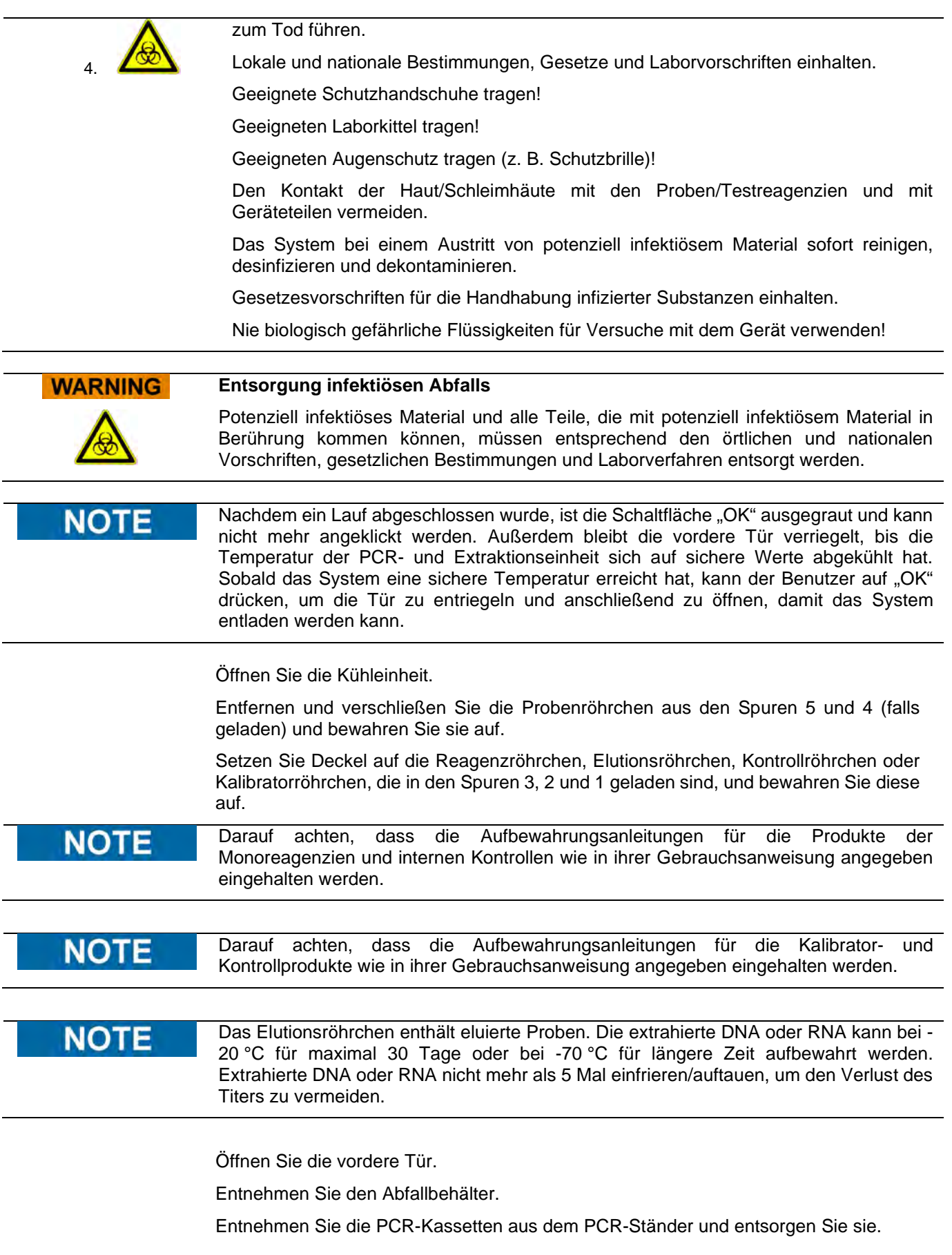

Entnehmen Sie die Extraktionskassetten aus dem Extraktionsrack und entsorgen Sie sie.

Entnehmen Sie die Pipettenspitzen-Kassette aus dem entsprechenden Ständer und entsorgen Sie sie.

Falls geladen, entnehmen Sie die Extraktionsröhrchen aus dem Extraktionsrack und entsorgen Sie sie.

#### **5.25.1.1 Schaltfläche "Clear" (Löschen)**

Die Schaltfläche "Clear" (Löschen) dient zum Löschen der Laufeinstellungen einer oder mehrerer Vertiefungen im Raster mit den Laufeinstellungen.

Durch Drücken von "Clear" wird der Dialog "Clear Wells" (Vertiefungen löschen) eingeblendet.

Im Dialogfeld die einzelnen Vertiefungen anklicken, die gelöscht werden sollen.

Zum Löschen ausgewählte Vertiefungen werden blau hervorgehoben und sind mit einem Häkchen versehen.

Mit dem Kontrollkästchen "Select All" (Alle auswählen) können alle Vertiefungen zusammen ausgewählt bzw. kann die Auswahl für alle Vertiefungen aufgehoben werden.

Mit der Schaltfläche "OK" werden alle Informationen aus dem Raster mit den Laufeinstellungen gelöscht.

|                    | <b>Clear Dialog</b>                     |  |
|--------------------|-----------------------------------------|--|
| Track1             | Qualification Assay Calibrators 00      |  |
| Track <sub>2</sub> | Qualification Assay Calibrators 00      |  |
| Track3             | Qualification Assay Calibrators 00      |  |
| Track4             | Qualification Assay Calibrators 00      |  |
| Track <sub>5</sub> | Qualification Assay Positive Control 00 |  |
| Track <sub>6</sub> | Qualification Assay Negative Control 0  |  |
| Track7             | Qualification Assay 00                  |  |
| Track <sub>8</sub> | Qualification Assay_00                  |  |
| Track9             | Qualification Assay 00                  |  |
| Track10            | Qualification Assay_00                  |  |
| Track11            | Qualification Assay 00                  |  |
| Track12            | Qualification Assay 00                  |  |
| Select ALL         |                                         |  |
| ìК                 | `ancel                                  |  |

*Abb. 5-212: Auswahl der zu löschenden Spuren*

**NOTE** 

Die Kalibratoren und Kontrollen, die sich über mehrere Ebenen erstrecken (d. h. die mehr als eine Spur verwenden) werden als gesamte Gruppe gelöscht.

#### **5.25.1.2 Schaltfläche "Save Template" (Vorlage speichern)**

Gruppen häufig verwendeter Assays können über den Bildschirm "Run Setup" (Laufeinstellung) in der Vorlagendatenbank des ELITe BeGenius Geräts gespeichert

(siehe Abschnitt 6.12) und später aufgerufen werden, um die Einstellung der Läufe zu beschleunigen.

Zum Erstellen einer Vorlage nehmen Sie im Bildschirm "Run Setup" die Einstellungen für Assay, Probenmatrix, Protokoll, Probenposition, Verdünnungsfaktor und M (Schmelzen) vor und drücken Sie anschließend die Schaltfläche "Save Template" oben rechts im Bildschirm "Run Setup", um das folgende Popup-Fenster anzuzeigen.

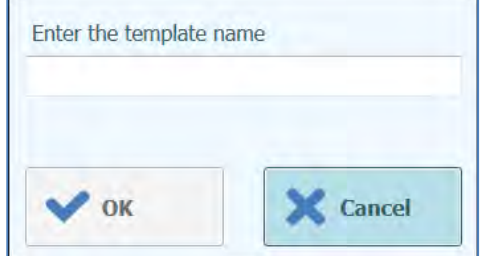

*Abb. 5-213: Dialog "Vorlage speichern"*

Geben Sie den Namen der Vorlage ein und bestätigen Sie mit "OK".

Alle Einstellungen im Bildschirm "Run Setup" – mit Ausnahme eventueller Patientenproben-IDs – werden in der Vorlagendatenbank des ELITe BeGenius Geräts gespeichert.

Wenn eine Vorlage bereits mit demselben Namen besteht, wird ein Warnhinweis ausgegeben, und es kann ausgewählt werden, ob die bestehende Vorlage überschrieben oder die neue Vorlage gelöscht werden soll.

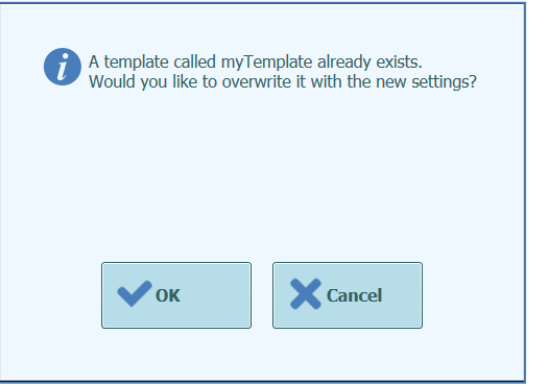

*Abb. 5-214: Warnhinweis "Vorlage bereits vorhanden"*

#### **5.25.1.3 Schaltfläche "Load Template" (Vorlage laden)**

Zum Laden einer zuvor in der Vorlagendatenbank des ELITe BeGenius Geräts erstellten Vorlage auf die Schaltfläche "Load Template" unten im Bildschirm "Run Setup" (Laufeinstellung) anklicken. Der Auswahldialog "Load Template" wird eingeblendet:

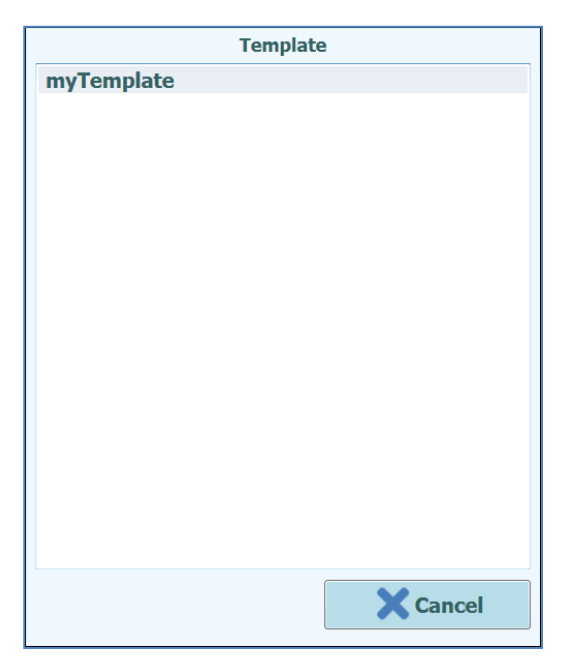

*Abb. 5-215: Auswahldialog "Load Template"*

Beim Anklicken eines Vorlagennamens in der Liste wird das Dialogfeld geschlossen und die Laufeinstellung für die ausgewählte Vorlage automatisch im Bildschirm "Run Setup" (Laufeinstellung) geladen.

Beim Laden einer Vorlage werden alle Einstellungen im Bildschirm "Run Setup" aus der Vorlagendatenbank des ELITe BeGenius Geräts mit Ausnahme der Patientenproben-IDs geladen. Letztere müssen nach dem Laden der Vorlage eingegeben werden.

#### **5.26 Results Search (Ergebnissuche)**

Mit der Funktion Ergebnissuche können die Ergebnisse der vorangegangenen Läufe aufgerufen werden, die in der ELITe BeGenius Gerätedatenbank gespeichert sind.

Auf der Hauptseite auf "Results Search" (Ergebnissuche) klicken, um die Suchmaske zu öffnen.

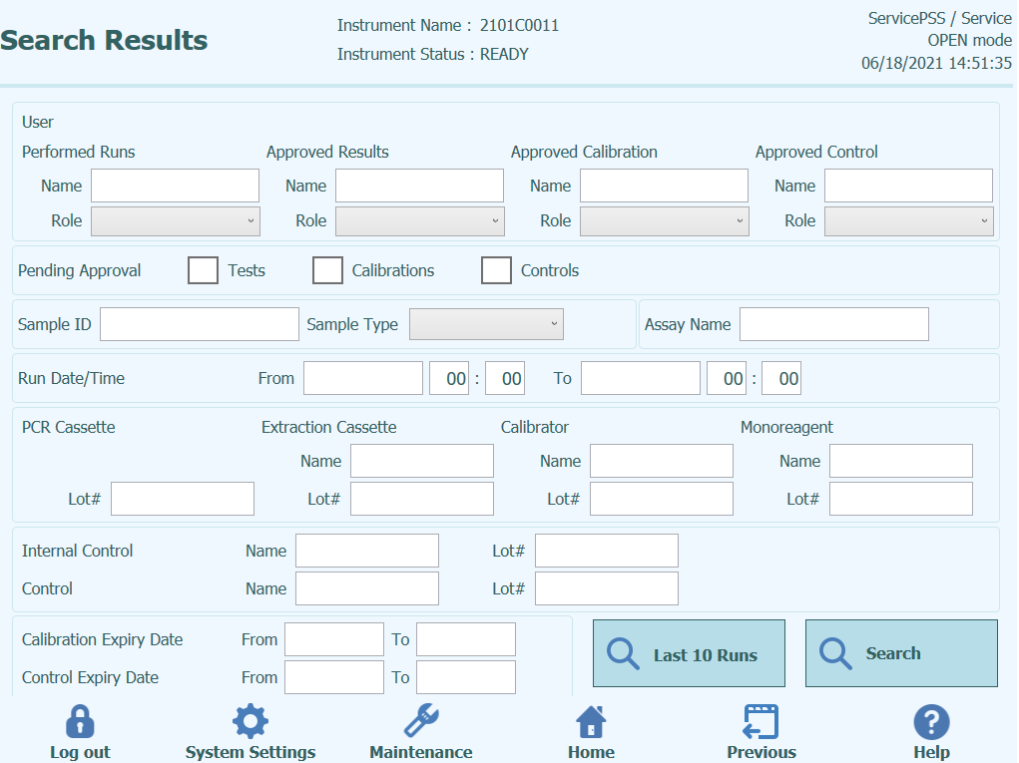

*Abb. 5-216: Bildschirm "Results Search" (Ergebnissuche)*

Auf diesem Bildschirm können Sie die Suche durch Ausfüllen der Felder mit spezifischen Parametern eingrenzen. Daraufhin werden die von der Datenbank gesendeten Ergebnisse gefiltert.

Leer gelassene Felder werden mit jedem beliebigen Wert in der Datenbank kombiniert (d. h. sie verhalten sich als Platzhalter).

Zum Starten der Suche klicken Sie auf die Schaltfläche "Search" (Suche).

Über die Schaltfläche "Last 10 Runs" (Letzte 10 Läufe) werden die letzten Läufe in der Datenbank angezeigt.

Sobald die Suche in der Datenbank beendet ist, werden die gefundenen Läufe im Bildschirm "Search Results" (Suchergebnisse) aufgelistet.

Jede Zeile der Suchergebnisse stellt einen einzelnen Lauf dar. Jede Zeile umfasst eine Übersicht der Assays, die in jeder Spur innerhalb des Laufs ausgeführt wurden.

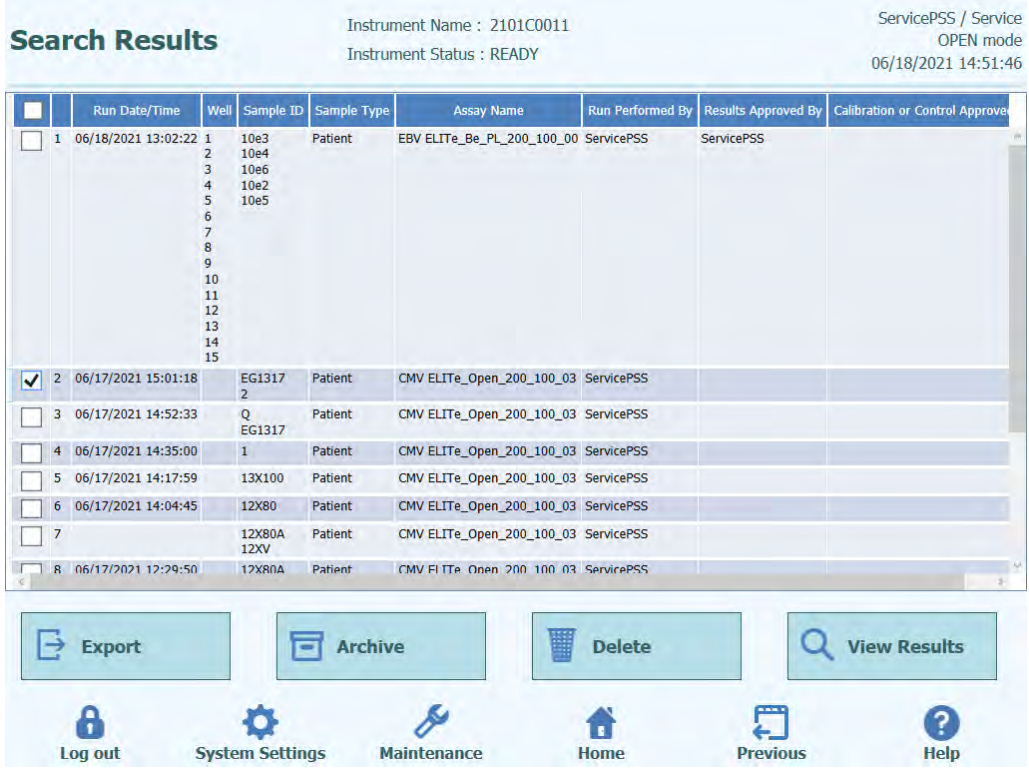

*Abb. 5-217: Bildschirm "Search Results" (Suchergebnisse)*

Zum Anzeigen der Ergebnisse für einen bestimmten Lauf klicken Sie im Bildschirm "Search Results" auf die Zeile, die den aufzurufenden Lauf enthält und klicken Sie anschließend auf die Schaltfläche "Show Result" (Ergebnis anzeigen).

Dabei wird dieselbe Informationsebene angezeigt wie bei der tatsächlichen Ausführung des Laufs. Weitere Angaben zur Anzeige der detaillierten Ergebnisse des Laufs sind dem Abschnitt [5.24](#page-155-0) zu entnehmen.

Dieser Bildschirm kann auch verwendet werden, um Ergebnisse zu genehmigen, die vorher nicht genehmigt wurden, oder das Laden der Ergebnisse in das LIS erneut zu versuchen, wenn dies vorher fehlgeschlagen war.

#### **5.27 Herunterfahren des Geräts am Tagesende**

Am Ende eines jeden Arbeitstages müssen die folgenden Schritte durchgeführt werden, um das System herunterzufahren. Die ELITe BeGenius Software führt durch dieses Verfahren, wenn Sie auf der Hauptseite die Option "End of Day" (Tagesende) auswählen.

1. Klicken Sie im Fenster "Home" (Startseite) auf "End of Day" (Tagesende). Wenn ein Lauf gerade ausgeführt wird, können Sie diese Option erst wählen, nachdem der Lauf abgeschlossen ist.

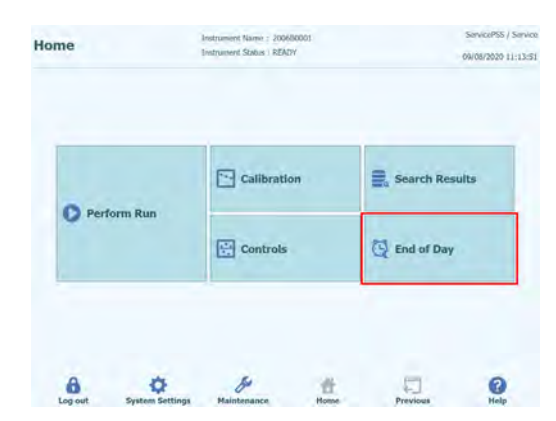

*Abb. 5-218: Auswahl von "End of Day" (Tagesende) im Fenster "Home" (Startseite)*

2. Öffnen Sie die vordere Tür, um die gebrauchten Einzelspitzen im Abfall zu entsorgen und reinigen Sie das Gestell. Schließen Sie anschließend die vordere Tür und klicken Sie auf "Confirm inventory has been cleared" (Bestätigen, dass der Bestand geräumt wurde).

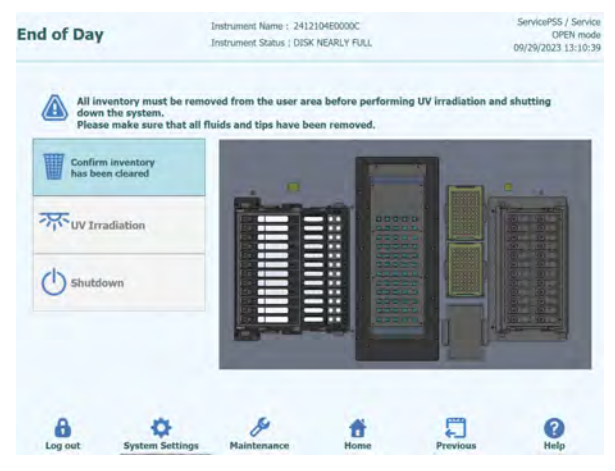

*Abb. 5-219: Bildschirm "End of Day" (Tagesende)*

3. Klicken Sie auf "UV Irradiation" (UV-Bestrahlung). Die vordere Tür wird gesperrt. Hinweis: Eine Warnmeldung wird ausgegeben, wenn die vordere Tür geöffnet ist. Hinweis: Sie können das System auch ohne UV-Bestrahlung herunterfahren, indem Sie auf die Schaltfläche "Shutdown" (Herunterfahren) klicken. Sie können auch auf "Shutdown" (Herunterfahren) klicken, um das System ohne UV-Bestrahlung herunterzufahren.

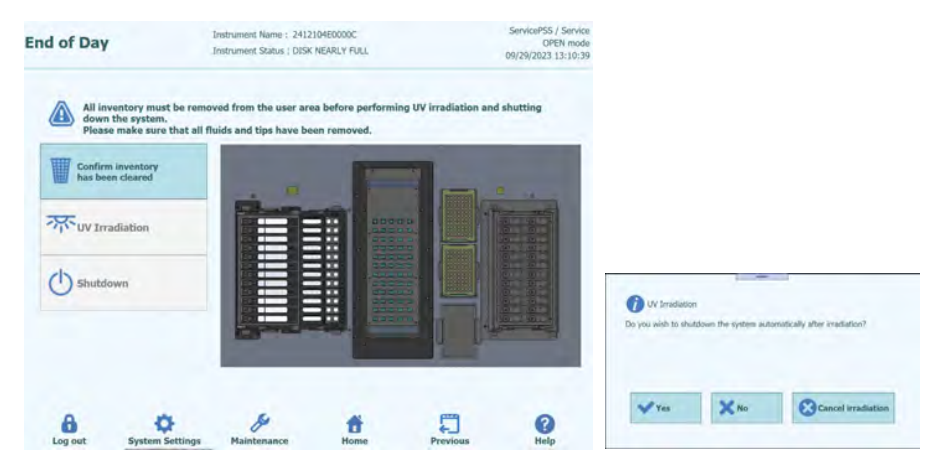

*Abb. 5-220: Auswahl von "UV Irradiation" (UV-Bestrahlung)*

Wählen Sie "Yes" (Ja) aus, um das System herunterzufahren, nachdem die UV-Bestrahlung abgeschlossen ist.

Wenn Sie "No" (Nein) auswählen, wird das System nach Abschluss der UV-Bestrahlung nicht heruntergefahren.

In einer ausgegebenen Warnmeldung muss bestätigt werden, dass die UV-Lampe eingeschaltet ist. Klicken Sie auf "Yes" (Ja) oder "No" (Nein), um zu bestätigen, dass die UV-Lampe eingeschaltet ist oder nicht.

Bei Auswahl von "Cancel irradiation" (Bestrahlung abbrechen) wird keine UV-Bestrahlung durchgeführt.

- 4. Um das System ohne UV-Bestrahlung herunterzufahren, klicken Sie auf "Shutdown" (Herunterfahren).
- 5. Nachdem das System heruntergefahren ist (nachdem das Display dunkel geworden ist), schalten Sie das Gerät über den Netzschalter auf der rechten Geräteseite aus.

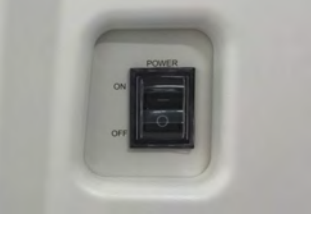

*Abb. 5-221: Netzschalter rechts am Gerät.*

Hinweis: Das Gerät muss manuell ausgeschaltet werden. Hinweis: Wenn Sie das Gerät erneut einschalten, achten Sie darauf, dass das Gebläse nach dem Abschalten anhält und schalten Sie das Gerät erst danach wieder ein.

Nach dem Abschalten des Geräts können Sie weitere Reinigungsverfahren durchführen.

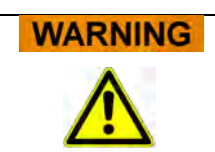

Führen Sie die Reinigung des Geräts erst durch, nachdem die Stromversorgung abgeschaltet wurde.

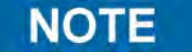

Verwenden Sie keine desinfizierenden Produkte, die Hypochlorit oder Bleichflüssigkeiten enthalten. Verwenden Sie die Reinigungs-, Desinfektions- und Dekontaminationsflüssigkeit nach den Herstelleranweisungen (siehe "Wartung").

#### **5.27.1 UV-Sterilisation**

Der Arbeitsbereich des Geräts kann mit der eingebauten UV-Lampe sterilisiert werden. Die Sterilisationsfunktion muss vor dem Herunterfahren des Geräts durch Anklicken der Schaltfläche "UV Irradiation" (UV-Bestrahlung) manuell ausgewählt werden. Der UV-Sterilisationsprozess ist ein optionaler Schritt des Abschaltvorgangs.

Bindehautentzündung und Hautverbrennungen durch UV-Strahlen **WARNING** Die Strahlung der UV-Lampe kann in wenigen Minuten Bindehautentzündung und Hautverbrennungen hervorrufen. Nie direkt in die UV-Lampe schauen! Augen und Haut vor direkter Strahlung schützen. Die Gerätetür während der UV-Sterilisierung geschlossen halten! Die Funktion zur UV-Sterilisation ist deaktiviert, bis über die Schaltfläche "Confirm **NOTE** Inventory is cleared" (Bestätigen Sie, dass der Bestand geräumt wurde) bestätigt wurde, dass der Arbeitsbereich mit dem Bestand geräumt wurde.

Die vordere Tür schließen.

Die Schaltfläche "UV Irradiation" (UV-Bestrahlung) anklicken, um das UV-Sterilisationsverfahren zu starten, und im folgenden Dialogfeld auf "OK" klicken, um zu bestätigen, dass die Gerätetür geschlossen ist.

Das folgende Popup-Fenster wird eingeblendet, um zu bestätigen, ob das automatische Herunterfahren nach der UV-Bestrahlung ausgeführt werden soll oder nicht.

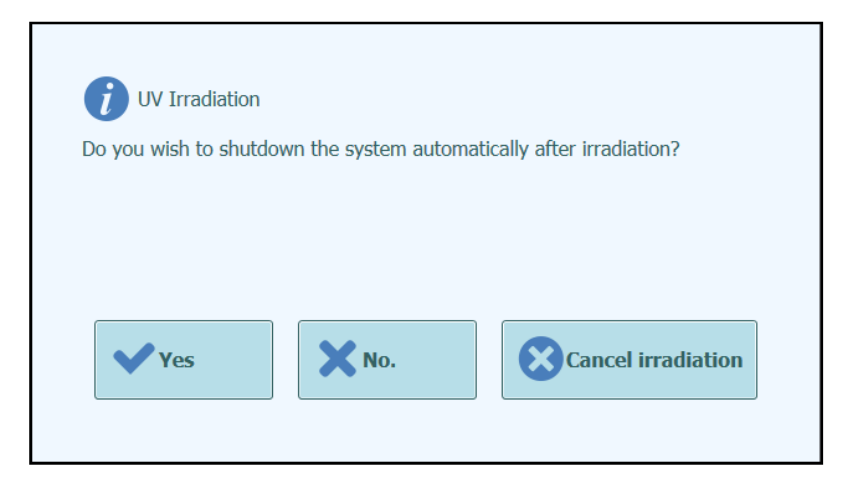

*Abb. 5-222: Auswahl der Optionen für das Herunterfahren nach der UV-Sterilisation*

Nach Abschluss des UV-Sterilisationsverfahrens sollten Sie das System normal herunterfahren ("Yes").

Hinweis: In einer ausgegebenen Warnmeldung muss bestätigt werden, dass die UV-Lampe eingeschaltet ist. Klicken Sie auf "Yes" (Ja) oder "No" (Nein), um zu bestätigen, dass die UV-Lampe eingeschaltet ist oder nicht.

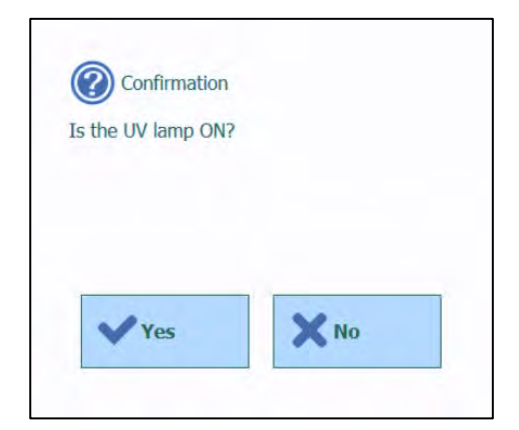

*Abb. 5-223: Bestätigen, dass die UV-Lampe eingeschaltet ist.*

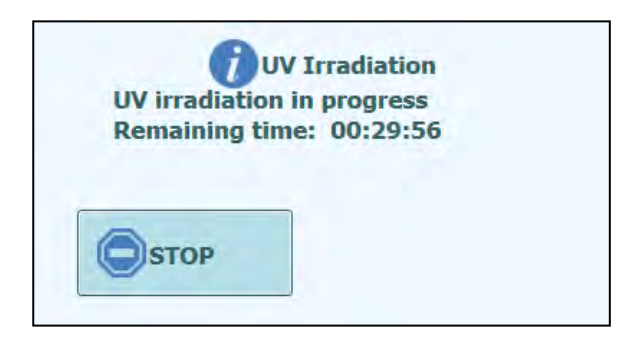

*Abb. 5-224: Popup-Fenster "UV irradiation in progress" (UV-Bestrahlung läuft)*

Nach Abschluss der UV-Sterilisation wird die Verriegelung der Tür freigegeben und die Systemsoftware wird automatisch heruntergefahren.

Nachdem sich das System heruntergefahren hat, müssen Sie das Gerät über den seitlichen Netzschalter ausschalten.

#### **6 Weiterführende Funktionen**

Die folgenden Funktionen sind nur für die Benutzeraccounts Administrator oder Service zugänglich. Über die Benutzeraccounts Bediener oder Analytiker kann nicht auf diese Funktionen zugegriffen werden.

#### **6.1 System Settings (Systemeinstellungen)**

Vor Benutzung des Systems sollten einige Anfangseinstellungen und Benutzerkonten konfiguriert werden. Ein Administratoraccount wird standardmäßig bereitgestellt, um bei der Erstbenutzung des Systems auf die Systemeinstellungen zugreifen zu können.

Der Zugriff auf das Menü "System Settings" (Systemeinstellungen) erfolgt über das Symbol "System Settings" unten auf der Hauptseite. Dieses Symbol ist ausgegraut und deaktiviert, wenn der Zugang als Bediener oder Analytiker erfolgt.

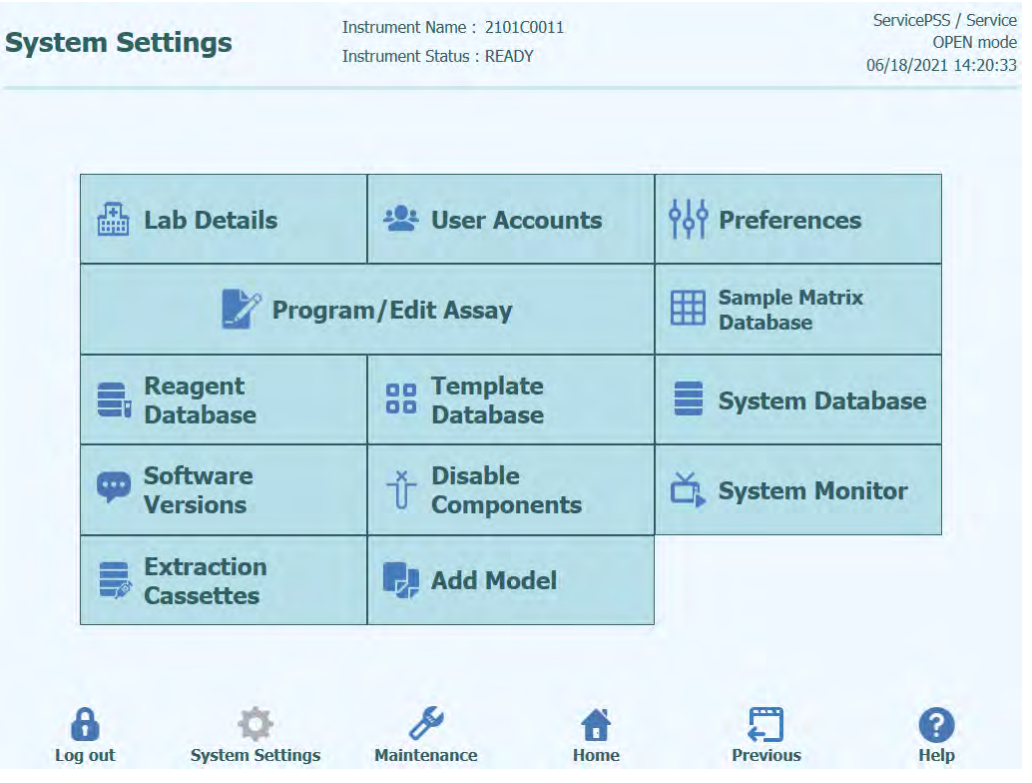

*Abb. 6-1: Bildschirm "System Settings" (Systemeinstellungen)*
## **6.2 "Lab Details" (Labordaten)**

Auf diesem Bildschirm können die Kontaktangaben und das Logo für die eigene Einrichtung oder das eigene Labor konfiguriert werden. Diese Angaben erscheinen dann in allen Berichten, die vom System erzeugt und ausgedruckt werden.

Außerdem kann auf diesem Bildschirm der Gerätename ("Instrument Name") festgelegt werden, der auf der Benutzerschnittstelle und den ausgedruckten Berichten erscheint.

Es müssen nicht obligatorisch Informationen auf diesem Bildschirm eingegeben werden. Die Ausführung von Assays und die Erstellung von Berichten ist auch möglich, wenn einige oder alle Felder in diesem Bildschirm nicht ausgefüllt wurden.

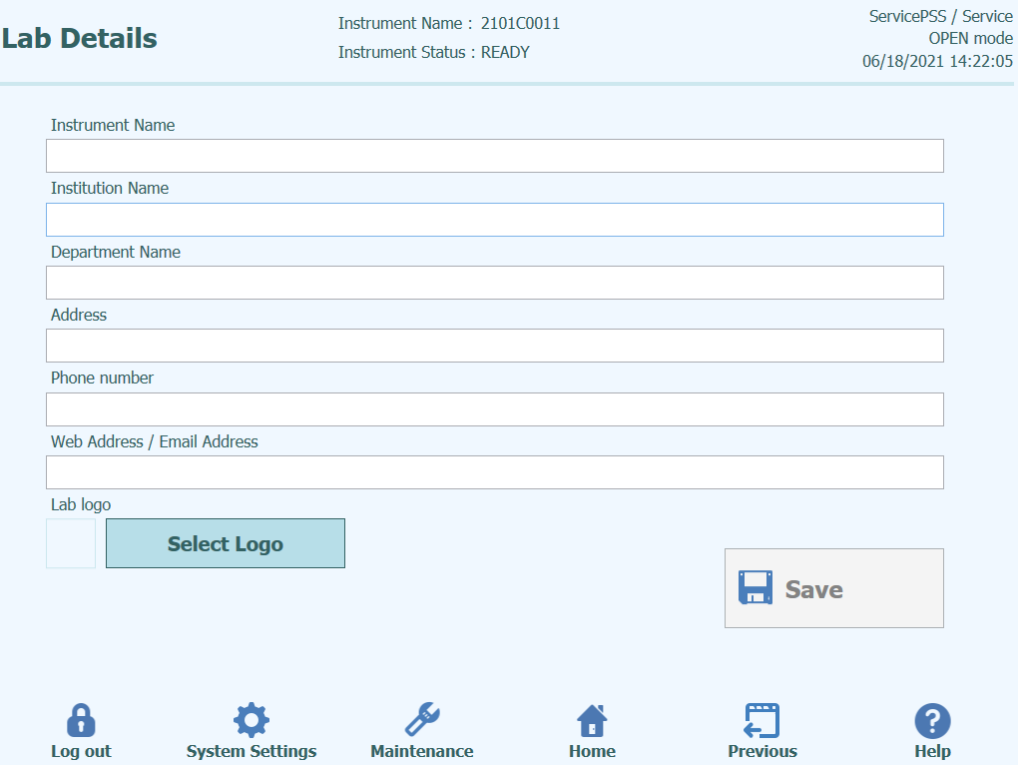

*Abb. 6-2: Bildschirm "Lab Details" (Labordaten)*

- 1. Der Zugriff auf den Bildschirm "Lab Details" (Labordaten) erfolgt durch Auswahl der Schaltfläche "Lab Details" im Menü "System Settings" (Systemeinstellungen).
- 2. Geben Sie die Informationen zu Ihrer Einrichtung ein.
- 3. Klicken Sie auf die Schaltfläche "Save" (Speichern).
- 4. Die Informationen werden im System gespeichert.

### <span id="page-181-0"></span>**6.3 Benutzeraccounts**

Auf diesem Bildschirm werden die Login-Details für Benutzer des Systems verwaltet. Außerdem können Accounts erstellt und gelöscht oder Passwörter zurückgesetzt werden. Es ist auch möglich, einen gesperrten Account (nach wiederholter Eingabe eines falschen Passworts) freizugeben und die Passwortablauf-Funktion zu kontrollieren (die Benutzer müssen das Passwort regelmäßig ändern).

Zum Aufrufen dieses Bildschirms klicken Sie im Bildschirm "System Settings" (Systemeinstellungen) auf die Schaltfläche "User Accounts" (Benutzeraccounts).

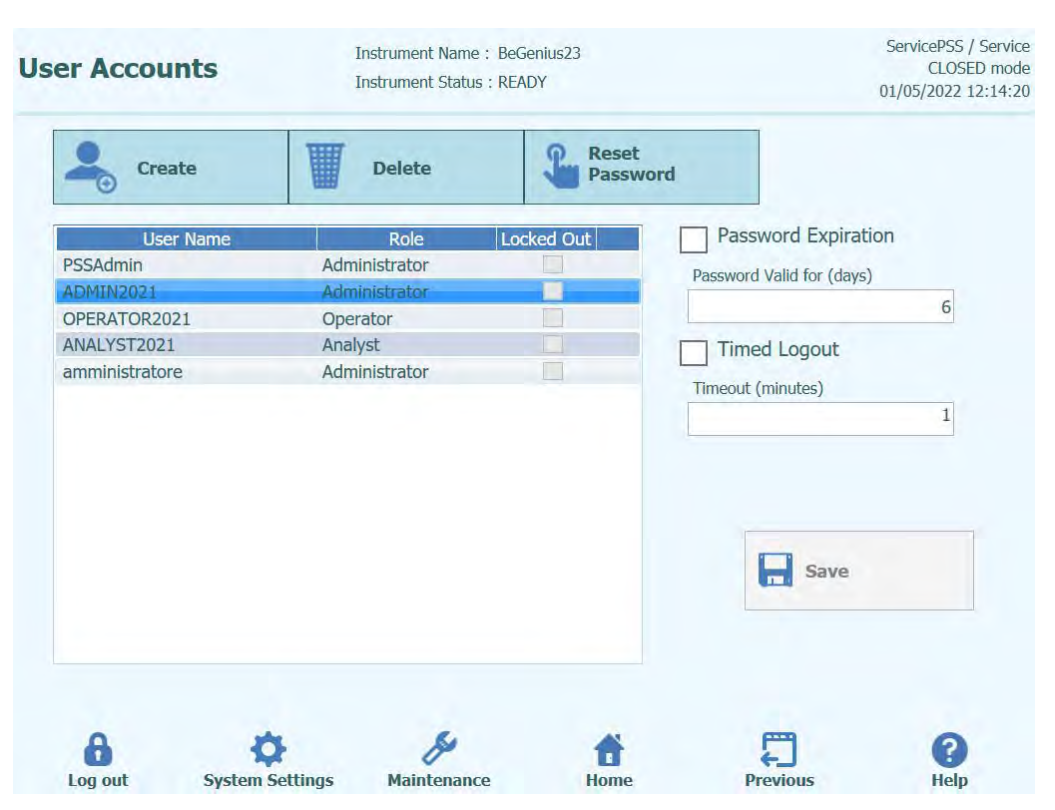

*Abb. 6-3: Bildschirm "User Accounts" (Benutzeraccounts)*

#### **6.3.1 Erstellen eines neuen Benutzeraccounts**

Zum Erstellen eines neuen Benutzeraccounts:

1. Klicken Sie die Schaltfläche "Create" (Erstellen) an. Das folgende Dialogfenster wird eingeblendet:

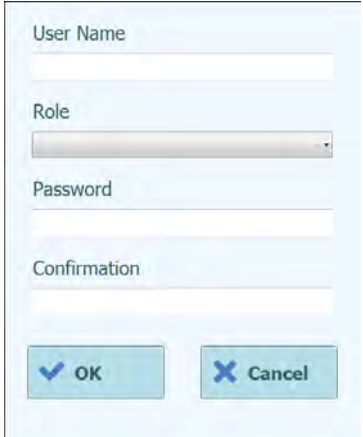

*Abb. 6-4: Angaben zum neuen Account eingeben*

- 2. Geben Sie einen Benutzernamen für den Account ein (muss sich aus mindestens 8 Zeichen zusammensetzen).
- 3. Geben Sie die Rolle für den Account ein.<br>4. Geben Sie ein provisorisches Passwort fü
- 4. Geben Sie ein provisorisches Passwort für den Account ein.
- 5. Geben Sie im Bestätigungsfeld noch einmal das provisorische Passwort ein.<br>6. Klicken Sie auf "OK", um den neuen Benutzeraccount zu erstellen.
- 6. Klicken Sie auf "OK", um den neuen Benutzeraccount zu erstellen.<br>7. Kontrollieren Sie, dass der hinzugefügte Benutzeraccount in der Ber
- 7. Kontrollieren Sie, dass der hinzugefügte Benutzeraccount in der Benutzerliste aufgeführt ist und klicken Sie dann auf die Schaltfläche "Save" (Speichern).

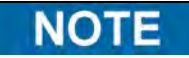

Anhand der Rolle wird festgelegt, auf welche Gerätefunktionen der Benutzer zugreifen darf.

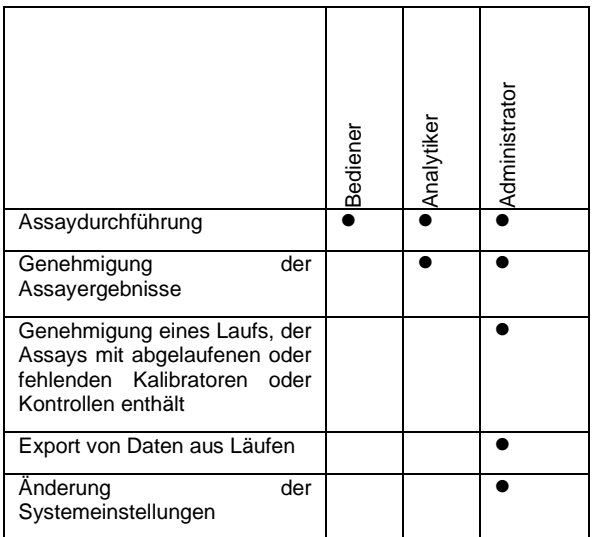

**NOTE** 

Wenn sich der Benutzer erstmals am eigenen Account anmeldet, wird er aufgefordert, das provisorische Passwort, das bei Erstellung des Accounts angegeben wurde, zu

ändern.

#### **6.3.2 Passwort ändern**

Beim erstmaligen Login zu einem neu erstellten Benutzeraccount oder wenn das Passwort von einem Benutzer mit der Zugriffsberechtigung Administrator oder Service wiederhergestellt wurde, fordert das System den Benutzer auf, das provisorische Passwort zu ändern und ein neues Passwort einzugeben.

Nach dem erstmaligen Anmelden können Benutzer ihr Passwort auf Anfrage ändern, indem sie auf die Schaltfläche "Change Password" (Passwort ändern) auf der Startseite klicken.

Die Benutzer mit der Zugriffsberechtigung Administrator oder Service können das Passwort für jeden Benutzer auf dem Bildschirm "User Accounts" (Benutzerkonten) zurücksetzen (siehe Abschnitt [6.3\)](#page-181-0).

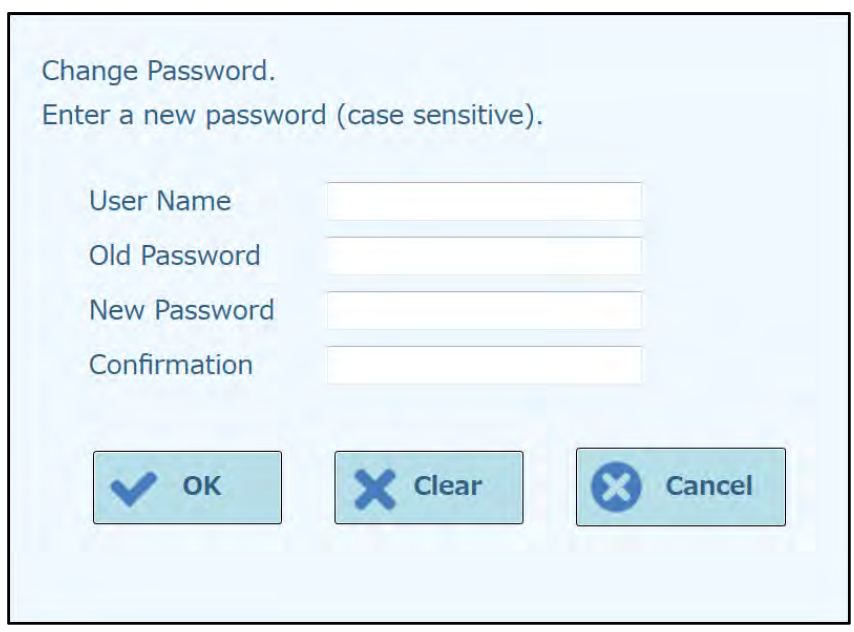

*Abb. 6-5: Dialogfeld "Change Password" (Passwort ändern)*

Zum Ändern des Passworts für einen Benutzeraccount müssen die folgenden Informationen eingegeben werden:

- 1. Geben Sie den Benutzernamen ein.
- 2. Geben Sie das alte Passwort ein.
- 3. Geben Sie das neue Passwort ein.
- 4. Geben Sie das neue Passwort noch einmal in das Bestätigungsfeld ein.

Klicken Sie dann auf "OK".

**NOTE** 

Der Zugang zu den Accountinformationen muss nach der Sicherheitspolitik des Labors kontrolliert werden.

#### **6.3.3 Festlegen des Passwortablaufs**

So legen Sie einen Passwortablauf fest:

1. Aktivieren Sie das Kontrollkästchen "Password Expiration" (Passwortablauf).

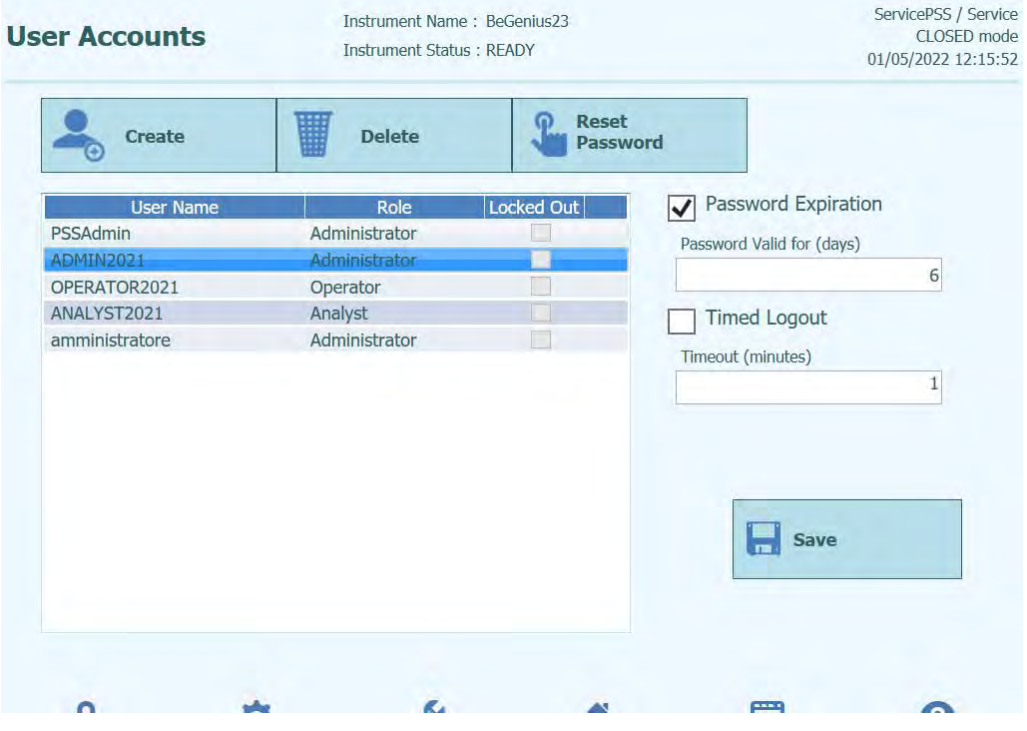

*Abb. 6-6: Bildschirm "User Accounts" (Benutzeraccounts) mit aktiviertem Passwortablauf.*

- 2. Geben Sie die Anzahl Tage (zwischen 1 und 9999 Tage) ein, für die das Passwort gültig sein soll.
- 3. Klicken Sie dann auf "OK".
- 4. Klicken Sie auf "Save" (Speichern), um den festgelegten Passwortablauf zu speichern.

#### **6.3.4 Einstellen eines zeitgesteuerten Logout**

So stellen Sie einen zeitgesteuerten Logout ein:

1. Aktivieren Sie das Kontrollkästchen "Timed Logout" (zeitgesteuerter Logout).

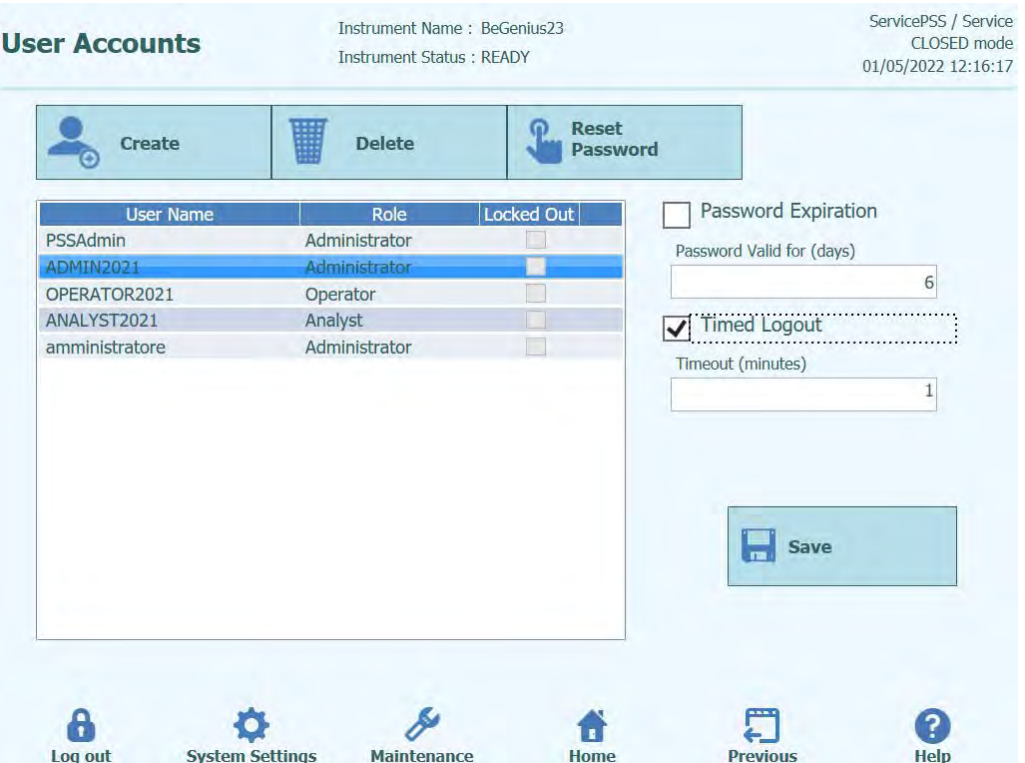

*Abb. 6-7: Bildschirm "User Accounts" (Benutzeraccounts) mit eingestelltem zeitgesteuertem Logout*

- 2. Geben Sie die Anzahl Minuten (zwischen 1 und 300 Minuten) ein, nach denen der Logout erfolgen soll.
- 3. Klicken Sie dann auf "OK".
- 4. Klicken Sie auf "Save" (Speichern), um den festgelegten zeitgesteuerten Logout zu speichern.

## **6.4 "Preferences" (Präferenzen)**

Über den Bildschirm "Preferences" werden eine Reihe von Voreinstellungen für die Software konfiguriert.

Der Zugriff auf diesen Bildschirm erfolgt durch Drücken der Schaltfläche "Preferences" auf dem Bildschirm "System Settings" (Systemeinstellungen).

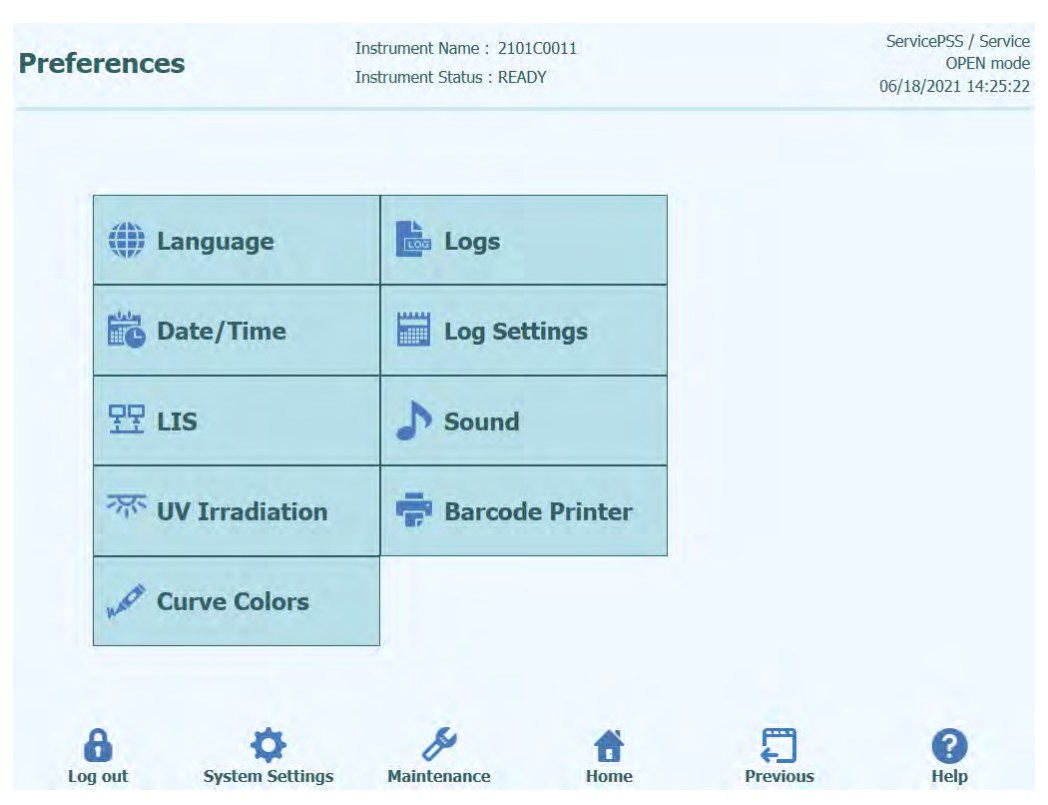

Abb. 6-8: Bildschirm "Preferences"

### **6.4.1 "Language" (Sprache)**

Auf diesem Bildschirm kann die Sprache für die Benutzerschnittstelle und den Bericht-Generator eingestellt werden.

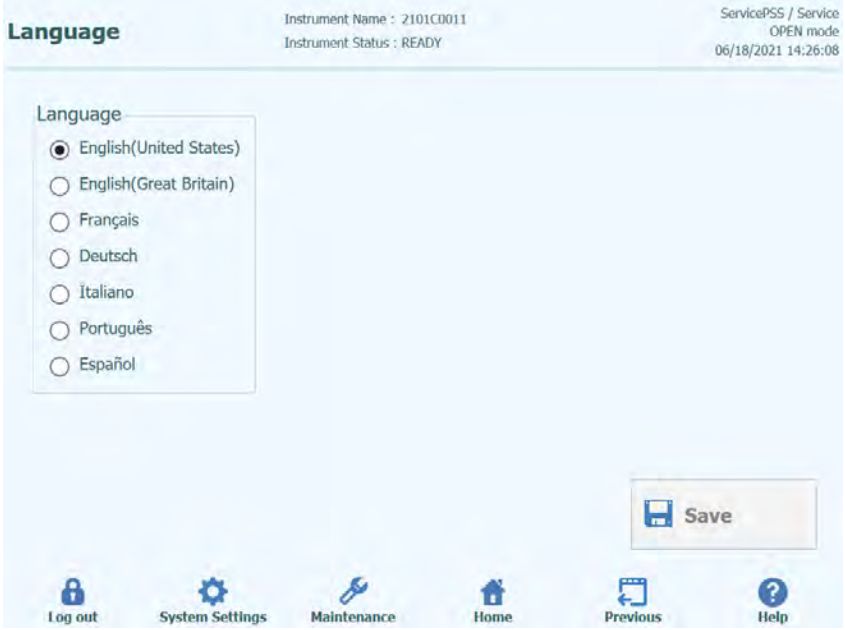

*Abb. 6-9: Spracheinstellungen*

#### **6.4.2 Datum und Uhrzeit**

Auf diesem Bildschirm können das Datum und die Uhrzeit eingestellt werden.

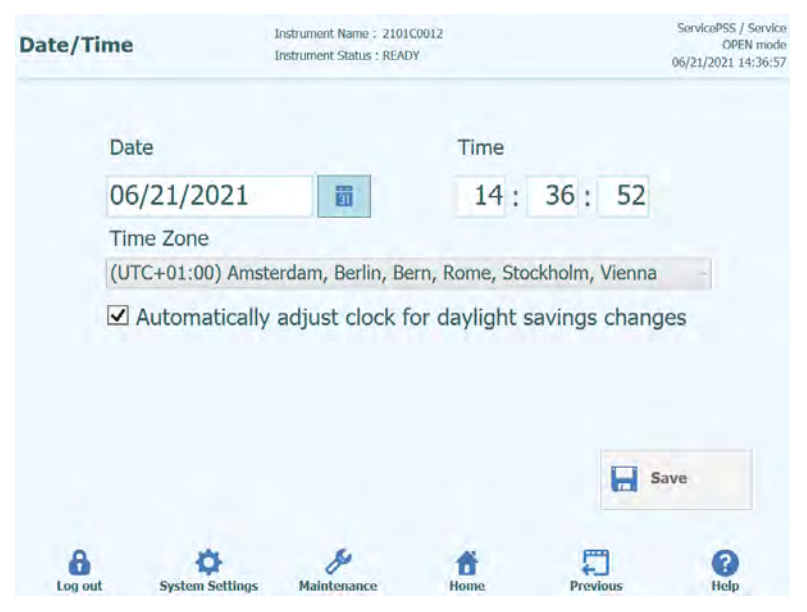

*Abb. 6-10: Einstellung von Datum und Uhrzeit*

#### **6.4.3 "LIS"**

Auf diesem Bildschirm können die Präferenzen für die LIS-Schnittstelle konfiguriert werden.

Nähere Angaben darüber, welche Einstellung für die jeweilige LIS-Installation notwendig sind, erteilt der LIS-Administrator.

Über die Kontrollkästchen können die folgenden Funktionen aktiviert werden:

- LIS-Anfrage während Prüfeinrichtung
- Laden genehmigter Testergebnisse in das LIS

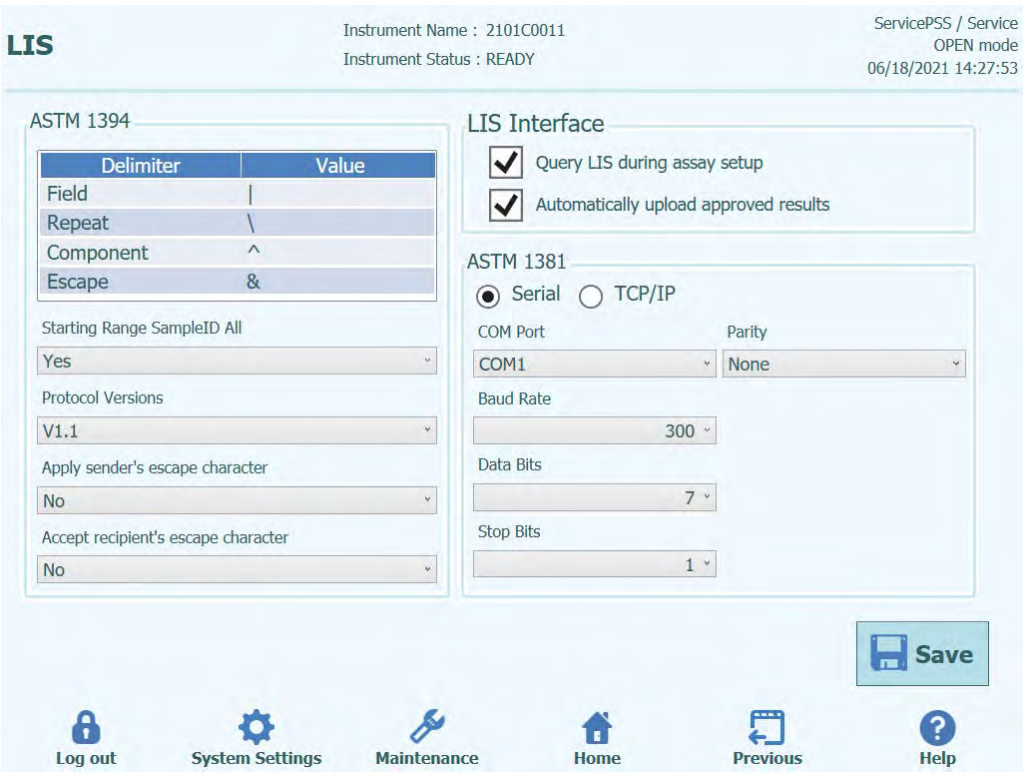

*Abb. 6-11: LIS-Konfigurationseinstellungen*

Dieser Bildschirm kann auch zur Konfiguration der folgenden Optionen für ASTM 1394 verwendet werden:

- "Starting Range SampleID All" (Start Bereich Proben-ID Alle): Yes (Ja) = Enable Query ALL to LIS system (Abfrage aller Proben an LIS ermöglichen) (ELITe BeGenius Gerät erhält alle analysierbaren Proben). No (Nein) = Enable Query for SID to LIS system (Abfrage der Proben-ID an LIS ermöglichen) (ELITe BeGenius Gerät sendet nur für die eingegebenen Proben-IDs eine Abfrage-Meldung an das LIS).
- Protokollversionen:

V1.1 = LIS-Protokoll (Näheres siehe LIS-Spezifikation)

• Escapezeichen des Absenders anwenden und Escapezeichen des Empfängers akzeptieren:

Yes (Ja) = ELITe BeGenius Gerät und LIS akzeptieren die normalerweise vom ASTM-Protokoll verwendeten Sonderzeichen, wie: ^, &, \, |. No (Nein) = Escapezeichen werden nicht akzeptiert

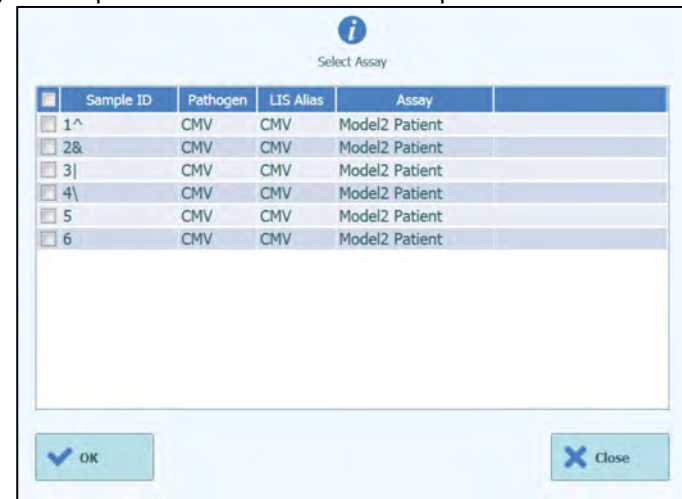

*Abb. 6-12: Escapezeichen des Absenders anwenden und Escapezeichen des Empfängers akzeptieren*

• Option für ASTM 1381 (Arten der physischen Verbindung): Serial (Seriell): Stellen Sie die richtigen seriellen Kommunikationsparameter (COM-Port, Parität, Baudrate, Datenbits, Stoppbits) ein. Die Port-Einstellungen müssen den Anforderungen des LIS entsprechen.

TCP/IP: LAN-Verbindung, LIS-PC muss eine statische IP-Adresse haben. ELITe BeGenius Gerät arbeitet immer im Client-Modus auf einem speziellen Zielport. Die Nummer des Zielports und die LIS-PC-IP können im Feld "Destination IP Address" (Ziel-IP-Adresse) und "Destination Port Number [0-65535]" (Zielport-Nummer [0-65535]) definiert werden.

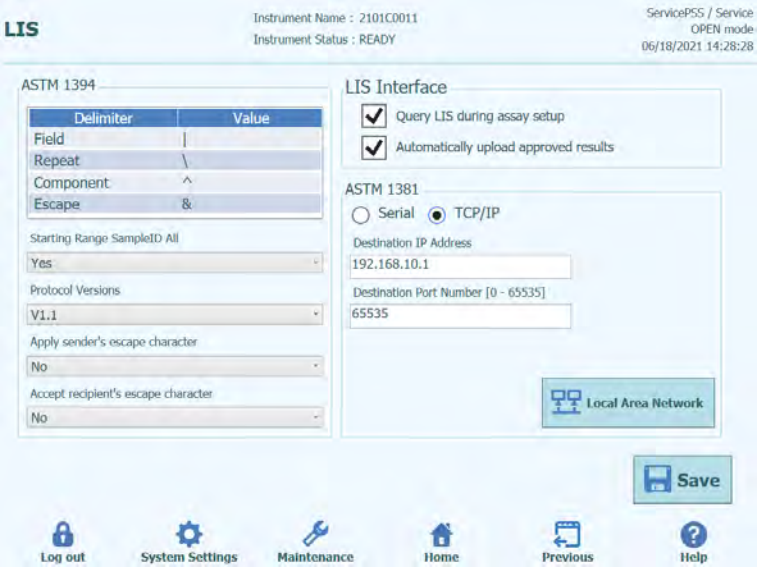

*Abb. 6-13: TCP/IP-Konfiguration*

### **6.4.4 "UV Irradiation" (UV-Bestrahlung)**

Auf dieser Bildschirmseite kann die Dauer der UV-Sterilisierung programmiert werden, die als Teil des Abschaltprozesses am Gerät durchgeführt wird.

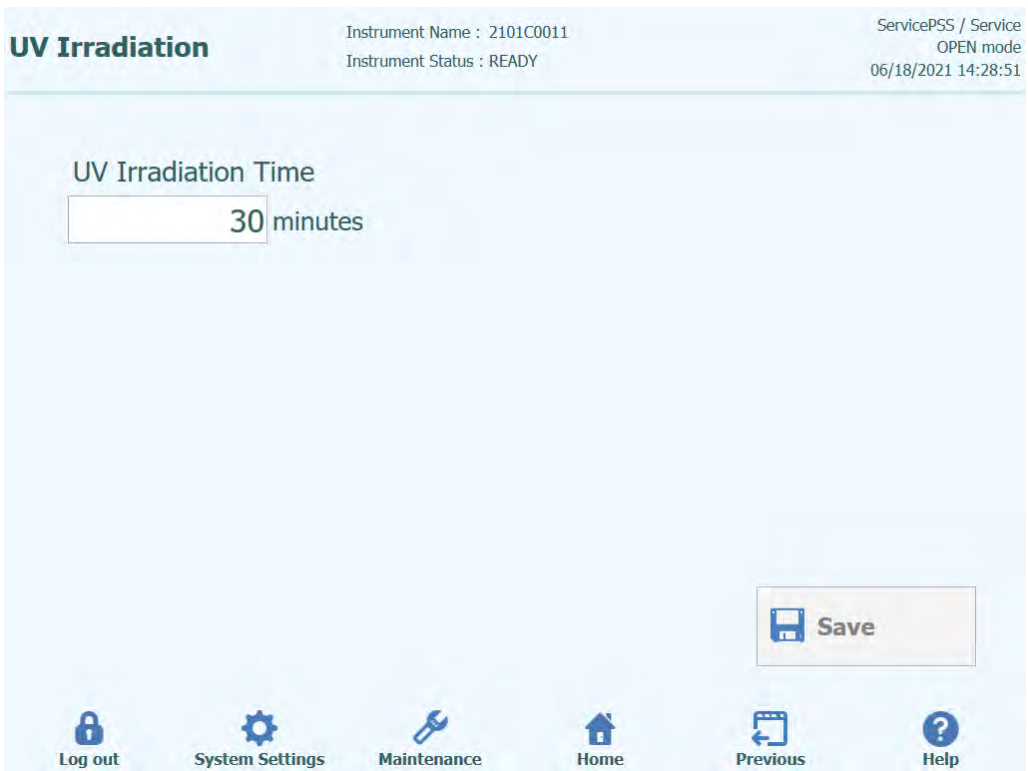

*Abb. 6-14: Konfigurationseinstellungen zur UV-Bestrahlung*

### **6.4.5 "Plot Colors" (Diagrammfarben)**

Auf diesem Bildschirm kann die Linienart für die Schmelzkurve und die PCR-Amplifikation eingestellt werden.

Die Software unterstützt bis zu 24 verschiedene Linienarten (für maximal 24 Spuren oder 6 Kanäle).

Über die Schaltfläche "Reset" (Zurücksetzen) können die Linienarten auf ihre Standardeinstellungen zurückgesetzt werden.

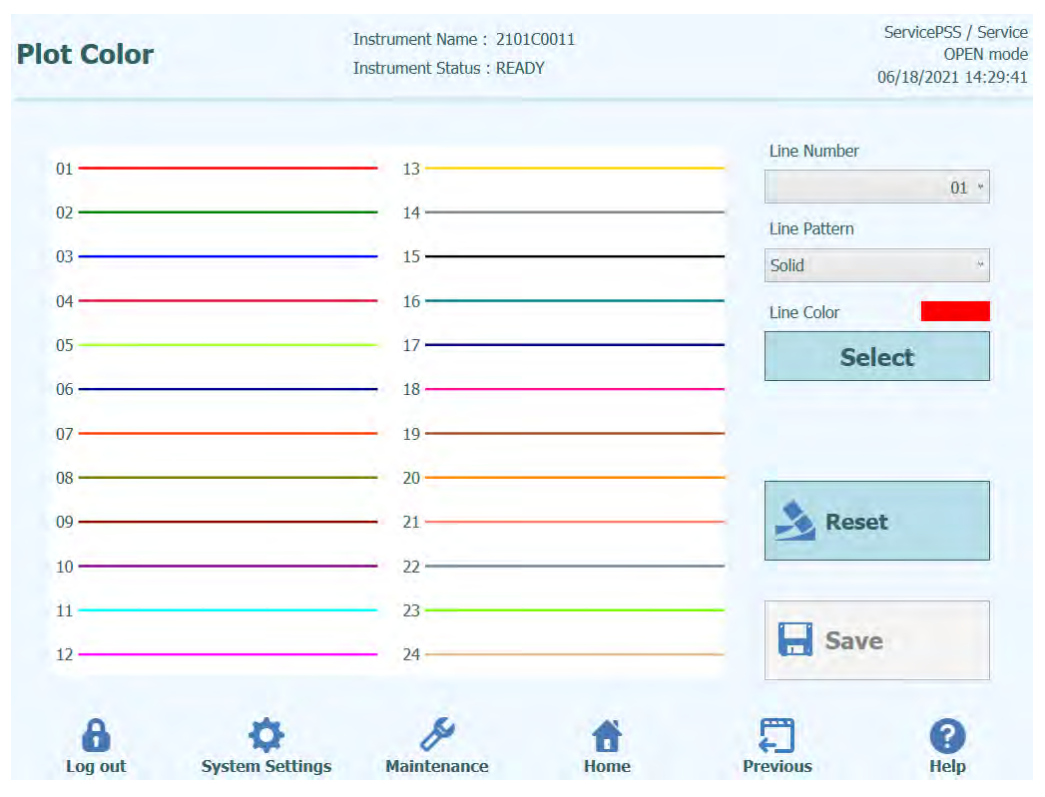

*Abb. 6-15: Farbeinstellungen für die Diagramme*

### **6.4.6 "Log Settings" (Protokolleinstellungen)**

Auf diesem Bildschirm kann die Protokollfunktion des ELITe BeGenius Geräts konfiguriert werden.

Mit den Einstellungen auf diesem Bildschirm wird die Methode zur Verwaltung der verschiedenen Protokolldateien, die während der Systemnutzung erstellt werden, konfiguriert.

Wenn die Funktion "Auto Delete" (Autom. Löschen) aktiviert ist, werden die Protokolldateien nach der unter "Auto Delete Period (days)" angegeben Anzahl von Tagen aus dem System gelöscht.

Wenn "Auto Delete" deaktiviert ist, bleiben die Protokolldateien für unbegrenzte Zeit im System.

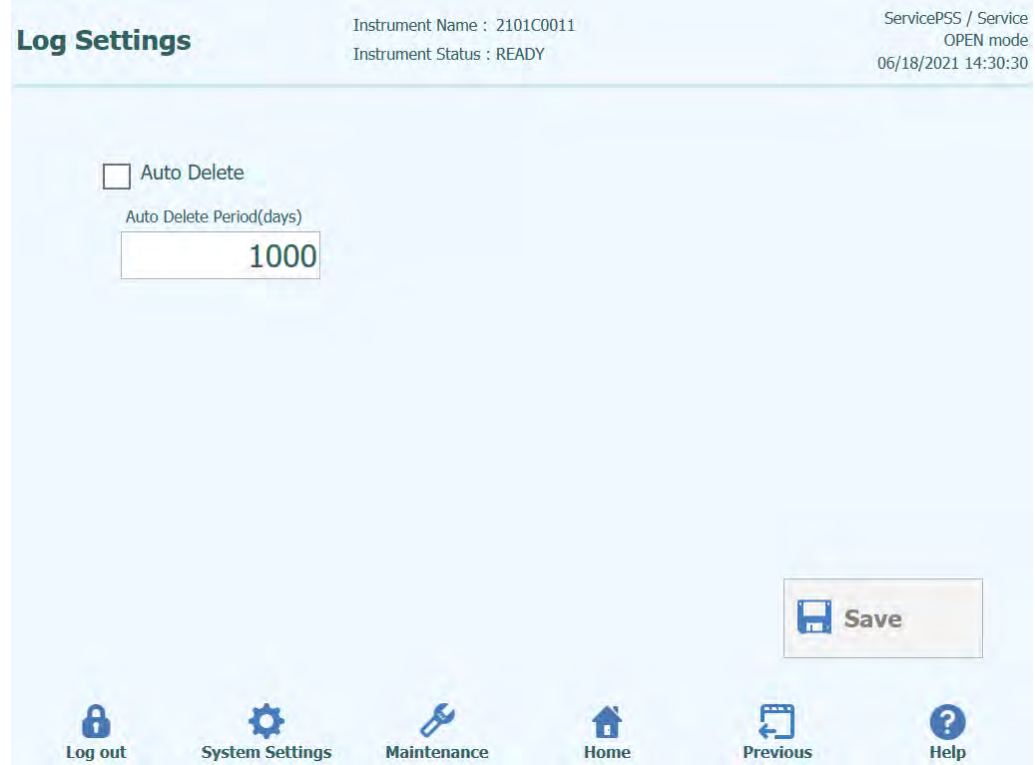

*Abb. 6-16: "Log Settings" (Protokolleinstellungen)*

## **6.4.7 "Logs" (Protokolle)**

Auf diesem Bildschirm können die verschiedenen Protokolldateien angezeigt werden, die vom ELITe BeGenius Gerät generiert werden.

Die Protokolldateien sind nach den folgenden Funktionsbereichen getrennt:

- **System**
- Debug
- AMPICS-Betrieb
- ASTM
- mit einem Barcode-Scanner

Das Pulldown-Menü "Log" (Protokoll) erlaubt das Umschalten der Anzeige zwischen den verschiedenen Protokolltypen.

Für jeden Tag werden getrennte Protokolldateien erstellt. Die Auswahl unter "Date" (Datum) dient zur Anzeige bestimmter historischer Protokolle.

Mit der Schaltfläche "Delete" (Löschen) kann das aktuell angezeigte Protokoll gelöscht werden.

Zur Fehlerbehebung können beim Servicepartner Kopien der Protokolle angefordert werden.

Mit der Schaltfläche "Export Log" (Protokoll exportieren) können die Protokolldaten in eine externe Datei exportiert werden, die an den Servicepartner weitergeleitet werden kann.

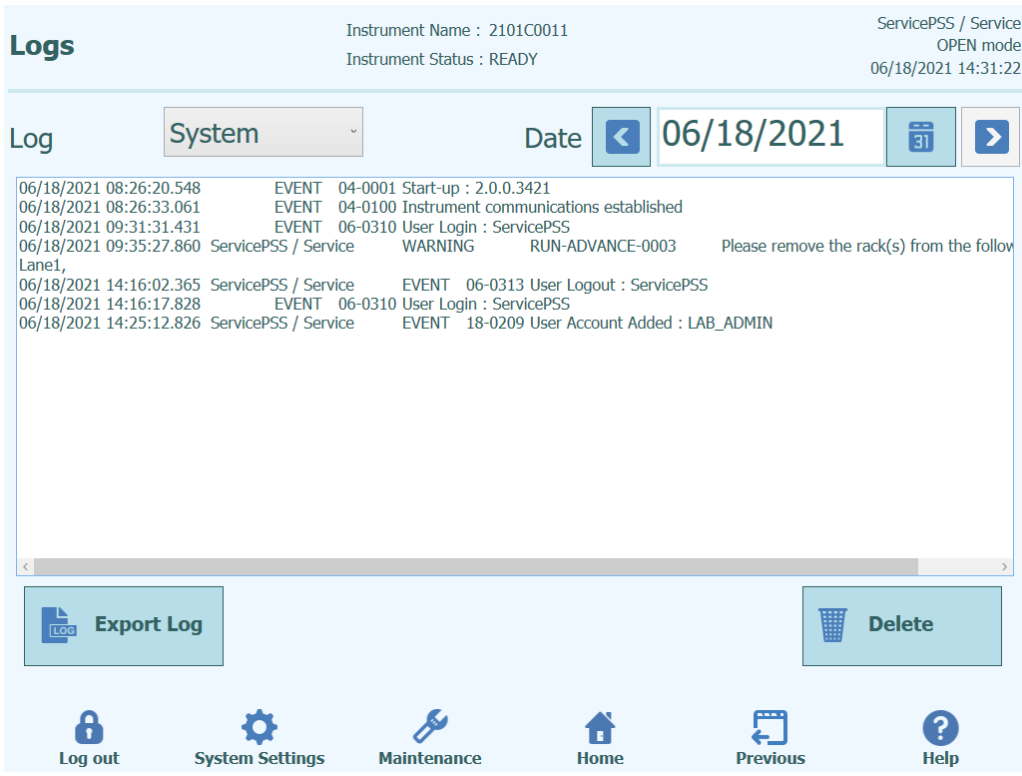

*Abb. 6-17: Bildschirm "Logs" (Protokolle)*

Wählen Sie im Bildschirm "Logs" (Protokolle) "Export Log" (Protokoll exportieren) aus. Wählen Sie danach im Fenster "Select the log to be exported" (Zu exportierendes Protokoll auswählen) die Option für "Logs in a predefined range" (Protokolle in einem vordefinierten Bereich) aus und wählen Sie den entsprechenden Datumsbereich in den Feldern "From" (Von) und "To" (Bis) aus.

Drücken Sie anschließend die Schaltfläche "OK" und wählen Sie im Ordnermenü den USB-Speicherstick aus, den Sie als Speicherort für die Daten eingesteckt haben.

Drücken Sie erneut auf "OK", um nach Abschluss des Downloads die Meldung "Log Successfully exported" (Protokoll erfolgreich exportiert) einzublenden.

Entfernen Sie nach Drücken des letzten "OK" den USB-Speicherstick aus dem Gerät. Bei dieser Methode haben die Protokolldateien ein komprimiertes Format (ZIP) und wie folgt einen Datumscode als Dateinamen: ExportProtokoll\_jjjjmmtt\_hhmmss.zip. Die Datei braucht nicht extrahiert zu werden, bevor sie zur Prüfung an den technischen Support der ELITechGroup gesendet wird.

#### **6.4.8 Ger.pegel**

Auf diesem Bildschirm kann der bevorzugte Signalton für die folgenden Bereiche ausgewählt werden:

- "Warning / User Confirmation" (Warnhinweis / Benutzerbestätigung)
- "System Error" (Systemfehler)

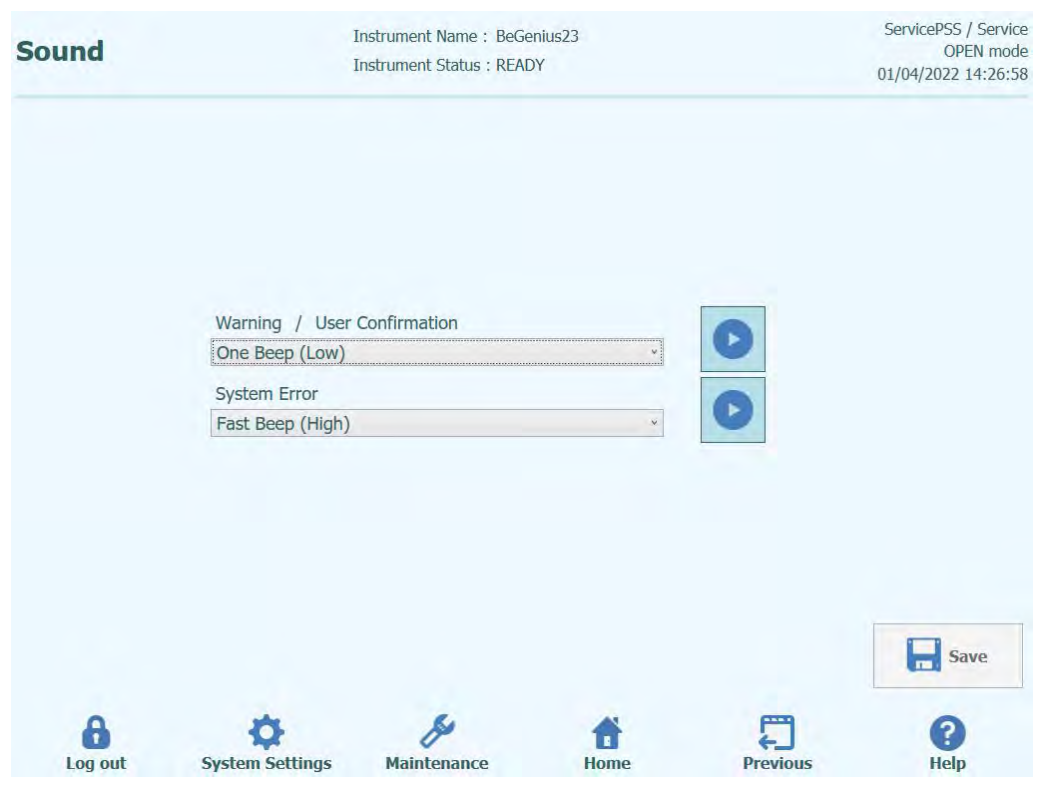

*Abb. 6-18: Bildschirm "Sound" (Signalton)*

## **6.5 Laden der Assay-Protokolle**

Assay-Protokolle werden über den Bildschirm "Program/Edit Assay" (Assay programmieren/bearbeiten) in das System geladen.

Der Zugriff auf diesen Bildschirm erfolgt durch Anklicken der Schaltfläche "Program/Edit Assay" (Assay programmieren/bearbeiten) auf dem Bildschirm "System Settings" (Systemeinstellungen).

Die Assayinformationen können anschließend über einen USB-Stick ("Flash Drive") auf das System geladen werden.

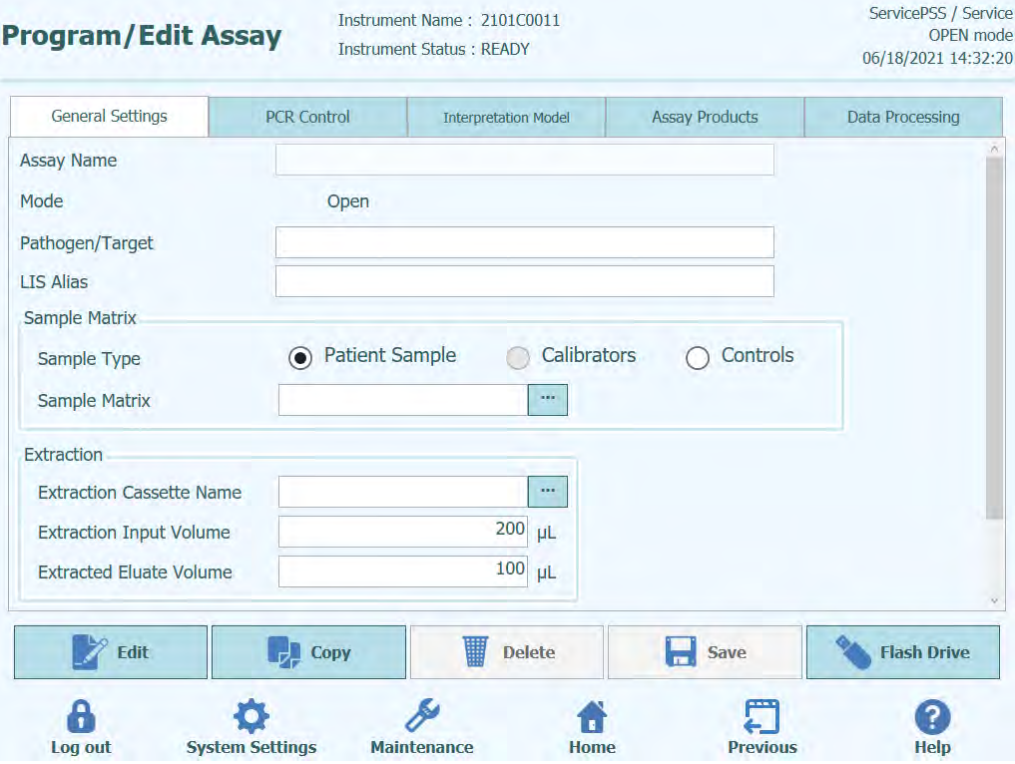

*Abb. 6-19: Bildschirm "Program/Edit Assay" (Assay programmieren/bearbeiten)*

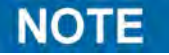

ELITe InGenius Assay-Protokolle sind nicht mit dem ELITe BeGenius Gerät kompatibel.

#### **6.5.1 Laden vom Flash-Laufwerk**

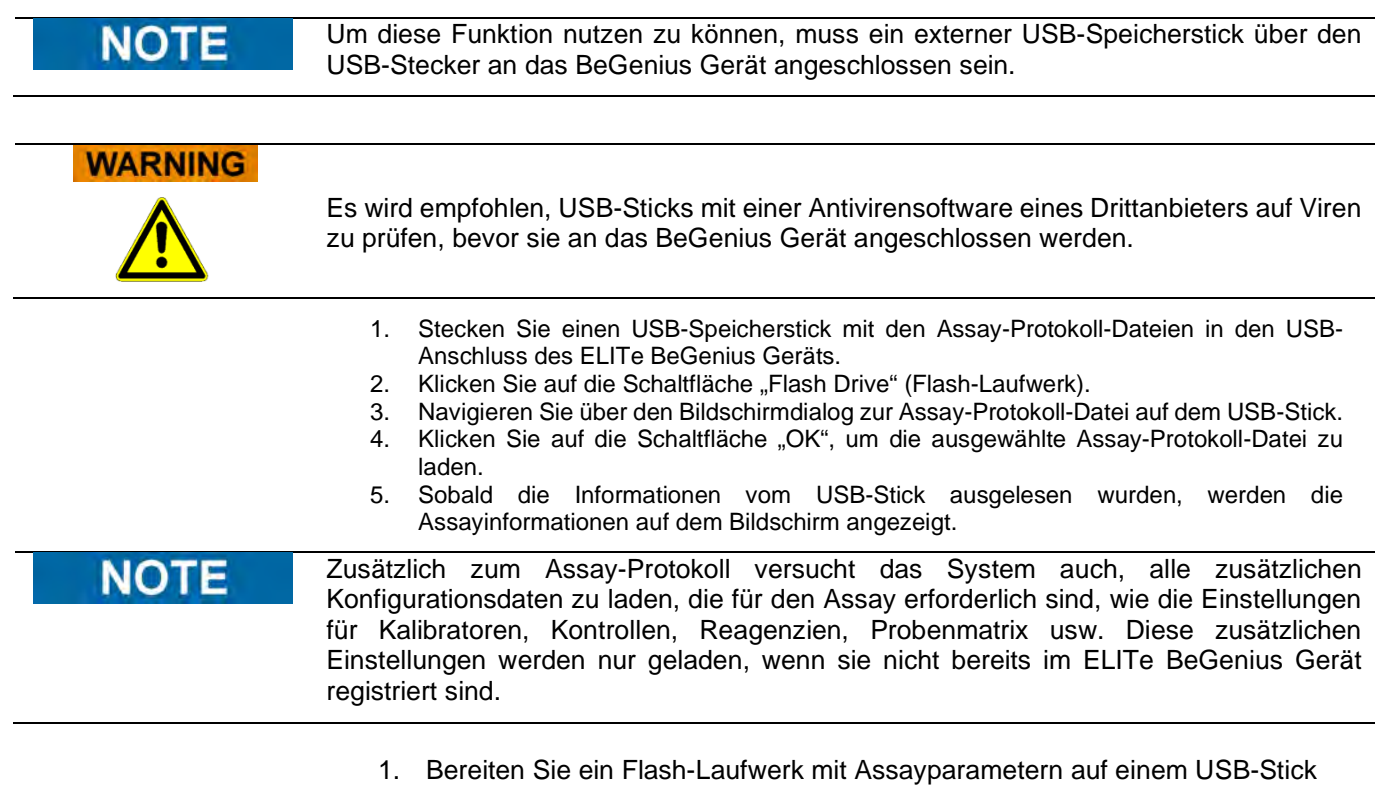

- vor. 2. Stecken Sie einen USB-Stick mit dem Assayparameter in einen USB-Anschluss.
- 3. Gehen Sie auf "Home" (Startseite) > "System Settings" (Systemeinstellungen) > "Program/Edit Assay" (Assay programmieren/bearbeiten) und klicken Sie auf die Schaltfläche "Flash Drive" (Flash-Laufwerk).

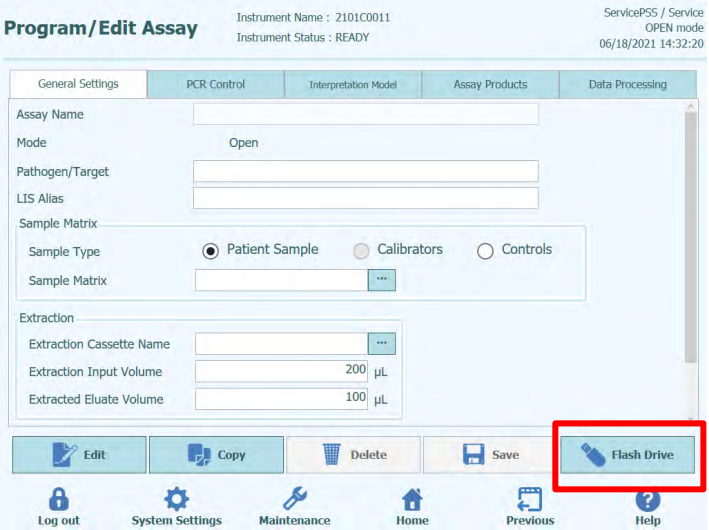

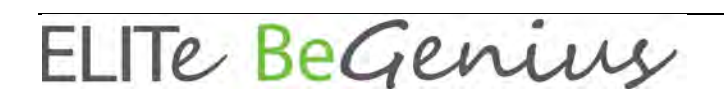

*Abb. 6-20: Auswahl der Schaltfläche "Flash Drive" (Flash-Laufwerk)*

4. Wählen Sie im Fenster zur Verzeichnisauswahl das Verzeichnis, das die Assayparameter auf dem USB-Stick enthält, aus und wählen Sie die Schaltfläche "OK".

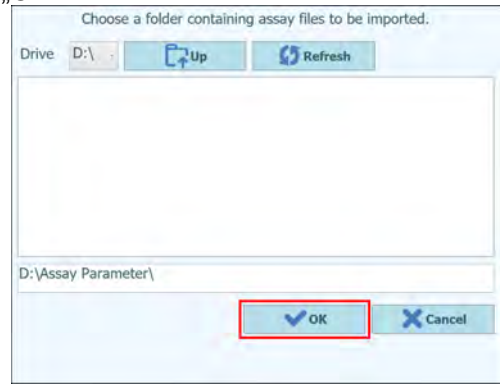

*Abb. 6-21: Auswahl des Verzeichnisses mit den Assay-Protokollen auf dem USB-Stick*

5. Markieren Sie im Fenster zur Auswahl der Assay-Datei den Assay, den Sie importieren möchten und klicken Sie auf die Schaltfläche "Import Selected Assays" (Ausgewählte Assays importieren).

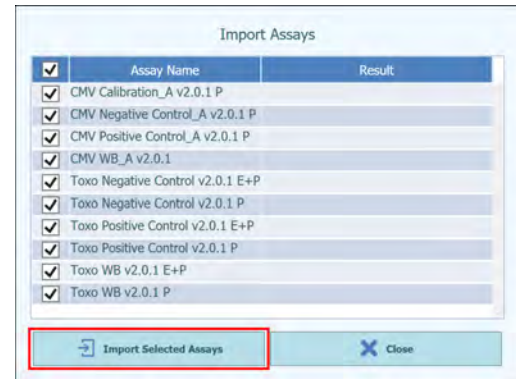

*Abb. 6-22: Auswahl der zu importierenden Assay-Protokolle*

6. Klicken Sie auf die Schaltfläche "OK", um den Bildschirm mit den Importergebnissen zu schließen.

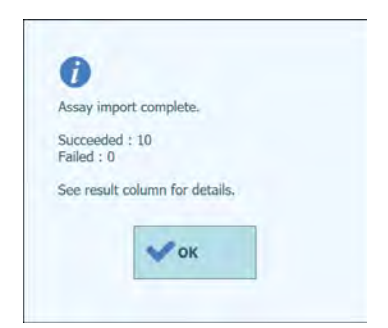

*Abb. 6-23: Bildschirm mit dem Importergebnis*

ELITe BeGenius

7. Klicken Sie auf die Schaltfläche "Close" (Schließen) auf dem Bildschirm "Import Assays" (Assays importieren), um ihn zu schließen.

## **6.6 Assay-Protokolle erstellen, bearbeiten, kopieren und löschen**

Der Bildschirm "Edit Assay" (Assay bearbeiten) dient zum:

- Erstellen neuer Assay-Protokolle vom Typ "Open" (offen),
- Bearbeiten bestehender Assay-Protokolle vom Typ "Open" (offen),
- Löschen nicht verwendeter Assay-Protokolle aus dem System,
- Kopieren oder Umbenennen auf dem Gerät vorhandener Assay-Protokolle vom Typ "IVD Cleared" (IVD freigegeben) oder "Open" (offen).

In diesem Abschnitt werden die notwendigen grundlegenden Vorgehensweisen zur Verwaltung der auf dem Gerät gespeicherten Assay-Protokolle beschrieben. Ausführliche Informationen zu den einzelnen Assayparametern und den Interpretationsmodellen der Ergebnisse sind in Abschnitt [6.7](#page-204-0) zu finden.

Der Zugriff auf diesen Bildschirm erfolgt durch Anklicken der Schaltfläche "Edit Assay" (Assay bearbeiten) auf dem Bildschirm "System Settings" (Systemeinstellungen).

## NOTE

Assayparameter vom Typ "IVD Cleared" (IVD freigegeben) sind auf dem ELITe BeGenius Gerät schreibgeschützt; Änderungen sind nicht möglich.

Wenn Sie eine Kopie eines Assay-Protokolls vom Typ "IVD Cleared" erstellen, wird die Kopie ein offenes Assay-Protokoll, und Änderungen an den Assayparametern sind zulässig.

## **WARNING**

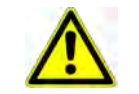

Das offene Assay-Protokoll ist von Typ "RUO" (nur für Forschungszwecke) und nicht mehr vom Typ "IVD Cleared".

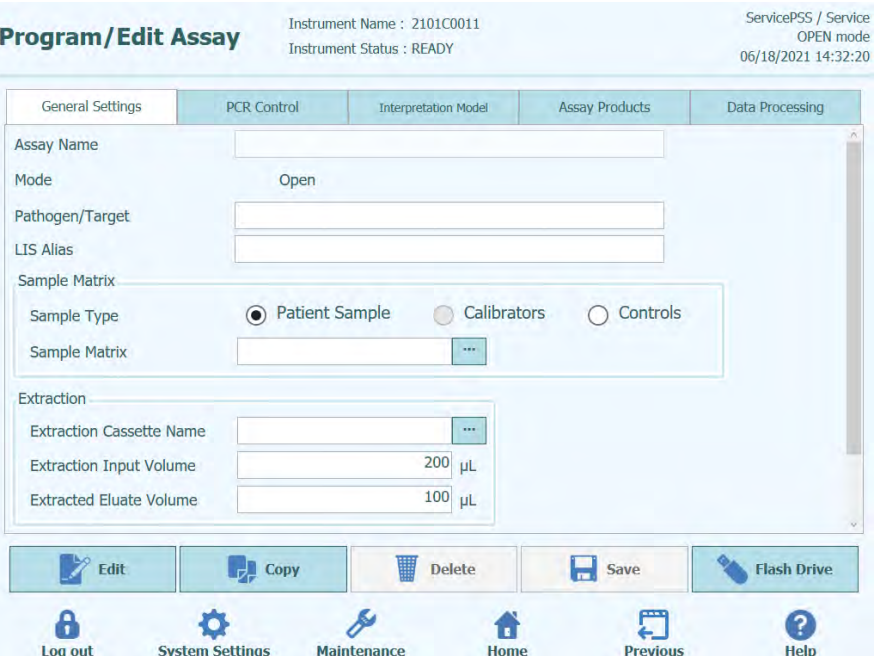

*Abb. 6-24: Bildschirm "Edit Assay" (Assay bearbeiten)*

#### **6.6.1 Erstellen eines neuen Assay-Protokolls**

Zum Erstellen eines neuen Assay-Protokolls füllen Sie zunächst die Felder auf dem Bildschirm für die Konfiguration der Assayparameter aus.

Drücken Sie nach dem Ausfüllen des Assay-Protokolls auf die Schaltfläche **Save** (Speichern).

Das System prüft, ob alle notwendigen Parameter angegeben wurden, und fordert Sie anschließend zur Eingabe eines Namens für das Assay-Protokoll auf.

#### **6.6.2 Bearbeiten eines bestehenden Assay-Protokolls**

Zum Bearbeiten eines bestehenden Assay-Protokolls klicken Sie auf die Schaltfläche "Edit" (Bearbeiten) und wählen Sie aus der eingeblendeten Liste den zu bearbeitenden Assay aus.

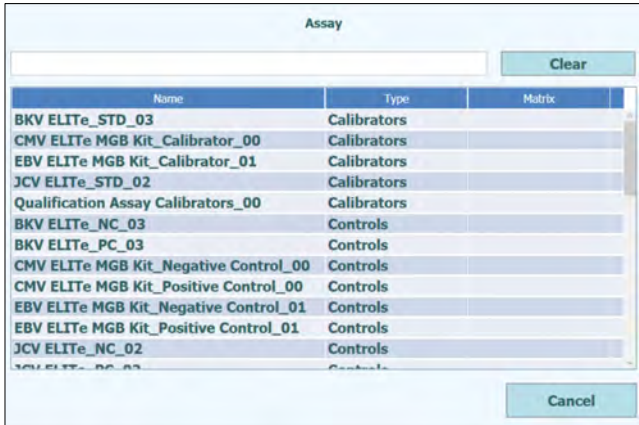

#### *Abb. 6-25: Assay-Auswahlliste*

Bei Auswahl eines der Assay-Protokolle aus der Liste werden dessen Parameter auf dem Bildschirm "Edit Assay" (Assay bearbeiten) geladen. Ist das Assay-Protokoll ein offener Assay, können Sie die von Ihnen am Assay-Protokoll vorgenommenen Änderungen über die Schaltfläche "Save" (Speichern) speichern. Wenn das Assay-Protokoll vom Typ "IVD Cleared" (IVD freigegeben) ist, können Sie die Parameter nur anzeigen.

Beim Speichern eines geänderten Assay-Protokolls müssen Sie den Namen des Assay-Protokolls bestätigen, bevor der Speichervorgang abgeschlossen werden kann. Der Name des Assay-Protokolls kann in diesem Stadium geändert werden.

#### **6.6.3 Löschen eines bestehenden Assay-Protokolls**

Zum Löschen eines bestehenden Assay-Protokolls klicken Sie auf die Schaltfläche "Edit" (Bearbeiten) und wählen Sie aus der eingeblendeten Liste den zu löschenden Assay aus.

Bei Auswahl eines der Assay-Protokolle aus der Liste werden dessen Parameter auf dem Bildschirm "Edit Assay" (Assay bearbeiten) geladen.

Daraufhin können Sie das Assay-Protokoll über die Schaltfläche **Delete** (Löschen) löschen.

#### **6.6.4 Kopieren eines bestehenden Assay-Protokolls**

Zum Kopieren eines bestehenden Assay-Protokolls klicken Sie auf die Schaltfläche "Copy" (Kopieren) und wählen Sie den zu kopierenden Assay aus der eingeblendeten Liste aus.

Bei Auswahl eines der Assay-Protokolle aus der Liste werden dessen Parameter auf dem Bildschirm "Edit Assay" (Assay bearbeiten) geladen und die Assayparameter können nach Bedarf bearbeitet werden.

Mit der Funktion "Copy" erstellte Assay-Protokolle werden immer als offene Assays gekennzeichnet, unabhängig davon, ob das Original vom Typ "IVD Cleared" (IVD freigegeben) war oder nicht.

Nach der Durchführung von Änderungen können Sie das offene Assay-Protokoll über die Schaltfläche **Save** (Speichern) speichern.

Beim Speichern eines geänderten offenen Assay-Protokolls müssen Sie den Namen des Assay-Protokolls eingeben, bevor der Speichervorgang abgeschlossen werden kann.

## <span id="page-204-0"></span>**6.7 Assayparameter und Interpretationsmodelle**

Der Bildschirm "Edit Assay" (Assay bearbeiten) enthält mehrere Registerkarten mit den Einstellungen, anhand derer das ELITe BeGenius Gerät die Ausführung eines Laufs und die Ergebnisinterpretation nach Abschluss des Laufs steuert.

Das ELITe BeGenius Gerät unterstützt sowohl Assays vom Typ "IVD Cleared" (IVD freigegeben) (schreibgeschützt) als auch vom Typ "Open" (bearbeitbar, RUO). Assays vom Typ "IVD Cleared" können auf den Bildschirmen "Edit Assay" eingesehen werden, es kann jedoch keine der Einstellungen geändert werden.

### **6.7.1 ...** Edit Assay" (Assay bearbeiten): Registerkarte "General **Settings" (allgemeine Einstellungen)**

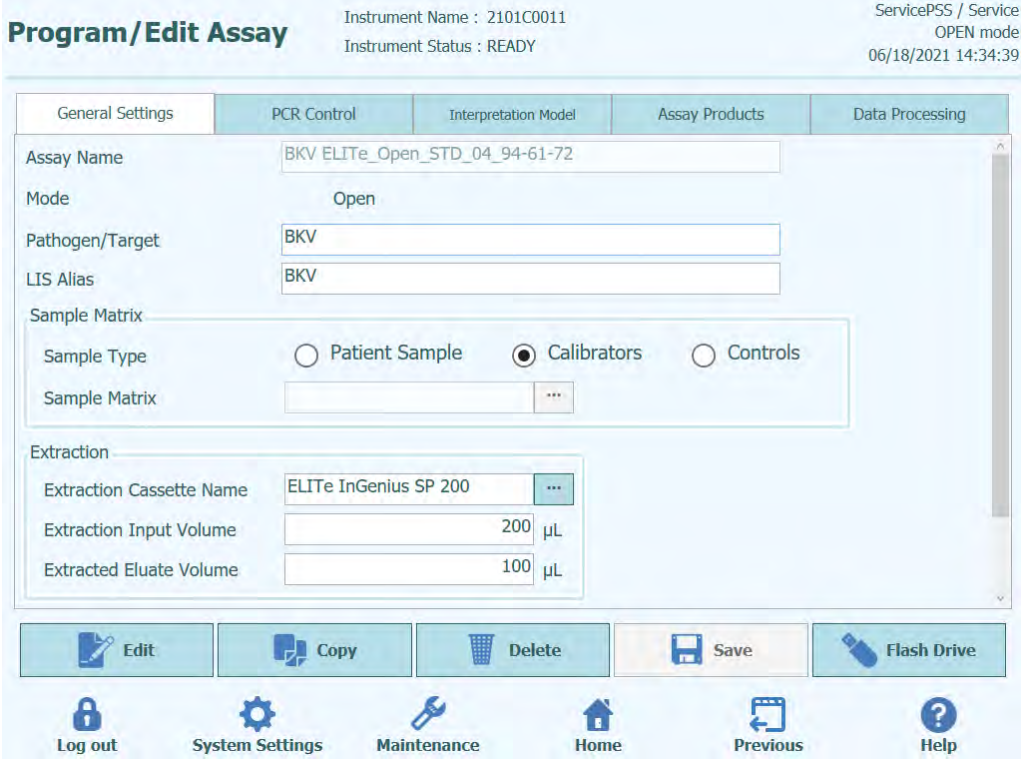

*Abb. 6-26: "Edit Assay" (Assay bearbeiten) Registerkarte "General Settings" (allgemeine Einstellungen)*

- "Assay Name" (Assayname) Dies ist der Name, der auf dem Bildschirm "Run Setup" (Laufeinstellung) verwendet wird, um den Assay auszuwählen. Er muss den Assay eindeutig identifizieren. Der Name kann nur bearbeitet werden, wenn die vollständigen Assayeinstellungen durch Drücken der Schaltfläche SAVE (Speichern) gespeichert werden. Der Assayname kann nicht durch eine direkte Bearbeitung der Eingabe direkt im Bildschirm geändert werden.
- "Pathogen/Target" (Pathogen/Ziel) Dieses Feld enthält eine kurze Zeichenkette, um mehrere Assays zu gruppieren. So können beispielsweise mehrere Assay-Protokolle für ein gemeinsames Ziel erstellt werden, die jeweils eine unterschiedliche Probenmatrix haben (z. B. "WB", "Plasma", "Urin").
	- "Sample Type" (Probentyp) In diesem Feld wird festgelegt, ob das Assay-Protokoll zum Aktualisieren der im System gespeicherten Kalibrationen oder Kontrollen oder zum Generieren eines Ergebnisses für eine Patientenprobe verwendet wird. Der jeweilige Interpretationsansatz für verschiedene Ergebnisse ist in den Interpretationsmodellen je nach Typ der bearbeiteten Probe festgelegt. Es sind separate Assay-Protokolle erforderlich, um Kontrollergebnisse, Kalibrationskurven und Patientenproben-Ergebnisse für jedes Pathogen zu erzeugen (z. B. Assay CMV CAL, Assay CMV POS CTL, Assay CMV NEG CTL, Assay CMV WB).

- "Sample Matrix" (Probenmatrix) In diesem Feld wird ausgewählt, welche Probenmatrix für den Assay verwendet werden soll. Die verfügbaren Werte der Probenmatrix werden der Probenmatrix-Datenbank entnommen (siehe Abschnit[t 6.8\)](#page-233-0).
- "Extraction Cassette Name" (Name der Extraktionskassette) In diesem Feld wird ausgewählt, welche Extraktionskassette für den Assay verwendet wird.
- "Extraction Input Vol." (Extraktion Eingangsvol.) Dieses Feld ist schreibgeschützt und zeigt das Eingangsvolumen an, das für die im vorigen Feld angegebene Extraktionskassette vorgesehen ist.
- "Extraction Elution Vol." (Extraktion Eluatvol.) Dieses Feld gibt das Eluatvolumen an, das durch den Extraktionsprozess erzeugt werden soll. Ein Popup-Menü ermöglicht die Auswahl von Eluatvolumina, die erzeugt werden können.
- "Sonication Off Time" / "Sonication On Time" / "Sonication Cycle" (Beschallung Aus-Zeit / Beschallung Ein-Zeit / Beschallungszyklus) In diesen drei Feldern können die Beschallungsparameter für den Assay festgelegt werden. Wenn keine Beschallung benötigt wird, wird "Sonication On Time" auf Null eingestellt.
- "Dilution Factor" (Verdünnungsfaktor) Dieses Feld gibt den Verdünnungsfaktor für die Primärprobe an, der für den Assay verwendet werden soll. Er wird zur Berechnung der Ergebnisse quantitativer Assays herangezogen.

### **6.7.2** *.* Edit Assay" (Assay bearbeiten): Registerkarte "PCR **Control" (PCR-Kontrolle)**

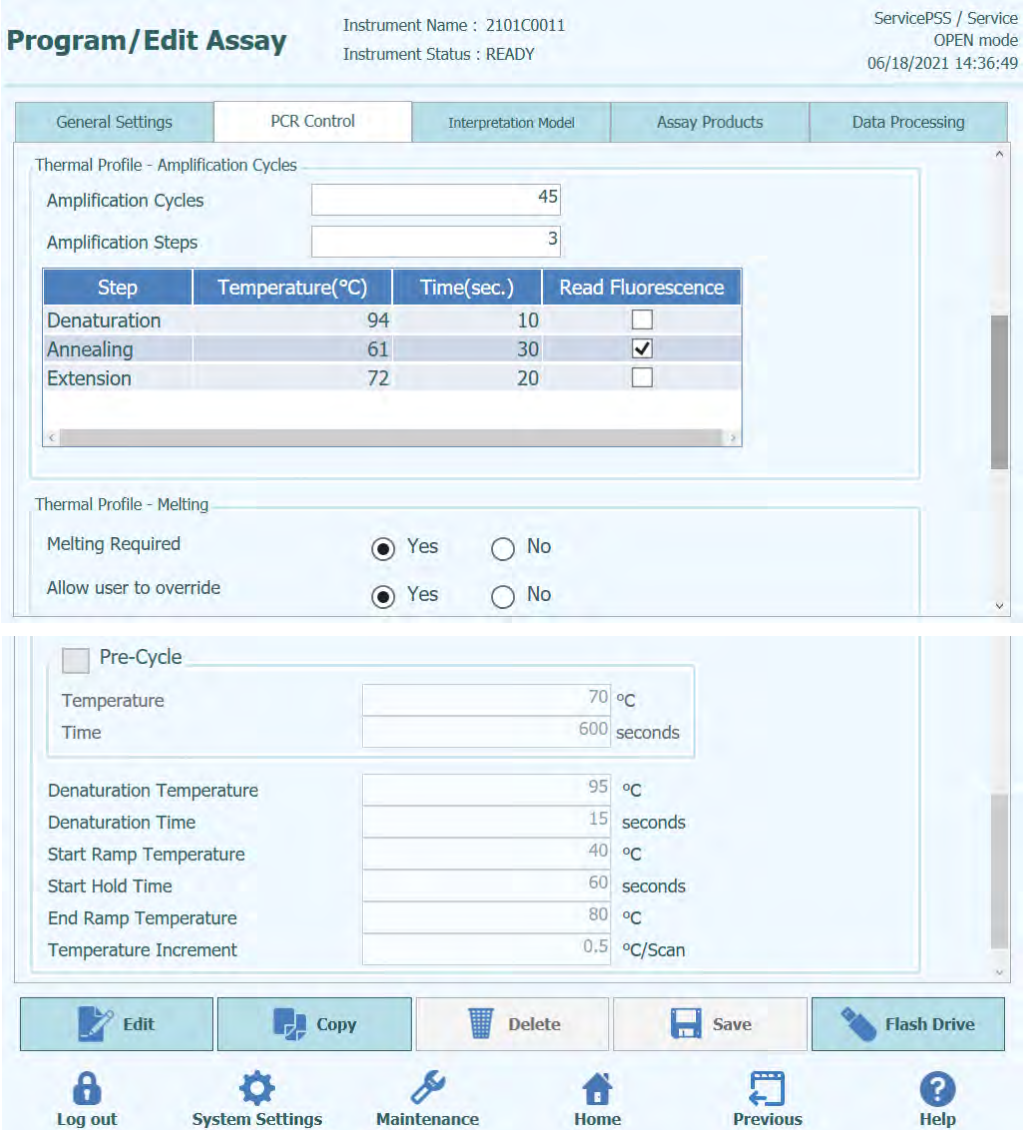

Abb. 6-27: "Edit Assay" (Assay bearbeiten) Registerkarte "PCR Control" (PCR-*Kontrolle)*

Auf dieser Registerkarte können die Parameter für den PCR-Schritt bei der Bearbeitung festgelegt werden.

- "PCR Cassette ID" (PCR-Kassetten-ID) In zukünftigen Ausgaben dient dieses Feld dazu, eine bestimmte PCR-Reagenzkassette anzugeben, die für den Assay verwendet werden soll. Es muss frei gelassen werden, wenn keine PCR-Reagenzkassette erforderlich ist.
- "PCR Input Elution Vol." (PCR-Eingangselutionsvol.) In diesem Feld wird das Volumen des Eluats angegeben, das für die PCR verwendet werden soll.
- "Thermal Profile Pre-Cycle" (Temperaturprofil Vorzyklus)
- "Thermal Profile Amplification Cycle" (Temperaturprofil Amplifikationszyklus)

"Thermal Profile – Melt" (Temperaturprofil – Schmelzen) In diesen Feldern werden die Merkmale für das PCR-Temperaturprofil angegeben. Die Vorzyklus-Bedingungen werden einmal ausgeführt, dann eine Reihe von wiederholten PCR-Zyklen, und schließlich kann je nach ausgewähltem Interpretationsmodell eine optionale Schmelztemperaturrampe ausgeführt werden.

#### **6.7.3 "Edit Assay" (Assay bearbeiten): Registerkarte "Interpretation Model" (Interpretationsmodell)**

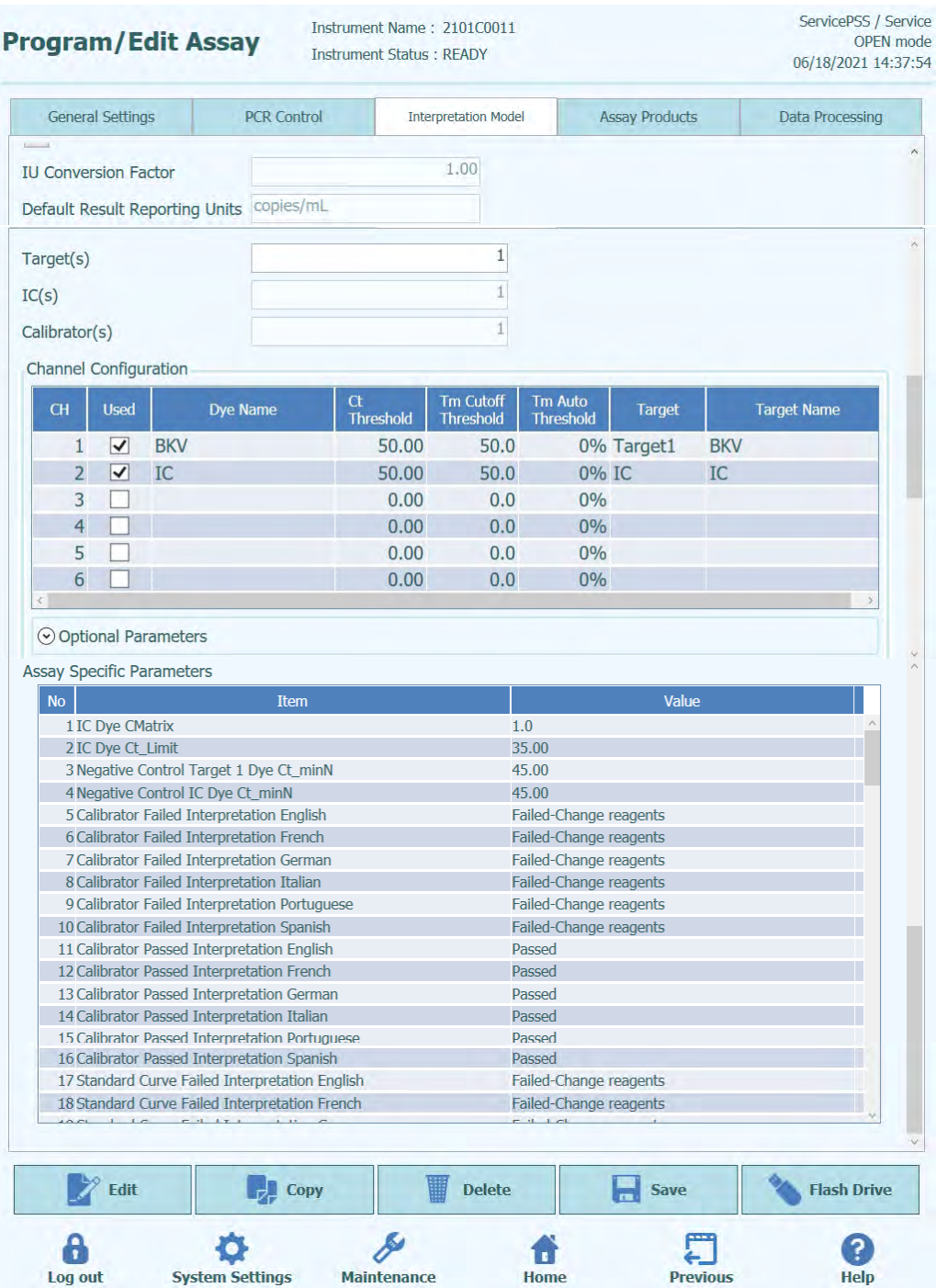

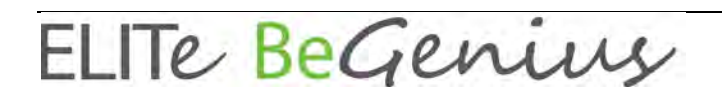

*Abb. 6-28: "Edit Assay" (Assay bearbeiten) Registerkarte "Interpretation Model" (Interpretationsmodell)*

"Ct's and Tm's Only" (Nur Ct und Tm)

Diese Einstellung kann für Assays verwendet werden, die nur Ct- und Tm-Werte generieren und keine weitere Ergebnisinterpretation erfordern. Bei Auswahl von "Ct's and Tm's Only" muss nur die Tabelle "Channel Configuration" (Kanalkonfiguration) ausgefüllt werden (alle anderen Felder in dieser Registerkarte sind deaktiviert).

"Model" (Modell)

Gibt an, welches Ergebnisinterpretationsmodell verwendet werden soll, um die Ergebnisse für diesen Assay zu generieren. Für weitere Informationen zu den verschiedenen verfügbaren Interpretationsmodellen siehe unten.

- "Version/Description" (Version/Beschreibung) Diese Felder enthalten weitere Informationen zum gewählten Interpretationsmodell.
- "Result Reporting Units" / "Conversion Factor IU" (Ergebnisberichtseinheiten / IE-Umrechnungsfaktor)

Wenn das gewählte Interpretationsmodell ein quantitatives Ergebnis erbringt, kann in diesem Feld festgelegt werden, ob Ergebnisse in Kopien/ml, gEq/ml oder IE/ml anzugeben sind. Wenn die Berichtseinheit auf IE/ml eingestellt wird, muss auch der Faktor für die Umrechnung von Kopien/ml in IE/ml angegeben werden.

"Target(s)" (Ziel(e))

Dieses Feld gibt an, wie viele Ziele innerhalb eines Multiplex-Assays bestimmt werden sollen. Da das ELITe BeGenius Gerät bis zu sechs Wellenlängen erfasst, kann es Assays mit bis zu fünf Multiplex-Zielen plus einer Internal Control unterstützen. Nicht alle Interpretationsmodelle unterstützen mehr als ein Ziel. Detailliertere Informationen können beim Kundendienstvertreter von Elitech eingeholt werden.

• "IC(s)" (Interne Kontrolle(n))

Diese Einstellung wird vom gewählten Interpretationsmodell bestimmt. Normalerweise wird für jeden Assay nur eine interne Kontrolle verwendet.

• "Calibrator(s)" (Kalibrator(en))

Diese Einstellung wird vom gewählten Interpretationsmodell bestimmt. Die derzeitige Version der Software unterstützt nur einen einzelnen Kalibrator für jeden Assay, auch wenn es ein Multiplex-Assay ist. In einer zukünftigen Softwareversion soll es möglich sein, verschiedene Kalibratoren für jeden der Multiplex-Kanäle festzulegen.

- "Channel Configuration" (Kanalkonfiguration)
	- o "Used" (Verwendet)<br>o "Dve Name" (Farbst
	-
	- o "Dye Name" (Farbstoffname)<br>o .Ct Threshold" (Ct-Grenzwert o "Ct Threshold" (Ct-Grenzwert)<br>o Tm Threshold" (Tm-Grenzwert)
	- o "Tm Threshold" (Tm-Grenzwert)<br>o …Target" (Ziel)
	- "Target" (Ziel)
	- o "Target Name" (Zielname)

Über diese Einstellungen wird konfiguriert, welche optischen Kanäle vom Assay verwendet werden und wie diese den verschiedenen Zielen und internen Kontrollen in den Interpretationsmodellen zugeordnet werden. Damit werden die zielspezifischen Einstellungen (Ct-Grenzen usw.) in den Modellen mit den spezifischen, im Assay verwendeten Farbstoffen verbunden.

• "Specific Parameters" (Spezifische Parameter)

Für jedes Interpretationsmodell gibt es eine Reihe von Einstellungen, die vom Modell zur Validierung von Kalibrationen, Kontrollen und Patientenprobenergebnissen verwendet werden. Es ist außerdem möglich, die Textmeldungen, die von den Modellen bei der Ergebnisanzeige am Ende des Laufs ausgegeben werden, zu personalisieren. Weitere Details zu diesen Einstellungen können beim zuständigen Kundendienstvertreter von Elitech eingeholt werden.

#### **6.7.3.1 Modell 1 – Qualitativ mit Ct-Grenzwerten**

Dieses Modell ist für einen einfachen qualitativen Assay mit einer internen Kontrolle zu verwenden, wobei die Ct-Grenzwerte zur Validierung der Ergebnisse herangezogen werden (z. B. Toxoplasma). Dieses Modell verwendet außerdem eine positive und eine negative Kontrolle, um eine zusätzliche Ebene für die Validierung der Ergebnisse zu liefern.

Für Modell 1 müssen drei Assay-Protokolle konfiguriert werden:

- Ein Positivkontrollen-Assay
- Ein Negativkontrollen-Assay
- Ein Patientenproben-Assay

Das folgende Schema stellt die Beziehungen zwischen der Logik des<br>Interpretationsmodells und den Assav-Protokollen. Laufergebnissen und Assay-Protokollen, Laufergebnissen Genehmigungen in der Datenbank für Assays des Modells 1 dar.

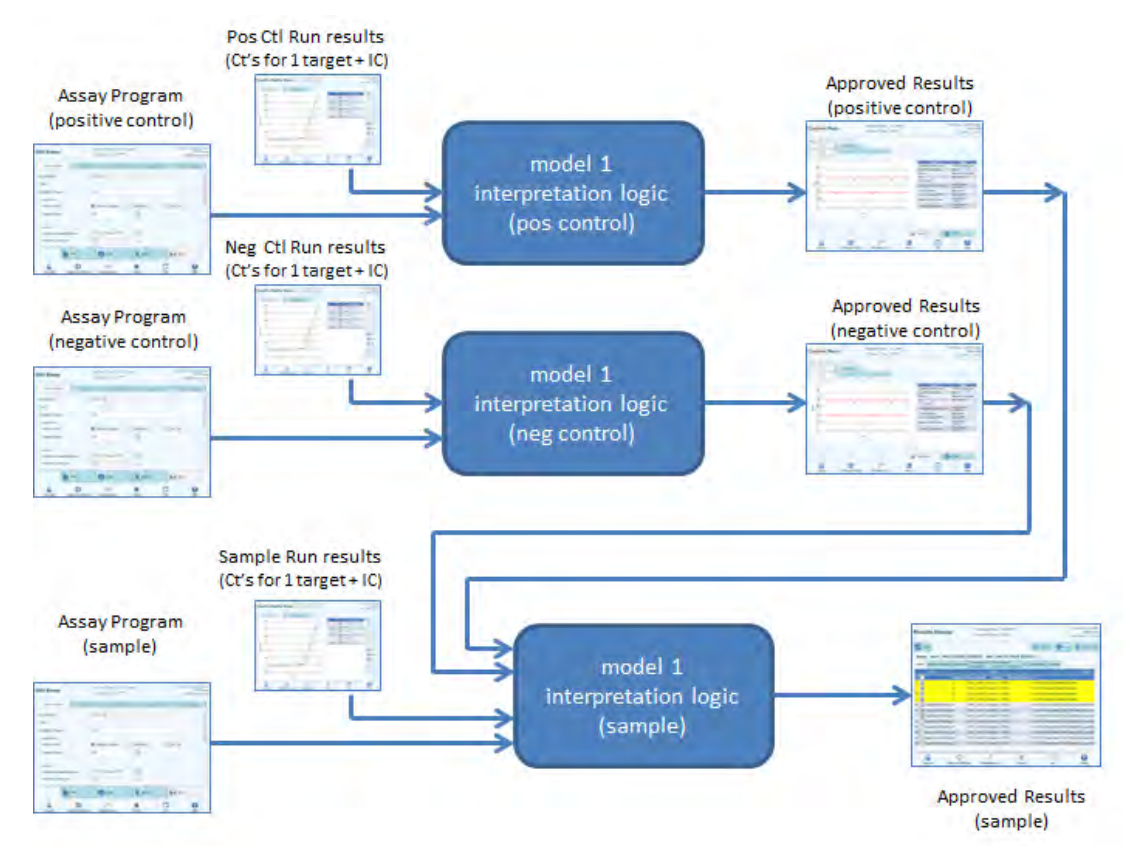

*Abb. 6-29: Modell 1, Übersicht*

Beim Modell 1 V2.0.2 werden die Patientenprobeergebnisse anhand der folgenden Entscheidungstabelle generiert:

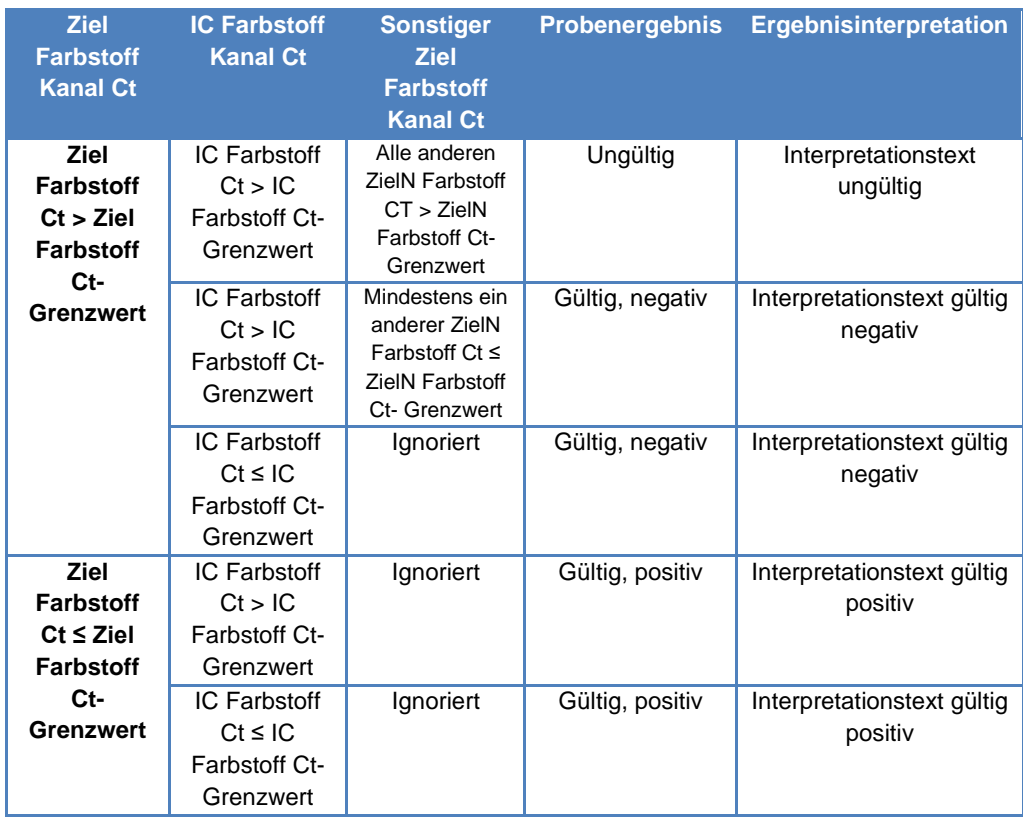

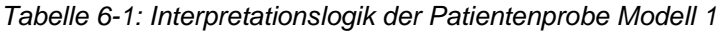

Die folgenden personalisierbaren Parameter sind alle unter "Edit Assay" (Assay bearbeiten) in der Registerkarte "Interpretation Model" (Interpretationsmodell), Bereich "Specific Parameters" (Spezifische Parameter) des Assay-Protokolls definiert:

- Ziel Farbstoff Ct-Grenzwert
- IC Farbstoff Ct-Grenzwert
- Interpretationstext ungültig
- Interpretationstext gültig negativ<br>• Interpretationstext gültig positiv
- Interpretationstext gültig positiv

Eine ähnliche Logik wird bei der Validierung der Positiv- und Negativkontrollen angewendet. Vollständige Angaben können vom Kundendienstvertreter von Elitech eingeholt werden.

#### **6.7.3.2 Modell 2 – Quantitativ mit Ct-Grenzwerten**

Dieses Modell ist für einen einfachen quantitativen Assay mit einem Ziel und einer internen Kontrolle zu verwenden, in dem die Ct-Grenzwerte und die quantitativen Grenzwerte zur Validierung des Ergebnisses dienen (z. B. CMV). Dieses Modell erfordert eine Kalibrationskurve für die Umrechnung von Ct in Mengen und verwendet außerdem eine positive und eine negative Kontrolle, um ein zusätzliches Validierungsniveau für die Ergebnisse zu liefern.

Für Modell 2 müssen vier Assay-Protokolle konfiguriert werden:

- Ein Kalibrator-Assay-Protokoll
- Ein Positive-Control-Assay-Protokoll
- Ein Negative-Control-Assay-Protokoll
- Ein Patientenproben-Assay-Protokoll

Das folgende Schema stellt die Beziehungen zwischen der Logik des<br>Interpretationsmodells und den Assay-Protokollen, Laufergebnissen und Assay-Protokollen, Laufergebnissen Genehmigungen in der Datenbank für Assays des Modells 2 dar.

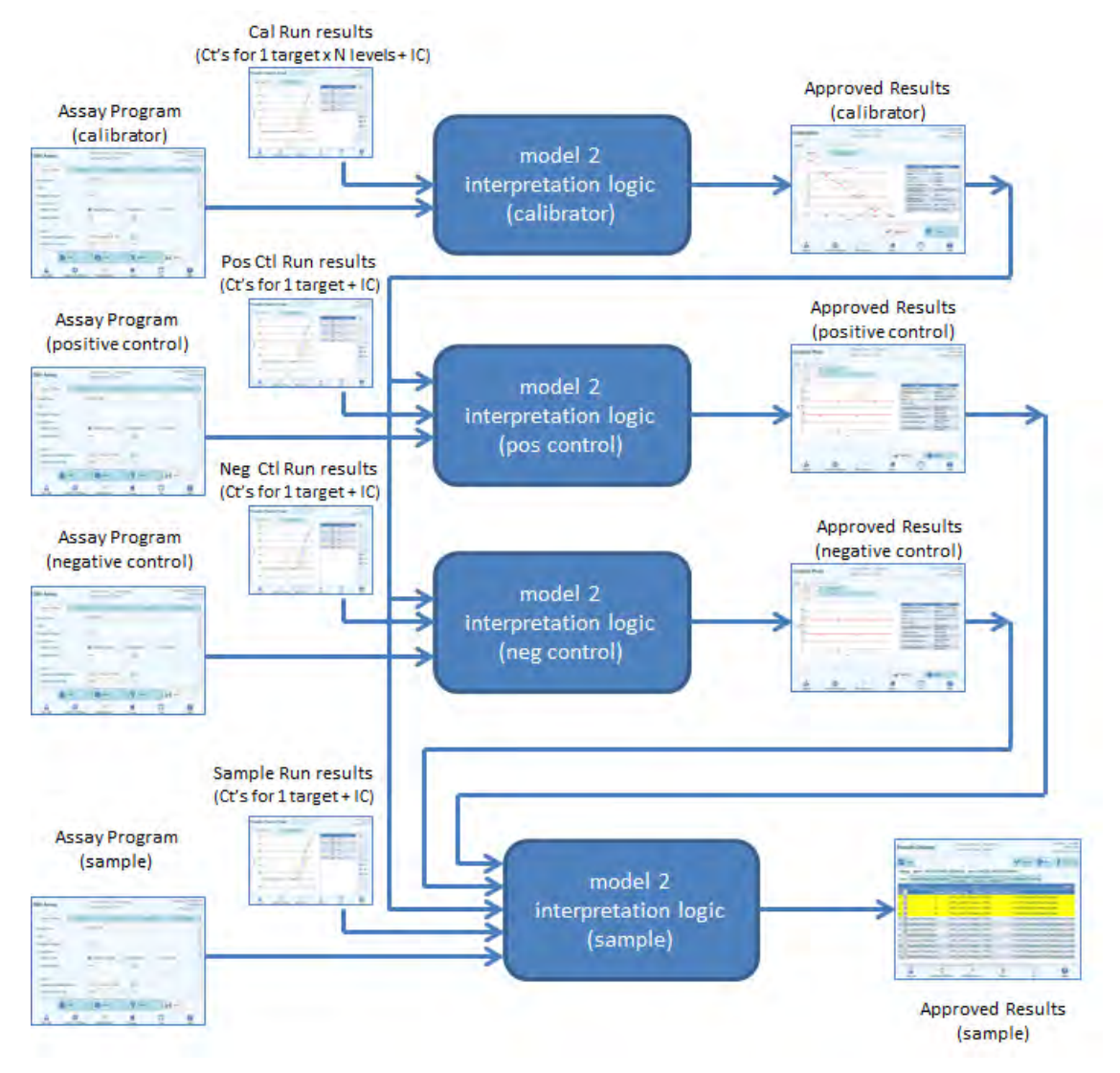

*Abb. 6-30: Modell 2, Übersicht*

Bei Modell 2 werden die Ergebnisse der Patientenprobe anhand der folgenden Entscheidungstabelle validiert:

| <b>Ziel Farbstoff Kanal</b> | <b>IC Farbstoff Kanal Ct</b>  | <b>Probenergebnis</b> | <b>Interpretation</b>      |
|-----------------------------|-------------------------------|-----------------------|----------------------------|
| Ct                          |                               |                       | qualitatives Ergebnis      |
| Ziel Farbstoff Ct >         | IC Farbstoff $Ct > IC$        | Ungültig              | Interpretationstext        |
| <b>Ziel Farbstoff Ct-</b>   | <b>Farbstoff Ct-Grenzwert</b> |                       | ungültig                   |
| <b>Grenzwert</b>            | IC Farbstoff $Ct \leq IC$     | Gültig, negativ       | Interpretationstext gültig |
|                             | <b>Farbstoff Ct-Grenzwert</b> |                       | negativ                    |
| Ziel Farbstoff $Ct \leq$    | IC Farbstoff $Ct > IC$        | Gültig, positiv       | Interpretationstext gültig |
| <b>Ziel Farbstoff Ct-</b>   | <b>Farbstoff Ct-Grenzwert</b> |                       | positiv                    |
| <b>Grenzwert</b>            | IC Farbstoff $Ct \leq IC$     | Gültig, positiv       | Interpretationstext gültig |
|                             | <b>Farbstoff Ct-Grenzwert</b> |                       | positiv                    |

*Tabelle 6-2 : Interpretationslogik der Patientenprobe Modell 2*

Die folgenden personalisierbaren Parameter sind alle unter "Edit Assay" (Assay bearbeiten) in der Registerkarte "Interpretation Model" (Interpretationsmodell), Bereich "Specific Parameters" (Spezifische Parameter) des Assay-Protokolls definiert:

- Ziel Farbstoff Ct-Grenzwert
- IC Farbstoff Ct-Grenzwert
- Interpretationstext ungültig
- Interpretationstext gültig negativ
- Interpretationstext gültig positiv

Eine ähnliche Logik wird bei der Validierung der Positiv- und Negativkontrollen angewendet. Vollständige Angaben können vom Kundendienstvertreter von Elitech eingeholt werden.

Die Zielkonzentration wird mit dem folgenden Algorithmus berechnet:

Menge x Ve x Cf x Df

Zielkonzentration = -------------------------------------

Vi x Va x Ep

Wobei ist:

- Die Zielkonzentration ist der anfängliche Zieltiter in der Probe in Zielkopien/ml, gEq/ml oder IE/ml (je nach Benutzeranfrage und dem entsprechenden verwendeten Cf-Wert)
- Die Menge Zielkopien/Reaktion wird von der Software anhand von Ziel-Ct und Nur-PCR-Kalibrationskurve berechnet: Menge (Kopien/rxn) = f (Kalibrationskurve, Ct)
- Ve ist das Elutionsvolumen (das den Kügelchen hinzugefügte Volumen) in ul, wie im Assay-Protokoll festgelegt
- Cf ist der Umrechnungsfaktor, wie im Assay-Protokoll festgelegt
	- $\circ$  für Zielkopien/ml Cf = 1
	- $\circ$  für Ziel-gEq/ml Cf = 1 gEq/Kopie<br>  $\circ$  für Ziel-IE/ml Cf = 0.1 bis 10 IE
	- $\circ$  für Ziel-IE/ml Cf = 0,1 bis 10 IE/Kopie
- Df ist der Verdünnungsfaktor (1 bis 10), der im Assay-Protokoll oder während der Laufeinstellung festgelegt wurde
- Vi ist das Eingangsvolumen der Extraktion in ml (0,2 oder 1,0), das im Assay-
ELITE BeGenius

Protokoll festgelegt wurde

• Va ist das Elutionsvolumen (Ausgangsvolumen der Extraktion) in ul/Reaktion (5 bis 50), das in die Amplifikationsreaktion transferiert wird und im Assay-Protokoll festgelegt wurde

- Ep ist die Effizienz des Verfahrens (0,1 bis 1,0), die im Assay-Protokoll und den Matrixtabellen festgelegt wurde
- ElutionLoss ist das Eluatvolumen, das beim Transfer von der Extraktionskassette in das Eluatröhrchen verloren geht.

#### **6.7.3.3 Modell 3 – Zwei Ziele, Ct differenziell mit interpretierten Ergebnissen**

Dieses Modell wird für einen einfachen qualitativen Assay mit zwei Zielen und einer internen Kontrolle verwendet, wobei beide Ct-Grenzwerte und die Differenz zwischen den Cts der beiden Ziele zur Validierung des Ergebnisses herangezogen werden (z. B. MRSA/SA). Dieses Modell verwendet außerdem eine positive und eine negative Kontrolle, um eine zusätzliche Ebene für die Validierung der Ergebnisse zu liefern.

Für Modell 3 müssen drei Assay-Protokolle konfiguriert werden:

- Ein Positive-Control-Assay-Protokoll
- Ein Negative-Control-Assay-Protokoll
- Ein Patientenproben-Assay-Protokoll

Das folgende Schema stellt die Beziehungen zwischen der Logik des Interpretationsmodells und den Assay-Protokollen, Laufergebnissen und Genehmigungen in der Datenbank für Assays des Modells 3 dar.

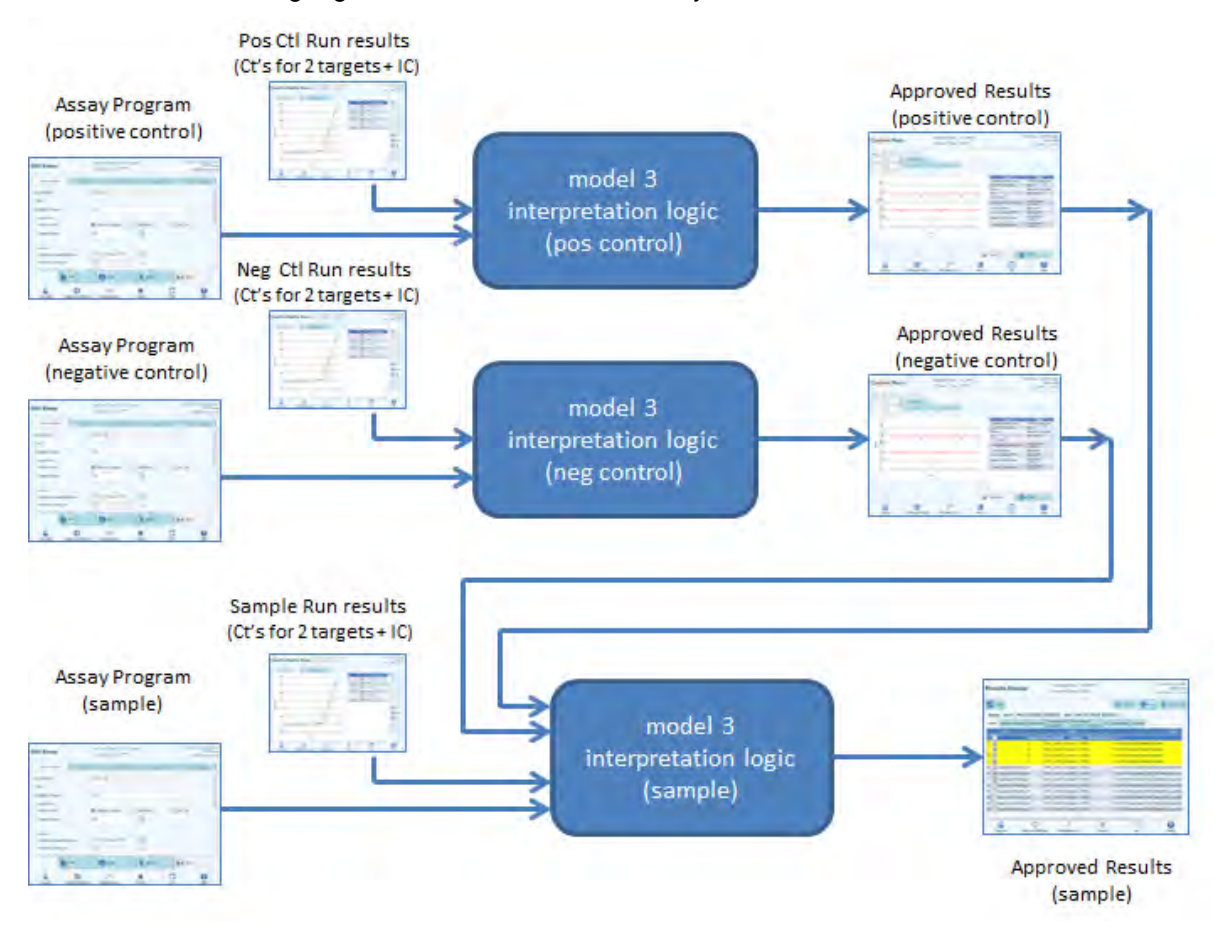

*Abb. 6-31: Modell 3, Übersicht*

Bei Modell 3 werden die Ergebnisse der Patientenprobe anhand der folgenden Entscheidungstabelle validiert:

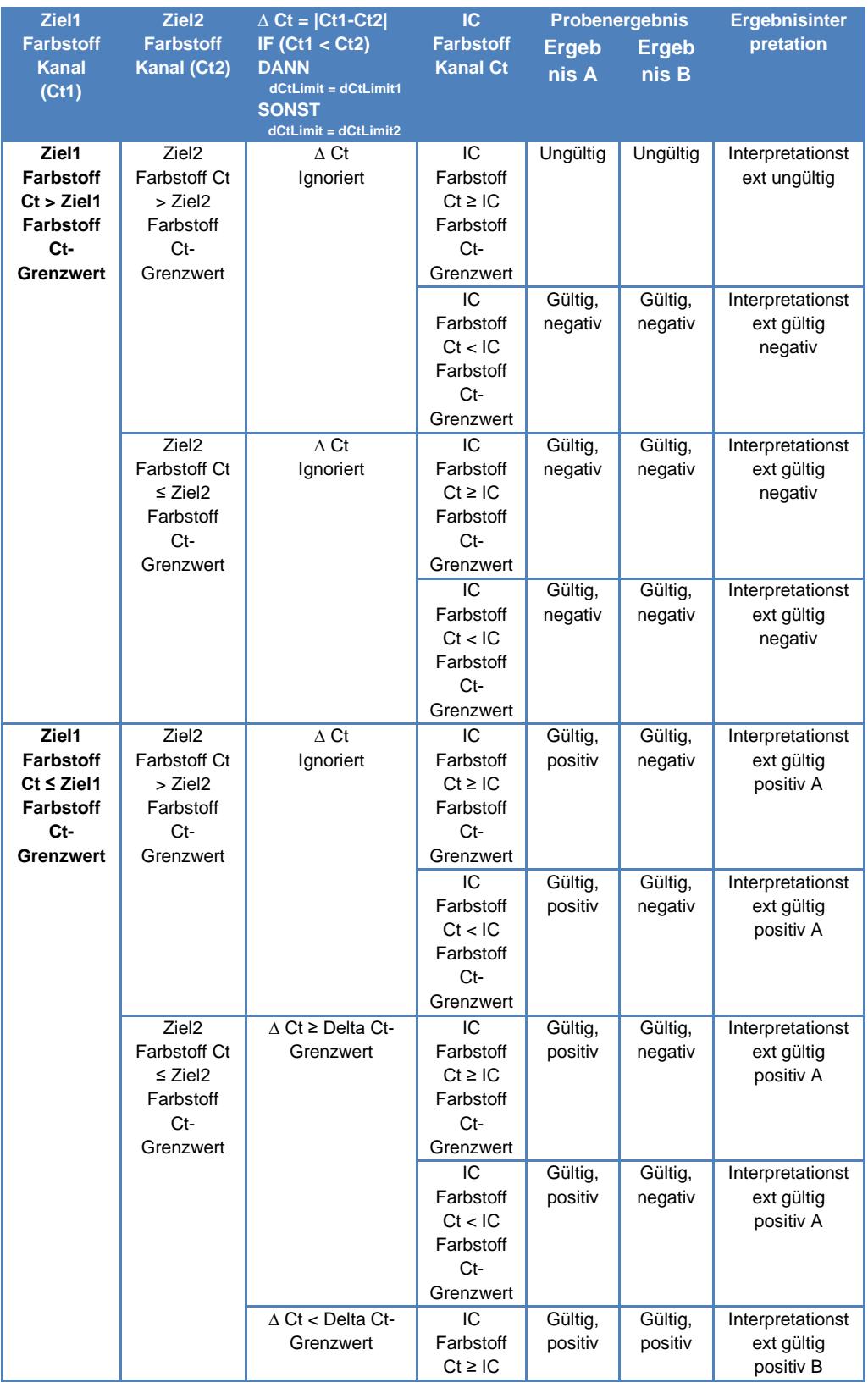

| Farbstoff<br>Ct-<br>Grenzwert                               |                    |                    |                                             |
|-------------------------------------------------------------|--------------------|--------------------|---------------------------------------------|
| IС<br>Farbstoff<br>Ct < IC<br>Farbstoff<br>Ct-<br>Grenzwert | Gültig,<br>positiv | Gültig,<br>positiv | Interpretationst<br>ext gültig<br>positiv B |

*Tabelle 6-3 : Interpretationslogik der Patientenprobe Modell 3*

Die folgenden personalisierbaren Parameter sind alle unter "Edit Assay" (Assay bearbeiten) in der Registerkarte "Interpretation Model" (Interpretationsmodell), Bereich "Specific Parameters" (Spezifische Parameter) des Assay-Protokolls definiert:

- Ziel1 Farbstoff Ct-Grenzwert
- Ziel2 Farbstoff Ct-Grenzwert
- Delta Ct\_Limit1 / Ct\_Limit2 (Asymmetrische Grenzwerte unterstützt)
- IC Farbstoff Ct-Grenzwert
- Interpretationstext ungültig
- Interpretationstext gültig negativ
- Interpretationstext gültig positiv A
- Interpretationstext gültig positiv B

Eine ähnliche Logik wird bei der Validierung der Positiv- und Negativkontrollen angewendet. Vollständige Angaben können vom Kundendienstvertreter von Elitech eingeholt werden.

#### **6.7.3.4 Modell 4 – Zwei Ziele mit Interpretation**

Dieses Modell ist für einen einfachen qualitativen Assay mit zwei Zielen und einer internen Kontrolle zu verwenden, wobei die Ct-Grenzwerte zur Validierung des Ergebnisses herangezogen werden (z. B. C. diff.). Dieses Modell verwendet außerdem eine positive und eine negative Kontrolle, um eine zusätzliche Ebene für die Validierung der Ergebnisse zu liefern.

Für Modell 4 müssen mindestens drei Assay-Protokolle konfiguriert werden:

- Ein Positive-Control-Assay-Protokoll
- Ein Negative-Control-Assay-Protokoll
- Ein Patientenproben-Assay-Protokoll

Das folgende Schema stellt die Beziehungen zwischen der Logik des<br>Interpretationsmodells und den Assav-Protokollen. Laufergebnissen und Assay-Protokollen, Laufergebnissen Genehmigungen in der Datenbank für Assays des Modells 4 dar.

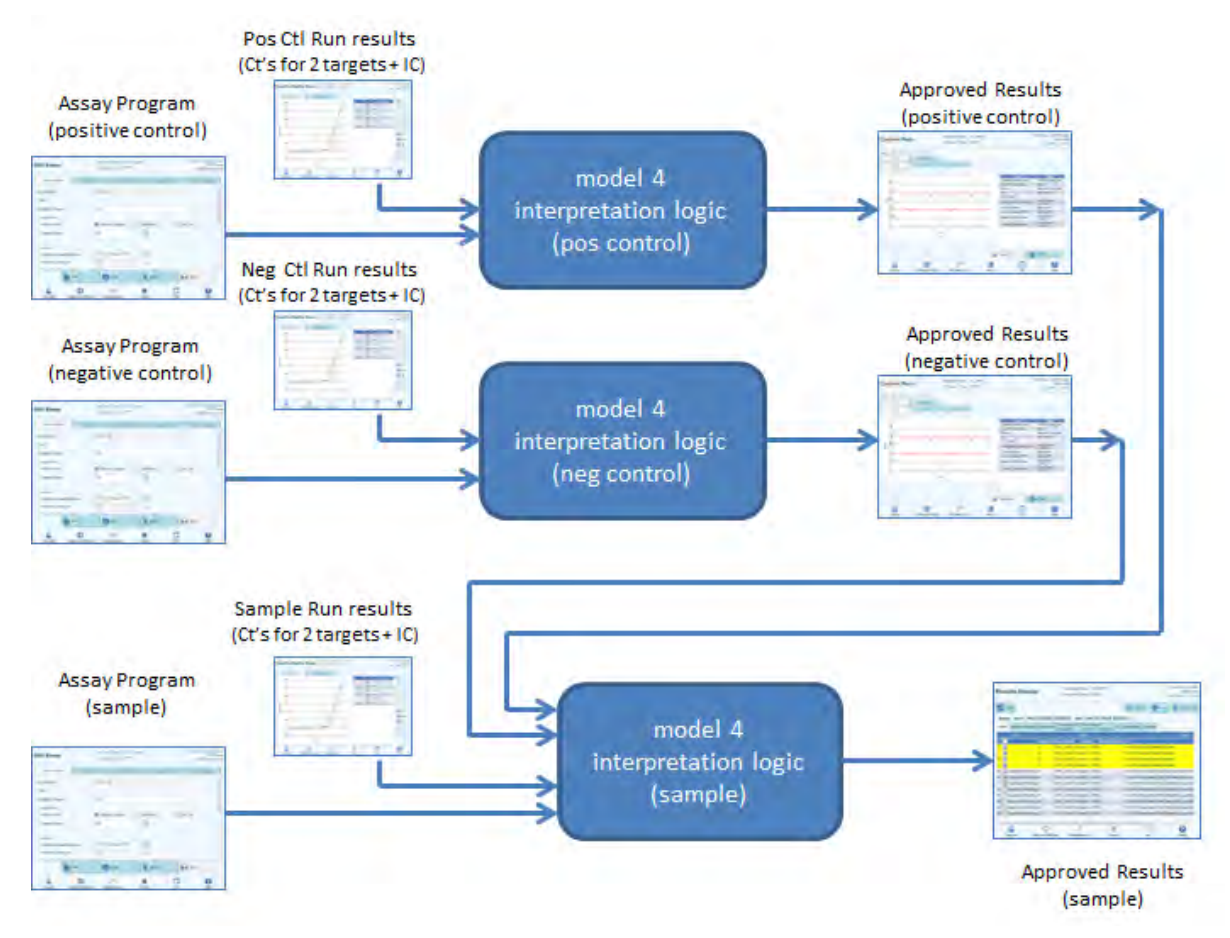

*Abb. 6-32: Modell 4, Übersicht*

Bei Modell 4 werden die Ergebnisse der Patientenprobe anhand der folgenden Entscheidungstabelle validiert:

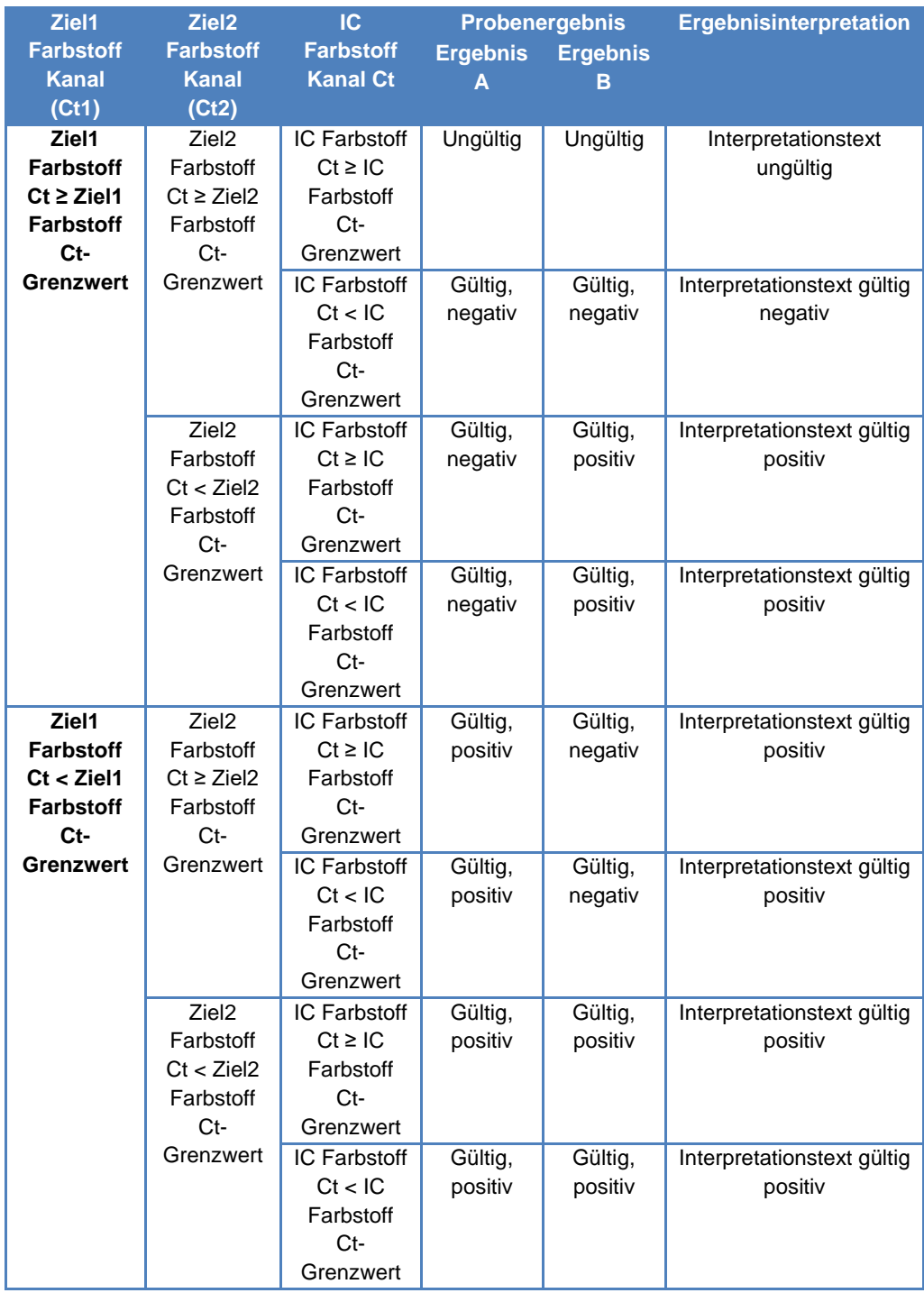

*Tabelle 6-4: Interpretationslogik der Patientenprobe Modell 4*

Die folgenden personalisierbaren Parameter sind alle unter "Edit Assay" (Assay bearbeiten) in der Registerkarte "Interpretation Model" (Interpretationsmodell), Bereich "Specific Parameters" (Spezifische Parameter) des Assay-Protokolls definiert:

- Ziel1 Farbstoff Ct-Grenzwert
- Ziel2 Farbstoff Ct-Grenzwert
- IC Farbstoff Ct-Grenzwert
- Interpretationstext ungültig
- Interpretationstext gültig negativ
- Interpretationstext gültig positiv

Eine ähnliche Logik wird bei der Validierung der Positiv- und Negativkontrollen angewendet. Vollständige Angaben können vom Kundendienstvertreter von Elitech eingeholt werden.

#### **6.7.3.5 Modell 7 – Qualitative Ergebnisse mit Zielerkennung anhand der Schmelzkurve**

Dieses Modell ist für qualitative Assays mit einem oder mehreren Zielen und einer internen Kontrolle vorgesehen, wobei Ct-Grenzwerte zur Validierung des Ergebnisses verwendet werden. Darauf folgt eine Schmelzanalyse, um zu bestimmen, welche Ziele vorliegen (z. B. Influenza A&B / RSV).

Mit Modell 7 lassen sich bis maximal drei verschiedene Ziel-Schmelztemperaturfenster pro Wellenlänge unterscheiden.

Dieses Modell verwendet außerdem eine positive und eine negative Kontrolle, um eine zusätzliche Ebene für die Validierung der Ergebnisse zu liefern.

Für Modell 7 müssen mindestens drei Assay-Protokolle konfiguriert werden:

- Ein Positive-Control-Assay-Protokoll
- Ein Negative-Control-Assay-Protokoll
- Ein Patientenproben-Assay-Protokoll

Das folgende Schema stellt die Beziehungen zwischen der Logik des<br>Interpretationsmodells und den Assay-Protokollen, Laufergebnissen und den Assay-Protokollen, Laufergebnissen und Genehmigungen in der Datenbank für Assays des Modells 7 dar.

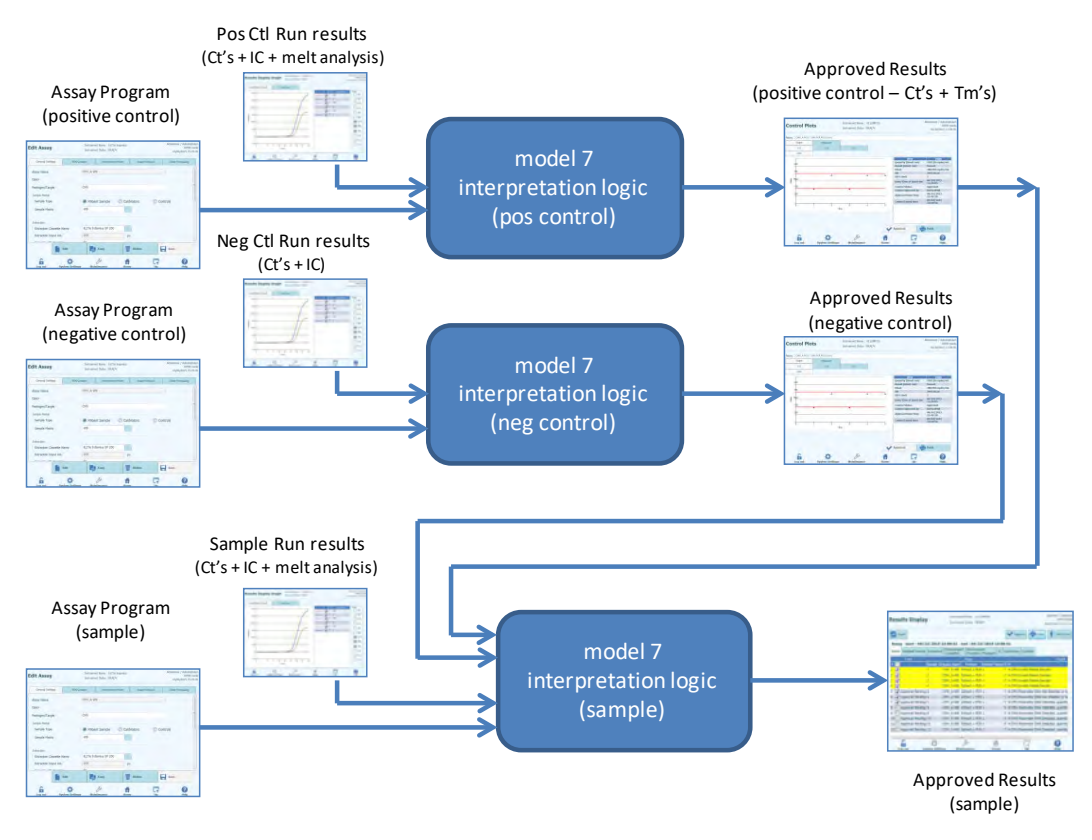

*Abb. 6-33: Modell 7, Übersicht*

Bei Modell 7 werden die Ergebnisse der Patientenprobe anhand der folgenden Entscheidungstabelle validiert:

| <b>Ziel Farbstoff</b><br><b>Kanal Ct</b>                                  | <b>IC Farbstoff Kanal</b><br><b>Cf</b>                         | <b>Probenergebnis</b> | <b>Ergebnisinterpretation</b>         |
|---------------------------------------------------------------------------|----------------------------------------------------------------|-----------------------|---------------------------------------|
| Ziel Farbstoff $Ct =$<br>unbest.                                          | IC Farbstoff $Ct > IC$<br><b>Farbstoff Ct-</b><br>Grenzwert    | Ungültig              | Interpretationstext<br>ungültig       |
|                                                                           | IC Farbstoff $Ct \leq IC$<br><b>Farbstoff Ct-</b><br>Grenzwert | Gültig, negativ       | Interpretationstext<br>gültig negativ |
| <b>Ziel Farbstoff Ct-</b><br>Grenzwert ≤ Ziel<br><b>Farbstoff Ct &lt;</b> | IC Farbstoff $Ct > IC$<br>Farbstoff Ct-<br>Grenzwert           | Ergebnislos           | Interpretationstext<br>ergebnislos    |
| unbest.                                                                   | IC Farbstoff $Ct \leq IC$<br><b>Farbstoff Ct-</b><br>Grenzwert | Ergebnislos           | Interpretationstext<br>ergebnislos    |
| Ziel Farbstoff $Ct <$<br><b>Ziel Farbstoff Ct-</b><br>Grenzwert           | IC Farbstoff $Ct > IC$<br>Farbstoff Ct-<br>Grenzwert           | Gültig,<br>positiv    | Interpretationstext<br>gültig positiv |
|                                                                           | IC Farbstoff $Ct \leq IC$<br><b>Farbstoff Ct-</b><br>Grenzwert | Gültig,<br>positiv    | Interpretationstext<br>gültig positiv |

*Tabelle 6-5: Interpretationslogik der Patientenprobe Modell 7*

Wird ein gültiges positives Ergebnis ermittelt, prüft die Software anschließend die Tm von der Schmelzanalyse, um anhand der folgenden Logik zu bestimmen, welche von bis zu drei Zielen vorhanden sein können.

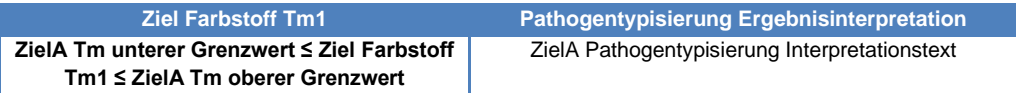

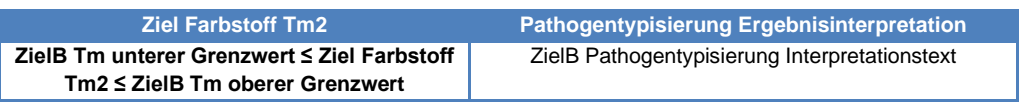

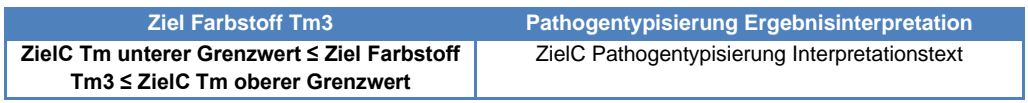

Die folgenden personalisierbaren Parameter sind alle unter "Edit Assay" (Assay bearbeiten) in der Registerkarte "Interpretation Model" (Interpretationsmodell), Bereich "Specific Parameters" (Spezifische Parameter) des Assay-Protokolls definiert:

- Ziel Farbstoff Ct-Grenzwert
- IC Farbstoff Ct-Grenzwert
- Tm oberer und unterer Grenzwert für 3 Ziele
- Interpretationstext ungültig
- Interpretationstext gültig negativ
- Interpretationstext gültig positiv

Eine ähnliche Logik wird bei der Validierung der Positiv- und Negativkontrollen

ELITE BeGenius

angewendet. Vollständige Angaben können vom Kundendienstvertreter von Elitech eingeholt werden.

#### **6.7.3.6 Modell 11 – Mehrere Ziele, Tm mit interpretierten Ergebnissen, keine IC**

Dieses Modell ist für Assays zur allelischen Diskriminierung mit einem oder mehreren Zielen (verschiedenen Genen) mit zwei Formen (Wildtyp, wt, Mutant, mu) bestimmt, wobei die Tm von zwei Formen (Tm von wt, Tm von mu, einzelne Tm bei homozygoter Probe oder beide Tm bei heterozygoter Probe) zur Interpretation der Ergebnisse herangezogen wird. (z. B. allelische Diskriminierung Koagulation).

Bei dem Modell 11 muss für die Ergebnisinterpretation keine interne Kontrolle vorliegen.

Dieses Modell verwendet außerdem eine positive und eine negative Kontrolle, um eine zusätzliche Ebene für die Validierung der Ergebnisse zu liefern.

Für Modell 11 müssen mindestens drei Assay-Protokolle konfiguriert werden:

- Ein Positive-Control-Assay-Protokoll
- Ein Negative-Control-Assay-Protokoll
- Ein Patientenproben-Assay-Protokoll

Das folgende Schema stellt die Beziehungen zwischen der Logik des Interpretationsmodells und den Assay-Protokollen, Laufergebnissen und Genehmigungen in der Datenbank für Assays des Modells 11 dar.

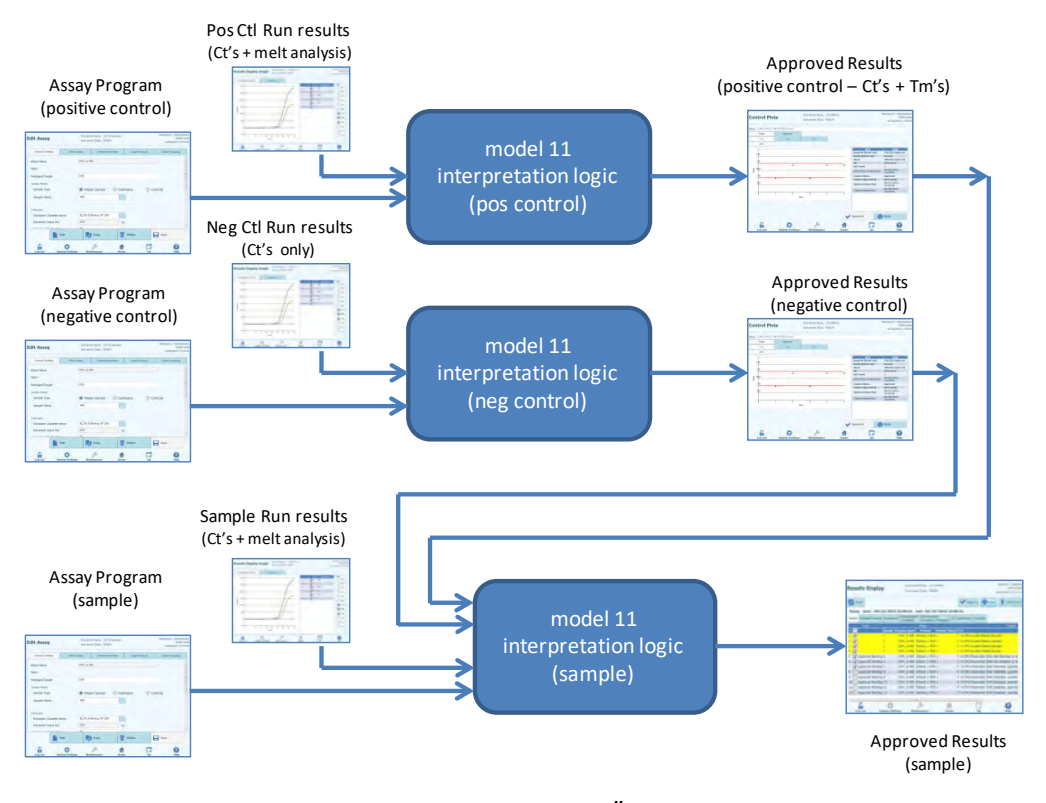

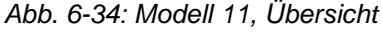

Bei Modell 11 werden die Ergebnisse der Patientenprobe anhand der folgenden Entscheidungstabelle validiert:

| <b>Ziel Farbstoff</b><br>Kanal (Ct)                                          |                                                                                                    | Ziel Farbstoff Tm (keine, eine oder sowohl Tm1<br>als auch Tm2 können bestimmt werden)                            | <b>Probener</b><br>gebnis | <b>Ergebnisinter</b><br>pretation           |
|------------------------------------------------------------------------------|----------------------------------------------------------------------------------------------------|----------------------------------------------------------------------------------------------------|---------------------------|---------------------------------------------|
| Ct > Ziel<br><b>Farbstoff Ct-</b><br><b>Grenzwert</b>                        |                                                                                                    | Ignoriert                                                                                                    | Ungültig                  | Ziel<br>Interpretationst<br>ext ungültig    |
| Für ein oder<br>mehr Ziele                                                   |                                                                                                    |                                                                                                    |                           |                                             |
| $Ct \leq Ziel$<br><b>Farbstoff Ct-</b><br><b>Grenzwert</b><br>Für alle Ziele | Ziel Farbstoff wt Tm<br>unterer Grenzwert<br>≤ Tm1 $≤$<br>Ziel Farbstoff wt Tm<br>oberer Grenzwert        | Ziel Farbstoff mu Tm<br>unterer Grenzwert<br>≤ Tm2 $≤$<br>Ziel Farbstoff mu Tm<br>oberer Grenzwert                | Heterozygot               | Ziel<br>Interpretationst<br>ext heterozygot |
|                                                                              | Ziel Farbstoff wt Tm<br>unterer Grenzwert<br>≤ Tm1 $≤$<br>Ziel Farbstoff wt Tm<br>oberer Grenzwert        | $Tm2 < Ziel$ Farbstoff<br>mu Tm unterer<br>Grenzwert<br>oder<br>Tm2 > Ziel Farbstoff<br>mu Tm oberer<br>Grenzwert | Wildtyp                   | Ziel<br>Interpretationst<br>ext Wildtyp     |
|                                                                              | Tm1 < Ziel Farbstoff wt<br>Tm unterer Grenzwert<br>oder<br>Tm1 > Ziel Farbstoff wt<br>Tm oberer Grenzwert | Ziel Farbstoff mu Tm<br>unterer Grenzwert<br>≤ Tm2 $≤$<br>Ziel Farbstoff mu Tm<br>oberer Grenzwert                | Homozygot                 | Ziel<br>Interpretationst<br>ext homozygot   |
|                                                                              | Tm1 < Ziel Farbstoff wt<br>Tm unterer Grenzwert<br>oder<br>Tm1 > Ziel Farbstoff wt<br>Tm oberer Grenzwert | Tm2 < Ziel Farbstoff<br>mu Tm unterer<br>Grenzwert<br>oder<br>Tm2 > Ziel Farbstoff<br>mu Tm oberer<br>Grenzwert   | Ergebnislos               | Ziel<br>Interpretationst<br>ext ergebnislos |

*Tabelle 6-6: Interpretationslogik der Patientenprobe Modell 11*

Die folgenden personalisierbaren Parameter sind alle unter "Edit Assay" (Assay bearbeiten) in der Registerkarte "Interpretation Model" (Interpretationsmodell), Bereich "Specific Parameters" (Spezifische Parameter) des Assay-Protokolls definiert:

- Ziel Farbstoff Ct-Grenzwert
- Ziel wt Tm oberer und unterer Grenzwert
- Ziel mu Tm oberer und unterer Grenzwert
- Interpretationstext ungültig
- Interpretationstext heterozygot gültig
- Interpretationstext Wildtyp gültig
- Interpretationstext homozygot gültig
- Interpretationstext ergebnislos

Eine ähnliche Logik wird bei der Validierung der Positiv- und Negativkontrollen angewendet. Vollständige Angaben können vom Kundendienstvertreter von Elitech eingeholt werden.

#### **6.7.3.7 Modell 12 – Zwei Röhrchen, mehrere Ziele, Ct und Tm mit interpretierten Ergebnissen, IC**

Dieses Modell wird für Multiplex-Assays mit zwei Röhrchen (z. B. PCR Mix 1 und PCR Mix 2) mit einem oder mehreren Zielen (verschiedene Gene) mit einem oder mehreren Typen (Typ A mit Tm-Intervall A, Typ B mit Tm-Intervall B), bei denen Ct und/oder Tm verschiedener Typen (kein, ein oder mehrere Tm) zur Interpretation der Ergebnisse herangezogen wird.

Modell 12 erfordert interne Kontrollen.

Ein Multiplex-Kontrollset wird zur Überwachung der einzelnen Ziele in einem Multiplex-Assay erwartet.

Mit Modell 12 lassen sich bis maximal zwei verschiedene Ziel-Schmelztemperaturfenster pro Wellenlänge (= Ziel) unterscheiden.

Modell 12 ist immer auf ein oder mehr Ziele in zwei Spuren beschränkt, wobei jedem ein eigener Farbstoff zugeordnet ist. Die IC ist erforderlich.

Wenn Modell 12 ausgewählt wird, prüft die Software, ob der Assay-Programmierer die folgenden Produkte konfiguriert hat:

- Zwei PCR-Mixe
- Eine Internal Control
- Ein Set positive Kontrollen
- Ein Set negative Kontrollen

#### **6.7.3.8 Modell 13 – Qualitative Ergebnisse mit Zielerkennung anhand der Schmelzkurve**

Dieses Modell wird mit einem qualitativen Assay mit einem oder mehreren Zielwerten verwendet, bei denen Schmelztemperatur (Tm)-Grenzen verwendet werden können.

Der IC-Wert ist bei allen Zielen derselbe.

Bei Modell 13 lassen sich bis maximal drei verschiedene Pathogen-Schmelztemperaturfenster pro Kanal unterscheiden.

Mehrere Pathogene können denselben Farbstoff haben; sie lassen sich mittels Tm-Analyse in der Probe und in den Kontrollen voneinander unterscheiden.

Wenn Modell 13 ausgewählt wird, prüft die Software, ob der Assay-Programmierer die folgenden Produkte konfiguriert hat:

- Einen PCR Mix
- Eine Internal Control
- Null Kalibratoren
- Ein bis fünf "PCR Only"-Positive Control-Sets ODER
- Ein bis fünf "Extract+PCR"-Positive Control-Sets
- Ein "PCR Only"-Negative Control-Set ODER

Ein "Extract+PCR"-Negative Control-Set

#### **6.7.3.9 Modell 14 – Quantitativ mit Ct-Grenzwerten und quantitativen Grenzwerten für die Positive Controls**

Dieses Modell wird mit einem einfachen quantitativen Assay mit einem oder mehreren Zielwerten verwendet, bei denen  $C_T$ - und quantitative Grenzwerte verwendet werden können.

Der IC-Wert ist bei allen Zielen derselbe.

Das Modell 14 unterstützt ein Einzelziel.

Wenn Modell 14 ausgewählt wird, prüft die Software, ob der Assay-Programmierer die folgenden Produkte konfiguriert hat:

- Einen PCR Mix
- Null bis eine Internal Control
- Ein bis sechs Kalibratoren (bis zu einer pro Ziel)
- Ein bis sechs Positive Control-Sets (bis zu eins pro Ziel)
- Ein Negative Control-Set (für alle Ziele)

#### **6.7.4 Modell hinzufügen**

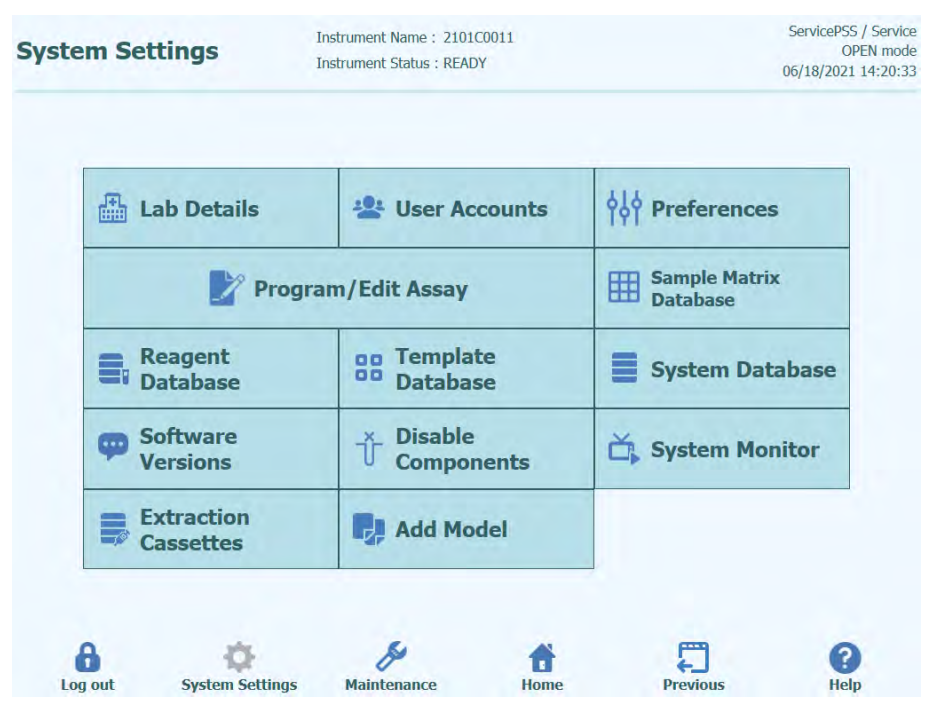

*Abb. 6-35: Registerkarte "Add Model" (Modell hinzufügen)*

Die Funktion "Add Model" (Modell hinzufügen) ermöglicht das Laden neuer Interpretationsmodelle in die Software ohne Änderung der Softwareversion.

Neue Interpretationsmodelle können ausschließlich von der ELITechGroup S.p.A. generiert werden.

### **6.7.5** *.* Edit Assay" (Assay bearbeiten): Registerkarte "Assay **Products" (Assayprodukte)**

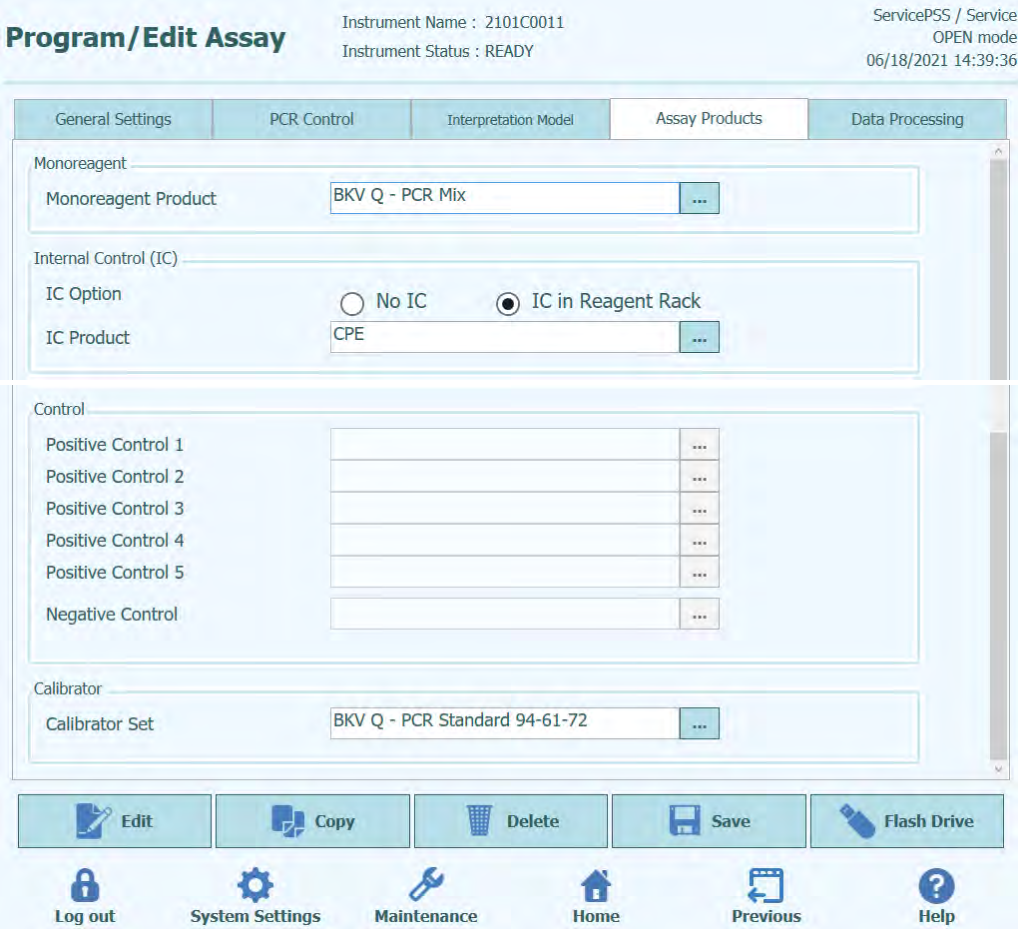

*Abb. 6-36: "Edit Assay" (Assay bearbeiten) Registerkarte "Assay Products" (Assayprodukte)*

**Monoreagenz** 

Gibt das Monoreagenz an, das von diesem Assay verwendet wird. Sie können aus der Liste der Monoreagenzien, die in der Reagenzdatenbank gespeichert sind, eine Auswahl vornehmen (siehe Abschnitt [6.9\)](#page-233-0). Die derzeitige Version der ELITe BeGenius Software unterstützt ausschließlich die Aufstellung von Monoreagenzien im Bestandsmanager-Bereich. Geben Sie außerdem die Größe des zu verwendenden Monoreagenz-Röhrchens an.

• IC (Interne Kontrolle)

Gibt die interne Kontrolle an, die von diesem Assay verwendet wird. Sie können aus der Liste der internen Kontrollen, die in der Reagenzdatenbank gespeichert sind, eine Auswahl vornehmen (siehe Abschnitt [6.9\)](#page-233-0). Die derzeitige Version der ELITe BeGenius Software unterstützt ausschließlich die Aufstellung interner Kontrollen im Bestandsmanager-Bereich. Außerdem ist die Größe des zu verwendenden Röhrchens für interne Kontrollen anzugeben.

"Control" (Kontrolle)

Gibt die Kontrollreihen an, mit denen die Prozessqualität für den Assay überwacht wird. Es ist vorgesehen, bis zu fünf positive Kontrollen (bei Multiplex-Assays) zu spezifizieren; dies hängt von der Anzahl der in der Registerkarte "Interpretation Model"

(Interpretationsmodell) festgelegten Ziele ab. Hier muss auch die Reihe der Negativkontrollen angegeben werden. Die Kontrollreihen werden von der Kontrollmanager-Datenbank ausgelesen (siehe Abschnitt [5.3\)](#page-44-0).

• "Calibrator" (Kalibrator) Gibt die Reihe von Kalibratoren an, mit denen die Standardkurven für einen quantitativen Assay erzeugt werden. Da diese Version der ELITe BeGenius Software nur ein Einzelziel unterstützt, ist auch nur eine Kalibrationszeile vorhanden. Die Kalibrationsreihen werden von der Kalibrationsmanager-Datenbank ausgelesen (siehe Abschnit[t 5.3\)](#page-44-0).

### 6.7.6 **. .** "Edit Assay" (Assay bearbeiten): Registerkarte "Data **Processing" (Datenverarbeitung)**

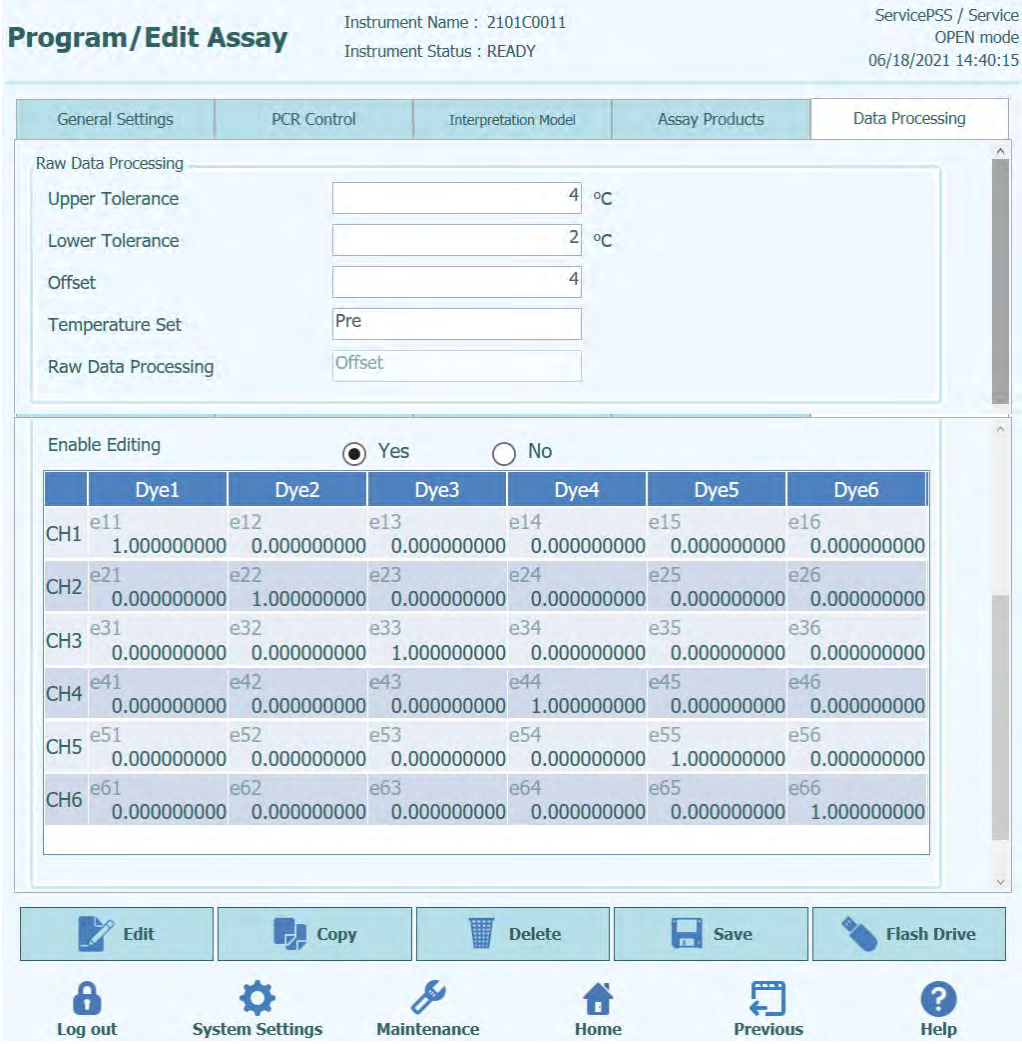

#### *Abb. 6-37: "Edit Assay" (Assay bearbeiten) Registerkarte "Data Processing" (Datenverarbeitung)*

Die Einstellungen auf dieser Registerkarte dienen dazu, die Bearbeitung der Fluoreszenz-Rohdaten des Geräts zu optimieren. Weitere Details zu diesen Einstellungen können beim zuständigen Kundendienstvertreter von Elitech eingeholt werden.

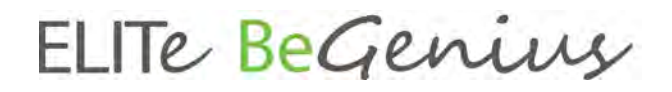

### **6.8 "Sample Matrix Database" (Probenmatrixdatenbank)**

Die Probenmatrixdatenbank ist eine Datenbank für die Details der Probenmatrizes, die von den Assays auf dem ELITe BeGenius Gerät verwendet werden können.

Benutzer mit der Zugriffsberechtigung Administrator oder Service können Eingaben zur Probenmatrixdatenbank hinzufügen oder daraus löschen.

Der Zugriff auf diesen Bildschirm erfolgt durch Anklicken der Schaltfläche "Sample Matrix Database" (Probenmatrixdatenbank) auf dem Bildschirm "System Settings" (Systemeinstellungen).

Die Einstellungen der Probenmatrix können folgendermaßen in das System geladen werden:

- mit einem USB-Stick
- per Eingabe über die Bildschirmtastatur

Zum Hinzufügen einer neuen Probenmatrix über die Bildschirmtastatur:

- 1. Schaltfläche "Add New" (Neue hinzufügen) anklicken,
- 2. den Namen und die Extraktionseffizienz in den Feldern rechts im Bildschirm eingeben,
- 3. SAVE (Speichern) anklicken.

Die Einstellungen einer Probenmatrix können nur dann gelöscht werden, wenn kein Assay-Protokoll für die Verwendung dieser Probenmatrix eingestellt ist. Beim Versuch, eine noch vom System verwendete Probenmatrix zu löschen gibt die Software einen Warnhinweis aus.

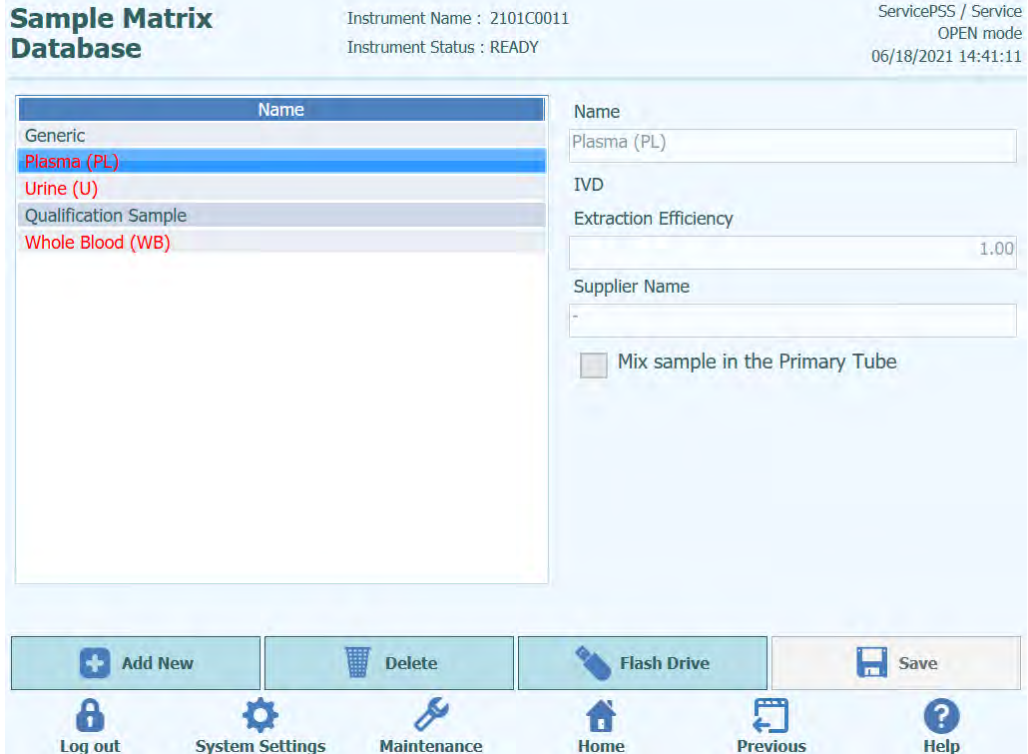

<span id="page-233-0"></span>*Abb. 6-38: Bildschirm "Sample Matrix Database" (Probenmatrixdatenbank"*

### **6.9 "Reagent Database" (Reagenzdatenbank)**

Die Reagenzdatenbank ist eine Datenbank der PCR-Monoreagenzien und Internal Controls, die von den Assays auf dem ELITe BeGenius Gerät verwendet werden können.

Benutzer mit der Zugriffsberechtigung Administrator oder Service können Eingaben zur Reagenzdatenbank hinzufügen oder daraus löschen.

Der Zugriff auf diesen Bildschirm erfolgt durch Anklicken der Schaltfläche "Reagent<br>Database" (Reagenzdatenbank) auf dem Bildschirm "System Settings" (Reagenzdatenbank) auf dem Bildschirm (Systemeinstellungen).

Die Reagenzeinstellungen können folgendermaßen in das System geladen werden:

• mit einem USB-Stick

Wenn zusätzliche Reagenzien verwendet werden sollen, bitte ELITech kontaktieren, um die Barcodes oder Einstellungsdateien dafür zu erhalten.

Die Einstellungen eines Reagenzes können nur dann gelöscht werden, wenn kein Assay-Protokoll das Reagenz verwendet. Beim Versuch, ein noch vom System verwendetes Reagenz zu löschen gibt die Software einen Warnhinweis aus.

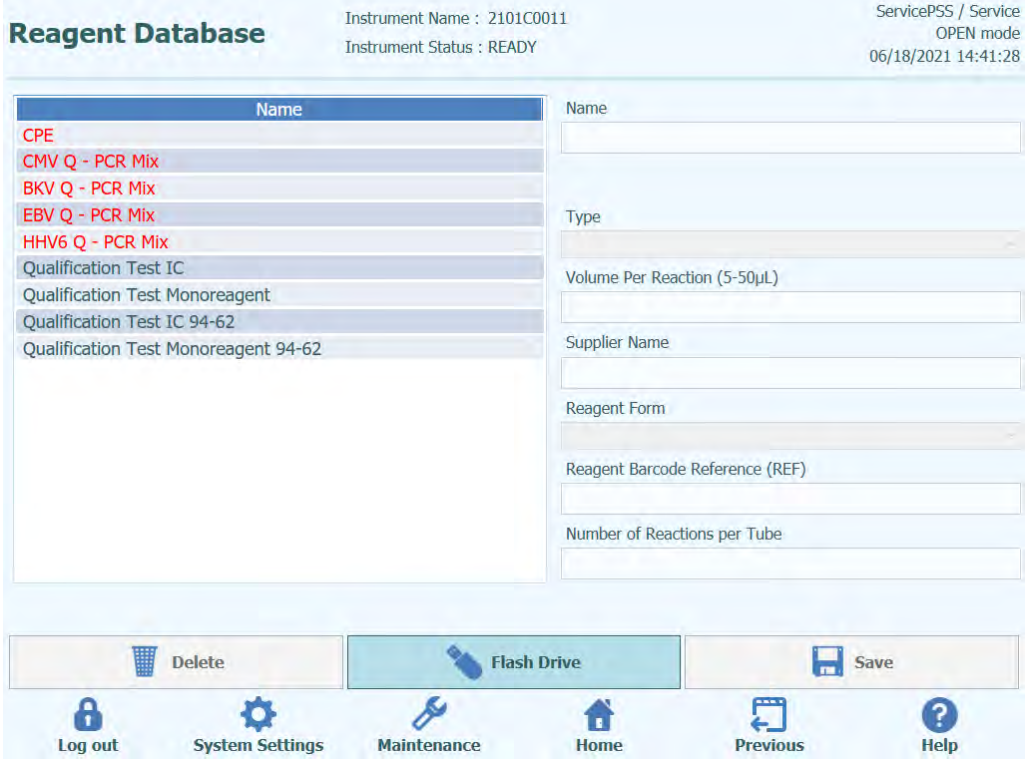

*Abb. 6-39: Bildschirm "Reagent Database" (Reagenzdatenbank)*

Wenn Sie Produktcodes (REF) für Informationen, wie Kalibrationen, Kontrollen und Reagenz registrieren, können Sie die Monoreagenz-, IC-, Kalibrator- und Kontrollen-Informationen bei der Laufeinstellung von der REF des am Röhrchen angebrachten

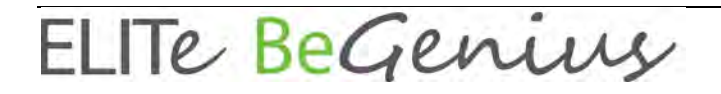

Barcodes ablesen.

### **6.10 Reagenzdatenbank einstellen**

5. Gehen Sie auf "Home" (Startseite) > "System Settings" (Systemeinstellungen) > "Reagent Database" (Reagenzdatenbank).

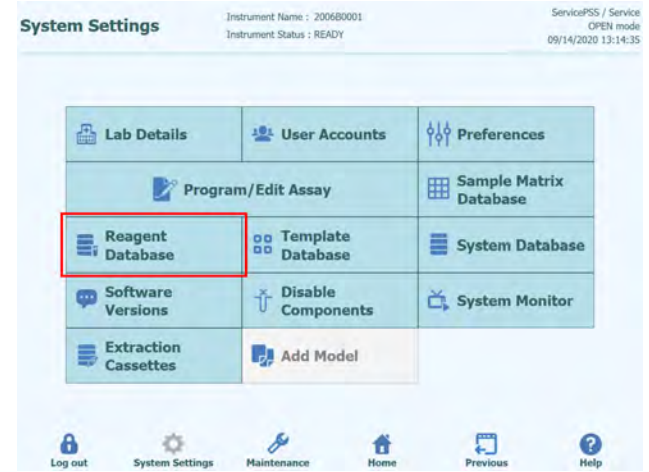

*Abb. 6-40: Auswahl der Schaltfläche "Reagent Database" (Reagenzdatenbank)*

6. Wählen Sie im Bildschirm "Reagent Database" (Reagenzdatenbank) ein Reagenz aus der Liste "Name" aus und geben Sie bei "Reagent Barcode Reference (REF)" (Reagenz-Barcode-Referenznummer) und "Number of Reactions per Tube" (Anzahl der Reaktionen pro Röhrchen) die entsprechenden Werte ein.

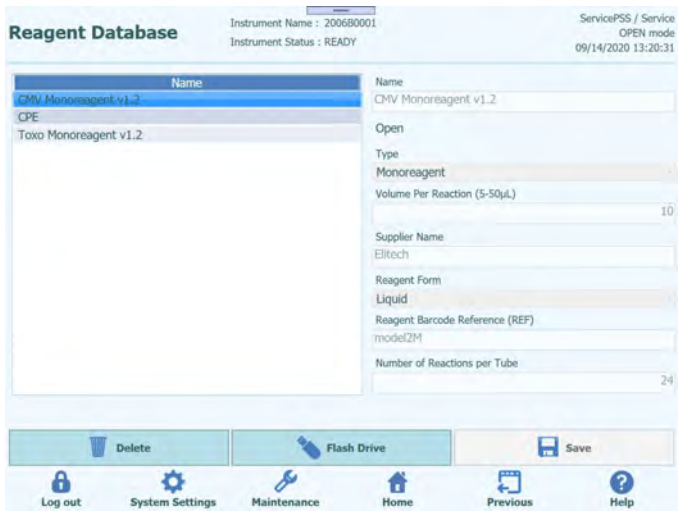

Abb. 6-41: Auswahl eines Reagenzes aus der Liste "Name" im Bildschirm "Reagent *Database" (Reagenzdatenbank)*

7. Klicken Sie auf "Save" (Speichern), um die Einstellungen zu speichern.

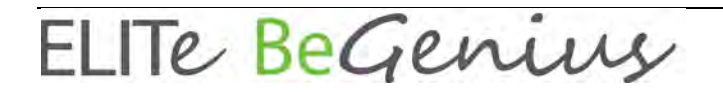

### **6.11 DataMatrix-Code bei Barcodes zur Rückverfolgung von Reagenzien**

Der an den Röhrchen, wie z. B. für Kalibratoren, Kontrollen und Reagenzien, angebrachte DataMatrix-Code kann mit dem Rückverfolgungs-Barcode-Leser oder dem tragbaren Barcode-Leser im System ausgelesen werden.

REF | LOT | ExpireDate | TubeSerialNumber

REF: Produktcode (REF dient als Schlüssel zur Verknüpfung der in der Datenbank registrierten Reagenzien)

LOT: Chargennummer

ExpireDate: Verfallsdatum (JJMMTT)

TubeSerialNumber: Seriennummer des Röhrchens (eindeutige Nummer für jedes Röhrchen)

Beispiele

RTK015PLD|C0315EQ|170331|150000001

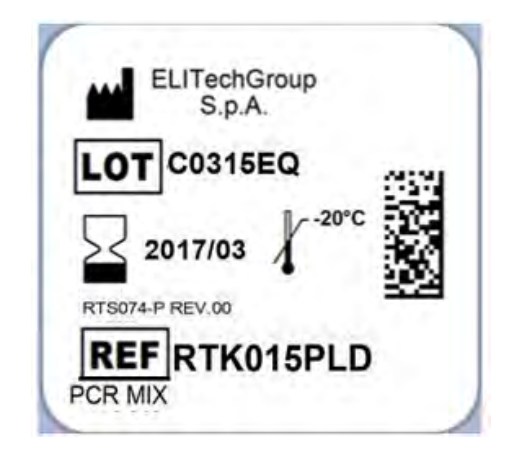

*Abb. 6-42: Beispiel eines DataMatrix-Codes*

## **6.12 "Template Database" (Vorlagendatenbank)**

Auf diesem Bildschirm kann die Datenbank der Vorlagen verwaltet werden, die auf dem Bildschirm "Run Setup" (Laufeinstellung) erstellt und verwendet wurden (siehe Abschnitte [5.25.1.2](#page-170-0) und [5.25.1.3\)](#page-171-0).

Der Zugriff auf diesen Bildschirm erfolgt durch Anklicken der Schaltfläche "Templates Database" (Vorlagendatenbank) auf dem Bildschirm "System Settings" (Systemeinstellungen).

Benutzer mit der Zugriffsberechtigung Administrator oder Service können Eingaben der Vorlagendatenbank anzeigen oder entfernen.

Die Assay-Details für jede Vorlage können angezeigt und die Vorlagen falls nötig aus der Datenbank gelöscht werden.

| <b>Template Database</b> |                        |              | Instrument Name: 2101C0011<br><b>Instrument Status: READY</b> |                                             |                                 | ServicePSS / Service<br>06/18/2021 14:43:42 | <b>OPEN</b> mode |
|--------------------------|------------------------|--------------|---------------------------------------------------------------|---------------------------------------------|---------------------------------|---------------------------------------------|------------------|
| <b>Template</b>          | <b>IVD Mode</b>        | Rack         | Sample ID                                                     | Assay                                       | 0 remain available              | <b>Sample</b><br><b>Matrix</b>              |                  |
| <b>STD CMV</b>           | Open                   | <b>O</b> PCR |                                                               |                                             |                                 |                                             |                  |
| STD-CMV 93-60-72         | Open                   | $L3-1$       |                                                               | CMV Q - PCR Sta CMV ELITe Open STD 02 94-62 |                                 | <b>Calibrators</b>                          |                  |
| <b>STD BKV</b>           | Open                   | $L3-2$       |                                                               | CMV O - PCR Sta CMV ELITe Open STD 02 94-62 |                                 | Calibrators                                 |                  |
| STD CMV 94-60,62         | Open                   | $13-3$       |                                                               | CMV Q - PCR Sta CMV ELITe Open STD 02 94-62 |                                 | Calibrators                                 |                  |
| PQ                       | Open                   | $L3-4$       |                                                               | CMV O - PCR Sta CMV ELITe Open STD 02 94-62 |                                 | <b>Calibrators</b>                          |                  |
| <b>BKV OC</b>            | Open                   | $L3-5$       | <b>SAMPLE</b>                                                 |                                             | CMV ELITe Open 200 100 03 94-62 | Generic                                     |                  |
| P                        | Open                   | $L3-6$       | <b>SAMPLE</b>                                                 |                                             | CMV ELITe Open 200 100 03 94-62 | Generic                                     |                  |
|                          |                        | $L3-7$       | <b>SAMPLE</b>                                                 |                                             | CMV ELITe_Open_200_100_03_94-62 | Generic                                     |                  |
|                          |                        | $L3-8$       | <b>SAMPLE</b>                                                 |                                             | CMV ELITe Open 200 100 03 94-62 | Generic                                     |                  |
|                          |                        | $L3-9$       | <b>SAMPLE</b>                                                 |                                             | CMV ELITe Open 200 100 03 94-62 | Generic                                     |                  |
|                          |                        | $13 - 10$    | <b>SAMPLE</b>                                                 |                                             | CMV ELITe Open 200 100 03 94-62 | <b>Generic</b>                              |                  |
|                          |                        | $L3-11$      | <b>SAMPLE</b>                                                 |                                             | CMV ELITe Open 200 100 03 94-62 | Generic                                     |                  |
|                          |                        | $L3-12$      | <b>SAMPLE</b>                                                 |                                             | CMV ELITe Open 200 100 03 94-62 | Generic                                     |                  |
|                          |                        | $L2-1$       | <b>SAMPLE</b>                                                 |                                             | CMV ELITe Open 200 100 03 94-62 | Generic                                     |                  |
|                          |                        | $L2-2$       | <b>SAMPLE</b>                                                 |                                             | CMV ELITe Open 200 100 03 94-62 | Generic                                     |                  |
|                          |                        | $12-3$       | <b>SAMPLE</b>                                                 |                                             | CMV FLTTe Onen 200 100 03 94-62 | Generic                                     |                  |
|                          |                        |              |                                                               |                                             |                                 | <b>Delete</b>                               |                  |
| A                        |                        |              |                                                               |                                             |                                 |                                             |                  |
| Log out                  | <b>System Settings</b> |              | <b>Maintenance</b>                                            | <b>Home</b>                                 | <b>Previous</b>                 | <b>Help</b>                                 |                  |

*Abb. 6-43: Bildschirm "Template Database" (Vorlagendatenbank)*

### **6.13 Verwaltung der Systemdatenbank**

Auf dem Bildschirm "System Database" (Systemdatenbank) kann die Hauptdatenbank des Systems verwaltet werden.

Der Zugriff auf diesen Bildschirm erfolgt durch Anklicken der Schaltfläche "System<br>Database" (Systemdatenbank) auf dem Bildschirm "System Settings" (Systemdatenbank) (Systemeinstellungen).

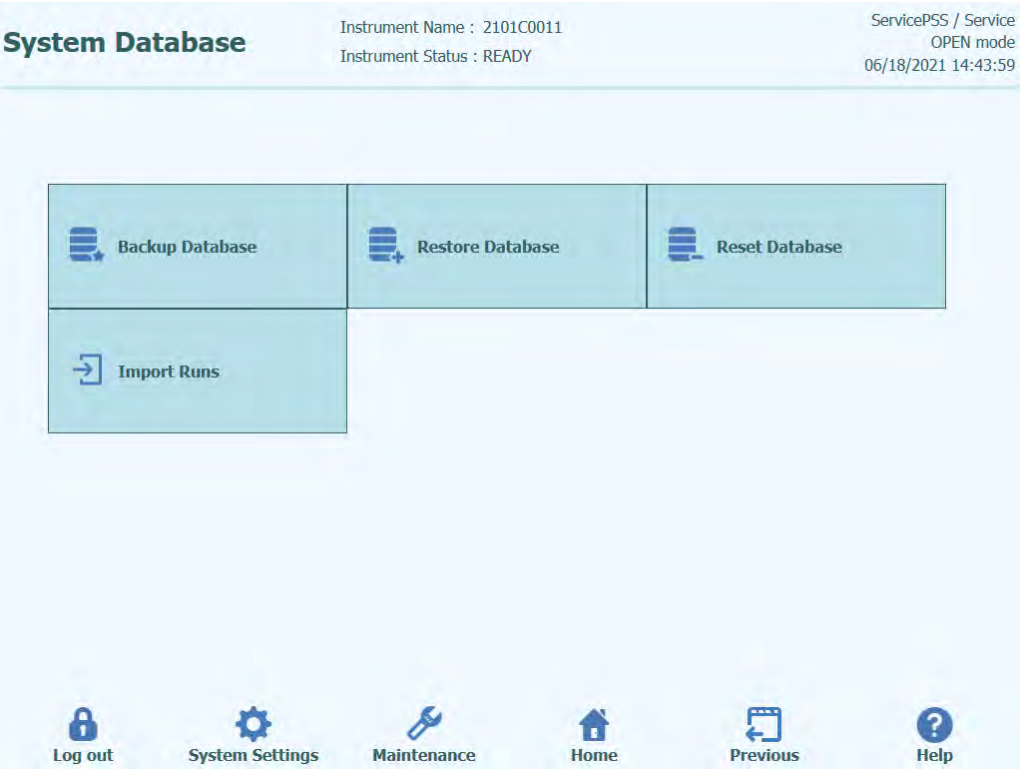

*Abb. 6-44: Bildschirm "System Database" (Systemdatenbank)*

Dieser Bildschirm bietet Zugriff auf die folgenden Funktionen:

- "Backup Database" (Datenbank-Backup)
- "Restore Database" (Datenbank wiederherstellen)
- "Reset Database" (Datenbank zurücksetzen)
- "Import Runs" (Läufe importieren)

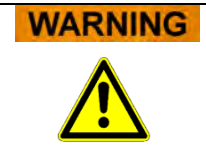

Diese Arbeitsschritte beeinflussen ALLE in der Systemdatenbank gespeicherten Dateien, daher ist größte Sorgfalt geboten, um den Verlust wichtiger Daten zu vermeiden.

- **Testergebnisse**
- Assay-Protokolle
- Registrierung der Reagenzien
- Registrierung der Kalibratoren
- Registrierung der Kontrollen
- Kalibrationskurven
- "Control Plots" (Kontrolldiagramme)
- **Benutzeraccounts**
- Alle individuellen Systemeinstellungen (Präferenzen)
- u.v.m.

### **6.13.1 "Backup Database" (Datenbank-Backup)**

Durch Auswahl der Schaltfläche "Backup Database" öffnet sich ein Dialogfenster, in dem der Zielordner und der Name einzugeben sind (z. B. externes USB-Laufwerk).

Mit "OK" wird der Backup der Datenbank in der gewünschten Position ausgeführt.

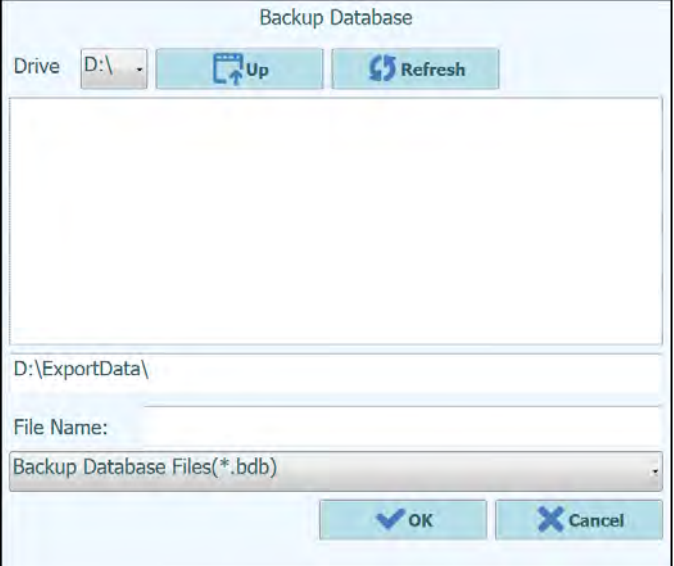

*Abb. 6-45: Auswahl des Zielordners für Datenbank-Backup*

#### **6.13.2 "Restore Database" (Datenbank wiederherstellen)**

Durch Auswahl der Schaltfläche "Restore Database" öffnet sich ein Dialogfenster, in dem der Quellordner und der Name einzugeben sind (z. B. externes USB-Laufwerk).

Mit "OK" wird die Datenbank aus der gewählten Position wieder hergestellt.

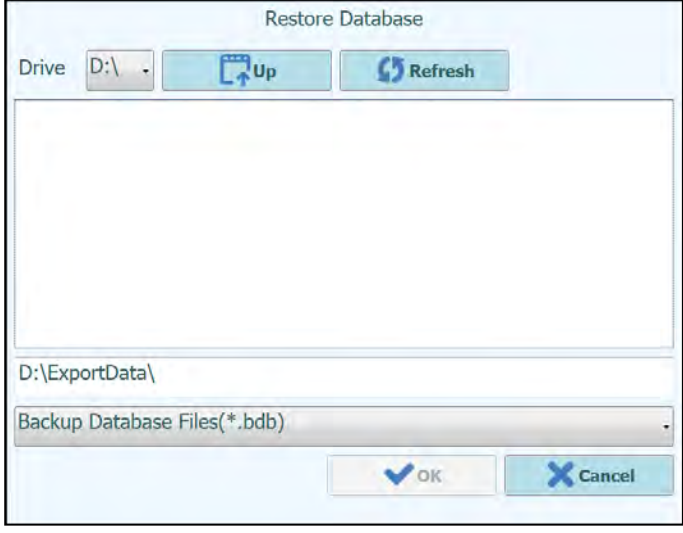

*Abb. 6-46: Auswahl der Quelle zum Wiederherstellen der Datenbank*

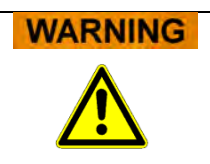

Mit diesem Schritt werden alle Daten und Einstellungen in der Systemdatenbank überschrieben, daher ist diese Funktion mit größter Vorsicht zu verwenden.

#### **6.13.3 "Reset Database" (Datenbank zurücksetzen)**

Durch Auswahl der Schaltfläche "Reset Database" öffnet sich ein Bestätigungsfeld, in dem der Benutzer bestätigen muss, dass dieser Schritt tatsächlich ausgeführt werden soll.

Mit "OK" wird die Systemdatenbank zurückgesetzt.

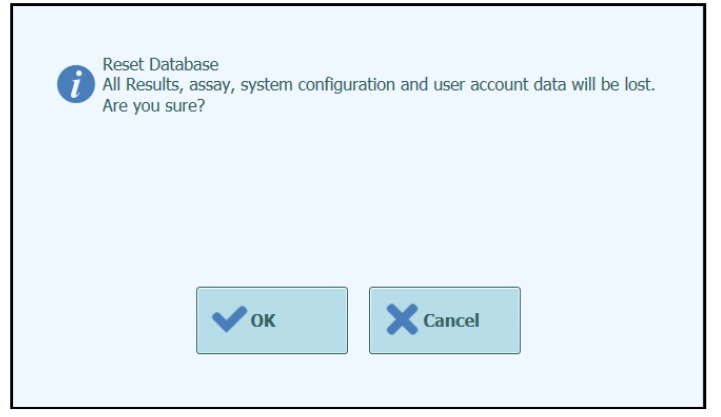

*Abb. 6-47: Bestätigung für das Zurücksetzen der Datenbank*

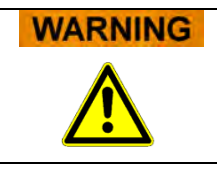

Mit diesem Schritt werden alle Daten und Einstellungen in der Systemdatenbank gelöscht, daher ist diese Funktion mit größter Vorsicht zu verwenden.

#### **6.13.4 "Import Run" (Lauf importieren)**

Über diese Funktion kann der Benutzer Läufe importieren.

### **6.14 "Software Versions" (Softwareversionen)**

Auf dem Bildschirm mit den Softwareversionen werden die Informationen zu den verschiedenen Softwareelementen angezeigt, die auf dem ELITe BeGenius Gerät installiert sind.

Der Zugriff auf diesen Bildschirm erfolgt durch Anklicken der Schaltfläche "Software<br>Versions" (Softwareversionen) auf dem Bildschirm "System Settings" (Softwareversionen) auf dem Bildschirm "System Settings" (Systemeinstellungen).

Zum Erstellen einer PDF-Datei oder zum Drucken eines Berichts mit allen Informationen zur Softwareversion klicken Sie auf die Schaltfläche "Print" (Drucken) auf diesem Bildschirm.

| <b>Software Versions</b>                     | Instrument Name: 2412101E0010C<br><b>Instrument Status: READY</b> |                 |                 | ServicePSS / Service<br>OPEN mode<br>01/18/2024 09:59:05 |
|----------------------------------------------|-------------------------------------------------------------------|-----------------|-----------------|----------------------------------------------------------|
| General Protocol Scripts Maintenance Scripts |                                                                   |                 |                 |                                                          |
| Title                                        |                                                                   |                 | Version         |                                                          |
| Package Version                              |                                                                   | 2.2.1           |                 |                                                          |
| <b>AMPICS Version</b>                        |                                                                   | 2.2.0.4129      |                 |                                                          |
| <b>AMPICS-TC Version</b>                     |                                                                   | 2.2.0.4217      |                 |                                                          |
| Cig Version                                  |                                                                   | $Ciq2$ 1.0      |                 |                                                          |
| <b>DUP1D Version</b>                         |                                                                   | DUP1 1.20       |                 |                                                          |
| DUP12 Version                                |                                                                   | DUP12 1.20      |                 |                                                          |
| PCR-ig2-6 Version                            |                                                                   | PCR ig2 6:01.08 |                 |                                                          |
| PCR-ig2-6 Version                            |                                                                   | PCR ig2 6:01.08 |                 |                                                          |
| PCR-ig2-6 Version                            |                                                                   | PCR ig2 6:01.08 |                 |                                                          |
| PCR-ig2-6 Version                            |                                                                   | PCR ig2 6:01.08 |                 |                                                          |
| Cooler Unit - 1D Barcode Reader              |                                                                   | DA53301         |                 |                                                          |
| Cooler Unit - 2D Barcode Reader              |                                                                   | BD52103         |                 |                                                          |
| Cassette Barcode Reader                      |                                                                   | BA01134         |                 |                                                          |
| <b>Instrument Serial Number</b>              | 2412101E0010C                                                     |                 |                 | Print                                                    |
| Log out<br><b>System Settings</b>            | Maintenance                                                       | Home            | <b>Previous</b> | Help                                                     |

*Abb. 6-48: Bildschirm mit den Softwareversionen*

### **6.15 "Disable Components" (Komponenten deaktivieren)**

Auf dem Bildschirm "Disable Components" kann ein Benutzer mit der Zugriffsberechtigung Service eine Vertiefung deaktivieren und als nicht verfügbar für die Durchführung von Läufen kennzeichnen (z. B. wegen beschädigter oder

aussetzender Hardware).

Der Zugriff auf diesen Bildschirm erfolgt durch Anklicken der Schaltfläche "Disable Components" auf dem Bildschirm "System Settings" (Systemeinstellungen).

Zum Umschalten des Status einer Spur von deaktiviert auf aktiviert:

- auf das entsprechende Symbol der zu aktivierenden bzw. deaktivierenden Spur klicken.
- auf die Schaltfläche "**Save**" (Speichern) klicken.

| <b>Disable Components</b>                                           | Instrument Name: 2101C0011<br><b>Instrument Status: READY</b>      | ServicePSS / Service<br><b>OPEN</b> mode<br>06/18/2021 14:47:30                                      |
|---------------------------------------------------------------------|--------------------------------------------------------------------|----------------------------------------------------------------------------------------------------|
| Æ<br>running assays.<br>(e.g. faulty hardware or some other reason) | Wells may be disabled to prevent them from being selected for<br>⚠ | The barcode reader may be disabled to be able to<br>execute runs without it, in case of failure etc. |
| $Well-1$                                                            | Q<br>$Well-13$                                                     | <b>Disable Traceability Barcode Reader</b>                                                           |
| O<br>Well-2                                                         | O<br>$Well-14$                                                     |                                                                                                    |
| С<br>Well-3                                                         | O<br>$Well-15$                                                     |                                                                                                    |
| $\mathbf o$<br>Well-4                                               | O<br>$Well-16$                                                     |                                                                                                    |
| o<br>Well-5                                                         | O<br>$Well-17$                                                     |                                                                                                    |
| o<br>Well-6                                                         | O<br>$Well-18$                                                     |                                                                                                    |
| O<br>Well-7                                                         | Q<br>$Well-19$                                                     |                                                                                                    |
| O<br>Well-8                                                         | o<br>$Well-20$                                                     |                                                                                                    |
| O<br>Well-9                                                         | O<br>$Well-21$                                                     |                                                                                                    |
| O<br>$Well-10$                                                      | O<br>$Well-22$                                                     |                                                                                                    |
| O<br>$Well-11$                                                      | o<br>$Well-23$                                                     |                                                                                                    |
| O<br>$Well-12$                                                      | D<br>$Well-24$                                                     |                                                                                                    |
|                                                                     |                                                                    | Save                                                                                                 |
| <b>System Settings</b><br>Log out                                   | <b>Maintenance</b>                                                 | <b>Previous</b><br><b>Help</b><br><b>Home</b>                                                        |

*Abb. 6-49: Bildschirm "Disable Components" (Komponenten deaktivieren)*

## **6.16 "System Monitor" (Systemüberwachung)**

Auf dem Bildschirm "System Monitor" kann ein Benutzer mit der Zugriffsberechtigung Administrator oder Service die Temperatur der PCR-Blöcke für jede Vertiefung anzeigen und auch die Position von jeder motorisierten Achse überwachen.

Der Zugriff auf diesen Bildschirm erfolgt durch Anklicken der Schaltfläche "System Monitor" auf dem Bildschirm "System Settings" (Systemeinstellungen). Die folgenden Funktionen können durch Anklicken der entsprechenden Schaltflächen ausgeführt werden:

- a) "Axis Initialize" (Achseninitialisierung): initialisiert die motorisierten Achsen des **Systems**
- b) "Clear Error" (Fehler löschen): setzt die Fehlerzustände des Systems zurück

#### **WARNING**

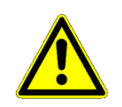

Die Funktionen der Systemüberwachung dürfen ausschließlich von erfahrenen Bedienern verwendet werden. Sie dienen hauptsächlich dazu, dass ein für den

Kundendienst zuständiger Benutzer Systemfehler diagnostizieren kann.

|                                                                                                    | <b>System Monitor</b>                        |                                                    | Instrument Name: 2101C0011<br><b>Instrument Status: READY</b> |       |                    |                |           |                 |                 |                 | ServicePSS / Service<br><b>OPEN</b> mode<br>06/18/2021 14:48:34 |       |  |
|----------------------------------------------------------------------------------------------------|----------------------------------------------|----------------------------------------------------|---------------------------------------------------------------|-------|--------------------|----------------|-----------|-----------------|-----------------|-----------------|-----------------------------------------------------------------|-------|--|
|                                                                                                    | Temperature - Well                           |                                                    |                                                               |       |                    |                |           |                 |                 |                 |                                                                 |       |  |
| $\mathbf{1}$                                                                                          | $\overline{2}$                               | $\overline{3}$                                     | $\overline{4}$                                                | 5     | $6\phantom{a}$     | $\overline{7}$ | 8         | 9               | 10              | 11              | 12                                                              |       |  |
| 26.11                                                                                                 | 25.89                                        | 25.58                                              | 26.03                                                         | 25.70 | 26.03              | 25.96          | 25.59     | 25.73           | 26.11           | 25.83           | 25.96                                                           |       |  |
| 13                                                                                                    | 14                                           | 15                                                 | 16                                                            | 17    | 18                 | 19             | 20        | $\overline{21}$ | $\overline{22}$ | $\overline{23}$ | $\overline{24}$                                                 |       |  |
| 25.94                                                                                                 | 26.02                                        | 25.95                                              | 25.45                                                         | 25.85 | 25.53              | 26.06          | 25.62     | 25.98           | 26.10           | 25.95           | 25.60                                                           |       |  |
| Hot Collar - Left1<br>Hot Collar - Left2<br>Hot Collar - Right1<br>Hot Collar - Right2<br><b>Axis</b> | Hot Collar - Center1<br>Hot Collar - Center2 | 25.98<br>26.38<br>25.78<br>26.04<br>26.26<br>25.57 |                                                               |       |                    |                |           |                 |                 |                 |                                                                 |       |  |
| 12X                                                                                                   | 12Z                                          | 12P                                                | M                                                             | SY    | SZ                 | SP             | <b>DX</b> | <b>DZ</b>       | <b>DY</b>       | DS              | <b>BX</b>                                                       | CY    |  |
| Org                                                                                                   | Org                                          | Org                                                | MagOn                                                         | Org   | Org                | Org            | Org       | Org             | Org             | Org             | Org                                                             | Close |  |
| C.                                                                                                    | <b>Initialize Axes</b>                       |                                                    |                                                               |       | <b>Clear Error</b> |                |           |                 |                 |                 |                                                                 |       |  |
|                                                                                                    |                                              |                                                    |                                                               |       |                    |                |           |                 |                 |                 |                                                                 |       |  |

*Abb. 6-50: Bildschirm "System Monitor" (Systemüberwachung)*

## **7 Fehlerbehandlung und Störungssuche**

Bei Fehlern während des Prozesses kann das Gerät auf verschiedene Weise reagieren. Wenn möglich, behandelt das Gerät den Fehler automatisch. In anderen Fällen ist der Eingriff des Bedieners erforderlich, um eine Unterbrechung des Laufs zu vermeiden.

Wenn der Bediener eingreifen muss, um manuell die Fehler des Laufs zurückzusetzen, öffnet ELITe BeGenius eine Fehlerseite mit der Beschreibung der Störung, der betreffenden Komponente des Geräts und einigen Optionsfeldern zur Wiederherstellung mit verschiedenen Aktionen.

### **7.1 Wichtigste Fehlercodes**

Die Fehler, die beim Extraktionslauf und der PCR-Einstellung auftreten können, werden in den Berichtdateien aufgeführt. Die Fehlercodes sind hilfreich für die Rückverfolgbarkeit und den technischen Kundendienst.

"Barcode Read Error" (Barcode-Lesefehler)

Wenn ein Fehler beim Ausleseprozess des Barcodes auftritt, wird ein Lauf in Ausführung gestoppt und der Bildschirm "Barcode Read Error" (Fehler beim Auslesen des Barcodes) angezeigt.

Nachfolgend sind Fehlerursachen und Abhilfemaßnahmen beschrieben.

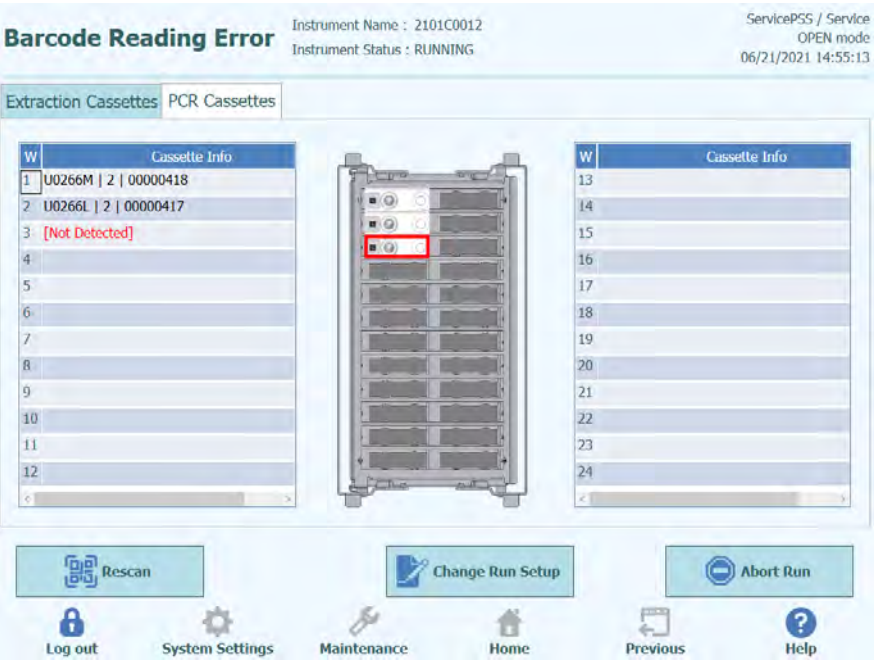

*Abb. 7-1: Anzeige der Präferenzen*

Identifikationsfehler (ID) der PCR- oder Extraktionskassette

Dieser Fehler tritt auf, wenn eine PCR-Kassetten-ID, die im Assay-Protokoll registriert ist, nicht mit der ID übereinstimmt, die beim Lesen des inneren Barcodes gelesen wurde. In diesem Fall wird der Fehler durch den Austausch gegen die richtige Kassette behoben.

(Wiederholen Sie den Barcode-Lesevorgang)

Das Gerät entriegelt die Tür automatisch.

Der Benutzer öffnet die vordere Tür.

Entnehmen Sie die im Bildschirm hervorgehobene Kassette.

Ersetzen Sie die Kassette durch die richtige PCR-Kassette oder die Extraktionskassette gemäß Assay-Protokoll.

Die vordere Tür schließen.

Klicken Sie auf die Schaltfläche "Retry" (Wiederholen).

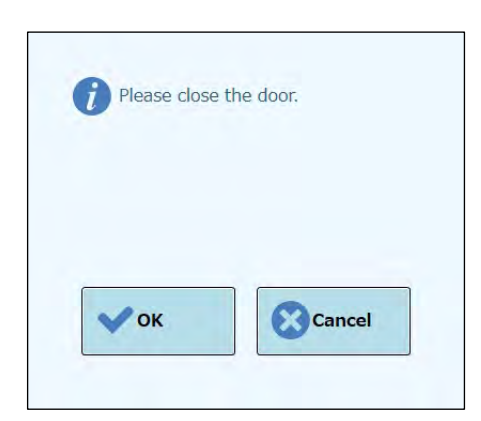

*Abb. 7-2: Popup-Fenster zum Bestätigen, dass die Tür geschlossen ist*

Das Fenster wird eingeblendet, um zu bestätigen, dass die vordere Tür geschlossen ist.

Drücken Sie die Schaltfläche "OK", um den Barcode-Lesevorgang zu wiederholen.

Erfassung einer benutzten Kassette

Wenn eine Kassette, die für einen vorangegangenen Lauf verwendet wurde, für einen relevanten Lauf verwendet wird, betrachtet diese Funktion das Auslesen des Barcodes als Fehler. Dieser Fehler tritt auf, wenn die gleiche Laufinformation, die in einer Barcode-Information eine Sequenzzahl zugewiesen hat, in einem der vorangegangenen 10 Läufe erkannt wurde.

(Verfahren der Wiederholung bei Erfassen einer benutzten Kassette)

Gehen Sie wie im vorangegangenen Abschnitt beschrieben vor.

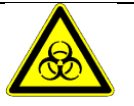

Gebrauchte Kassetten müssen ordnungsgemäß entsorgt werden, um das Risiko einer Kreuzkontamination mit Amplifikationsprodukten zu minimieren.

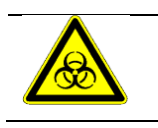

Bei der Entsorgung von Verbrauchsmaterial Handschuhe tragen.

## **8 Wartung**

### **8.1 Regelmäßige Wartung durch ELITechGroup**

Die regelmäßige Wartung durch ELITechGroup ist notwendig, um eine angemessene Leistung des ELITe BeGenius Geräts zu erhalten. Das Kundendienstpersonal von ELITechGroup führt die entsprechenden Wartungsarbeiten und Kontrollen jährlich durch, wenn ein Kundendienstvertrag oder Mietvertrag zu Reagenzien für das Instrument abgeschlossen wurde.

### **8.2 Regelmäßige Wartung durch den Benutzer**

#### **Tägliche Wartung**

#### • **UV-Dekontamination**

Täglich muss (am Ende oder zu Beginn) eine UV-Dekontamination durchgeführt werden.

Beachten Sie die am Tagesende durchzuführenden Verfahren in Abschnitt [5.27.](#page-174-0)

#### **Wöchentliche Wartung**

Wischen Sie wöchentlich alle Innen- und Außenflächen des Geräts und alle Racks (zwei Racks für Primär- oder Sekundärröhrchen und drei Racks für Eluat- und Reagenzröhrchen) mit einem flusenfreien Tuch, das in einer Lösung mit 0,2–0,5 % Natriumhypochlorit oder 70 % Ethanollösung befeuchtet wurde, ab. Gründlich mit Wasser abspülen, um Rückstände der Reinigungslösung zu entfernen.

## **9 Ferndiagnose**

Um Systemstörungen erkennen zu können, kann es hilfreich sein, das System dem zuständigen Kundendienstpartner zugänglich zu machen. Dies kann mithilfe einer Software mit Fernzugriffsfunktion oder durch Herstellung einer VPN-Verbindung durch das IT-Personal erfolgen. Befolgen Sie die vom Kundendienstpartner erteilten Anweisungen.

### **9.1 Bedingungen**

Wenn Sie dem Kundendienstpartner Ihre ID und Ihr Password mitteilen, ermöglichen Sie ihm den Zugang zu Ihrem System. Bei dieser Sitzung kann Ihr Kundendienstpartner keine Ergebnisse oder zugehörigen Daten ändern.

Kontrollieren Sie die Datenschutzrichtlinien Ihres Labors, bevor Sie den Zugang erlauben. Der Kundendienstpartner ist dafür verantwortlich sicherzustellen, dass keine vertraulichen Informationen, von denen er während der Fehlerbehebung Kenntnis erhält, aufbewahrt werden. Sie haben die Möglichkeit, die Sitzung jederzeit zu beenden. ELITech kann nicht für eine Verletzung der lokalen Datenschutzvorschriften durch die Nutzung dieser Fernzugriffsfunktion haftbar gemacht werden.

## **10 Technische Daten**

### **10.1 Abmessungen des Geräts**

Unverpacktes Gerät:

- GEWICHT: 450 kg
- GRÖSSE: L = 1382 mm, T = 910 mm einschließlich Griff der Vordertür, H = 1843 mm.

Verpacktes Gerät:

- GEWICHT: 540 kg
- GRÖSSE: L = 1762 mm, T = 1080 mm, H = 2063 mm

### **10.2 Umgebungsbedingungen für den Betrieb**

Die Betriebstemperatur muss zwischen +15 °C und +30 °C liegen.

Die Luftfeuchtigkeit bei Betrieb muss zwischen 20 und 80 % rel. Luftfeuchte (keine Kondensation) liegen.

Der Systembetrieb muss auf einer Höhe zwischen 0 und 2000 m ü. NN erfolgen.

Das Gerät ist so konzipiert, dass es in Umgebungen, die dem Verschmutzungsgrad 2 entsprechen, arbeiten kann.

### **10.3 Umgebungsbedingungen für den Transport**

Die Transporttemperatur muss zwischen -25 °C und +60 °C liegen.

Die Luftfeuchtigkeit beim Transport muss zwischen 20 und 80 % rel. Luftfeuchte (keine Kondensation) liegen.

## **10.4 Umgebungsbedingungen für die Lagerung**

Die Lagerungstemperatur muss zwischen +5 °C und +40 °C liegen.

Die Luftfeuchtigkeit bei der Lagerung muss zwischen 20 und 80 % rel. Luftfeuchte (keine Kondensation) liegen.

### **10.5 Sonnenlicht**

Keine direkte Sonneneinstrahlung bei Transport, Lagerung und Betrieb.

### **10.6 Einbauumgebung**

Nur zur Verwendung in geschlossenen Räumen.

Auf der linken und rechten Seite sowie hinter dem Gerät muss jeweils ein Abstand von

mindestens 150 mm eingehalten werden.

Der Aufstellboden muss einer Last von mindestens 500 kg/m2 standhalten.

Der Aufstellboden muss eben sein.

### **10.7 Stromversorgung**

Leistungsanforderungen: 100–240 ±10 % VAC 50/60Hz 1050 VA.

## **10.8 Sicherung**

Sicherung 1: 250 VAC, T8AL Sicherung 2: 250 VAC, T6.3AL

### **10.9 Geräuschpegel**

Das Gerät wurde so entwickelt und hergestellt, dass die Schallemissionen bei einem Abstand von mindestens 1 Meter unter 70 dB liegen.

## **10.10 Thermische Verlustleistung**

Das ELITe BeGenius Gerät hat eine thermische Verlustleistung von 1050 J/s = 3582 BTU/h

## **10.11 Spezifikationen der HEPA-Filtereinheit**

Maximaler Durchfluss: mehr als 0,7 m3/min Druckverlust: weniger als 160 Pa Partikelrückhaltevermögen: mindestens 99,99 % bei 0,3 µm

## **10.12 Spezifikationen des UV-Lichts**

Wellenlänge: 254 nm Stromverbrauch: über 5 W UV-Intensität: mehr als 10 µW/cm2 (bei 1 m Abstand zur Mitte der Leuchtstoffröhre)

## **10.13 Pipettierleistung**

Pipettierbereich:

Einzeldüsen-Pipettierer: 5–1000 μl 12-Düsen-Pipettierer: 10–1000 μl

### **10.13.1 Einzeldüsen-Pipettiereinheit**

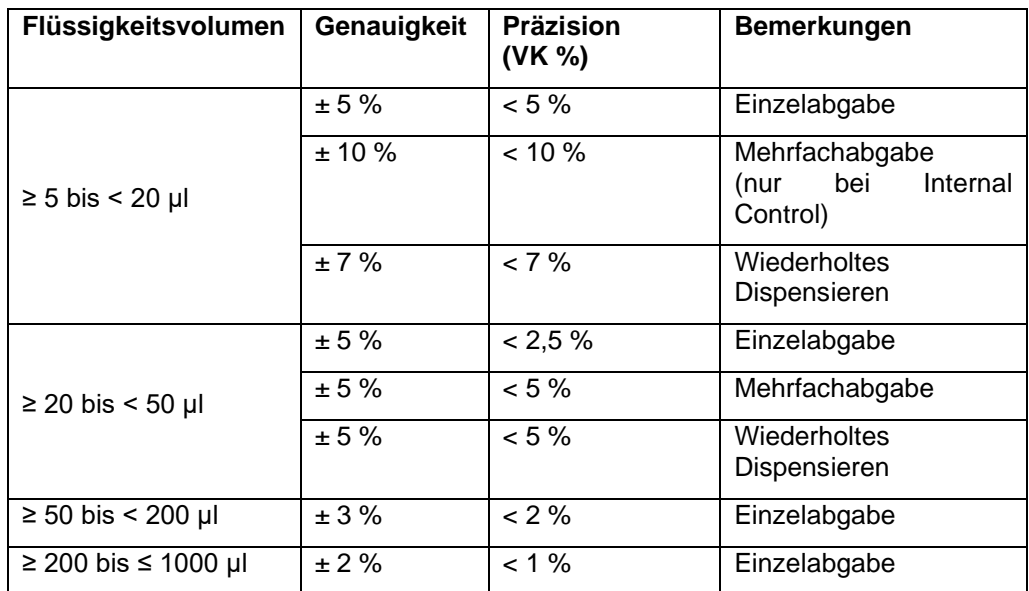

### **10.13.2 12-Düsen-Pipettiereinheit**

Bei Verwendung von DN100N-Spitzen:

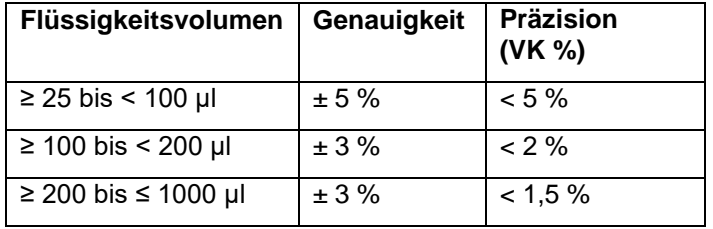

### **10.14 Automatische, vom System verwaltete Abtastung**

- Automatische Füllstandserkennung (Proben + Eluat + Reagenzien)
- Automatische Drucküberwachung in den Spitzen
- Automatische Leckerfassung
- Automatische Gerinnselerfassung
- Prüfung auf Vorhandensein von Sekundärröhrchen
- Prüfung auf Vorhandensein von Extraktionsröhrchen
- Prüfung auf Vorhandensein von PCR-Verschlüssen
- Prüfung auf Vorhandensein von Spitze/Filter: 12 Düsen
- Prüfung auf Vorhandensein von Spitze/Filter: Einzeldüse
- Prüfung auf Vorhandensein von Extraktionskassetten (per Barcode)

• Prüfung auf Vorhandensein von PCR-Kassetten (per Barcode)

### **10.15 Spezifikationen der Extraktion**

Heizblock für die Extraktion:

- Temperatur-Regelbereich: 65-80 °C
- Temperatur-Regelgenauigkeit: ± 1,5 °C

#### Extraktionsröhrchen:

• für interne Kontrolle und eluierte DNA: Mikroröhrchen 0,5 ml (Sarstedt, Bestell-Nr. 72.730.005)

### **10.16 PCR-Spezifikationen**

Reaktionsvolumen der PCR zwischen 20 und 50 µl.

Temperatur-Regelbereich des PCR-Blocks zwischen 40 und 98 °C

Temperaturgenauigkeit des PCR-Blocks beim PCR-Röhrchen:

- ± 0,5 °C bei 40-60 °C und
- $\bullet$  ± 0,3 °C bei 61-98 °C

Leistung der Temperaturrampe des PCR-Blocks:

- 3,8 °C/Sek. ± 0,2 °C/Sek.
- Temperaturregelung des heißen Kopfteils 119 °C ± 3 °C

Schmelzanalyse-Temperaturbereich des PCR-Blocks: 40-98 °C.

Schmelzanalyse max. Auflösung: 0,2 °C/Stufe. Min. Auflösung: 1,5 °C/Stufe. Es ist möglich, die Auflösung zu reduzieren, um die Durchlaufzeit zu verbessern (z. B.  $0.5$  °C/Stufe).

Reagenzienröhrchen:

- für Monoreagenz: Mikroröhrchen 2 ml (Sarstedt, Bestell-Nr. 72.694.005)
- für Standards und Kontrollen: Mikroröhrchen 0,5 ml (Sarstedt, Bestell-Nr. 72.730.005)
# ELITE BeGenius

# **10.17 Optische Spezifikationen**

Die Optikgruppe verfügt über einen 6-Kanal-Fluoreszenznachweis. Die Optik wurde mit proprietären Farbstoffen von ELITechGroup optimiert. Es gibt sechs LEDs mit Filtern für die Anregung und sechs Fotodioden mit Filtern für den Nachweis. Die Anregungsund Emissionsfilter sind mit vielen anderen handelsüblichen Fluoreszenzfarbstoffen kompatibel.

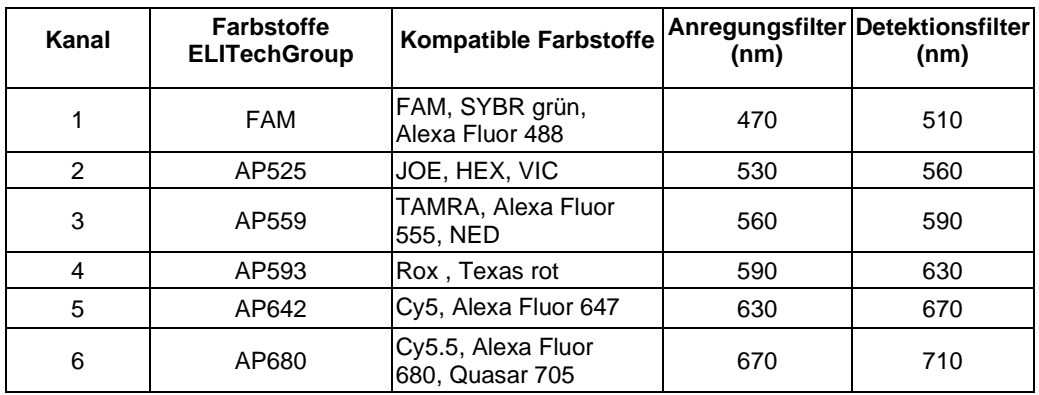

## **10.18 Spezifikationen für den Kühlblock (Bestandsmanager)**

Temperatur-Regelgenauigkeit: ± 4 °C (bei 8 °C)

# **10.19 Betriebssystem**

Windows Embedded10, 64 Bit

# **10.20 LIS-Schnittstelle**

Konnektivität: 9-polige serielle RS-232-Schnittstelle (über USB-Adapter und serielles Standardkabel)

> TCP/IP über LAN-Verbindung (ELITe BeGenius Gerät arbeitet immer im Client-Modus auf einem speziellen Zielport)

Protokolle: Branchenstandard ASTM E-1394-97 und ASTM 1381-02

Modi: Host-Abfrage

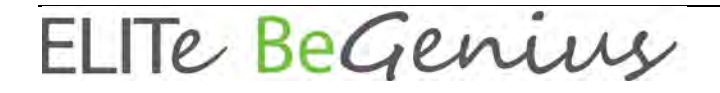

Aufträge und Ergebnisse

## **10.21 Kompatibilität der Barcodes**

Ein breites Spektrum von Barcodes wird akzeptiert.

### 1D-Barcodes:

UPC/EAN/JAN (A, E, 13, 8); UPC/EAN/JAN (inkl. P2 /P5); UPC/EAN/JAN (inkl. ISBN /Bookland & ISSN); UPC/EAN Coupons; Code 39 (inkl. kompletter ASCII-Zeichensatz); Code 39 Trioptic; Code39 CIP (French Pharmaceutical); LOGMARS (Code 39 mit aktivierter Standard-Prüfzifferauswertung); Danish PPT; Code 32 (Italian Pharmacode 39); Code 128; Code 128 ISBT; Interleaved 2 von 5 ; Standard 2 von 5; Interleaved 2 von 5 CIP (HR); Industrial 2 von 5; Discrete 2 von 5; Matrix 2 von 5; IATA 2 von 5 Luftfrachtcode; Code 11; Codabar; Codabar (NW7); ABC Codabar; EAN 128; Code 93 ; MSI; PZN; Plessey; Anker Plessey; GS1 DataBar Omnidirectional; GS1 DataBar Limited; GS1 DataBar Expanded; GS1 DataBar Truncated; DATABAR Expanded Coupon.

#### 2D- / Gestapelte Codes:

Datamatrix; Inverse Datamatrix; Datamatrix ist für die folgenden Parameter konfigurierbar: Normal oder Inverted; Square oder Rectangular Style; Datenlänge (1- 3600 Zeichen); Maxicode; QR-Codes (QR-, Micro QR- und Multiple QR-Codes); Aztec; Postal Codes - (Australian Post; Japanese Post; KIX Post; Planet Code; Postnet; Royal Mail Code (RM45CC); Intelligent Mail Barcode (IMB); Sweden Post; Portugal Post); LaPoste A/R 39; PDF-417; MacroPDF; Micro PDF417; GS1 Composites (1-12); French CIP13a; GS1 DataBar Stacked; GS1 DataBar Stacked Omnidirectional; GS1 DataBar Expanded Stacked; GSI Databar Composites; Chinese Sensible Code; Inverted 2D codesb .